55PUS8809 55PUS8809

# Priručnik

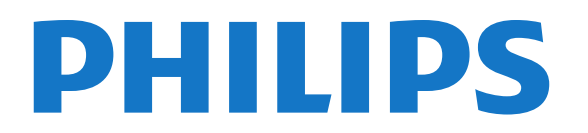

# Sadržaj

#### [1 Obilazak televizora](#page-3-0)*[4](#page-3-0)*

- [1.1 Android televizor](#page-3-1)*[4](#page-3-1)*
- [1.2 Ultra HD televizor](#page-3-2)*[4](#page-3-2)*
- [1.3 Aplikacije](#page-3-3)*[4](#page-3-3)*
- [1.4 Filmovi i program koji ste propustili](#page-3-4)*[4](#page-3-4)*
- [1.5 Društvene mreže](#page-3-5)*[4](#page-3-5)*
- [1.6 Pauziranje TV programa i snimanje](#page-3-6)*[4](#page-3-6)*
- [1.7 Igranje](#page-4-0)*[5](#page-4-0)*
- [1.8 Skype](#page-4-1)*[5](#page-4-1)*
- [1.9 3D](#page-4-2)*[5](#page-4-2)*
- [1.10 Pametni telefoni i tableti](#page-4-3)*[5](#page-4-3)*

#### [2 Postavljanje](#page-5-0)*[6](#page-5-0)*

- [2.1 Čitanje bezbednosnih uputstava](#page-5-1)*[6](#page-5-1)*
- [2.2 Postolje za televizor i montaža na zid](#page-5-2)*[6](#page-5-2)*
- [2.3 Saveti za položaj televizora](#page-5-3)*[6](#page-5-3)*
- [2.4 Kabl za napajanje](#page-5-4)*[6](#page-5-4)*
- [2.5 Antenski kabl](#page-5-5)*[6](#page-5-5)*
- [2.6 Satelitska antena](#page-6-0)*[7](#page-6-0)*

#### [3 Mreža](#page-7-0)*[8](#page-7-0)*

- [3.1 Povezivanje na mrežu](#page-7-1)*[8](#page-7-1)*
- [3.2 Mrežne postavke](#page-8-0)*[9](#page-8-0)*
- [3.3 Mrežni uređaji](#page-9-0)*[10](#page-9-0)*
- [3.4 Deljenje datoteka](#page-9-1)*[10](#page-9-1)*

#### [4 Povezivanje](#page-10-0)*[11](#page-10-0)*

- [4.1 Saveti za povezivanje](#page-10-1)*[11](#page-10-1)*
- [4.2 Easylink HDMI CEC](#page-11-0)*[12](#page-11-0)*
- [4.3 CI+ CAM sa pametnom karticom](#page-12-0)*[13](#page-12-0)*
- [4.4 Set-Top Box STB](#page-13-0)*[14](#page-13-0)*
- [4.5 Satelitski risiver](#page-14-0)*[15](#page-14-0)*
- [4.6 Sistem kućnog bioskopa HTS](#page-14-1)*[15](#page-14-1)*
- [4.7 Blu-ray Disc plejer](#page-15-0)*[16](#page-15-0)*
- [4.8 DVD plejer](#page-16-0)*[17](#page-16-0)*
- [4.9 Konzola za igre](#page-16-1)*[17](#page-16-1)* [4.10 Kontroler](#page-16-2)*[17](#page-16-2)*
- [4.11 USB čvrsti disk](#page-17-0)*[18](#page-17-0)*
- [4.12 USB tastatura ili miš](#page-17-1)*[18](#page-17-1)*
- [4.13 USB fleš uređaj](#page-18-0)*[19](#page-18-0)*
- [4.14 Fotoaparat](#page-19-0)*[20](#page-19-0)*
- [4.15 Video kamera](#page-19-1)*[20](#page-19-1)*
- [4.16 Računar](#page-19-2)*[20](#page-19-2)*
- [4.17 Slušalice](#page-20-0)*[21](#page-20-0)*
- [4.18 Bežični zvučnici](#page-20-1)*[21](#page-20-1)*

#### [5 Uključivanje i isključivanje](#page-21-0)*[22](#page-21-0)*

- [5.1 Uključivanje, stanje pripravnosti ili isključivanje](#page-21-1)*[22](#page-21-1)*
- [5.2 Osvetljenost Philips logotipa](#page-21-2)*[22](#page-21-2)*
- [5.3 Tasteri na televizoru](#page-21-3)*[22](#page-21-3)*
- [5.4 Tajmer za isključivanje](#page-21-4)*[22](#page-21-4)*
- [5.5 Tajmer za isključivanje](#page-21-5)*[22](#page-21-5)*

#### [6 Daljinski upravljač](#page-23-0)*[24](#page-23-0)*

- [6.1 Pregled tastera](#page-23-1)*[24](#page-23-1)*
- [6.2 Daljinski upravljač, pokazivač](#page-24-0)*[25](#page-24-0)*
- [6.3 Glas](#page-25-0)*[26](#page-25-0)*
- [6.4 Tastatura](#page-25-1)*[26](#page-25-1)*
- [6.5 Povezivanje sa televizorom](#page-27-0)*[28](#page-27-0)*
- [6.6 Infracrveni senzor](#page-27-1)*[28](#page-27-1)*
- [6.7 Baterije](#page-27-2)*[28](#page-27-2)*
- [6.8 Čišćenje](#page-28-0)*[29](#page-28-0)*

#### [7 Kontrola pomoću pokreta](#page-29-0)*[30](#page-29-0)*

- [7.1 Osnovne informacije o kontroli pomoću pokreta](#page-29-1)*[30](#page-29-1)*
- [7.2 Fotoaparat](#page-29-2)*[30](#page-29-2)*
- [7.3 Pokreti rukom](#page-29-3)*[30](#page-29-3)*
- [7.4 Pregled pokreta](#page-29-4)*[30](#page-29-4)*
- [7.5 Saveti](#page-30-0)*[31](#page-30-0)*

#### [8 Glavni meni](#page-31-0)*[32](#page-31-0)*

- [8.1 Otvaranje glavnog menija](#page-31-1)*[32](#page-31-1)*
- [8.2 Pregled](#page-31-2)*[32](#page-31-2)*
- [8.3 Obaveštenja](#page-31-3)*[32](#page-31-3)*
- [8.4 Pretraga](#page-31-4)*[32](#page-31-4)*

#### [9 Programi, preporuke](#page-33-0)*[34](#page-33-0)*

- [9.1 Osnovne informacije o funkciji Sada na TV-u](#page-33-1)*[34](#page-33-1)*
- [9.2 Šta vam je potrebno](#page-33-2)*[34](#page-33-2)*
- [9.3 Korišćenje funkcije Sada na TV-u](#page-33-3)*[34](#page-33-3)*

#### [10 Aplikacije](#page-34-0)*[35](#page-34-0)*

- [10.1 Osnovne informacije o aplikacijama](#page-34-1)*[35](#page-34-1)*
- [10.2 Instaliranje aplikacije](#page-34-2)*[35](#page-34-2)*
- [10.3 Pokretanje aplikacije](#page-34-3)*[35](#page-34-3)*
- [10.4 Chrome™](#page-34-4)*[35](#page-34-4)*
- [10.5 Zaključavanje aplikacije](#page-35-0)*[36](#page-35-0)*
- [10.6 Vidžeti](#page-35-1)*[36](#page-35-1)*
- [10.7 Uklanjanje aplikacija i vidžeta](#page-35-2)*[36](#page-35-2)*
- [10.8 Brisanje internet memorije](#page-35-3)*[36](#page-35-3)*
- [10.9 Android postavke](#page-35-4)*[36](#page-35-4)*
- [10.10 Uslovi korišćenja aplikacije](#page-36-0)*[37](#page-36-0)*

#### [11 Video na zahtev](#page-37-0)*[38](#page-37-0)*

- [11.1 Osnovne informacije o funkciji Video na zahtev](#page-37-1)*[38](#page-37-1)*
- [11.2 Iznajmljivanje filma](#page-37-2)*[38](#page-37-2)*
- [11.3 Prenos](#page-37-3)*[38](#page-37-3)*

#### [12 TV na mreži](#page-38-0)*[39](#page-38-0)*

[12.1 Osnovne informacije o funkciji TV na mreži](#page-38-1)*[39](#page-38-1)*

[15.4 Optimalni uslovi za gledanje 3D sadržaja](#page-50-1)*[51](#page-50-1)*

[12.2 Biranje programa](#page-38-2)*[39](#page-38-2)*

#### [13 Kanali](#page-39-0)*[40](#page-39-0)*

- [13.1 Gledanje kanala](#page-39-1)*[40](#page-39-1)*
- [13.2 TV vodič](#page-45-0)*[46](#page-45-0)*

#### [14 Povezani uređaji, lista](#page-47-0)*[48](#page-47-0)*

- [14.1 Prebacivanje na uređaj](#page-47-1)*[48](#page-47-1)*
- [14.2 Detekcija uređaja](#page-47-2)*[48](#page-47-2)*
- [14.3 One Touch Play](#page-47-3)*[48](#page-47-3)*

#### [15 3D](#page-48-0)*[49](#page-48-0)*

[15.1 Šta vam je potrebno](#page-48-1)*[49](#page-48-1)*

[15.5 Briga o 3D naočarima](#page-50-2)*[51](#page-50-2)* [15.6 Upozorenje u vezi sa zdravljem](#page-51-0)*[52](#page-51-0)*

[15.2 3D naočare](#page-48-2)*[49](#page-48-2)* [15.3 Gledanje 3D sadržaja](#page-50-0)*[51](#page-50-0)*

[16 Multi View](#page-52-0)*[53](#page-52-0)*

2

- [16.1 O funkciji Multi View](#page-52-1)*[53](#page-52-1)*
- [16.2 Traka zadataka](#page-52-2)*[53](#page-52-2)*
- [16.3 Gledanje dva TV kanala](#page-52-3)*[53](#page-52-3)*
- [16.4 Zamena prikaza kanala](#page-52-4)*[53](#page-52-4)*
- [16.5 Teletekst i TV](#page-52-5)*[53](#page-52-5)*

#### [17 Igre](#page-53-0)*[54](#page-53-0)*

- [17.1 Šta vam je potrebno](#page-53-1)*[54](#page-53-1)*
- [17.2 Postavke za igre](#page-53-2)*[54](#page-53-2)*
- [17.3 Igranje igre](#page-53-3)*[54](#page-53-3)*
- [17.4 Kontroleri](#page-53-4)*[54](#page-53-4)*
- [17.5 Igranje igara, igra sa podeljenim ekranom](#page-54-0)*[55](#page-54-0)*

#### [18 Video zapisi, fotografije i muzika](#page-55-0)*[56](#page-55-0)*

- [18.1 Sa USB uređaja](#page-55-1)*[56](#page-55-1)*
- [18.2 Sa računara ili NAS uređaja](#page-55-2)*[56](#page-55-2)*
- [18.3 Sa mobilnog uređaja](#page-55-3)*[56](#page-55-3)*
- [18.4 Video](#page-56-0)*[57](#page-56-0)*
- [18.5 Fotografije](#page-56-1)*[57](#page-56-1)*
- [18.6 Muzika](#page-57-0)*[58](#page-57-0)*

## [19 Pauziranje TV programa](#page-58-0)*[59](#page-58-0)*

- [19.1 Šta vam je potrebno](#page-58-1)*[59](#page-58-1)*
- [19.2 Pauziranje programa](#page-58-2)*[59](#page-58-2)*

#### [20 Snimanje](#page-59-0)*[60](#page-59-0)*

- [20.1 Šta vam je potrebno](#page-59-1)*[60](#page-59-1)*
- [20.2 Snimanje programa](#page-59-2)*[60](#page-59-2)*
- [20.3 Gledanje snimka](#page-60-0)*[61](#page-60-0)*

#### [21 Skype](#page-61-0)*[62](#page-61-0)*

- [21.1 Osnovne informacije o aplikaciji Skype](#page-61-1)*[62](#page-61-1)*
- [21.2 Šta vam je potrebno](#page-61-2)*[62](#page-61-2)*
- [21.3 Početak korišćenja aplikacije Skype](#page-61-3)*[62](#page-61-3)*
- [21.4 Skype meni](#page-61-4)*[62](#page-61-4)*
- [21.5 Osobe](#page-62-0)*[63](#page-62-0)*
- [21.6 Pozivanje u aplikaciji Skype](#page-63-0)*[64](#page-63-0)*
- [21.7 Skype kredit](#page-64-0)*[65](#page-64-0)*
- [21.8 Skype postavke](#page-64-1)*[65](#page-64-1)*
- [21.9 Povratak na gledanje televizije](#page-65-0)*[66](#page-65-0)*
- [21.10 Odjavljivanje](#page-65-1)*[66](#page-65-1)*

## [22 Multi Room](#page-66-0)*[67](#page-66-0)*

- [22.1 Osnovne informacije o funkciji Multi Room](#page-66-1)*[67](#page-66-1)*
- [22.2 Šta vam je potrebno](#page-66-2)*[67](#page-66-2)*
- [22.3 Korišćenje funkcije Multi Room](#page-66-3)*[67](#page-66-3)*

## [23 Deljenje sadržaja…](#page-68-0)*[69](#page-68-0)*

## [24 Aplikacija Philips TV Remote](#page-69-0)*[70](#page-69-0)*

#### [25 Podešavanje](#page-70-0)*[71](#page-70-0)*

- [25.1 Brze postavke](#page-70-1)*[71](#page-70-1)*
- [25.2 Slika](#page-70-2)*[71](#page-70-2)*
- [25.3 Zvuk](#page-73-0)*[74](#page-73-0)*
- [25.4 Ambilight](#page-76-0)*[77](#page-76-0)*
- [25.5 Opšte postavke](#page-79-0)*[80](#page-79-0)*
- [25.6 Ekološke postavke](#page-79-1)*[80](#page-79-1)* [25.7 Osobe oštećenog sluha](#page-80-0)*[81](#page-80-0)*
- [25.8 Mreža](#page-82-0)*[83](#page-82-0)*
- [25.9 Instalacija antenskih/kablovskih kanala](#page-82-1)*[83](#page-82-1)* [25.10 Instalacija satelitskih](#page-85-0)*[86](#page-85-0)*

## [26 Softver](#page-89-0)*[90](#page-89-0)*

- [26.1 Ažuriraj softver](#page-89-1)*[90](#page-89-1)*
- [26.2 Verzija softvera](#page-89-2)*[90](#page-89-2)*
- [26.3 Softver otvorenog koda](#page-89-3)*[90](#page-89-3)*
- [26.4 Open Source License](#page-89-4)*[90](#page-89-4)*
- [26.5 Obaveštenja](#page-110-0)*[111](#page-110-0)*

## [27 Specifikacije](#page-111-0)*[112](#page-111-0)*

- [27.1 Zaštita životne sredine](#page-111-1)*[112](#page-111-1)*
- [27.2 Napajanje](#page-111-2)*[112](#page-111-2)*
- [27.3 Operativni sistem](#page-111-3)*[112](#page-111-3)*
- [27.4 Prijem](#page-112-0)*[113](#page-112-0)*
- [27.5 Displej](#page-112-1)*[113](#page-112-1)*
- [27.6 Dimenzije i težine](#page-112-2)*[113](#page-112-2)* [27.7 Mogućnost priključivanja](#page-113-0)*[114](#page-113-0)*
- [27.8 Zvuk](#page-113-1)*[114](#page-113-1)*
- [27.9 Multimedija](#page-113-2)*[114](#page-113-2)*

## [28 Podrška](#page-114-0)*[115](#page-114-0)*

- [28.1 Registrovanje](#page-114-1)*[115](#page-114-1)*
- [28.2 Rešavanje problema](#page-114-2)*[115](#page-114-2)*
- [28.3 Korisnički priručnik](#page-115-0)*[116](#page-115-0)*
- [28.4 Pomoć na mreži](#page-115-1)*[116](#page-115-1)*
- [28.5 Popravka](#page-116-0)*[117](#page-116-0)*

## [29 Bezbednost i održavanje](#page-117-0)*[118](#page-117-0)*

- [29.1 Bezbednost](#page-117-1)*[118](#page-117-1)*
- [29.2 Zaštita ekrana](#page-118-0)*[119](#page-118-0)*

#### [30 Uslovi korišćenja, autorska prava i licence](#page-119-0)*[120](#page-119-0)*

- [30.1 Uslovi korišćenja televizor](#page-119-1)*[120](#page-119-1)*
- [30.2 Autorska prava i licence](#page-119-2)*[120](#page-119-2)*

#### [Indeks](#page-121-0)*[122](#page-121-0)*

# Obilazak televizora

## <span id="page-3-1"></span>1.1

<span id="page-3-0"></span>1

# Android televizor

Ovaj Philips televizor pokreće operativni sistem Android™.

Baš kao i na pametnom telefonu ili tabletu, na novom televizoru imate najpraktičnije aplikacije za sve vrste TV zabave koje možete da zamislite. Gledajte TV kanale, igrajte igre na mreži, pozovite prijatelja pomoću aplikacije Skype ili jednostavno pomoću glasovne komande tražite od televizora da pronađe omiljenu numeru na Internetu.

<span id="page-3-4"></span>Zahvaljujući aplikaciji Philips TV Remote na pametnom telefonu ili tabletu, TV kanali su vam na dohvat ruke. Pošaljite fotografiju na veliki ekran televizora ili gledajte omiljenu emisiju o kuvanju na tabletu u kuhinji. Od sada i televizor spada u asortiman mobilnih uređaja u vašem domaćinstvu.

Povežite televizor na kućnu mrežu i na Internet.

Android, Google Play i druge oznake su zaštićeni žigovi kompanije Google inc. Android robot se reprodukuje ili menja u skladu sa delom koje je kreirala i koje deli kompanija Google, a koristi se u skladu sa uslovima opisanim u licenci za pripisivanje Creative Commons 3.0.

<http://creativecommons.org/licenses/by/3.0/legalcode>

## <span id="page-3-2"></span>1.2

# Ultra HD televizor

Ovaj televizor ima Ultra HD ekran. Njegova rezolucija je četiri puta veća od one kod standardnih HD ekrana. Ultra HD znači 8 miliona piksela za najprefinjeniju i najrealističniju dostupnu sliku na televizoru.

<span id="page-3-5"></span>Povrh toga, nova funkcija Ultra Pixel HD Engine neprestano konvertuje ulazni TV signal u Ultra HD rezoluciju. To znači da u ovom zapanjujućem kvalitetu slike možete da uživate čim uključite televizor. Možete da gledate i video zapise čija je nazivna rezolucija Ultra HD pomoću HDMI priključka. Ultra HD pruža sliku na televizoru koja je oštra čak i na velikom ekranu.

<span id="page-3-6"></span><span id="page-3-3"></span>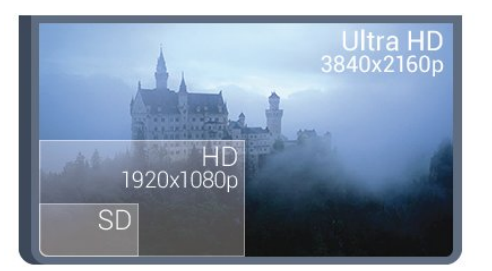

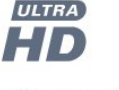

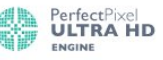

1.3

# Aplikacije

Za početak, na televizoru su unapred instalirane neke praktične aplikacije.

Na stranicama Aplikacije prikazuje se kolekcija Aplikacija dostupnih na televizoru. Kao i Aplikacije na pametnom telefonu ili tabletu, Aplikacije na televizoru pružaju specifične funkcije koje obogaćuju TV doživljaj. U Aplikacije spadaju YouTube, Twitter, igre za televizor ili aplikacije za vremensku prognozu (između ostalih). Takođe možete da pokrenete aplikaciju internet pregledača kao što je Google Chrome da biste surfovali Internetom.

Pritisnite – Ključne reči i potražite Aplikacije da biste dobili više informacija.

1.4

# Filmovi i program koji ste propustili

Nema potrebe da izlazite iz kuće da biste iznajmili film.

Otvorite Video na zahtev da biste prenosili najnovije filmove direktno na televizor. Otvorite aplikaciju prodavnice video zapisa, kreirajte nalog, izaberite film i pritisnite dugme za reprodukciju. Nema nezgodnog preuzimanja\*.

Usluga Video na zahtev dostupna je samo u nekim zemljama.

Pritisnite - Ključne reči i potražite Video na zahtev da biste dobili više informacija.

\* U zavisnosti od usluge za reprodukciju izabrane prodavnice video zapisa.

## 1.5

# Društvene mreže

Nema potrebe da ustajete i na računaru proveravate poruke od prijatelja.

Ovaj televizor vam omogućava da dobijate poruke sa društvene mreže na ekranu televizora. Na poruku možete da odgovorite sa kauča. Aplikaci Twitter možete da pronađete na kartici " Aplikacije u glavnom meniju.

Pritisnite - Ključne reči i potražite Aplikacije da biste dobili više informacija.

## $\overline{16}$

# Pauziranje TV programa i snimanje

Ako povežete USB čvrsti disk, možete da pauzirate i snimate televizijski program digitalnog TV kanala.

Pauzirajte TV program i odgovorite na hitan telefonski poziv ili

jednostavno napravite pauzu tokom sportskog meča, dok televizor snima program na USB čvrsti disk. Gledanje programa možete da nastavite kasnije.

Ako povežete USB čvrsti disk, možete da snimate i digitalni televizijski program. Snimanje možete da obavite dok gledate program ili možete da zakažete snimanje budućeg programa.

Pritisnite - Ključne reči i potražite Pauziranje TV programa ili Snimanje da biste dobili više informacija.

## <span id="page-4-0"></span>1.7 Igranje

Ovaj televizor pruža veliki ekran za igranje igara. Dovoljno veliki za dvoje.

<span id="page-4-3"></span>Možete da igrate igru sa povezane konzole za igre, igru u obliku instalirane aplikacije ili jednostavno igru na nekoj Web lokaciji. Televizor možete da podesite na idealne postavke za igranje igara kako biste omogućili brz prikaz akcije i odziv. Ako igrate igru za više igrača uz podeljen ekran, televizor možete da podesite tako da se slika za svakog igrača istovremeno prikazuje preko celog ekrana. Svaki igrač može da se usredsredi na svoj zadatak u igri.

Pritisnite – Ključne reči i potražite Igranje igara da biste dobili više informacija.

# <span id="page-4-1"></span>1.8 Skype

Uz Skype™ na televizoru, možete da kreirate i da delite uspomene direktno iz dnevne sobe, čak i kada niste zajedno. Stoga više nema guranja oko računara ili propuštanja trenutka koji nije u kadru.

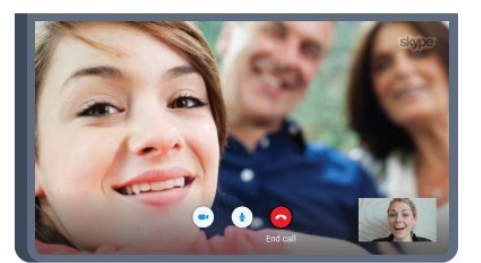

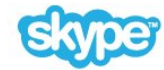

Možete da obavljate besplatne Skype-na-Skype glasovne i video pozive sa drugim uređajima sa podrškom za Skype.

Da biste obavili video poziv, potrebna vam je kamera sa ugrađenim mikrofonom koja se posebno prodaje i dobra Internet veza. Neki Philips televizori imaju ugrađenu kameru i mikrofon.

<span id="page-4-2"></span>Pritisnite – Ključne reči i potražite Skype da biste dobili više informacija.

## 1.9 3D

Vaš novi televizor ima 3D funkciju.

Uživajte u obuhvatajućem doživljaju gledanja filma u 3D tehnici. Reprodukujte film u 3D tehnici pomoću Blu-ray plejera ili iznajmite 3D film iz prodavnice video zapisa pomoću usluge Video na zahtev u glavnom meniju.

Ovaj televizor koristi tehnologiju Active 3D koja omogućava gledanje 3D sadržaja u punoj rezoluciji.

Pritisnite - Ključne reči i potražite 3D da biste dobili više informacija.

## $\overline{110}$

# Pametni telefoni i tableti

Nova aplikacija Philips TV Remote predstavlja zanimljiv dodatak uz televizor.

Pomoću aplikacije TV Remote na pametnom telefonu ili tabletu imate kontrolu nad medijskim sadržajima oko vas. Šaljite fotografije, muziku ili video zapise na veliki ekran televizora ili gledajte bilo koji TV kanal uživo na tabletu ili telefonu. Otvorite TV vodič i zakažite snimanje za sutra. Televizor kod kuće će obaviti taj zadatak. Uključite Ambilight+hue i podesite najugodnije efekte u dnevnoj sobi. Uz aplikaciju TV Remote vi imate kontrolu. Možete i samo da smanjite jačinu zvuka.

Već danas preuzmite aplikaciju Philips TV Remote iz omiljene prodavnice aplikacija.

Besplatno je.

Aplikacija Philips TV Remote dostupna je za iOS i Android.

# Postavljanje

## <span id="page-5-1"></span>2.1 Čitanje bezbednosnih uputstava

Pročitajte bezbednosna uputstva pre korišćenja televizora.

<span id="page-5-3"></span>Da biste pročitali uputstva, pritisnite taster u boji - Ključne reči i potražite Bezbednosna uputstva.

## <span id="page-5-2"></span> $\overline{22}$

<span id="page-5-0"></span> $\overline{2}$ 

# Postolje za televizor i montaža na zid

## Postolje za televizor

Uputstva za montažu postolja za televizor potražite u vodiču za brzi početak koji ste dobili sa televizorom. U slučaju da ste izgubili ovaj vodič, možete da ga preuzmete sa Web lokacije [www.philips.com.](http://www.philips.com)

Upotrebite broj modela proizvoda kako biste pronašli odgovarajući vodič za brzi početak.

## <span id="page-5-4"></span>Montaža na zid

Televizor je moguće montirati pomoću VESA nosača za montažu na zid (prodaje se odvojeno).

Prilikom kupovine nosača za montažu na zid navedite sledeći VESA kôd: . .

• 55PUS8809

## VESA MIS-F 400x400, M8

#### Priprema

Prvo uklonite 4 plastična poklopca sa navojem iz otvora sa zadnje strane televizora.

Uverite se da metalni zavrtnji za montiranje televizora na nosač kompatibilan sa VESA standardom ulaze otprilike 10 mm u otvore sa navojem na televizoru.

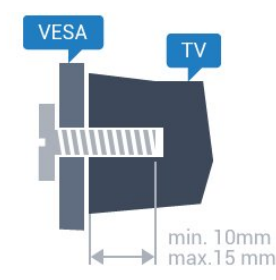

## Opomena

<span id="page-5-5"></span>Montaža televizora na zid zahteva posebnu veštinu, pa bi taj

zadatak trebalo isključivo prepustiti kvalifikovanom osoblju. Prilikom montaže televizora na zid trebalo bi uzeti u obzir bezbednosne standarde u skladu sa njegovom težinom. Pre postavljanja televizora, trebalo bi i da pročitate bezbednosna uputstva.

TP Vision Europe B.V. ne snosi odgovornost za neodgovarajuću montažu niti za montažu koja za rezultat ima nezgodu ili povrede.

## $\overline{2}$ Saveti za položaj televizora

- Televizor postavite tako da svetlo ne pada direktno na ekran.
- Zamračite sobu da biste postigli najbolji efekat funkcije Ambilight.
- Postavite televizor najdalje na 15 cm od zida.

• Idealna razdaljina za gledanje izračunava se tako što se dijagonala ekrana televizora pomnoži sa tri. Dok ste u sedećem položaju oči bi trebalo da vam budu u nivou sredine ekrana.

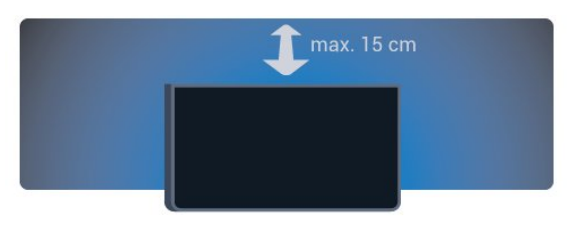

## $2.4$

# Kabl za napajanje

- Kabl za napajanje povežite na priključak POWER sa zadnje strane televizora.
- Vodite računa da kabl za napajanje bude čvrsto umetnut u priključak.
- Vodite računa da utičnica u koju je uključen kabl za napajanje uvek bude dostupna.
- Prilikom izvlačenja kabla uvek vucite utikač, a ne kabl.

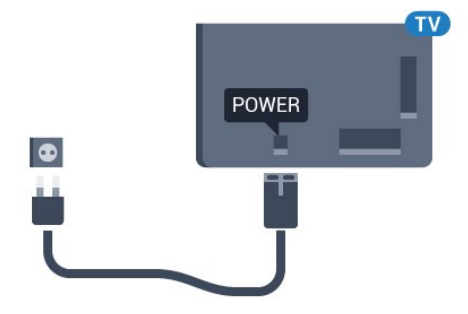

Iako ovaj televizor troši vrlo malo energije u stanju mirovanja, da biste uštedeli energiju, isključite kabl za napajanje iz utičnice ako duže vreme ne nameravate da koristite televizor.

Pritisnite taster u boji - Ključne reči i potražite Uključivanje da biste dobili više informacija o uključivanju/isključivanju televizora.

# Antenski kabl

 $\overline{2.5}$ 

Čvrsto povežite utikač antene na priključak za antenu sa zadnje strane televizora.

Možete da povežete svoju antenu ili da se povežete na zajednički antenski sistem. Koristite priključak za antenu IEC Coax od 75 oma.

Koristite ovu antensku vezu za DVB-T i DVB-C ulazne signale.

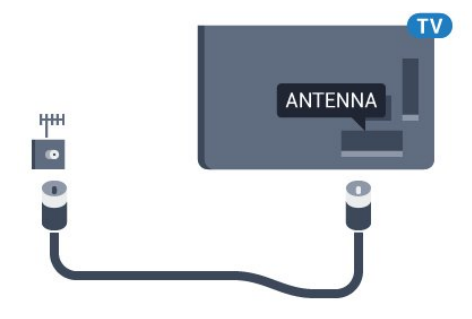

## <span id="page-6-0"></span> $\overline{2.6}$ Satelitska antena

## Jedan tjuner

Da biste istovremeno gledali satelitski kanal i snimali drugi kanal, morate da povežete 2 identična kabla sa satelitske antene na televizor. Ako imate samo 1 kabl, kanal koji snimate je jedini kanal koji možete da gledate.

Kabl sa satelitske antene povežite direktno na priključak SAT 1. Koristite koaksijalni kabl koji je pogodan za povezivanje satelitske antene. Uverite se da je satelitska antena savršeno pozicionirana pre nego što započnete instalaciju.

Tokom instalacije satelita izaberite opciju **Jedan tjuner**.

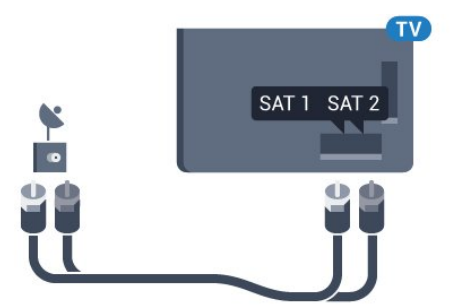

## Dva tjunera

Da biste istovremeno gledali satelitski kanal i snimali drugi kanal, morate da povežete 2 identična kabla sa satelitske antene na televizor.

Prvi kabl sa satelitske antene povežite direktno na priključak SAT

1, a drugi na SAT 2. Koristite koaksijalni kabl koji je pogodan za povezivanje satelitske antene. Uverite se da je satelitska antena savršeno pozicionirana pre nego što započnete instalaciju.

Tokom instalacije satelita izaberite opciju Dva tjunera.

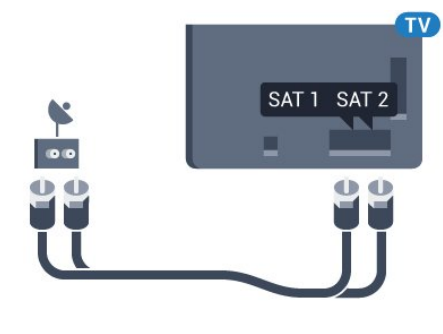

## Unicable ili MDU

Ako koristite sistem Unicable, kabl povežite na priključak SAT 1. Koristite koaksijalni kabl koji je pogodan za povezivanje satelitske antene. Uverite se da je satelitska antena savršeno pozicionirana pre nego što započnete instalaciju.

Tokom instalacije satelita izaberite opciju Dva tjunera, a zatim Unicable.

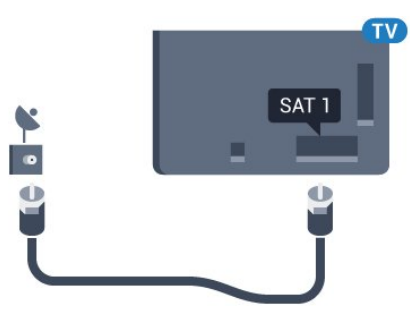

# Mreža

<span id="page-7-1"></span>3.1

<span id="page-7-0"></span>3

# Povezivanje na mrežu

## Bežična veza

## Šta vam je potrebno

Da biste televizor bežično povezali na Internet, potreban vam je Wi-Fi ruter koji je povezan na Internet.

Koristite brzu (širokopojasnu) vezu sa Internetom.

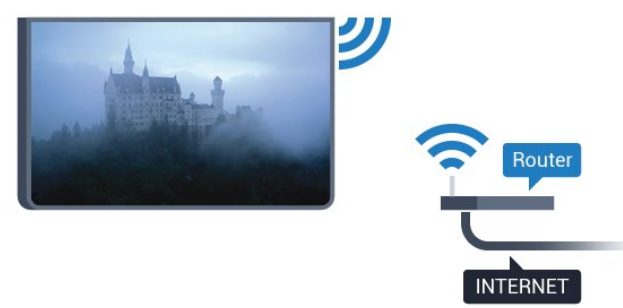

## Uspostavljanje veze

#### Bežično

Da biste uspostavili bežičnu vezu…

- 1 Pritisnite taster  $\clubsuit$ , pa < (nalevo) Podešavanje.
- **2** Kliknite na Mreža, pa na Poveži se na mrežu.
- **3** Kliknite na Bežično.

**4 -** Na listi pronađenih mreža kliknite na željenu bežičnu mrežu. Ako željena mreža nije na listi zato što je naziv mreže skriven (isključili ste emitovanje SSID-a na ruteru), izaberite opciju Unesite ime da biste ručno uneli naziv mreže.

**5 -** U zavisnosti od tipa rutera, unesite ključ za šifrovanje – WEP, WPA ili WPA2. Ako ste prethodno unosili ključ za šifrovanje za ovu mrežu, možete da kliknete na OK da biste odmah uspostavili vezu.

**6 -** Kada povezivanje uspe, pojaviće se poruka.

## **WPS**

Ako ruter ima podršku za WPS, možete direktno da uspostavite vezu sa ruterom bez skeniranja mreža. Ako u bežičnoj mreži imate uređaje koji koriste sistem za bezbednosno šifrovanje WEP, ne možete da koristite WPS.

- **1** Pritisnite taster HOME da biste otvorili glavni meni.
- 2 U meniju u obliku trake kliknite na **"• Aplikacije**, pa
- na  $\bigstar$  Podešavanie.
- **3** Kliknite na Mreža, pa na Poveži se na mrežu.
- **4** Kliknite na WPS.
- **5** Idite do rutera, pritisnite dugme WPS i vratite se do televizora u roku od dva minuta.
- **6** Kliknite na Poveži se da biste uspostavili vezu.
- **7** Kada povezivanje uspe, pojaviće se poruka.

## WPS sa PIN kodom

Ako ruter ima podršku za WPS sa PIN kodom, možete direktno da uspostavite vezu sa ruterom bez skeniranja mreža. Ako u bežičnoj mreži imate uređaje koji koriste sistem za bezbednosno šifrovanje WEP, ne možete da koristite WPS.

- **1** Pritisnite taster HOME da biste otvorili glavni meni.
- 2 U meniju u obliku trake kliknite na **"** Aplikacije, pa na  $\bigstar$  Podešavanie.
- **3** Izaberite Mreža, a zatim kliknite na Poveži se na mrežu.
- **4** Kliknite na WPS sa PIN kodom.

**5 -** Zapišite 8-cifreni PIN kôd koji je prikazan na ekranu i unesite ga u softveru rutera na računaru. Informacije o tome gde da unesete PIN kôd u softveru rutera potražite u priručniku za ruter.

- **6** Kliknite na Poveži se da biste uspostavili vezu.
- **7** Kada povezivanje uspe, pojaviće se poruka.

#### Problemi

## Bežična mreža nije detektovana ili dolazi do poremećaja u

#### njenom radu.

• Mikrotalasne pećnice, DECT telefoni ili drugi Wi-Fi

802.11b/g/n uređaji u blizini mogu poremetiti bežičnu mrežu.

• Proverite da li zaštitni zidovi u mreži omogućavaju pristup bežičnoj vezi s televizorom.

• Ako bežična mreža ne funkcioniše ispravno u vašem domu, probajte sa žičnom mrežom.

#### Internet ne radi

• Ako je veza sa ruterom u redu, proverite vezu rutera sa Internetom.

## Veza sa računarom i Internetom je spora

• U priručniku bežičnog rutera potražite informacije o dometu u zatvorenim prostorijama, brzini prenosa i drugim faktorima kvaliteta signala.

• Koristite brzu (širokopojasnu) vezu sa Internetom za ruter.

## DHCP

• Ako povezivanje ne uspe, možete da proverite DHCP (Dynamic Host Configuration Protocol) podešavanje rutera. DHCP bi trebalo da bude uključen.

## Žična veza

#### Šta vam je potrebno

Da biste televizor povezali na Internet, potreban vam je mrežni ruter povezan na Internet. Koristite brzu (širokopojasnu) vezu sa Internetom.

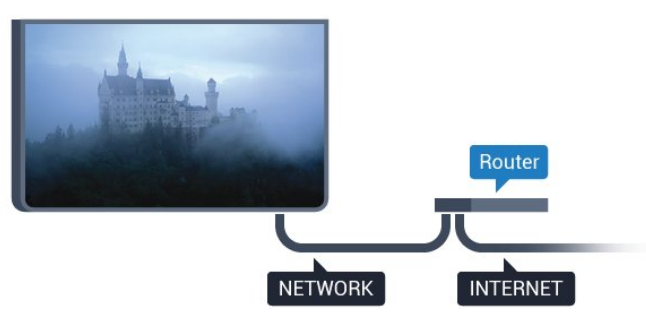

#### Uspostavljanje veze

Da biste uspostavili žičnu vezu…

**1 -** Povežite ruter sa televizorom pomoću mrežnog kabla (Ethernet kabl\*\*).

- **2** Proverite da li je ruter uključen.
- 3 Pritisnite taster  $\boldsymbol{\times}$ , pa < (nalevo) **Podešavanje**.
- **4** Kliknite na Mreža, pa na Poveži se na mrežu.
- **5** Kliknite na Žično. Televizor neprestano traži mrežnu vezu.
- **6** Kada povezivanje uspe, pojaviće se poruka.

Ako povezivanje ne uspe, možete da proverite DHCP podešavanje rutera. DHCP bi trebalo da bude uključen.

\*\* Da bi se zadovoljio EMC standard, koristite oklopljeni Ethernet kabl FTP kat. 5E.

## <span id="page-8-0"></span> $\overline{32}$ Mrežne postavke

## Prikaz postavki mreže

 Ovde su prikazane sve trenutne postavke mreže. IP i MAC adrese, jačina signala, brzina, metod šifrovanja itd.

Da biste prikazali trenutne postavke mreže…

- 1 Pritisnite taster  $\bigstar$ , pa < (nalevo) **Podešavanje**.
- **2** Kliknite na Mreža, pa na Prikaz postavki mreže.
- **3** Pritiskajte taster BACK da biste zatvorili meni.

## Konfiguracija mreže

Ako ste napredni korisnik i želite da instalirate mrežu sa statičnom IP adresom, podesite televizor na statičnu IP adresu.

Da biste podesili televizor na statičnu IP adresu…

- 1 Pritisnite taster  $\bigstar$ , pa < (nalevo) Podešavanje.
- **2** Kliknite na Mreža, pa na Konfiguracija mreže.
- **3** Kliknite na Statički IP i vratite se na Mreža.
- **4** Kliknite na Konfiguracija statične IP adrese i podesite vezu.
- **5** Pritiskajte taster BACK da biste zatvorili meni.

## Uključivanje pomoću funkcije Wi-Fi (WoWLAN)

Možete da uključite ovaj televizor pomoću pametnog telefona ili tableta ako je televizor u stanju pripravnosti. Postavka Uključi pomoću Wi-Fi (WoWLAN) mora da bude uključena.

Da biste uključili WoWLAN…

- 1 Pritisnite taster  $\clubsuit$ , pa < (nalevo) **Podešavanje**.
- 2 Pritisnite □, pa □ (nalevo) Podešavanje.
- **3** Kliknite na Uklj.
- **4** Pritiskajte taster BACK da biste zatvorili meni.

## Digital Media Renderer – DMR

Ako se multimedijalne datoteke ne reprodukuju na televizoru, proverite da li je uključena opcija Digitial Media Renderer. DMR je podrazumevano uključen kao fabrička postavka.

Da biste uključili DMR…

- 1 Pritisnite taster  $\bigstar$ , pa < (nalevo) **Podešavanje**.
- **2** Kliknite na Mreža, pa na Digital Media Renderer.
- **3** Kliknite na Uklj.
- **4** Pritiskajte taster BACK da biste zatvorili meni.

## Wi-Fi Miracast

Uključite Wi-Fi Miracast da biste delili ekran pametnog telefona, tablet računara ili računara na televizoru.

Pritisnite - Ključne reči i potražite Miracast™, uključivanje da biste dobili više informacija.

## Wi-Fi Smart Screen

Da biste gledali digitalne TV kanale na pametnom telefonu ili tabletu pomoću aplikacije Philips TV Remote, morate da uključite Wi-Fi Smart Screen. Neki šifrovani kanali možda neće biti dostupni na mobilnom uređaju.

Da biste uključili Wi-Fi Smart Screen…

- 1 Pritisnite taster  $\boldsymbol{\times}$ , pa < (nalevo) **Podešavanje**.
- **2** Kliknite na Mreža, pa na Wi-Fi Smart Screen.
- **3** Kliknite na Uklj.
- **4** Pritiskajte taster BACK da biste zatvorili meni.

## Mrežni naziv televizora

Ako imate više od jednog televizora u kućnoj mreži, televizoru možete da dodelite jedinstven naziv.

Da biste promenili naziv televizora…

- 1 Pritisnite taster  $\bigstar$ , pa < (nalevo) Podešavanje.
- **2** Kliknite na Mreža, pa na Mrežni naziv televizora.
- **3** Naziv unesite pomoću tastature na daljinskom upravljaču.
- **4** Kliknite na Urađeno.
- **5** Pritiskajte taster BACK da biste zatvorili meni.

## Brisanje internet memorije

Pomoću opcije Obriši internet memoriju možete da obrišete sve datoteke sa Interneta koje su sačuvane na televizoru. Obrišite Philips Smart TV registraciju i postavke za roditeljsku kontrolu, prijavljivanja na prodavnicu video zapisa, sve omiljene Smart TV aplikacije, internet obeleživače i istoriju. Osim toga, interaktivne MHEG aplikacije mogu da sačuvaju tzv. kolačiće na televizoru. Te datoteke će takođe biti obrisane.

Da biste obrisali internet memoriju…

- 1 Pritisnite taster  $\bigstar$ , pa < (nalevo) Podešavanje.
- **2** Kliknite na Mreža, pa na Obriši internet memoriju.
- **3** Kliknite na Da da biste potvrdili.
- **4** Pritiskajte taster BACK da biste zatvorili meni.

## <span id="page-9-0"></span>3.3 Mrežni uređaji

Televizor može da se poveže sa drugim uređajima u bežičnoj mreži, kao što je računar ili pametni telefon. Možete da koristite računar sa operativnim sistemom Microsoft Windows ili Apple OS X.

## <span id="page-9-1"></span>3.4

# Deljenje datoteka

Na ovom televizoru možete da otvarate fotografije, muziku i video zapise koji se nalaze na računaru. Koristite noviju verziju softvera za medijski server kao što je Philips MediaManager\*, Windows Media Player 11, Twonky™ ili sličan.

Instalirajte softver za medijski server na računaru i podesite ga tako da deli multimedijalne datoteke sa televizorom. Pročitajte uputstvo za softver za medijski server da biste dobili više informacija. Ovaj softver mora da bude pokrenut na računaru da biste pregledali ili reprodukovali datoteke na televizoru.

\* Softver Philips MediaManager možete da preuzmete sa Philips Web lokacije za podršku [www.philips.com/support](http://www.philips.com/support)

Da biste dobili pregled podržanog softvera za medijski server, pritisnite - Ključne reči i potražite Softver za medijski server, podržani.

# Povezivanje

#### <span id="page-10-1"></span>4.1

<span id="page-10-0"></span>4

# Saveti za povezivanje

## Vodič za povezivanje

Uređaj povežite na televizor uvek preko najkvalitetnije veze koja je dostupna. Osim toga, koristite dobre kablove koji garantuju dobar prenos slike i zvuka.

Kada povežete uređaj, televizor prepoznaje tip uređaja i svakom uređaju dodeljuje odgovarajući naziv po tipu. Ako želite, možete da promenite naziv tipa. Ako je podešen odgovarajući naziv tipa za uređaj, televizor će automatski preći na idealne postavke kada izaberete taj uređaj u meniju Izvori.

Ako vam je potrebna pomoć za povezivanje više uređaja sa televizorom, pogledajte Philips vodič za povezivanje na televizor. Ovaj vodič pruža informacije o načinima povezivanja i kablovima koje bi trebalo koristiti.

Posetite Web lokaciju www.connectivityguide.philips.com

## Antena

Ako imate set-top box uređaj (digitalni risiver) ili rikorder, povežite antenske kablove tako da se antenski signal pokrene prvo preko set-top box uređaja i/ili rikordera pre nego što dođe do televizora. U ovom slučaju, antena i set-top box mogu da šalju dodatne kanale rikorderu.

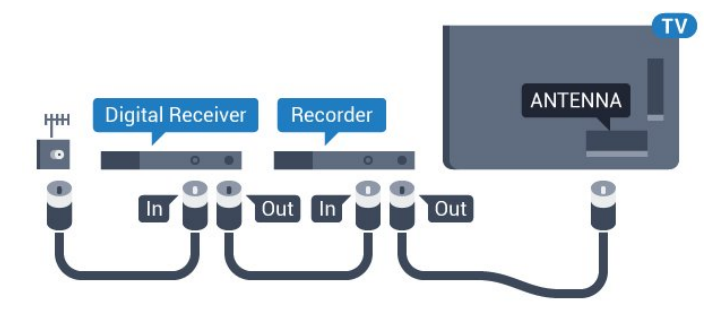

## **HDMI**

## HDMI CEC

HDMI veza ima najbolji kvalitet slike i zvuka. Jedan HDMI kabl kombinuje video i audio signale. HDMI kabl koristite za TV signal visoke rezolucije (High Definition, HD) ili Ultra HD rezolucije (UHD). Da biste imali prenos signala najboljeg kvaliteta, koristite HDMI kabl velike brzine i nemojte da koristite HDMI kabl duži od 5 m.

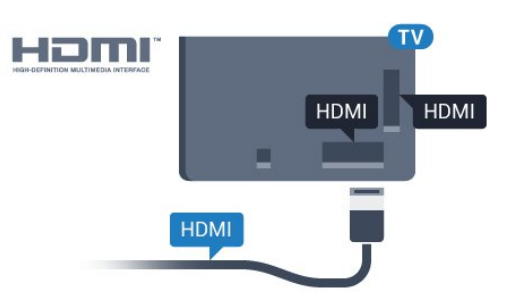

## Easylink HDMI CEC

Ako su uređaji povezani preko HDMI veze i imaju EasyLink, njima možete da upravljate pomoću daljinskog upravljača za televizor. EasyLink HDMI CEC mora da bude uključen na televizoru i na povezanom uređaju.

Da biste dobili više informacija o korišćenju funkcije EasyLink, pritisnite taster u boji - Ključne reči i potražite EasyLink CEC.

## DVI na HDMI

Ako uređaj ima samo DVI priključak, koristite adapter DVI na HDMI. Upotrebite jedan od HDMI priključaka i dodajte stereo audio kabl (mini utikač od 3,5 mm) za prenos zvuka koji ćete povezati na priključak audio ulaz sa zadnje strane televizora.

#### Zaštita od kopiranja

DVI i HDMI kablovi podržavaju HDCP (High-bandwidth Digital Contents Protection). HDCP je signal za zaštitu od kopiranja sadržaja sa DVD ili Blu-ray Disc diska. Poznat je i pod nazivom DRM (Digital Rights Management).

## HDMI ARC

Svi HDMI priključci na televizoru imaju HDMI ARC (Audio Return Channel).

Ako uređaj, obično sistem kućnog bioskopa, ima i HDMI ARC priključak, povežite ga sa nekim od HDMI priključaka na ovom televizoru. Uz HDMI ARC vezu nije potrebno da povežete dodatni audio kabl za slanje zvuka televizijske slike na sistem kućnog bioskopa. HDMI ARC veza kombinuje oba signala.

Možete upotrebiti bilo koju HDMI vezu na televizoru za povezivanje kućnog bioskopa, ali je ARC istovremeno dostupan samo za jedan uređaj/vezu.

## **HDMI Ultra HD**

Na ovom televizoru možete da gledate video zapise snimljene ili napravljene tako da im nazivna rezolucija bude Ultra HD – 3840 x 2160 piksela.

Povežite Blu-ray Disc plejer, konzolu za igre ili računar koji može da reprodukuje Ultra HD video zapise na priključak HDMI 1. Za povezivanje koristite HDMI kabl velike brzine. HDMI UHD priključci imaju ARC (Audio Return Channel).

Samo priključak HDMI 1 ima podršku za HDCP 2.2.

#### DVI na HDMI

Ako i dalje posedujete uređaj koji ima samo DVI vezu, možete da ga povežete na bilo koji od HDMI priključaka pomoću adaptera DVI na HDMI.

Audio L/D kabl povežite na priključak AUDIO IN (mini priključak od 3,5 mm).

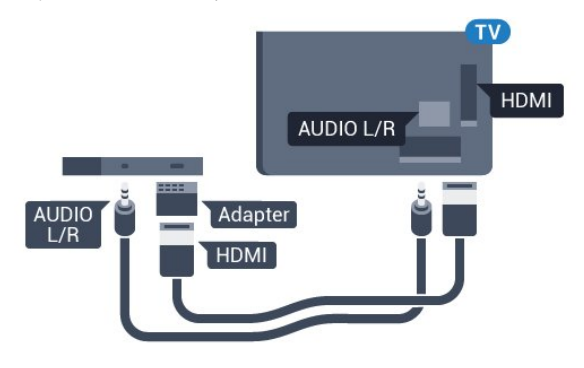

## Y Pb Pr

Y Pb Pr – komponentni video je veza visokog kvaliteta.

YPbPr veza može da se koristi za HD TV signale. Pored Y, Pb i Pr signala, dodajte levi i desni audio signal da biste imali zvuk.

Prilikom povezivanja, uklopite boje YPbPr priključaka (zelena, plava i crvena) sa utikačima na kablu.

Koristite Audio L/D činč kabl ako vaš uređaj ima podršku i za zvuk.

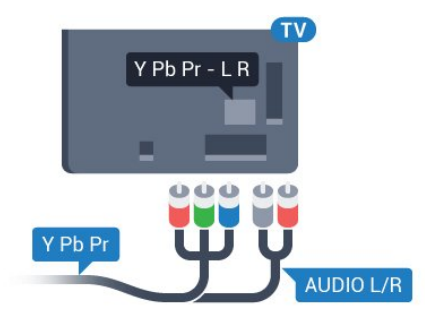

## <span id="page-11-0"></span>**Scart**

SCART je veza dobrog kvaliteta.

SCART veza može da se koristi za CVBS i RGB video signale, ali ne može da se koristi kod signala visoke rezolucije (HD). Ova veza kombinuje video i audio signale. SCART veza takođe podržava NTSC reprodukciju.

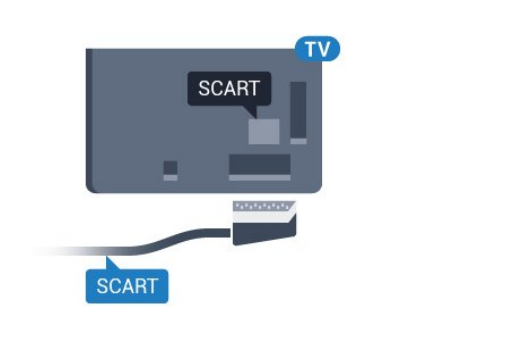

## Optički audio izlaz

Optički audio izlaz je veza za zvuk visokog kvaliteta.

Ova optička veza može da nosi 5.1 audio kanala. Ako uređaj, obično sistem kućnog bioskopa, nema HDMI ARC vezu, ovaj priključak možete da povežete sa optičkim audio ulazom na sistemu kućnog bioskopa. Optički audio izlaz šalje zvuk sa televizora na sistem kućnog bioskopa.

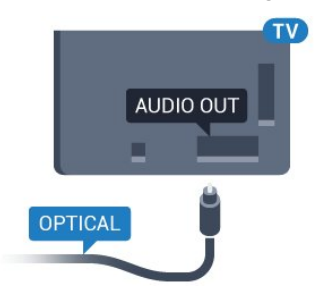

Možete podesiti tip izlaznog audio signala tako da odgovara audio mogućnostima kućnog bioskopa.

Pritisnite - Ključne reči i potražite Postavke audio izlaza da biste dobili više informacija.

Ako zvuk ne odgovara slici na ekranu, možete da ga prilagodite tako da bude sinhronizovan sa video zapisom.

Pritisnite - Ključne reči i potražite Sinhronizacija zvuka i video zapisa da biste dobili više informacija.

## 4.2

# Easylink HDMI CEC

## EasyLink

Funkcija EasyLink omogućava upravljanje povezanim uređajima pomoću daljinskog upravljača za televizor. EasyLink koristi HDMI CEC (Consumer Electronics Control) protokol za komunikaciju sa povezanim uređajima. Uređaji moraju da podržavaju HDMI CEC protokol i moraju da budu povezani pomoću HDMI veze.

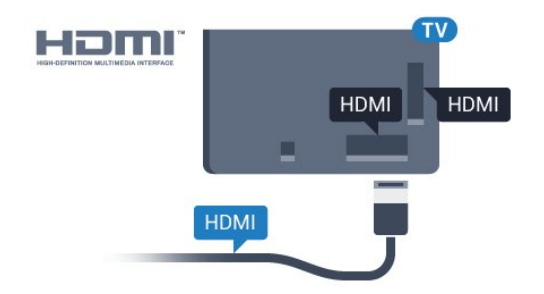

#### EasyLink, podešavanje

Televizor se isporučuje sa uključenom funkcijom EasyLink. Proverite da li su ispravno podešene sve HDMI-CEC postavke na povezanim EasyLink uređajima. EasyLink možda neće raditi sa uređajima drugih proizvođača.

#### HDMI CEC na uređajima drugih proizvođača

Funkcija HDMI CEC ima različite nazive u zavisnosti od proizvođača. Neki primeri naziva: Anynet, Aquos Link, Bravia Theatre Sync, Kuro Link, Simplink i Viera Link. Neke funkcije drugih proizvođača nisu u potpunosti kompatibilne sa funkcijom EasyLink.

<span id="page-12-0"></span>Primeri HDMI CEC naziva su u vlasništvu kompanija koje polažu prava na njih.

## Upravljanje uređajima

Da biste upravljali uređajem povezanim pomoću HDMI veze i podešavali ga pomoću funkcije EasyLink, sa liste veza televizora izaberite uređaj ili njegovu funkciju. Pritisnite taster SOURCES, izaberite uređaj povezan pomoću HDMI veze, a zatim pritisnite taster OK.

Pošto izaberete uređaj, daljinski upravljač za televizor može da se koristi za upravljanje uređajem. Međutim, tasteri  $\bigcap$  i OPTIONS, kao i neki uobičajeni tasteri televizora, kao što je **T** Ambilight, neće imati uticaj na uređaj.

Ako na daljinskom upravljaču za televizor ne postoji željeni taster, možete da ga izaberete u meniju sa opcijama. Pritisnite taster  $\equiv$  OPTIONS, a zatim u meniju u obliku trake izaberite opciju Kontrole. Izaberite željeni taster na ekranu, a zatim pritisnite taster OK.

Neki od veoma specifičnih tastera možda neće biti dostupni u meniju Kontrole.

Napomena: Samo uređaji koji imaju podršku za funkciju EasyLink daljinski upravljač reagovaće na komande sa daljinskog upravljača za televizor.

## EasyLink postavke

Televizor se isporučuje sa uključenom funkcijom EasyLink.

#### EasyLink

Da biste potpuno isključili funkciju EasyLink…

1 - Pritisnite taster  $\bigstar$ , pa < (nalevo) za Podešavanje.

**2 -** Kliknite na Opšte postavke > EasyLink, pa na EasyLink u sledećem koraku.

- **3** Kliknite na Isk.
- **4** Pritiskajte taster BACK da biste zatvorili meni.

#### EasyLink daljinski upravljač

Ako želite da uređaj komunicira, ali ne želite da njime upravljate pomoću daljinskog upravljača za televizor, EasyLink daljinske kontrole možete posebno isključiti.

U meniju za EasyLink postavke, izaberite EasyLink daljinski upravljač, a zatim izaberite Isk.

4.3

# CI+ CAM sa pametnom karticom

## $Cl<sup>+</sup>$

Ovaj televizor ima podršku za CI+ uslovni pristup.

Modul CI+ omogućava gledanje vrhunskih HD programa, kao što su filmovi i sportski prenosi, koje nude dobavljači digitalnog TV programa u regionu. Dobavljači programa šifruju ove programe, a dešifruju se pomoću CI+ modula.

Dobavljači digitalnog TV programa pružaju CI+ module (Modul uslovnog pristupa – CAM) sa odgovarajućom pametnom karticom kada se pretplatite na njihove vrhunske programe. Ovi programi imaju visok nivo zaštite od kopiranja.

Više informacija o uslovima i odredbama potražite od dobavljača digitalnog TV programa.

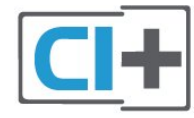

## Jedna pametna kartica

Dobavljači digitalnog TV programa pružaju CI+ module (Modul uslovnog pristupa – CAM) sa odgovarajućom pametnom karticom kada se pretplatite na njihove vrhunske programe.

Umetnite pametnu karticu u CAM modul. Pogledajte uputstva koja ste dobili od dobavljača programa.

Da biste umetnuli CAM modul u televizor…

**1 -** Na CAM modulu potražite oznake za pravilno umetanje. Nepravilno umetanje može da dovede do oštećenja CAM modula i televizora.

**2 -** Gledajte u zadnju stranu televizora i okrenite prednju stranu CAM modula ka sebi, a zatim nežno umetnite CAM modul u otvor COMMON INTERFACE 1.

**3 -** Gurnite CAM modul do kraja i ostavite ga u otvoru. Ostavite ga u otvoru.

Kada uključite televizor, aktiviranje CAM modula može da potraje nekoliko minuta. Ako je CAM modul ubačen i pretplata plaćena (metod pretplate može da se razlikuje), možete da gledate šifrovane kanale koje podržava pametna kartica u CAM modulu.

CAM modul i pametna kartica namenjeni su isključivo za vaš televizor. Ako uklonite CAM modul, više nećete moći da gledate šifrovane kanale koje on podržava.

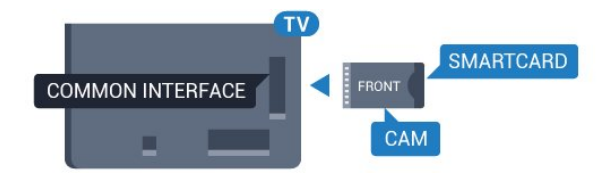

## <span id="page-13-0"></span>Dve pametne kartice

Neki dobavljači digitalnog TV programa mogu da isporuče drugi CI+ modul (CAM) i pametnu karticu. Drugi CAM modul i pametna kartica potrebni su kada želite istovremeno da gledate jedan kanal i da snimate drugi od istog dobavljača TV programa.

Ako možete da gledate isti broj kanala sa svakom od kartica, obe kartice imaju identična prava za gledanje. Ako vam je sa jednom od kartica dostupan manji broj kanala, kartice nemaju ista prava za gledanje.

Ako pametne kartice imaju identična prava za gledanje, nije važno koju karticu ćete staviti u koji otvor. Ako jedna od kartica ima veća prava za gledanje, karticu sa najvišim stepenom prava za gledanje umetnite u otvor COMMON INTERFACE 1. Karticu sa nižim nivoom prava umetnite u otvor COMMON INTERFACE 2.

Umetnite pametne kartice u CAM module. Pogledajte uputstva koja ste dobili od dobavljača programa.

Da biste umetnuli CAM modul u televizor…

**1 -** Na CAM modulu potražite oznake za pravilno umetanje. Nepravilno umetanje može da dovede do oštećenja CAM modula i televizora.

**2 -** Gledajte u zadnju stranu televizora i okrenite prednju stranu CAM modula ka sebi, a zatim nežno umetnite CAM modul u otvor.

**3 -** Gurnite CAM modul do kraja i ostavite ga u otvoru. Ostavite ga u otvoru.

Kada uključite televizor, aktiviranje CAM modula može da potraje nekoliko minuta. Ako je CAM modul ubačen i pretplata plaćena (metod pretplate može da se razlikuje), možete da gledate šifrovane kanale koje podržava pametna kartica u CAM modulu.

CAM modul i pametna kartica namenjeni su isključivo za vaš televizor. Ako uklonite CAM modul, više nećete moći da gledate šifrovane kanale koje on podržava.

## Lozinke ili PIN kodovi

Neki CAM moduli zahtevaju da unesete PIN kôd da biste gledali kanale koje pružaju. Kada podešavate PIN kôd za CAM modul, preporučujemo vam da koristite isti kôd kao i za otključavanje televizora.

Da biste podesili PIN kôd za CAM modul…

1 - Pritisnite taster **Extra SOURCES**.

**2 -** Kliknite na tip kanala za koji koristite CAM modul. Antenski TV, Kablovska TV ili Satelit.

#### **3 -** Pritisnite taster OPTIONS i kliknite na Common Interface.

**4 -** Kliknite na dobavljača TV programa čiji CAM modul koristite. Sledeći ekran potiče od dobavljača TV programa. Potražite postavku za PIN kôd.

## 4.4

# Set-Top Box – STB

Koristite dva antenska kabla za povezivanje antene na digitalni risiver (set-top box) i televizor.

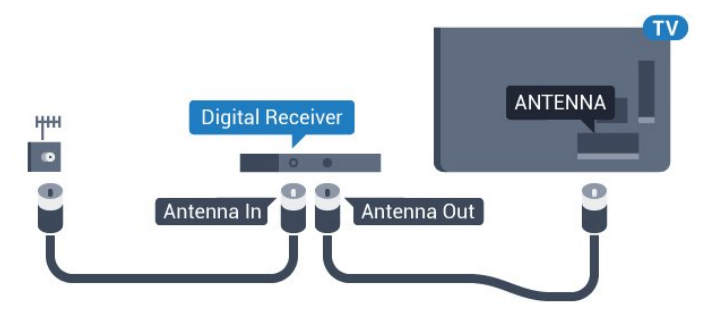

Osim povezivanja antene, dodajte jedan HDMI kabl za povezivanje set-top box uređaja sa televizorom. Umesto toga, možete da koristite SCART kabl ukoliko set-top box uređaj nema HDMI priključak.

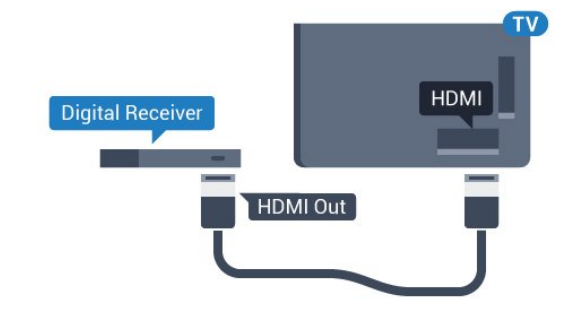

#### Tajmer za isključivanje

Isključite ovaj automatski tajmer ako koristite samo daljinski upravljač za set-top box uređaj. Na ovaj način ćete sprečiti da se televizor isključi automatski ukoliko se u periodu od četiri sata ne pritisne neki taster na daljinskom upravljaču za televizor.

Otvorite Pomoć, pritisnite taster u boji - Ključne reči i potražite Tajmer za isključivanje da biste dobili više informacija.

## <span id="page-14-0"></span>4.5 Satelitski risiver

Povežite kabl satelitske antene sa satelitskim risiverom.

Osim povezivanja antene, dodajte jedan HDMI kabl za povezivanje uređaja sa televizorom.

Umesto toga, možete koristiti SCART kabl ukoliko uređaj nema HDMI priključak.

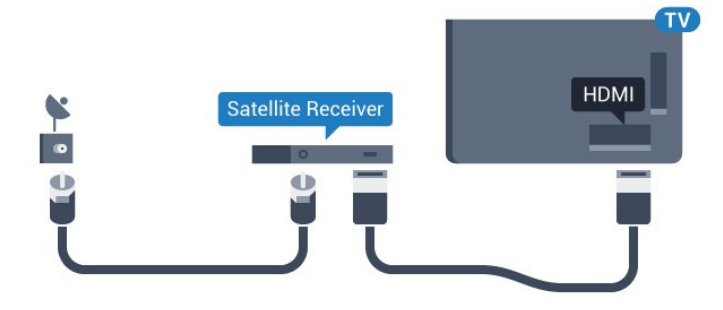

## Tajmer za isključivanje

Isključite ovaj automatski tajmer ako koristite samo daljinski upravljač za set-top box uređaj. Na ovaj način ćete sprečiti da se televizor isključi automatski ukoliko se u periodu od četiri sata ne pritisne neki taster na daljinskom upravljaču za televizor.

Otvorite Pomoć, pritisnite taster u boji - Ključne reči i potražite Tajmer za isključivanje da biste dobili više informacija.

#### <span id="page-14-1"></span>4.6

# Sistem kućnog bioskopa – HTS

## Povezivanje uz HDMI ARC

Kućni bioskop (HTS) povežite sa televizorom pomoću HDMI kabla. Možete povezati Philips Soundbar ili kućni bioskop koji ima ugrađeni disk plejer.

## HDMI ARC

Ako kućni bioskop ima HDMI ARC vezu, za povezivanje možete da upotrebite bilo koju HDMI vezu na televizoru. Sa HDMI ARC vezom nije potrebno da povežete dodatni audio kabl. HDMI ARC veza kombinuje oba signala.

Svi HDMI priključci na televizoru imaju ARC (Audio Return Channel) signal. Ali, kada je sistem kućnog bioskopa već povezan, televizor može da šalje ARC signal samo na ovaj HDMI priključak.

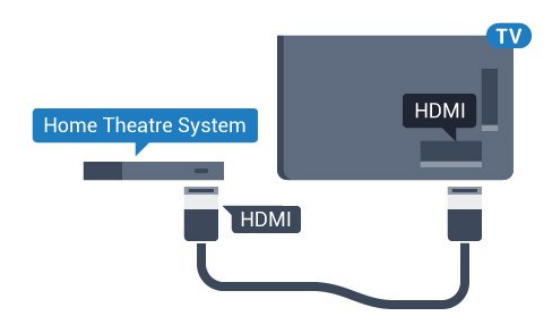

#### Sinhronizacija zvuka i video zapisa

Ako zvuk ne odgovara slici na ekranu, na većini sistema kućnog bioskopa sa plejerom za diskove možete da podesite kašnjenje da bi slika i zvuk bili usklađeni.

Pritisnite taster u boji - Ključne reči i potražite Sinhronizacija zvuka i video zapisa da biste dobili više informacija.

## Povezivanje uz HDMI

Kućni bioskop (HTS) povežite sa televizorom pomoću HDMI kabla. Možete povezati Philips Soundbar ili kućni bioskop koji ima ugrađeni disk plejer.

Ako sistem kućnog bioskopa nema HDMI ARC vezu, koristite optički audio kabl (Toslink) za slanje zvuka televizijske slike na sistem kućnog bioskopa.

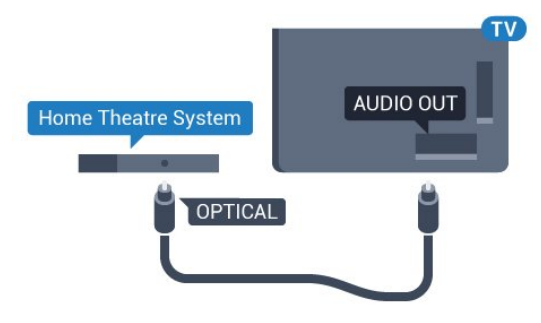

#### Sinhronizacija zvuka i video zapisa

Ako zvuk ne odgovara slici na ekranu, na većini sistema kućnog bioskopa sa plejerom za diskove možete da podesite kašnjenje da bi slika i zvuk bili usklađeni.

Pritisnite taster u boji - Ključne reči i potražite Sinhronizacija zvuka i video zapisa da biste dobili više informacija.

## Postavke audio izlaza

#### Kašnjenje audio izlaza

Kada je na televizor povezan sistem kućnog bioskopa, slika na televizoru i zvuk sa sistema kućnog bioskopa trebalo bi da budu sinhronizovani.

#### Automatska sinhronizacija zvuka i video zapisa

Na novijim sistemima kućnog bioskopa kompanije Philips,

sinhronizacija zvuka i video zapisa obavlja se automatski i uvek je ispravna.

#### Sinhronizacija kašnjenja zvuka

Na nekim sistemima kućnog bioskopa možda će biti potrebno podesiti sinhronizaciju kašnjenja zvuka kako bi se zvuk i slika uskladili. Povećavajte vrednost kašnjenja na sistemu kućnog bioskopa dok ne uskladite sliku i zvuk. Možda će biti potrebno kašnjenje od 180 ms. Pročitajte korisnički priručnik za sistem kućnog bioskopa. Ako ste na sistemu kućnog bioskopa podesili vrednost kašnjenja, potrebno je da na televizoru isključite opciju Kašnjenje audio izlaza.

Da biste isključili Kašnjenje audio izlaza…

- 1 Pritisnite taster **¤**. pa **4** (nalevo) za **Podešavanie**.
- **2** Kliknite na Zvuk > Napredno, pa na Kašnjenje audio izlaza. **3 -** Kliknite na Isk.
- **4** Pritiskajte taster BACK da biste zatvorili meni.

#### Pomak audio izlaza

Ako na sistemu kućnog bioskopa ne možete da podesite kašnjenje, uključite sinhronizaciju zvuka na televizoru. Možete da podesite pomak koji nadoknađuje vreme potrebno sistemu kućnog bioskopa da obradi zvuk koji ide uz sliku na televizoru. Pomak možete da podesite u koracima od 5 ms. Maksimalna vrednost je -60 ms.

Postavka Kašnjenje audio izlaza mora da bude uključena.

Da biste sinhronizovali zvuk na televizoru…

- 1 Pritisnite taster  $\dot{\mathbf{\Sigma}}$ , pa < (nalevo) za **Podešavanje**.
- **2** Kliknite na Zvuk > Napredno, pa na Pomak audio izlaza.

**3 -** Pomak audio izlaza podesite pomoću klizača, a zatim pritisnite taster OK.

**4 -** Pritiskajte taster BACK da biste zatvorili meni.

#### Format audio izlaza

<span id="page-15-0"></span>Ako vaš sistem kućnog bioskopa podržava višekanalnu obradu zvuka, npr. Dolby Digital, DTS® ili sličnu, podesite format audio izlaza na Višekanalno. Zahvaljujući toj opciji, televizor može da šalje sistemu kućnog bioskopa komprimovani višekanalni zvučni signal sa TV kanala ili sa povezanog plejera. Ako sistem kućnog bioskopa nema mogućnost višekanalne obrade zvuka, izaberite opciju Stereo.

Da biste podesili Format audio izlaza…

- 1 Pritisnite taster  $\clubsuit$ , pa < (nalevo) za **Podešavanje**.
- **2** Kliknite na Zvuk > Napredno, pa na Format audio izlaza.
- **3** Kliknite na Više kanala ili Stereo.
- **4** Pritiskajte taster BACK da biste zatvorili meni.

#### Ujednačavanje audio izlaza

Postavka Ujednačavanje audio izlaza omogućava podešavanje jačine zvuka televizora i sistema kućnog bioskopa pri prelasku sa jednog na drugi. Razlika u jačini zvuka može da bude prouzrokovana različitom obradom zvuka.

Da biste ujednačili razliku u jačini zvuka…

1 - Pritisnite taster  $\boldsymbol{\star}$ , pa < (nalevo) za **Podešavanje**.

**2 -** Kliknite na Zvuk > Napredno, pa na Ujednačavanje audio izlaza.

**3 -** Ako je razlika u jačini zvuka velika, izaberite opciju Više. Ako je razlika mala, izaberite opciju Manje.

**4 -** Pritiskajte taster BACK da biste zatvorili meni.

Ujednačavanje audio izlaza utiče na audio signal sa optičkog audio izlaza i na HDMI ARC zvučni signal.

## Problemi sa zvukom sa sistema kućnog bioskopa

#### Zvuk sa velikom količinom šuma

Ako gledate video zapis sa povezanog USB memorijskog uređaja ili računara, zvuk sa sistema kućnog bioskopa može da bude izobličen. Taj šum se javlja kada audio ili video datoteka koristi DTS kodek za zvuk, ali sistem kućnog bioskopa nema podršku za obradu DTS zvuka. To možete da rešite tako što ćete Format audio izlaza na televizoru podesiti na Stereo.

#### Pritisnite taster  $\bigstar$  za Podešavanje > Zvuk > Napredno > Format audio izlaza.

#### Nema zvuka

Ako ne čujete zvuk sa televizora preko sistema kućnog bioskopa, proverite da li ste HDMI kabl povezali na priključak HDMI ARC na sistemu kućnog bioskopa. Svi HDMI priključci na televizoru imaju podršku za HDMI ARC.

#### 4.7

# Blu-ray Disc plejer

Pomoću HDMI kabla velike brzine povežite Blu-ray Disc plejer i televizor.

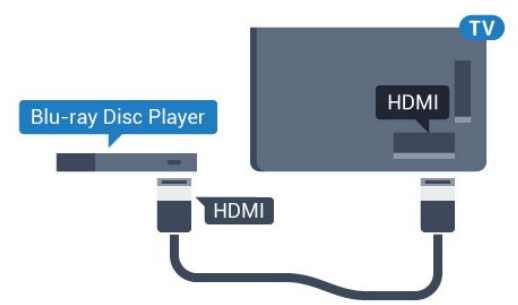

Ako Blu-ray Disc plejer ima EasyLink HDMI CEC, plejerom

možete upravljati pomoću daljinskog upravljača za televizor.

Otvorite Pomoć, pritisnite taster u boji - Ključne reči i potražite EasyLink HDMI CEC da biste dobili više informacija.

## <span id="page-16-0"></span> $\overline{48}$ DVD plejer

Pomoću HDMI kabla povežite DVD plejer i televizor. Umesto toga, možete da koristite SCART kabl ukoliko uređaj nema HDMI priključak.

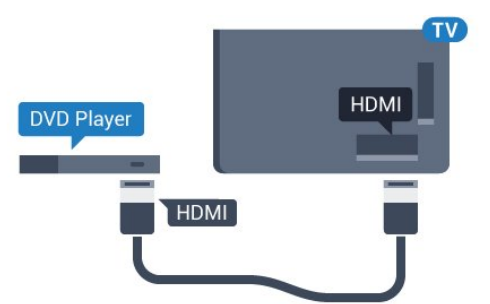

Ako je DVD plejer povezan preko HDMI kabla i ima EasyLink CEC, plejerom možete da upravljate pomoću daljinskog upravljača za televizor.

Da biste dobili više informacija o funkciji EasyLink, pritisnite taster u boji - Ključne reči i potražite EasyLink HDMI CEC.

## <span id="page-16-1"></span> $\frac{1}{4.9}$

# Konzola za igre

## <span id="page-16-2"></span>HDMI

Da biste dobili najbolji kvalitet, konzolu za igre povežite na televizor pomoću HDMI kabla velike brzine.

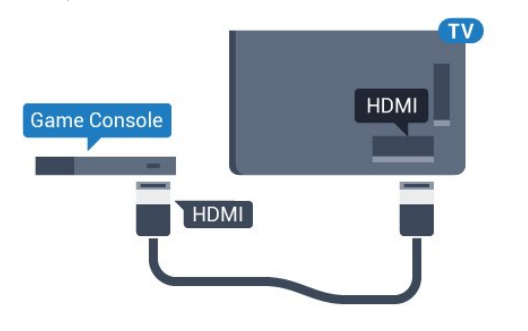

## **YPhPr**

Povežite konzolu za igre pomoću komponentnog video kabla (Y Pb Pr) i stereo audio kabla na televizor.

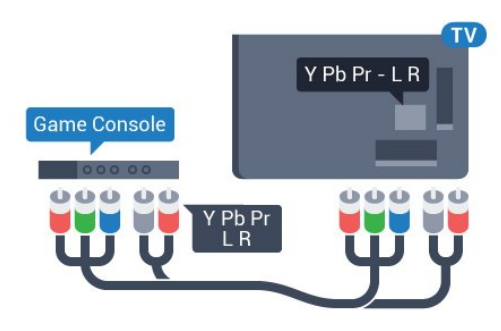

## Video-Audio LD/SCART

Povežite konzolu za igre na televizor pomoću kompozitnog kabla (CVBS) i stereo audio kabla.

Ako vaša konzola za igre ima samo Video (CVBS) i Audio L/D izlaze, upotrebite adapter Video Audio L/D na SCART za povezivanje na SCART priključak.

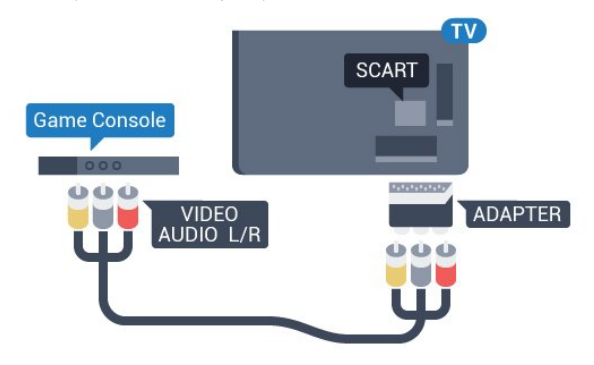

## 4.10

# Kontroler

## Povezivanje kontrolera

Da biste na ovom televizoru igrali igre sa Interneta, omogućeno je povezivanje određenih bežičnih kontrolera. Kada povežete kontroler, možete odmah da ga koristite.

Da biste povezali kontroler…

**1 -** Povežite nano prijemnik na jedan od USB priključaka sa bočne strane televizora. Bežični nano prijemnik se isporučuje sa kontrolerom.

**2 -** Ako je kontroler uključen, možete da ga koristite.

Drugi kontroler možete da povežete pomoću drugog USB priključka sa bočne strane televizora.

Kontroler takođe možete da koristite za upravljanje pokazivačem.

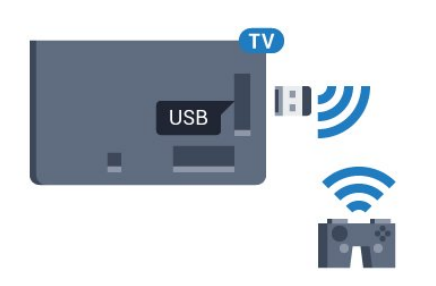

## Kompatibilni kontroleri

Asortiman odabranih bežičnih kontrolera kompatibilan je i testiran za upotrebu sa ovim televizorom. Drugi kontroleri možda neće biti potpuno kompatibilni.

Kompatibilni su sledeći kontroleri…

- Logitech F710
- Logitech F510
- Xbox 360 Wireless Controller for Windows
- Speedlink Strike FX Wireless Gamepad

## Problemi sa smetnjama

Da biste na televizoru rešili moguće probleme sa smetnjama sa drugim bežičnim uređajima…

• Koristite produžni USB kabl i pomerite nano prijemnik na približno 1 metar od televizora.

• Pored toga, možete da koristite USB čvorište sa nezavisnim napajanjem povezano na televizor i da nano prijemnik povežete na USB čvorište.

## <span id="page-17-0"></span>4.11

# USB čvrsti disk

## Šta vam je potrebno

<span id="page-17-1"></span>Ako priključite USB čvrsti disk, možete pauzirati ili snimiti TV program. TV program mora da bude digitalni (DVB prenos ili sl.).

#### Pauziranje

Da biste mogli da pauzirate program, potreban vam je čvrsti disk kompatibilan sa tehnologijom USB 2.0 i najmanje 32 GB prostora.

#### Snimanje

Da biste pauzirali i snimali program, potrebno vam je najmanje 250 GB prostora na disku. Ako želite da snimite program sa TV vodičem sa Interneta, potrebno je da na televizoru bude uspostavljena Internet veza pre nego što instalirate USB čvrsti disk.

Da biste dobili više informacija o instaliranju USB čvrstog diska, pritisnite taster u boji - Ključne reči i potražite USB čvrsti

#### disk, instalacija.

## Instaliranje

Da biste mogli da pauzirate ili da snimate program, morate da povežete i formatirate USB čvrsti disk. Formatiranjem se uklanjaju sve datoteke sa USB čvrstog diska.

**1 -** Povežite USB čvrsti disk na jedan od USB priključaka na televizoru. Prilikom formatiranja nemojte da povezujete druge USB uređaje na druge USB priključke.

**2 -** Uključite USB čvrsti disk i televizor.

**3 -** Kada je televizor prebačen na digitalni TV kanal, pritisnite taster II (Pauza). Pauziranje će pokrenuti formatiranje.

Pratite uputstva na ekranu.

Nakon formatiranja, ostavite USB čvrsti disk priključen.

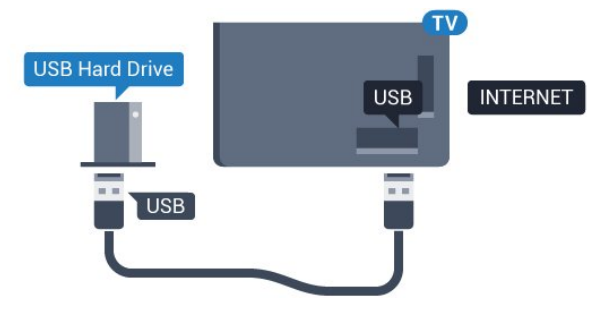

#### Upozorenje

USB čvrsti disk je formatiran isključivo za ovaj televizor, pa nije moguće koristiti sačuvane snimke na drugom televizoru ili na računaru. Nemojte da kopirate niti da menjate datoteke snimaka na USB čvrstom disku ni u jednoj aplikaciji na računaru. U suprotnom će doći do oštećenja snimaka. Prilikom formatiranja drugog USB čvrstog diska, sadržaj na prethodnom će biti izgubljen. Biće potrebno da ponovo formatirate USB čvrsti disk koji je instaliran na televizoru da biste ga koristili na računaru.

Pritisnite taster u boji - Ključne reči i potražite Pauziranje TV programa ili Snimanje.

#### $412$

# USB tastatura ili miš

## USB tastatura

#### Instaliranje tastature

Povežite USB tastaturu (tip USB-HID) za unos teksta na televizor.

Na televizor možete da povežete tastaturu ili miša. Za povezivanje koristite jedan od USB priključaka.

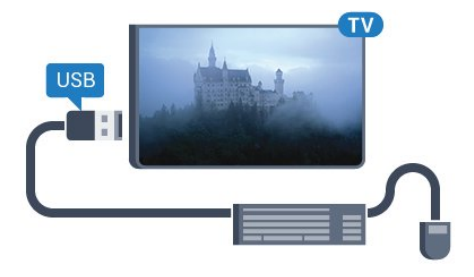

#### Instaliranje tastature

Da biste instalirali USB tastaturu, uključite televizor i povežite USB tastaturu na jedan od USB priključaka na televizoru. Kada televizor prvi put prepozna tastaturu, možete da izaberete raspored tastera i da testirate izbor. Ako prvo izaberete raspored tastature Ćirilica ili Grčki, možete da izaberete sekundarni latinični raspored.

Da biste promenili raspored tastature kada je već izabran neki raspored…

1 - Pritisnite taster  $\bigstar$ , pa < (nalevo) za **Podešavanje**. **2 -** Kliknite na Opšte postavke, pa na Postavke USB tastature da biste pokrenuli podešavanje tastature.

#### Tasteri

#### Tasteri za unos teksta

- Taster Enter = OK
- Backspace = brisanje znaka pre pokazivača
- Tasteri sa strelicama = kretanje kroz polje za unos teksta
- Da biste promenili raspored tastature, ako je podešen sekundarni raspored, pritisnite kombinaciju tastera Ctrl + Spacebar.

#### Tasteri za Smart TV Apps i Internet stranice

- Tab i Shift + Tab = sledeće i prethodno
- Home = pomeranje na vrh stranice
- End = pomeranje na dno stranice
- Page Up = prelazak na gornju stranicu
- Page Down = prelazak na donju stranicu
- <span id="page-18-0"></span> $\bullet$  + = uvećavanje za jedan korak
- $\bullet$   $=$  umaniivanie za jedan korak
- $* =$  uklapanje Web stranice na širinu ekrana

## USB miš

## Povezivanje USB miša

Možete da povežete USB miša (USB-HID tip) da biste se kretali kroz različite sadržaje na televizoru.

## Priključivanje miša

Uključite televizor i povežite USB miša na jedan od USB priključaka na televizoru. USB miša možete da povežete i na povezanu USB tastaturu.

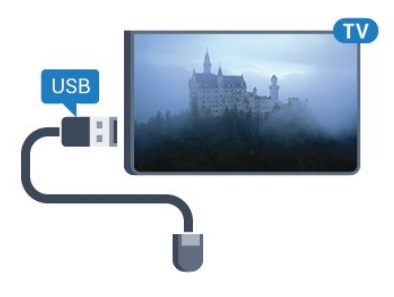

#### Klik mišem

- Klik levim tasterom = OK
- Klik desnim tasterom  $=$  Nazad  $\rightarrow$

Točkić za pomeranje možete da koristite za pomeranje kroz stranice nagore i nadole.

Da biste dobili više informacija o tome kako da povežete tastaturu, pritisnite taster u boji - Ključne reči i potražite USB tastatura.

#### Brzina miša

Možete da podesite brzinu miša, odnosno brzinu pomeranja pokazivača na ekranu.

Da biste podesili brzinu…

1 - Pritisnite taster  $\boldsymbol{\times}$ , pa < (nalevo) **Podešavanje**.

**2 -** Izaberite Opšte postavke > Brzina pokazivača/miša, a zatim pritisnite taster OK.

**3 - Pomoću tastera sa strelicom ▲ (nagore) ili ▼ (nadole)** povećajte ili smanjite brzinu.

**4 -** Pritisnite taster sa strelicom (nadesno) i pomerajte miša da biste testirali brzinu koju ste podesili.

**5 -** Pritisnite taster sa strelicom (nalevo) da biste se vratili na ekran sa klizačem. Možete ponovo da podesite brzinu.

**6 -** Dok je izabran klizač pritisnite taster (nalevo) da biste sačuvali ovu postavku i zatvorili.

**7 -** Pritiskajte taster BACK da biste zatvorili meni.

## 4.13

# USB fleš uređaj

Možete da pregledate fotografije ili da reprodukujete muziku i video zapise sa povezanog USB memorijskog uređaja.

Povežite USB memorijski uređaj na jedan od USB priključaka na televizoru dok je televizor uključen.

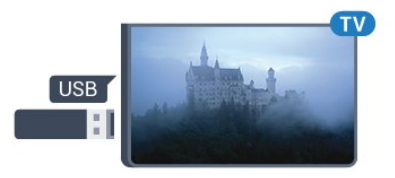

Televizor će prepoznati memorijski uređaj i prikazaće listu sa njegovim sadržajem.

Ako se lista sa sadržajem ne pojavi automatski, pritisnite taster **SOURCES** i kliknite na USB.

Da biste prekinuli gledanje sadržaja sa USB memorijskog uređaja, pritisnite taster **TV** ili izaberite drugu aktivnost. Da biste isključili USB memorijski uređaj, jednostavno ga izvucite.

## Ultra HD preko USB veze

Možete da pregledate fotografije u Ultra HD rezoluciji sa povezanog USB ili fleš uređaja. Televizor će smanjiti rezoluciju fotografije na Ultra HD ako je ona veća. Nijedan USB priključak ne možete da koristite za reprodukciju video zapisa čija je nazivna rezolucija Ultra HD.

Da biste dobili više informacija o gledanju ili reprodukciji sadržaja sa USB fleš uređaja, pritisnite taster u boji - Ključne reči i potražite Fotografije, video zapisi i muzika.

<span id="page-19-0"></span>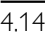

# Fotoaparat

Da biste pregledali slike sačuvane na digitalnom fotoaparatu, možete da povežete fotoaparat direktno na televizor.

Za povezivanje upotrebite neki od USB priključaka na televizoru. Uključite fotoaparat nakon povezivanja.

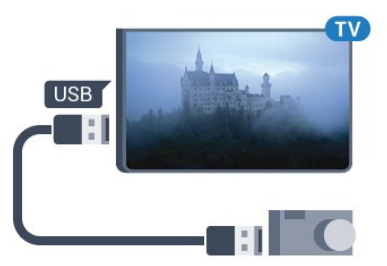

Ako se lista sa sadržajem ne pojavi automatski, pritisnite taster **SOURCES** i kliknite na USB.

Možda ćete morati da podesite fotoaparat tako da sadržaj prebacuje pomoću PTP protokola (Picture Transfer Protocol). Pročitajte korisnički priručnik za digitalni fotoaparat.

#### Ultra HD preko USB veze

<span id="page-19-2"></span>Možete da pregledate fotografije u Ultra HD rezoluciji sa povezanog USB ili fleš uređaja. Televizor će smanjiti rezoluciju fotografije na Ultra HD ako je ona veća. Nijedan USB priključak ne možete da koristite za reprodukciju video zapisa čija je nazivna rezolucija Ultra HD.

Da biste dobili više informacija o pregledanju fotografija, pritisnite taster u boji - Ključne reči i potražite Fotografije, video zapisi i muzika.

#### Ultra HD preko USB veze

<span id="page-19-1"></span>Možete da pregledate fotografije u Ultra HD rezoluciji sa povezanog USB ili fleš uređaja. Televizor će smanjiti rezoluciju fotografije na Ultra HD ako je ona veća. Nijedan USB priključak ne možete da koristite za reprodukciju video zapisa čija je nazivna rezolucija Ultra HD.

4.15

## Video kamera

## HDMI

Da biste dobili najbolji kvalitet, video kameru povežite na televizor pomoću HDMI kabla.

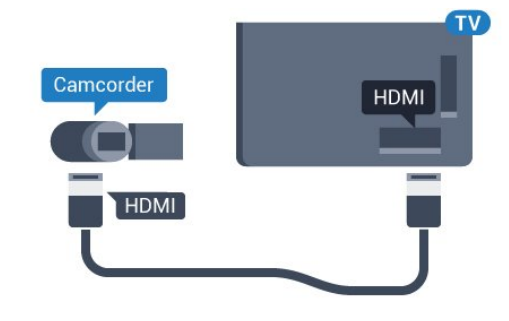

## Video-Audio LD/SCART

Možete da upotrebite HDMI, YPbPr ili SCART vezu za povezivanje video kamere. Ako video kamera poseduje samo video (CVBS) i audio L/D izlaz, upotrebite adapter Video Audio L/D na SCART (prodaje se odvojeno) koji ćete povezati na SCART priključak.

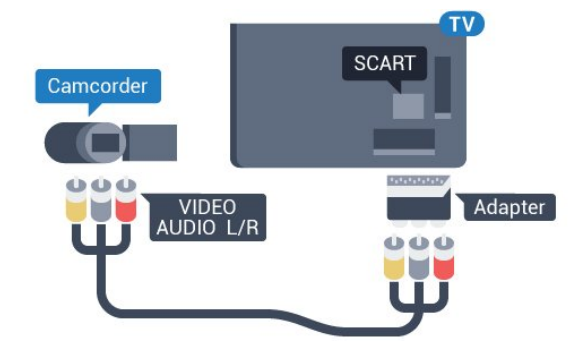

#### 4.16

## Računar

## Povezivanje

Televizor možete da povežete sa računarom kako biste ga koristili kao monitor.

#### Preko HDMI kabla

Pomoću HDMI kabla povežite računar i televizor.

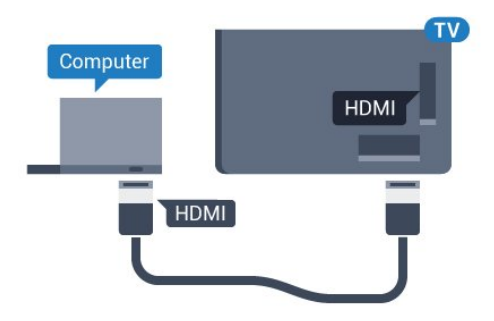

#### Preko DVI na HDMI adaptera

Osim toga, koristite DVI na HDMI adapter (prodaje se odvojeno) kako biste računar povezali na HDMI priključak, a audio L/D kabl (mini priključak od 3,5 mm) za povezivanje na AUDIO IN L/R priključak sa zadnje strane televizora.

<span id="page-20-1"></span>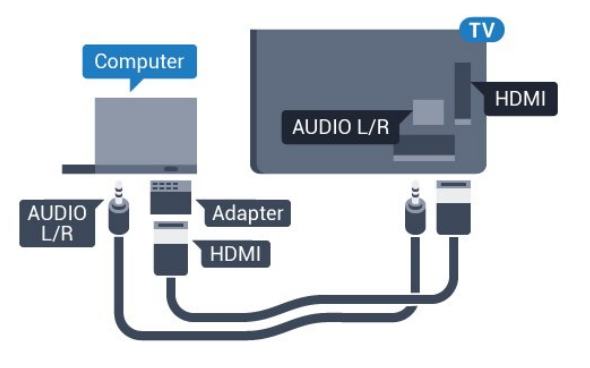

## Postavke

Ako je računar dodat u meni Izvor (lista veza) kao tip uređaja Računar, televizor se automatski podešava na idealne postavke za računar.

Ako računar koristite za gledanje filmova i igranje igara, možete da vratite postavke televizora na one koje su idealne za gledanje i igranje.

Da biste televizor ručno podesili na idealne postavke…

- 1 Pritisnite taster  $\bigstar$ , pa < (nalevo) za **Podešavanje**.
- **2** Kliknite na Slika > Napredno, pa na Igra ili računar.

**3 -** Kliknite na Igra (za igranje igara) ili na Računar (za gledanje filma).

**4 -** Pritiskajte taster BACK da biste zatvorili meni.

Kada prestanete sa igranjem igara, postavku Igra ili računar ponovo podesite na Računar.

# <span id="page-20-0"></span>4.17

# Slušalice

Slušalice možete da povežete na priključak  $\bigcap$  sa zadnje strane televizora. Koristi se mini priključak od 3,5 mm. Možete odvojeno da podesite jačinu zvuka iz slušalica.

Da biste podesili jačinu zvuka…

- 1 Pritisnite taster  $\boldsymbol{\times}$ , pa < (nalevo) **Podešavanje**.
- **2** Kliknite na Zvuk > Jačina zvuka za slušalice i kliknite unutar trake klizača da biste podesili vrednost.
- 
- **3** Pritiskajte taster BACK da biste zatvorili meni.

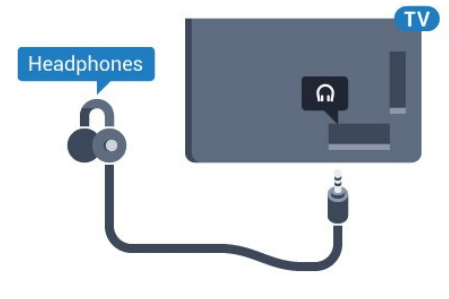

## $\frac{1}{4.18}$

# Bežični zvučnici

Da biste reprodukovali zvuk sa televizora pomoću bežičnog zvučnika, morate da uparite bežični zvučnik sa televizorom. Možete da uparite do 10 bežičnih zvučnika, ali odjednom možete da reprodukujete zvuk samo pomoću jednog niskotonca ili jedne trake sa zvučnicima. Bežični zvučnik postavite u opsegu od 5 metara od televizora.

Da biste uparili bežični zvučnik sa televizorom…

**1 -** Uključite bežični zvučnik i postavite ga blizu televizora. Specifične informacije o uparivanju i bežičnom dometu potražite u korisničkom priručniku za uređaj.

- 2 Pritisnite taster  $\bigstar$ , pa < (nalevo) za **Podešavanje**.
- **3** Kliknite na Zvuk > Bežični zvučnici > Dodaj novi zvučnik.
- **4** Pratite uputstva na ekranu. Uparićete uređaj sa televizorom, a televizor će sačuvati vezu.
- **5** Pritiskajte taster BACK da biste zatvorili meni.

Da biste dobili više informacija o načinu izbora bežičnog zvučnika, pritisnite taster u boji - Ključne reči i potražite Bežični zvučnici, izbor.

# <span id="page-21-0"></span> $\overline{5}$ Uključivanje i isključivanje

## <span id="page-21-1"></span> $\overline{51}$

# Uključivanje, stanje pripravnosti ili isključivanje

<span id="page-21-3"></span>Pre nego što uključite televizor, proverite da li ste ga povezali na električnu mrežu pomoću priključka POWER sa zadnje strane televizora.

Da biste televizor prebacili u stanje pripravnosti dok je indikator isključen, pritisnite mali taster u obliku džojstika sa zadnje strane televizora. Indikator će se uključiti.

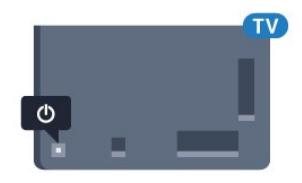

Dok je televizor u stanju pripravnosti pritisnite **0** na daljinskom upravljaču da biste uključili televizor. Takođe možete da pritisnete **A HOME.** 

#### Vraćanje u stanje pripravnosti

Da biste televizor prebacili u stanje pripravnosti, pritisnite taster na daljinskom upravljaču.

## Isključivanje

Da biste isključili televizor, pritisnite taster u obliku džojstika. Indikator će se isključiti.

Televizor je i dalje povezan na električnu mrežu, ali troši vrlo malo energije.

Da biste potpuno isključili televizor, isključite utikač iz zidne utičnice.

<span id="page-21-4"></span>Prilikom isključivanja napajanja uvek vucite utikač, a nikada kabl. Obezbedite lak pristup utikaču, kablu za napajanje i utičnici u svakom trenutku.

## <span id="page-21-2"></span> $\overline{5.2}$

# Osvetljenost Philips logotipa

Možete da isključite slovnu oznaku Philips sa prednje strane televizora ili da podesite njenu osvetljenost.

Da biste podesili ili isključili…

- 1 Pritisnite taster  $\bigstar$ , pa < (nalevo) **Podešavanje**.
- **2** Kliknite na Opšte postavke, pa na Osvetljenost slovne oznake Philips.
- <span id="page-21-5"></span>**3 -** Kliknite na Maksimum, Srednje, Minimum ili kliknite na Isk. da

biste isključili osvetljenje slovne oznake. **4 -** Pritiskajte taster BACK da biste zatvorili meni.

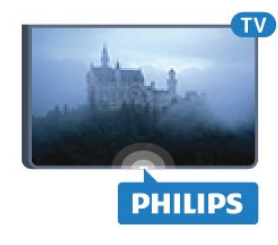

## 5.3

# Tasteri na televizoru

Ako ste izgubili daljinski upravljač ili su se njegove baterije ispraznile, svakako možete da obavljate neke osnovne operacije na televizoru.

Da biste otvorili osnovni meni…

**1 -** Dok je televizor uključen pritisnite taster u obliku džojstika sa zadnje strane televizora da biste otvorili osnovni meni.

**2 -** Pritisnite nalevo ili nadesno da biste izabrali Jačina zvuka, Kanal ili Izvori. Ako je za televizor podešena lokacija Prodavnica, takođe možete da izaberete opciju Kamera.

**3 -** Pritisnite nagore ili nadole da biste podesili jačinu zvuka ili prešli na sledeći/prethodni kanal. Pritisnite nagore ili nadole da biste se kretali kroz listu izvora, što obuhvata izbor tjunera. Pritisnite taster u obliku džojstika da biste izvukli kameru. **4 -** Meni će automatski nestati.

Da biste isključili televizor, izaberite opciju Isklj. televizor i pritisnite taster u obliku džojstika.

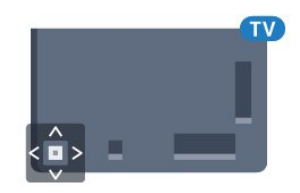

## 5.4 Tajmer za isključivanje

Tajmer za stanje mirovanja omogućava vam da podesite televizor tako da automatski pređe u stanje mirovanja nakon unapred podešenog vremena.

Da biste podesili tajmer za stanje mirovanja…

- 1 Pritisnite taster  $\clubsuit$ , pa < (nalevo) **Podešavanje**.
- **2** Kliknite na Opšte postavke > Tajmer za stanje

mirovanja. Pomoću klizača možete da podesite vremenski interval do 180 minuta u koracima od 5 minuta. Ako podesite na 0 minuta, Tajmer za stanje mirovanja će biti deaktiviran.

Televizor uvek možete ranije da isključite ili da ponovo postavite vreme tokom odbrojavanja.

**3 -** Pritiskajte taster BACK da biste zatvorili meni.

## 5.5 Tajmer za isključivanje

Ako televizor prima TV signal, ali vi ne pritisnete nijedan taster na daljinskom upravljaču tokom perioda od 4 sata, televizor će se automatski isključiti radi uštede energije. Takođe, ako televizor ne primi TV signal niti komandu sa daljinskog upravljača tokom perioda od 10 minuta, televizor će se automatski isključiti.

Ako televizor koristite kao monitor ili za gledanje televizije koristite digitalni risiver (Set-Top Box – STB), a ne koristite daljinski upravljač za televizor, deaktivirajte funkciju automatskog isključivanja.

Da biste deaktivirali Tajmer za isključivanje…

1 - Pritisnite taster  $\clubsuit$  i kliknite na Ekološke postavke. **2 -** Kliknite na Tajmer za isključivanje. Kliknite unutar trake klizača da biste podesili vrednost. Vrednost 0 (Isključeno) deaktivira automatsko isključivanje.

Ispred opcije Tajmer za isključivanje prikazaće se ikona Ø kada je aktivna.

Da biste dobili više informacija o ekološki prihvatljivim postavkama televizora, pritisnite taster u boji - Ključne reči i potražite Ekološke postavke.

# Daljinski upravljač

# <span id="page-23-1"></span>6.1

<span id="page-23-0"></span>6

# Pregled tastera

## Vrh

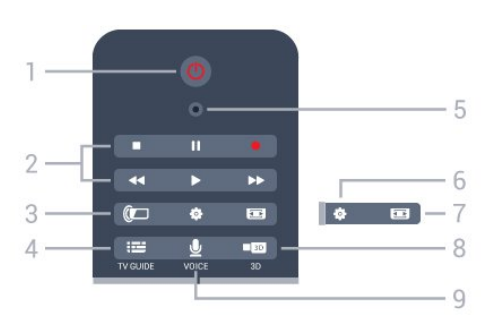

## 1 – **O** Stanje pripravnosti/Uključeno

Uključivanje televizora ili njegovo vraćanje u stanje pripravnosti.

## 2 – Tasteri za reprodukciju i snimanje

- Reprodukcija >, za reprodukciju.
- Pauziranje II, za pauziranje reprodukcije
- Zaustavljanje ., za zaustavljanje reprodukcije
- Premotavanje <<. za premotavanje
- Premotavanje unapred >>, za brzo premotavanje unapred
- Snimanje •, za pokretanje snimanja

## $3 -$  Ambilight

Uključivanje/isključivanje opcije Ambilight i uključivanje opcije Ambilight u stanju pripravnosti.

## $4 - \frac{1}{2}$  TV GUIDE

Otvaranje/zatvaranje TV vodiča.

## 5 – VOICE mikrofon

– Postavke

Otvaranje menija Postavke.

## $7 - \equiv$  Format slike

Otvaranje/zatvaranje menija Format slike.

## 8 – **120** 3D

Otvaranje/zatvaranje menija 3D ili direktno prebacivanje u 3D režim.

## 9 – **U** VOICE

Pokretanje pretrage pomoću glasovnog unosa.

## Srednji deo

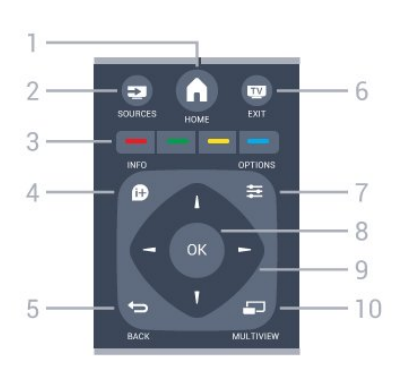

## $1 - \bigwedge$  HOME Otvaranje glavnog menija.

 $2 - 2$  SOURCES Otvaranje menija Izvori.

## $3 - \bullet \bullet \bullet$  Tasteri u boji

Direktno biranje opcija. Plavi taster - otvara Pomoć.

## $4 - 0$  INFO

Otvaranje i zatvaranje informacija o programu.

## $5 - \bigtriangledown$  BACK

Povratak na prethodni izabrani kanal. Zatvaranje menija bez promene postavke. Povratak na prethodnu aplikaciju/internet stranicu.

## $6 -$ **W** – EXIT

Povratak na gledanje televizije. Zatvaranje interaktivne TV aplikacije.

## $7 - \equiv$  OPTIONS

Otvaranje/zatvaranje menija Opcije.

## 8 – Taster OK

Potvrda izbora ili postavke. Aktiviranje pokazivača i klika.

#### 9 – Tasteri sa strelicama/za navigaciju Kretanje nagore, nadole, nalevo i nadesno.

## $10 - 1$  MULTIVIEW

Otvaranje dodatnog malog prozora.

## Donja strana

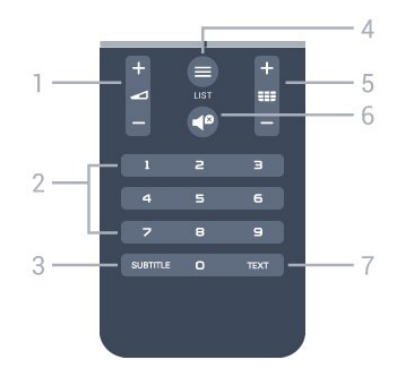

1 – **J**ačina zvuka Podešavanje jačine zvuka.

#### 2 – Numerički tasteri

Direktno biranje kanala.

## 3 – SUBTITLE

Uključivanje/isključivanje titla ili uključivanje titla kad je isključen zvuk.

## $4 - \equiv$  LIST

Otvaranje/zatvaranje liste kanala.

## $5 - \equiv$  Kanal

Prebacivanje na sledeći/prethodni kanal na listi kanala. Otvaranje sledeće/prethodne stranice teleteksta. Pokretanje sledećeg/prethodnog poglavlja na disku.

## 6 – <sup>Ø</sup> Isključen zvuk

Isključivanje/ponovno uključivanje zvuka.

## 7 – TEXT

<span id="page-24-0"></span> $6.2$ 

Otvaranje/zatvaranje teleteksta.

# Daljinski upravljač, pokazivač

## Više informacija o pokazivaču

Za kretanje po ekranu možete da koristite i pokazivač umesto tastera sa strelicama.

Pokazivač funkcioniše poput miša za računar. Vi pomerate pokazivač (plava strelica) blagim pomeranjem daljinskog upravljača. Kao i kod miša za računar, možete da podesite brzinu pokazivača.

Pored pokazivača uvek možete da koristite i tastere sa strelicama za biranje, pri čemu će pokazivač privremeno nestati. Neke aplikacije (kao što je teletekst) ili neke internet stranice ne podržavaju pokazivač. Televizor će se automatski vratiti na upotrebu tastera sa strelicama za navigaciju.

Ako ne želite da koristite pokazivač, možete da ga isključite.

Ako povežete kontroler, za upravljanje pokazivačem možete da koristite i kontroler.

## Korišćenje pokazivača

## **Aktiviranie**

Kada otvorite ekran ili aplikaciju koja podržava upravljanje pomoću pokazivača, pojaviće se neaktivni pokazivač. On ima izgled sivkastog simbola <a>
(vrh strelice) i nalazi se negde na sredini ekrana.

Stavite palac na taster OK (nemojte da ga pritiskate) da biste aktivirali pokazivač. Sada pomerajte daljinski upravljač "iz zgloba" (ne morate da pomerate celu ruku). Zatim pustite taster OK i ostavite pokazivač gde se našao. Pokazivač će nestati nakon 5 sekundi. Možete da pomerite daljinski upravljač i ponovo počnete da upravljate pokazivačem tako što ćete vratiti palac na

## taster OK.

Da biste aktivirali pokazivač, stavite palac na taster OK i kratko protresite daljinski upravljač.

#### Klik

Da biste izabrali željenu stavku, zadržite pokazivač iznad nje i pritisnite (kliknite) taster OK. Baš kao kada koristite miša za računar. Za tastere u boji, **D** INFO i **I**OPTIONS, i dalje je potrebno da ih fizički pritisnete na daljinskom upravljaču.

Da biste pritisnuli taster dok koristite pokazivač…

**1 -** Postavite pokazivač iznad stavke na ekranu – na primer, iznad kanala na listi kanala.

**2 -** Podignite palac da biste zadržali pokazivač na tom mestu.

**3 -** Pritisnite željeni taster u boji.

**4 -** Vratite palac na taster OK da biste nastavili sa korišćenjem pokazivača.

## Navigacija pomoću strelica

Ako pritisnete taster sa strelicom (nalevo, nadesno, nagore ili nadole) radi navigacije, pokazivač će nestati. Televizor će preći na navigaciju pomoću tastera sa strelicama. Da biste aktivirali pokazivač, stavite palac na taster OK i kratko protresite daljinski upravljač.

#### Ponovno pozicioniranje

Pokazivač može da izgubi kalibraciju nakon određenog vremena. Da biste ponovo pozicionirali pokazivač, podignite palac, uperite daljinski upravljač u plavu strelicu na ekranu i vratite palac na taster OK.

## Brzina pokazivača

Možete da podesite brzinu pokazivača, odnosno brzinu kojom se pokazivač kreće preko ekrana.

Da biste podesili brzinu…

1 - Pritisnite taster  $\bigstar$ , pa < (nalevo) Podešavanje.

**2 -** Izaberite Opšte postavke > Brzina pokazivača/miša, a zatim pritisnite taster OK.

**3** - Pomoću tastera sa strelicom ▲ (nagore) ili ▼ (nadole) povećajte ili smanjite brzinu.

**4 -** Pritisnite taster sa strelicom (nadesno) da biste testirali brzinu koju ste podesili. Stavite palac na taster OK da biste testirali brzinu pokazivača.

**5 -** Pritisnite taster sa strelicom (nalevo) da biste se vratili na ekran sa klizačem. Možete ponovo da podesite brzinu.

**6 -** Dok je izabran klizač pritisnite taster (nalevo) da biste sačuvali ovu postavku i zatvorili.

**7 -** Pritiskajte taster BACK da biste zatvorili meni.

## Isključivanje pokazivača

Da biste isključili pokazivač…

1 - Pritisnite taster  $\bigstar$ , pa < (nalevo) **Podešavanje**.

**2 -** Izaberite Opšte postavke > Pokazivač daljinskog

upravljača, a zatim izaberite opciju Isk.

**3 -** Pritiskajte taster BACK da biste zatvorili meni.

# <span id="page-25-0"></span>6.3

## Glas

## Korišćenje glasa

Usled promene uslova podrške od strane kompanije Google, funkcija glasovne pretrage više nije dostupna na vašem Philips Android TV-u. Kao rezultat ovoga, više ne možemo da garantujemo da će funkcija glasovne pretrage glatko raditi na vašem TV-u. Izvinjavamo se za neugodnost i preporučujemo vam da pretragu obavljate pomoću tastature na daljinskom upravljaču.

Zahvaljujemo vam se na strpljenju i razumevanju.

Opcija Glas vam omogućava da upravljate televizorom jednostavnim izgovaranjem naredbi daljinskom upravljaču. Televizor mora da bude povezan na Internet.

<span id="page-25-1"></span>Televizoru možete da saopštite da pređe na određeni kanal ili da započne prikazivanje programa koji je u toku pomoću TV vodiča. Glas možete da upotrebite u svakom trenutku za obavljanje bilo kakve pretrage na Internetu. Takođe, možete da izgovorite naziv aplikacije da biste je pokrenuli na televizoru.

Da biste upravljali televizorom pomoću glasa…

## 1 - Pritisnite taster **v VOICE**.

**2 -** Prvo izgovorite komandu, a zatim ono što želite da obavite. Možete da govorite 10 sekundi pre nego što se mikrofon isključi. U svakom trenutku možete da pritisnete  $\bigtriangledown$  VOICE da biste ponovili komandu. Televizor će pokušati da izvrši komandu.

Prvi put kada pritisnete taster **VOICE** i isprobate funkciju Glas, otvoriće se stranica pomoći za korišćenje funkcije Glas. Pročitajte kako da koristite funkciju Glas. Možete ponovo da pritisnete taster **VOICE** da biste je odmah isprobali. Da biste zatvorili pomoć, pritisnite **D** Nazad.

Opcija Glas nije dostupna tokom Skype poziva.

## Glasovne komande

Da biste pomogli funkciji Glas da bolje razume ono što želite, možete da koristite sledeće komande.

WATCH, [na primer, izgovorite "watch The Muppets Show"] – televizor će potražiti ovaj TV program i pokušaće da pređe na odgovarajući kanal.

CHANNEL, [na primer, izgovorite "channel RTS1"] – televizor će potražiti ovaj kanal i pokušaće da pređe na njega.

PLAY, [na primer, izgovorite "play lingle Bells"] – televizor će potražiti ovu numeru u vašoj muzičkoj kolekciji i pokušaće da je reprodukuje.

**SEARCH**, [na primer, izgovorite , search The Hobbit"]  $$ televizor će pretražiti medijske sadržaje i prikazati rezultate pretrage.

GOOGLE, [na primer, izgovorite "google stock market"] televizor će obaviti pretragu na Internetu i prikazaće Google rezultate pretrage.

**GO TO**, [na primer, izgovorite , go to Philips.com"] – televizor će pokušati da otvori Web lokaciju kompanije Philips.

OPEN, [na primer, izgovorite "open Skype"] – televizor će pokušati da otvori Skype.

Da bi izvršavao ove komande, televizoru mora da bude dostupno ono što tražite. Kanali moraju da budu instalirani, a medijski sadržaji podešeni za deljenje. Povezani uređaji moraju da budu uključeni. Televizor mora da bude povezan na Internet.

## 6.4

## Tastatura

## Pregled

## Qwerty i Azerty

Pregled Qwerty/Azerty tastature.\*

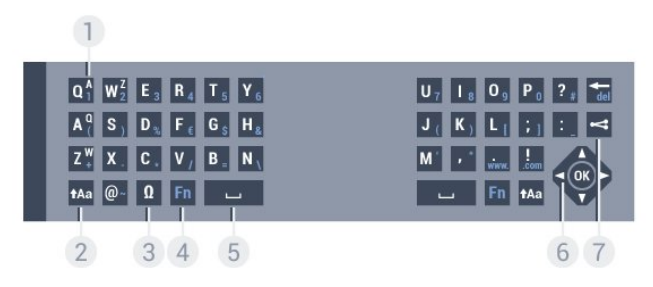

## 1 – Azerty raspored

Raspored znakova kada je raspored tastature podešen na Azerty.

#### $2 - \text{A}$ a Pomeri

Unos velikih slova.

#### 3 – Ω Specijalni znakovi

Otvaranje tastature na ekranu radi izbora akcentovanih znakova ili simbola.

## 4 – Taster Fn

Kucanje brojeva ili znakova interpunkcije.

## $5 - \square$  Spacebar

6 – Navigacija i OK

## $7 -$  Deli ovo

Deljenje onoga što trenutno gledate na mreži.

\* Vaš daljinski upravljač ima Qwerty/Azerty ili Qwerty/ćiriličnu tastaturu, u zavisnosti od regiona.

## Qwerty i ćirilična tastatura

Pregled Qwerty/ćirilične tastature.\*

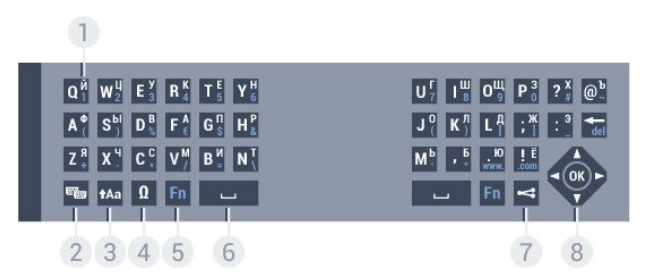

## 1 – Ćirilični znakovi

Znakovi dostupni kada je raspored tastature podešen na ćirilični.

## 2 – <del>©</del> Prebacivanje na ćiriličnu tastaturu

Prebacivanje tastature na ćirilični raspored ili vraćanje na Qwerty.

## $3 - \text{A}$ a Shift

Unos velikih slova.

## 4 – Ω Specijalni znakovi

Otvaranje tastature na ekranu radi izbora akcentovanih znakova ili simbola.

## 5 – Taster Fn

Kucanje brojeva ili znakova interpunkcije

## $6 - \square$  Spacebar

## $7 -$  Deli ovo

Deljenje onoga što trenutno gledate na mreži.

## 8 – Navigacija i OK

\* Vaš daljinski upravljač ima Qwerty/Azerty ili Qwerty/ćiriličnu tastaturu, u zavisnosti od regiona.

## Unošenje teksta

Zahvaljujući tastaturi sa zadnje strane daljinskog upravljača, možete da unesete tekst u bilo koje polje na ekranu. Tastaturu aktivirate okretanjem daljinskog upravljača. Držite daljinski upravljač obema rukama, a kucajte palčevima.

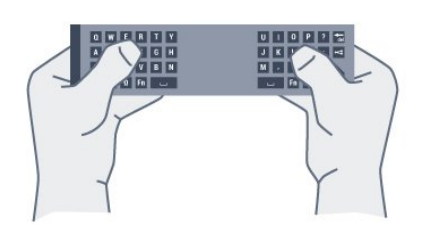

## Unošenje teksta

Da biste uneli tekst u predviđeno polje na ekranu, izaberite to polje i počnite da kucate. Pritisnite taster OK da biste potvrdili tekst.

## Velika i mala slova

Da biste uneli veliko slovo, pritisnite taster  $\textbf{f}$ Aa (Shift) neposredno pre unosa znaka.

Da biste uneli nekoliko velikih slova zaredom, pritisnite taster tAa i zadržite ga dok kucate.

Da biste neprekidno unosili velika slova, pritisnite taster <sup>1</sup>Aa na dve sekunde i tastatura će se prebaciti na režim za velika slova. Da biste isključili režim za velika slova, ponovo pritisnite taster . Ako se 20 sekundi ne pritisne nijedan taster, režim za velika slova će se automatski isključiti. Takođe, ako pritisnete neki taster za izmenu, na primer Fn ili  $\Omega$ , režim za unos velikih slova će se isključiti.

## Brojevi i interpunkcijski znakovi

Da biste uneli broj ili interpunkcijski znak, pritisnite taster Fn neposredno pre unosa željenog broja ili znaka interpunkcije. Režim sa tasterom Fn se isključuje i uključuje isto kao režim za unos velikih slova.

## Internet

Taster Fn možete da koristite da unesete www. ili .com.

## Slova sa dijakritikama i simboli

Znakove sa dijakritikama i simbole nije moguće direktno unositi pomoću tastature na daljinskom upravljaču. Da biste uneli nešto od toga, možete da otvorite tastaturu na ekranu.

Da biste otvorili tastaturu na ekranu, pritisnite taster Ω. Na tastaturi na ekranu možete da izaberete željeni znak. Tasterima u boji menjajte raspored tastature. Pritisnite taster OK da biste uneli znak. Tastatura na ekranu će nestati kada pritisnete znak na tastaturi na daljinskom upravljaču.

## Qwerty, Azerty i ćirilična tastatura

Standardni raspored tastature na daljinskom upravljaču je Qwerty.

#### Azerty tastatura

U zavisnosti od regiona, tastatura na daljinskom upravljaču može da se podesi na Azerty. Znakovi na Azerty tastaturi su prikazani u gornjem desnom uglu datog tastera.

Da biste raspored tastature podesili na Azerty…

1 - Pritisnite taster  $\bigstar$ , pa < (nalevo) **Podešavanje**.

**2 -** Kliknite na Opšte postavke > Tastatura na daljinskom upravljaču.

**3 -** Kliknite na Azerty ili Qwerty.

**4 -** Pritiskajte taster BACK da biste zatvorili meni.

#### <span id="page-27-1"></span>Ćirilična tastatura

U zavisnosti od regiona, tastatura na daljinskom upravljaču može da se podesi na ćirilicu.

Ćirilični znakovi su prikazani u gornjem desnom uglu tastera.

Da biste unosili ćirilične znakove…

**1 -** Pritisnite na daljinskom upravljaču.

**2 -** Ponovo pritisnite taster da biste se vratili na Qwerty tastaturu.

## <span id="page-27-0"></span>6.5

## Povezivanje sa televizorom

## **Uparivanie**

Ovaj daljinski upravljač za slanje komandi na televizor koristi radio talase (RF). Za razliku od daljinskog upravljača koji koristi infracrvene talase, nije potrebno da usmerite daljinski upravljač prema televizoru.

<span id="page-27-2"></span>Da bi daljinski upravljač komunicirao sa televizorom, potrebno je da ih uparite (povežete). Kada se upare, daljinski upravljač više ne može da se koristiti za upravljanje drugim televizorom. Ako ste pokrenuli početnu instalaciju televizora, od vas će biti zatraženo da pritisnete taster OK. Kada to uradite, uparivanje je završeno. Kada isključite televizor, uparivanje će biti sačuvano. Možete da uparite do 5 daljinskih upravljača sa ovim televizorom.

## Ponovno uparivanje

Sa ovim televizorom možete upariti neki drugi daljinski upravljač.

Metod uparivanja daljinskog upravljača je drugačiji kod daljinskog upravljača koji je već uparen sa drugim televizorom u odnosu na daljinski upravljač koji još nije uparen.

#### • Daljinski upravljač je uparen sa drugim televizorom

Da biste ga uparili, približite daljinski upravljač logotipu kompanije

Philips (na oko 10 cm), a zatim istovremeno pritisnite – crveni i - plavi taster. Pojaviće se poruka ako uparivanje uspe.

• Daljinski upravljač nije još uparen

Da biste ga uparili, približite daljinski upravljač logotipu kompanije Philips (na oko 10 cm), a zatim pritisnite taster OK. Pojaviće se poruka ako uparivanje uspe.

## Maloprodajno okruženje

Da biste uparili novi televizor (koji još nije uparen) sa daljinskim upravljačem koji je već uparen sa drugim televizorom, približite daljinski upravljač logotipu kompanije Philips (na oko 10 cm), a zatim istovremeno pritisnite  $\rightarrow$  crveni i  $\rightarrow$  plavi taster.

Pojaviće se poruka ako uparivanje uspe.

#### 6.6

## Infracrveni senzor

Daljinski upravljač za televizor za slanje komandi na televizor koristi radio frekvenciju (RF). Na ovaj način nije potrebno da usmerite daljinski upravljač prema televizoru.

Međutim, televizor može da prima komande i sa daljinskog upravljača koji koristi infracrvene signale za slanje komadi. Ako koristite takav daljinski upravljač, uvek morate da ga usmerite prema infracrvenom senzoru na televizoru.

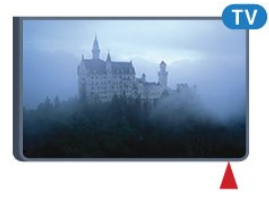

## 6.7

# Baterije

Televizor će vas obavestiti kada se baterija skoro isprazni.

Da biste zamenili baterije, otvorite odeljak za baterije na zadnjoj strani daljinskog upravljača.

**1 -** Upotrebite novčić ili drugi mali tupi predmet da biste pritisnuli pravougaono dugme za otpuštanje i otvorili poklopac odeljka za baterije.

**2 -** Pomerite plavu bravicu u pravcu na koji ukazuje strelica i podignite je.

**3 -** Zamenite stare baterije sa dve alkalne baterije

tipa AA-LR6-1.5V. Proverite da li ste ispravno postavili + i krajeve baterija.

**4 -** Gurnite plavu bravicu nadole i uvucite je dok ne budete čuli ..klik".

**5 -** Ponovo postavite poklopac odeljka za baterije i gurnite ga nadole dok ne budete čuli "klik".

Ostavite daljinski upravljač 15 sekundi da kalibriše pokazivač.

Ako duže vreme ne nameravate da koristite daljinski upravljač, izvadite baterije.

Bezbedno odložite baterije u skladu sa direktivama o prestanku upotrebe.

Pritisnite - Ključne reči i potražite Prestanak upotrebe da biste dobili više informacija.

## <span id="page-28-0"></span>6.8 Čišćenje

Daljinski upravljač ima oblogu otpornu na grebanje.

Daljinski upravljač čistite mekom vlažnom krpom. Za čišćenje daljinskog upravljača nikada nemojte koristiti materije kao što su alkohol, hemikalije ili sredstva za čišćenje domaćinstva.

# <span id="page-29-0"></span>7 Kontrola pomoću pokreta

## <span id="page-29-1"></span>71

# Osnovne informacije o kontroli pomoću pokreta

Kontrola pomoću pokreta vam omogućava da upravljate televizorom jednostavnim pokretima ruke. Kontrolu pomoću pokreta možete da koristite kada je kamera u izvučenom položaju. Vodite računa da ništa ne blokira iskakanje kamere.

Kontrola pomoću pokreta vam omogućava da menjate kanale, podešavate jačinu zvuka ili da isključite zvuk. Samo pomoću ruke možete da otvorite glavni meni ili da aktivirate pokazivač radi navigacije po ekranu.

<span id="page-29-4"></span>Kontrola pomoću pokreta najbolje funkcioniše ako se nalazite ispred televizora, između 3 i 5 metara od ekrana. Izbegavajte direktnu sunčevu svetlost na kameri i nemojte da blokirate vidokrug kamere. U prostoriji ne sme da bude previše mračno zato što je potrebno da kamera prepozna pokrete vaše ruke. Jednobojna pozadina pomaže kameri da detektuje vašu ruku.

Kontrolu pomoću pokreta ne možete da koristite sa aplikacijama koje koriste kameru, kao što je Skype.

## <span id="page-29-2"></span> $\overline{72}$

# Fotoaparat

Kontrolu pomoću pokreta možete da koristite kada je kamera u izvučenom položaju. Da biste sakrili kameru, morate ručno da je uvučete.

Ako uvučete kameru dok je televizor u stanju pripravnosti, ona će se ponovo izvući kada uključite televizor. Ako uvučete kameru dok je televizor uključen, isključićete je. Kamera će ostati uvučena sledeći put kada uključite televizor.

Da biste uključili kameru…

- 1 Pritisnite taster  $\clubsuit$ , pa < (nalevo) Podešavanje.
- **2** Kliknite na Opšte postavke, pa na Kamera.
- **3** Kliknite na Uklj. Kamera će se izvući iz televizora.
- **4** Pritiskajte taster BACK da biste zatvorili meni.

## <span id="page-29-3"></span> $\frac{1}{7}$ Pokreti rukom

Kontrola pomoću pokreta koristi specifične pokrete rukom.

• Podignite ruku tako da vam dlan bude okrenut prema televizoru. To će aktivirati funkciju Kontrola pomoću pokreta.

- Zatvorite šaku (napravite pesnicu) i odmah je ponovo otvorite da biste otvorili meni za pokrete.
- Pomerajte otvorenu šaku da biste pomerali isticanje na ekranu i izabrali dugme.

## Klik

- Zatvorite i otvorite šaku da biste "kliknuli" na dugme.
- Ako spustite ruku, kontrola pomoću pokreta će ostati aktivna približno 5 sekundi.
- Ako podignete ruku u roku od 5 sekundi, trenutno će se prikazati pokazivač ili meni za pokrete.

• Ako ruku podignete nakon što istekne 5 sekundi, ponovo ćete morati da "kliknete" pomoću šake da biste otvorili meni za pokrete.

Možete da koristite desnu ili levu ruku.

Da biste koristili pokazivač sa kontrolom pomoću pokreta, pokazivač daljinskog upravljača mora da bude uključen. Pritisnite  $\bigstar$  Podešavanje > Opšte postavke > Pokazivač daljinskog upravljača.

Brzina pokazivača kojim upravljate pomoću ruke ista je kao i brzina pokazivača.

 $\overline{74}$ 

# Pregled pokreta

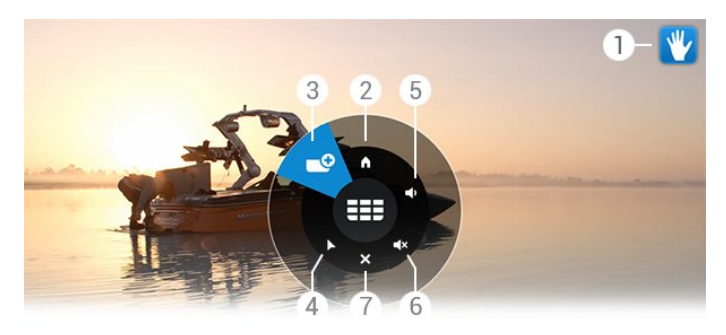

## 1 – Indikator kontrole pomoću pokreta

Pokazuje kako da kliknete i otvorite meni za pokrete.

## 2 – A Glavni meni

Kliknite da biste otvorili glavni meni.

## 3 - **EEE** Sledeći/prethodni kanal

Prebacite na sledeći ili prethodni kanal ili počnite da gledate televiziju.

Uzastopno koristite klik da biste brzo menjali kanale.

## 4 – Prikaži pokazivač

Kliknite da biste prešli na pokazivač kojim se upravlja pomoću pokreta.

## 5 – Povećaj/smanji jačinu zvuka

Povećajte ili smanjite jačinu zvuka. Uzastopno koristite klik da biste podesili.

## 6 –  $\blacktriangleleft$  x Isključi/uključi zvuk

Zvuk takođe možete da uključite pomoću komande za povećavanje/smanjivanje jačine zvuka.

## $7 - \times$  Zatvori meni

Kliknite da biste zatvorili meni za pokrete.

## <span id="page-30-0"></span>7.5 Saveti

• Uvek potpuno otvorite šaku i okrenite je prema televizoru.

• Ako vam se pokazivač kojim se upravlja pomoću pokreta izmakne kontroli, vratite ruku u početni položaj. Spustite ruku i ponovo je podignite.

• Da biste otvorili glavni meni, spustite ruku i otvorite meni za pokrete. Pomoću ruke kliknite na Prikaži glavni meni.

# Glavni meni

## <span id="page-31-1"></span>8.1

<span id="page-31-0"></span> $\overline{8}$ 

# <span id="page-31-3"></span>Otvaranje glavnog menija

Da biste zaista uživali u prednostima koje pruža Android, povežite televizor na Internet.

Baš kao i na Android pametnom telefonu ili tabletu, glavni meni predstavlja centralno mesto na televizoru. Iz glavnog menija možete da pokrenete bilo koju aplikaciju, da prebacite na TV kanal, iznajmite film, pokrenete aplikaciju ili pređete na povezani uređaj.

Pritisnite taster **A HOME** da biste otvorili glavni meni.

Kliknite na neku od ikona na gornjoj traci da biste izabrali željenu karticu.

- Sada na TV-u
- *•* Aplikacije
- **i** Video na zahtev
- **ID** TV na mreži
- **EEE Kanali**
- **EXP** SOURCES

Neke ikone možda neće biti dostupne u zavisnosti od podešavanja televizora i zemlje. Više informacija o različitim karticama u glavnom meniju potražite u narednim poglavljima.

Da biste zatvorili glavni meni bez pravljenja bilo kakvih promena, pritisnite taster **b BACK**.

## <span id="page-31-4"></span><span id="page-31-2"></span>8.2 Pregled

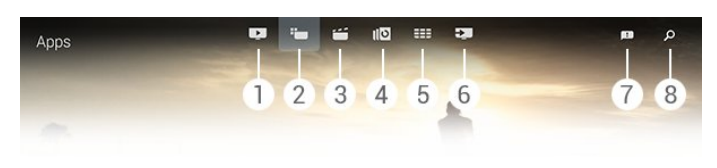

- **1**  Sada na TV-u
- **2**  Aplikacije
- **3**  Video na zahtev
- **4**  TV na mreži
- **5**  Kanali
- **6**  Izvori
- **7**  Obaveštenja
- **8**  Pretraga

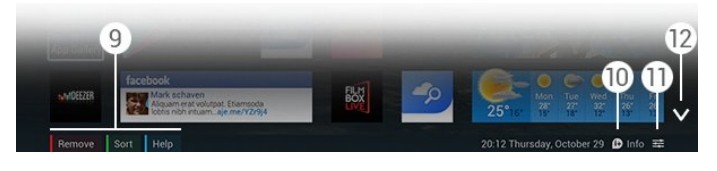

#### **9 -** Tasteri u boji

- **10**  Informacije ikona je bela kada su dostupne informacije.
- 11  $\equiv$  Opcije ikona je bela kada su dostupne Opcije.
- **12**  otvorite kompletnu stranicu kartice.

## 8.3

# **Obaveštenja**

Televizor može da prima širok asortiman poruka koje se nazivaju Obaveštenja. Ta obaveštenja mogu da potiču iz bilo koje aplikacije na televizoru, a takođe mogu da vam ih šalju prijatelji ili servisni centri aplikacija. Obaveštenja se prikazuju u obliku liste, a najnovija se prikazuju na vrhu.

Kada primite obaveštenje, na ekranu će se na kratko pojaviti ikona  $\blacksquare$  – gore desno. Dok je prikazana možete da kliknete na nju da biste otvorili prozor sa obaveštenjima.

Da biste naknadno u bilo kojem trenutku otvorili obaveštenja…

**1 -** Pritisnite taster HOME da biste otvorili glavni meni.

**2 -** Kliknite na ikonu za obaveštenja u gornjem desnom uglu menija.

**3 -** Kliknite na obaveštenje da biste ga pročitali.

Dok je izabrano obaveštenje, pritisnite  $\blacktriangleright$  (nadesno) da biste otvorili aplikaciju.

Pritisnite < (nalevo) da biste obrisali izabrano obaveštenje.

Pritisnite taster **D INFO** da biste prikazali kompletno obaveštenje.

## 8.4

## Pretraga

Ako je televizor povezan na Internet, možete da koristite polje za pretragu u glavnom meniju.

Možete da unesete tekst da biste obavili preciznu pretragu za numeru, TV program, YouTube video ili bilo šta drugo na Internetu. Za unos teksta možete da koristite tastaturu na ekranu ili Tastaturu na daljinskom upravljaču.

Takođe možete da isprobate funkciju Glas koja vam omogućava da jednostavno izgovorite ono što tražite bez potrebe za otvaranjem polja za pretragu u glavnom meniju.

Da biste obavili pretragu…

- **1** Pritisnite taster HOME da biste otvorili glavni meni.
- 2 Kliknite na  $\beta$  da biste otvorili polje za pretragu.

• Automatski će se pojaviti tastatura na ekranu. Ona vam omogućava da direktno unesete tekst pomoću tastera za navigaciju. Da biste sakrili tastaturu na ekranu, pritisnite taster **SACK.** 

• Ako počnete da koristite tastaturu na daljinskom upravljaču, tastatura na ekranu će nestati.

Rezultati pretrage će se prikazati nakon nekoliko sekundi. Pomerajte prikaz nagore ili nadole da biste prikazali različite tipove sadržaja koje je pretraga dala.

# Programi, preporuke

## <span id="page-33-1"></span> $\frac{1}{9.1}$

<span id="page-33-0"></span> $\overline{9}$ 

# Osnovne informacije o funkciji Sada na TV-u

Funkcija **Sada na TV-u** u glavnom meniju omogućava televizoru da vam da preporuku za 9 najpopularnijih programa koje trenutno možete da gledate.

Televizor preporučuje programe koji se trenutno prikazuju ili počinju u roku od 15 minuta. Preporučeni programi biraju se sa kanala koje ste instalirali. Izbor se pravi sa kanala iz vaše zemlje. Pored toga, funkciji Sada na TV-u možete da omogućite pružanje personalizovanih preporuka na osnovu programa koje redovno gledate.

Da biste dobijali te personalizovane preporuke, morate da date Pristanak za personalizovane preporuke u Uslovima koriš. Ako ste već prihvatili Uslove korišćenja, proverite da li ste potvrdili izbor u polju za potvrdu Pristanak za personalizovane preporuke. Pre nego što date pristanak, možete detaljno da pročitate tekst.

Da biste prihvatili uslove korišćenja i dali pristanak za personalizovane preporuke, pritisnite taster u boji - Ključne reči i potražite Uslovi korišćenja, aplikacije.

Televizor ne čuva prethodne preporuke. Informacije koje pruža funkcija Sada na TV-u dostupne su samo u nekim zemljama.

## <span id="page-33-2"></span> $\overline{9.2}$ Šta vam je potrebno

Da biste učinili dostupnim informacije iz funkcije Sada na TV-u…

- Na televizoru moraju da budu instalirani kanali.
- Informacije iz funkcije Sada na TV-u moraju da budu dostupne u vašoj zemlji.
- Sat na televizoru mora da bude podešen na Automatski ili U zavisnosti od zemlje.
- Morate da prihvatite Uslove korišćenja (Možda ste ih već prihvatili prilikom povezivanja na Internet.).

• Poželjno je da podaci TV vodiča dolaze sa Interneta, ali mogu da budu i od dobavljača ako nije podešena roditeljska kontrola ili ako kanali nisu zaključani.

Preproučujemo vam da televizor povežete na Internet.

<span id="page-33-3"></span>Ikona će se pojaviti na gornjoj traci glavnog menija samo kada su dostupne informacije iz funkcije Sada na TV-u.

## 93

# Korišćenje funkcije Sada na TV-u

Kada otvorite funkciju Sada na TV-u, televizoru će možda biti potrebno nekoliko sekundi da bi osvežio informacije na stranici.

Da biste otvorili funkciju Sada na TV-u…

- **1** Pritisnite taster HOME da biste otvorili glavni meni.
- 2 Kliknite na **D** na gornjoj traci da biste otvorili Sada na TV-u.

Funkcija Sada na TV-u vam omogućava da…

• kliknete na ikonu programa da biste počeli da gledate program koji je u toku;

• kliknete na ikonu zakazanog programa da biste prešli na odgovarajući kanal;

• kliknete na oglas da biste otvorili Web stranicu na koju on upućuje.

Da biste zatvorili funkciju Sada na TV-u bez prebacivanja na drugi kanal, pritisnite taster **b BACK**.

Tastere u boji možete da koristite za pokretanje/zaustavljanje snimanja ili uklanjanje snimka. Takođe možete da postavite ili uklonite podsetnik koji vas upozorava na početak programa.

# Aplikacije

## <span id="page-34-1"></span>10.1

<span id="page-34-0"></span>10

# Osnovne informacije o aplikacijama

<span id="page-34-4"></span>Opcija "**Aplikacije** u glavnom meniju omogućava vam da otvorite stranice Aplikacije.

Na stranicama Aplikacije prikazuje se kolekcija Aplikacija dostupnih na televizoru. Kao i Aplikacije na pametnom telefonu ili tabletu, Aplikacije na televizoru pružaju specifične funkcije koje obogaćuju TV doživljaj. U Aplikacije spadaju YouTube, Twitter, igre za televizor ili aplikacije za vremensku prognozu (između ostalih). Takođe možete da pokrenete aplikaciju internet pregledača kao što je Google Chrome da biste surfovali Internetom.

Aplikacije mogu da potiču iz prodavnice Philips App Gallery ili Google Play™. Za početak, na televizoru su unapred instalirane neke praktične aplikacije. Neke od aplikacija pružaju vidžete koji se pojavljuju na stranicama Aplikacije.

Da biste instalirali aplikacije iz prodavnice Philips App Gallery ili Google Play, televizor mora da bude povezan na Internet.

## <span id="page-34-2"></span> $\overline{10.2}$

# Instaliranje aplikacije

Aplikaciju možete da instalirate iz prodavnice Philips App Gallery ili Google Play.

Da biste instalirali aplikaciju…

- **1** Pritisnite taster HOME da biste otvorili glavni meni.
- 2 Kliknite na **<sup>1</sup> na gornjoj traci da biste otvorili Aplikacije.**
- **3** Kliknite na ikonu App Gallery ili na ikonu Google Play.
- **4** Izaberite željenu aplikaciju i kliknite na dugme za instaliranje pored aplikacije.

Televizor će instalirati aplikaciju.

Nakon instalacije, ikona aplikacije će se pojaviti na stranicama Aplikacije. Aplikacije instalirane iz prodavnice App Gallery automatski se otvaraju nakon instalacije.

Ako imate problema sa instaliranjem aplikacija, prvo proverite postavke u prodavnici Google Play.

## <span id="page-34-3"></span> $\frac{1}{10.3}$

# Pokretanje aplikacije

Aplikaciju možete da pokrenete sa stranica Aplikacije.

Da biste pokrenuli aplikaciju…

- **1** Pritisnite taster HOME da biste otvorili glavni meni.
- 2 Kliknite na **iw** na gornjoj traci da biste otvorili **Aplikacije**.
- 3 Kliknite na  $\vee$  sa desne strane da biste otvorili kompletnu
- stranicu Aplikacije. Pomerajte prikaz nadole za naredne stranice.
- **4** Kliknite na ikonu aplikacije da biste pokrenuli aplikaciju.

Da biste zatvorili aplikaciju…

Pritisnite taster 
nie HOME i izaberite drugu aktivnost ili pritisnite taster **EXIT** da biste gledali televiziju.

 $\overline{104}$ 

# Chrome™

## Otvaranje pregledača

Internet pregledač Chrome™ vam omogućava da pregledate Internet na televizoru.

Da biste pregledali Internet…

- **1** Pritisnite taster HOME da biste otvorili glavni meni.
- 2 Kliknite na "a gornjoj traci da biste otvorili Aplikacije.
- **3** Potražite ikonu aplikacije Chrome i kliknite na nju.

Na televizoru možete da prikažete bilo koju internet lokaciju, ali neke od njih nisu prilagođene za ekran televizora.

• Neki dodaci (npr. za prikaz stranica ili video zapisa) nisu dostupni za televizor.

• Internet stranice prikazuju se jedna po jedna i preko celog ekrana.

Da biste prekinuli pregledanje Interneta…

Pritisnite taster **A HOME** i izaberite drugu aktivnost ili pritisnite taster **EXIT** da biste gledali televiziju.

## Trikovi za pregledač

Možete da koristite pokazivač za prevlačenje ili kretanje po stranicama.

Da biste prevlačili…

**1 -** Postavite pokazivač uz levu ili desnu ivicu stranice.

**2 -** Kliknite na taster OK, zadržite i prevucite daljinski upravljač nadesno ili nalevo da biste prikazali sledeću ili prethodnu stranicu.

Da biste pomerali prikaz…

**1 -** Postavite pokazivač na sredinu stranice.

**2 -** Kliknite na taster OK, zadržite i pomerajte daljinski upravljač nadole ili nagore.

Kartice i traka za adresu u vrhu stranice možda će nestati dok pomerate prikaz.

Da biste ponovo prikazali kartice i traku za adresu…

- **1** Postavite pokazivač uz gornju ivicu stranice.
- **2** Kliknite na taster OK, zadržite i pomerajte daljinski upravljač

nadole.

Funkcije pregledača Google Chrome mogu vremenom da se promene.

## <span id="page-35-0"></span>10.5

# Zaključavanje aplikacije

Možete da podesite televizor tako da zaključava aplikacije koje su neprikladne za decu.

Moguće je zaključavati samo aplikacije iz prodavnice App Gallery. Da biste otključali aplikaciju, potreban vam je PIN kôd za funkciju Dečija brava na televizoru.

Da biste zaključavali aplikacije koje su neprikladne za decu…

- <span id="page-35-2"></span>**1 -** Pritisnite taster HOME da biste otvorili glavni meni.
- 2 Kliknite na **"** na gornjoj traci da biste otvorili **Aplikacije**.
- **3** Pritisnite taster OPTIONS i kliknite na Uslovi koriš. Ako
- ih još uvek niste prihvatili, to možete da učinite sada.
- **4** Na sledećoj stranici potvrdite izbor u polju za potvrdu

Dozvoli zaključavanje aplikacija sa oznakom 18+.

**5 -** Pritiskajte taster BACK da biste zatvorili meni.

## <span id="page-35-1"></span>10.6 Vidžeti

## Osnovne informacije o vidžetima

<span id="page-35-3"></span>Vidžet je mali prozor na stranicama Aplikacije. Vidžeti, u skladu sa vrstom, prikazuju razne vrste informacija, kao što su poruke, vremenska prognoza, preporuke itd. Nema potrebe da pokrećete vidžet. Nakon što ga dodate na stranice Aplikacije, on je uvek "uključen".

Postoje dve vrste vidžeta. Neki vidžeti potiču od aplikacija i imaju ikonu aplikacije i vidžet. Drugi vidžeti nemaju ikonu aplikacije, već samo vidžet. Kada instalirate aplikaciju sa sopstvenom ikonom i sa vidžetom, ručno morate da dodate vidžet na stranice Aplikacije. Vidžeti bez odvojene ikone aplikacije automatski se dodaju na stranice Aplikacije.

Da biste dodali vidžet na stranice Aplikacije…

Nakon što instalirate aplikaciju, na stranicama Aplikacije pritisnite taster u boji - Vidžeti.

<span id="page-35-4"></span>Na listi vidžeta kliknite na vidžet koji želite da dodate na stranice Aplikacije. Indikator (npr. 2x3 ili 1x2) pokazuje prostor koji će zauzimati na stranicama Aplikacije.

Vidžeti ne podržavaju reprodukciju zvuka i video zapisa.

## Ram za slike

Na stranicama Aplikacije pronaći ćete mali vidžet pod nazivom Ram za slike. Sami možete da izaberete fotografiju koja će se koristiti za ram za slike.

Da biste podesili fotografiju za Ram za slike…

**1 -** Otvorite fotografiju na ekranu televizora.

2 - Pritisnite taster **ED OPTIONS** i kliknite na **Postavi u ram za** slike. Veličina slike će biti promenjena kako bi se uklopila u mali vidžet.

Da biste dobili više informacija o prikazivanju fotografija na ekranu televizora, pritisnite taster u boji - Ključne reči i potražite Video zapisi, fotografije i muzika.

## 10.7

# Uklanjanje aplikacija i vidžeta

Aplikacije i vidžete možete da uklanjate sa stranica Aplikacije.

Ako uklonite aplikaciju, deinstaliraćete je. Možete da uklanjate samo aplikacije ili vidžete koje ste vi instalirali. Aplikacije ili vidžete koje uklonite uvek možete ponovo da instalirate.

Da biste uklonili aplikaciju ili vidžet…

- **1** Postavite pokazivač iznad aplikacije i podignite palac.
- 2 Ako se pojavi taster u boji Ukloni, pritisnite **-** da biste uklonili aplikaciju sa stranica Aplikacije.

## $\overline{10.8}$

# Brisanje internet memorije

Možete da obrišete internet memoriju na televizoru.

Možda ćete poželeti da obrišete Philips registraciju, postavke roditeljske kontrole, prijavljivanja na prodavnicu video zapisa, internet obeleživače, kolačiće i istoriju.

Da biste obrisali internet memoriju…

- 1 Pritisnite taster  $\bigstar$ , pa < (nalevo) Podešavanje.
- **2** Kliknite na Mreža, pa na Obriši internet memoriju.
- **3** Pritiskajte taster BACK da biste zatvorili meni.

## 10.9 Android postavke

Možete da podesite neke specifične postavke za korišćenje aplikacija.

## Upravljanje aplikacijama

Prikažite listu instaliranih aplikacija, proverite količinu slobodnog prostora za preuzimanje novih ili deinstalirajte aplikaciju.

## Nalozi
Prikažite dostupne naloge. Možete i da dodate nalog za instaliranu aplikaciju.

### Osobe oštećenog sluha

Podesite televizor za osobe sa oštećenim vidom ili sluhom.

### Režimi unosa pomoću tastature

Izaberite režim unosa pomoću tastature.

### Postavke privatnosti

Pregledajte Android postavke privatnosti.

### Android pravne informacije

Pročitajte Google pravne informacije.

Da biste podesili Android postavke…

- 1 Pritisnite taster  $\bigstar$ , pa < (nalevo) **Podešavanje**.
- **2** Kliknite na Opšte postavke, pa na Android postavke.
- **3** Kliknite na željenu postavku.
- **4** Pritiskajte taster BACK da biste zatvorili meni.

 $\frac{1}{10.10}$ 

# Uslovi korišćenja – aplikacije

Prilikom povezivanja televizora na Internet od vas se tražilo da prihvatite uslove korišćenja.

Da biste koristili aplikacije iz prodavnica Philips App Gallery i Google Play, morate da prihvatite uslove korišćenja. Možete da otvorite uslove korišćenja i da ih ponovo pročitate ili da date pristanak za specifične funkcije kao što su personalizovane preporuke ili zaključavanje aplikacija sa oznakom 18+.

Da biste pročitali uslove korišćenja i prihvatili ih…

- **1** Pritisnite taster HOME da biste otvorili glavni meni.
- 2 Kliknite na "**m** na gornjoj traci da biste otvorili **Aplikacije**.
- **3** Pritisnite taster OPTIONS i kliknite na Uslovi koriš.

Pomerite prikaz nadole da biste ih ponovo prihvatili.

**4 -** Na sledećoj stranici po potrebi potvrdite izbor u poljima za potvrdu za određene funkcije.

**5 -** Pritiskajte taster BACK da biste zatvorili meni.

# Video na zahtev

### 11.1

 $\overline{11}$ 

# Osnovne informacije o funkciji Video na zahtev

Funkcija **i Video na zahtev** u glavnom meniju omogućava vam da iznajmljujete filmove iz prodavnice video zapisa na mreži. Možete bezbedno da platite pomoću kreditne kartice. Pored toga, funkciji Video na zahtev možete da prepustite davanje personalizovanih preporuka za filmove na osnovu zemlje, instalacije televizora i programa koje redovno gledate.

Da biste dobijali te personalizovane preporuke, morate da date Pristanak za personalizovane preporuke u Uslovima koriš. Ako ste već prihvatili Uslove korišćenja, proverite da li ste potvrdili izbor u polju za potvrdu Pristanak za personalizovane preporuke. Pre nego što date pristanak, možete detaljno da pročitate tekst.

Funkcija Video na zahtev dostupna je samo u određenim zemljama. Ikona i će se pojaviti na gornjoj traci glavnog menija samo kada je dostupna funkcija Video na zahtev.

Da biste prihvatili uslove korišćenja i dali pristanak za personalizovane preporuke, pritisnite taster u boji - Ključne reči i potražite Uslovi korišćenja, aplikacije.

### 11.2

# Iznajmljivanje filma

Na prvoj stranici funkcije Video na zahtev, neposredno iznad liste filmova, možete da izaberete kategoriju. Takođe možete da izaberete određenu prodavnicu video zapisa ako ih je dostupno više ili da iz menija izaberete određeni žanr.

Da biste izabrali prodavnicu video zapisa ili žanr…

- **1** Kliknite na Sve prodavnice ili Žanr.
- **2** Kliknite na željenu prodavnicu ili žanr.
- **3** Ako ne želite ništa da promenite, pritisnite taster BACK.

Da biste iznajmili film…

- **1** Zadržite pokazivač iznad filma da biste pročitali njegov naslov.
- **2** Kliknite na ikonu da biste posetili prodavnicu video zapisa i
- pročitali kratak opis filma.
- **3** Potvrdite porudžbinu.
- **4** Obavite plaćanje na mreži.
- **5** Počnite da gledate. Možete da koristite

tastere **(Reprodukuj)** i **II** (Pauziraj).

Većina prodavnica video zapisa tražiće od vas da kreirate nalog za prijavljivanje.

# 11.3

# Prenos

Ovaj televizor vam omogućava gledanje iznajmljenih filmova putem prenosa preko mreže. Možete skoro odmah da gledate film. Možda će vam trebati USB čvrsti disk da biste sačuvali deo bafera za video zapise. Ako ste povezali USB čvrsti disk, iznajmljene filmove možete da preuzmete iz onih prodavnica video zapisa koje nude samo preuzimanje filmova. Obratite se prodavnici video zapisa u vezi sa uslovima i odredbama.

### Internet saobraćaj

Reprodukcijom ili preuzimanjem video zapisa možete da prekoračite mesečno ograničenje internet saobraćaja.

# TV na mreži

 $\overline{12}$ 

# Osnovne informacije o funkciji TV na mreži

Funkcija **ID** TV na mreži u glavnom meniju omogućava vam da gledate TV programe koje ste propustili ili omiljene programe kad god vam najviše odgovara.

Pored toga, funkciji TV na mreži možete da omogućite da vam daje personalizovane preporuke za program na osnovu instalacije televizora i programa koje redovno gledate.

Da biste dobijali te personalizovane preporuke, morate da date Pristanak za personalizovane preporuke u Uslovima koriš. Ako ste već prihvatili Uslove korišćenja, proverite da li ste potvrdili izbor u polju za potvrdu Pristanak za personalizovane preporuke. Pre nego što date pristanak, možete detaljno da pročitate tekst.

Funkcija TV na mreži dostupna je samo u određenim zemljama. Ikona **IIO** će se pojaviti na gornjoj traci glavnog menija samo kada je dostupna funkcija TV na mreži.

Da biste prihvatili uslove korišćenja i dali pristanak za personalizovane preporuke, pritisnite taster u boji - Ključne reči i potražite Uslovi korišćenja, aplikacije.

# $\overline{122}$

# Biranje programa

Na prvoj stranici funkcije TV na mreži, neposredno iznad liste programa, možete da izaberete kategoriju. Takođe možete da izaberete određenog dobavljača programa ako ih je dostupno više, listu omiljenih programa ili određeni dan.

Da biste izabrali dobavljača programa…

- **1** Kliknite na Dobavljač programa.
- **2** Kliknite na željenog dobavljača programa.
- **3** Ako ne želite ništa da promenite, pritisnite taster BACK.

Da biste izabrali program…

**1 -** Zadržite pokazivač iznad programa da biste pročitali njegov naslov.

**2 -** Kliknite na ikonu da biste otvorili uslugu TV na mreži za tog dobavljača programa i pročitajte informacije o programu.

- **3** Potvrdite zahtev.
- **4** Ako je potrebno, obavite plaćanje na mreži.
- **5** Počnite da gledate. Možete da koristite

tastere  $\blacktriangleright$  (Reprodukuj) i II (Pauziraj).

<sup>12.1</sup>

# Kanali

# 13.1

 $\overline{13}$ 

# Gledanje kanala

# Menjanje kanala

Da biste počeli da gledate TV kanale, pritisnite taster  $\blacksquare$ . Televizor će pronaći kanal koji ste poslednji gledali.

### Menjanje kanala

Da biste menjali kanale, pritisnite **===** + ili **===** -. Ako znate broj željenog kanala, unesite ga pomoću numeričkih tastera. Pritisnite OK nakon što unesete broj da biste odmah promenili kanal.

### Grupa kanala

Uzastopnim pritiskanjem jednog od tastera ... možete brzo da listate kanale iz trenutno izabrane grupe na listi kanala.

### Trenutno i sledeće

Dok gledate TV kanal možete brzo da pregledate ostale kanale da biste videli šta se na njima prikazuje.

Pritisnite ▲ (nagore) ili ▼ (nadole) da biste otvorili listu kanala kroz koju možete da se pomerate. Ako su dostupne informacije sa Interneta, na televizoru će se prikazati naziv trenutnog programa i detalji o njemu praćeni nazivom sledećeg programa i detaljima o njemu.

### Prethodni kanal

Da biste se vratili na prethodno izabrani kanal, pritisnite taster  $\leftarrow$ 

Kanale možete da menjate i pomoću liste kanala.

## Lista kanala

### Osnovne informacije o listi kanala

Na listi kanala možete da pronađete sve kanale (antenske, kablovske i satelitske) i radio stanice instalirane na televizoru. Ako je televizor povezan na Internet i ako su informacije dostupne, kanali se prikazuju sa nazivom i logotipom ili nazivom i trenutnim programom.

Možete da označavate kanale kao omiljene ili da ih zaključavate ako smatrate da nisu prikladni za decu. Tri kanala koje najčešće gledate označeni su tankom linijom oko naziva i logotipa.

Na listi kanala možete da izaberete grupu kanala instaliranu za svaki od ugrađenih tjunera (antenski, kablovski ili satelitski\*). Ovu grupu možete dodatno da filtrirate kako biste prikazali sve ili samo omiljene kanale. Možete da filtrirate radio stanice ili TV kanale, kao i digitalne ili analogne kanale.

Nakon što obavite Automatsko ažuriranje kanala, lista kanala će biti automatski ažurirana. Novi kanali su označeni ikonom.

Ikone kanala

- Omiljeni kanal
- **A** Zaključani kanal
- \* Novi kanal
- $\bullet$  Šifrovani kanal

### Radio stanice

Ako je dostupan digitalni program, digitalne radio stanice biće instalirane prilikom podešavanja. Radio kanale možete da menjate na isti način kao i TV kanale. Prilikom kablovskog (DVB-C) podešavanja kanala, radio stanicama se obično dodeljuju brojevi kanala od 1001 naviše.

\* Ako televizor ima ugrađen satelitski tjuner. Proverite da li je u meniju Podešavanje dostupna opcija Instalacija satelitskih.

### Otvaranje liste kanala

Da biste otvorili listu kanala, pritisnite taster = LIST kako biste listu prikazali preko celog ekrana.

Pored toga, listu kanala možete da otvorite iz glavnog menija. Pritisnite taster **A** i kliknite na **EEE Kanali** u vrhu.

Kanali su predstavljeni pomoću naziva i logotipa. Da biste prikazali trenutne programe, pritisnite taster **D** INFO. Da biste se vratili na nazive kanala, ponovo pritisnite taster **D** INFO.

Da biste prebacili na kanal sa liste kanala, samo kliknite na kanal pomoću pokazivača ili izaberite kanal pomoću tastera sa strelicama i pritisnite OK.

### Grupe kanala

Na listi kanala možete da izaberete određenu grupu kanala.

Izaberite kanale sa antenskog, kablovskog ili satelitskog tjunera. Takođe možete da izaberete samo omiljene kanale sa antenskog, kablovskog ili satelitskog tjunera. Povrh svega, možete da izaberete samo digitalne kanale ili samo radio stanice sa izabranog tjunera. Grupa kanala koje izaberete na listi kanala predstavlja kanale koje brzo listate pomoću tastera **EE** + -

Čim izaberete kanal iz trenutno izabrane grupe, televizor će se vratiti na grupu Kanali za izabrani tjuner.

**1 -** U toku gledanja TV kanala pritisnite taster LIST da biste listu kanala otvorili preko celog ekrana.

**2 -** Kliknite na karticu neke od grupa iznad liste kanala. Na listi će se prikazati samo kanali iz grupe koju ste izabrali. Neke grupe mogu da budu prazne.

### Omiljeni kanali

Možete da kreirate grupu omiljenih kanala.

Za svaki od tjunera (antenski, kablovski ili satelitski\*) možete da označavate kanale kao omiljene. Kada je na listi kanala izabrana kartica Omiljeno, samo omiljeni kanali se prikazuju prilikom brzog listanja kanala. Svi ostali kanali su skriveni.

Kreiranje grupe omiljenih kanala…

**1 -** U toku gledanja TV kanala pritisnite LIST da biste otvorili listu kanala.

**2 -** Kliknite na opciju za tjuner: Antenski, Kablovski ili Satelitski\*.

**3 -** Kliknite na karticu Kanali da biste prikazali sve instalirane kanale za izabrani tjuner.

4 - Pritisnite taster u boji **- Uredi omiljeno** 

**5 -** Pomoću pokazivača kliknite na svaki kanal koji želite da označite kao omiljeni. Da biste opozvali označavanje kanala, ponovo kliknite na njega. Ako za navigaciju koristite tastere sa strelicama, izaberite kanal i pritisnite taster OK.

**6 -** Da biste završili sa označavanjem omiljenih kanala, pritisnite **- Zatvori**.

Da biste odjednom označili čitav opseg kanala, pritisnite Uredi omiljeno, pa - Izaberi opseg. Kliknite na neki kanal, a zatim na poslednji kanal u opsegu kanala koje želite da označite kao omiljene.

Da biste izabrali sve kanale, pritisnite **- Izaberi sve**.

Kanali na listi Omiljeno biće ponovo numerisani.

\* Ako televizor ima ugrađen satelitski tjuner. Proverite da li je u meniju Podešavanje dostupna opcija Instalacija satelitskih.

#### Preimenovanje kanala

Možete preimenovati kanale.

Da biste preimenovali kanale…

**1 -** U toku gledanja TV kanala pritisnite LIST da biste otvorili listu kanala.

**2 -** Postavite pokazivač iznad kanala i podignite palac.

**3** - Pritisnite taster **三 OPTIONS**.

**4 -** Vratite palac na taster OK i kliknite na Izaberi sve.

**5 -** Unesite novi naziv pomoću tastature na daljinskom upravljaču.

**6 -** Pritisnite taster OK da biste zatvorili polje za tekst.

**7 -** Pritiskajte taster BACK da biste gledali televiziju.

Za preimenovanje su dostupni samo latinični znakovi.

### Premeštanje kanala

Možete da premestite (promenite poziciju) kanala na listi omiljenih kanala.

Da biste premestili kanal…

**1 -** U toku gledanja TV kanala pritisnite LIST da biste otvorili listu kanala.

- **2** Kliknite na Omiljeno.
- 3 Pritisnite taster u boji  **Premesti.**

**4 -** Postavite pokazivač iznad kanala koji želite da premestite, a zatim kliknite i prevucite ga na novu poziciju. Ako kanal želite da premestite na sledeću ili prethodnu stranicu sa kanalima, prevucite ga uz gornju ili donju ivicu stranice. Pojaviće se prethodna ili sledeća stranica. Strelica ukazuje na novu poziciju. **5 -** Otpustite taster OK da biste kanal premestili na novu poziciju.

**6 -** Možete da izaberete drugi kanal koji želite da premestite.

**7 -** Da biste završili sa premeštanjem kanala, pritisnite Zatvori.

**8 -** Pritiskajte taster BACK da biste gledali televiziju.

Ako želite da premestite samo jedan kanal, možete da kliknete i da zadržite pokazivač na kanalu nekoliko sekundi. Čim kanal počne da "lebdi" iznad liste kanala, možete da premestite i otpustite kanal na novu poziciju.

### Pomoću tastera sa strelicama

Ako za navigaciju koristite tastere sa strelicama, izaberite kanal koji želite da premestite i pomoću tastera sa strelicama ga premestite na novu poziciju. Takođe možete da unesete novu poziciju pomoću numeričkih tastera na daljinskom upravljaču. Pritisnite taster OK da biste potvrdili novu poziciju kanala.

#### Zaključavanje kanala

Možete da zaključate kanal.

Da biste sprečili decu da gledaju neki kanal, možete da ga zaključate. Da biste gledali zaključan kanal, prvo morate da unesete kôd za funkciju Dečija brava. Ne možete da zaključavate programe sa povezanih uređaja.

Da biste zaključali kanal…

**1 -** U toku gledanja TV kanala pritisnite LIST da biste otvorili listu kanala.

**2 -** U bilo kojoj grupi postavite pokazivač iznad kanala koji želite da zaključate i podignite palac.

**3 -** Pritisnite taster OPTIONS i kliknite na Zaključaj kanal. Zaključani kanal je označen simbolom  $\bigoplus$ .

Da biste otključali kanal, izaberite zaključani kanal, a zatim izaberite opciju Otključaj kanal. Morate da unesete kôd za funkciju Dečija brava da biste otključali.

#### Rangiranje po uzrastu

Da biste sprečili decu da gledaju program koji nije adekvatan za njihov uzrast, možete da podesite rangiranje po uzrastu.

Programi na digitalnim kanalima mogu da budu rangirani po uzrastu. Ako je brojčana vrednost rangiranja po uzrastu ista kao rangiranje uzrasta koje ste podesili za dete ili veća, program će biti zaključan. Da biste gledali program koji je zaključan, prvo

#### morate da unesete kôd za funkciju Dečija brava.

Da biste podesili rangiranje po uzrastu…

# 1 - Pritisnite taster  $\bigstar$ , pa < (nalevo) **Podešavanje**.

**2 -** Kliknite na Opšte postavke > Dečija brava > Roditeljska kontrola.

**3 -** Unesite 4-cifreni kôd za funkciju Dečija brava. Ako još uvek niste podesili kôd, kliknite na Podesite kôd za funkciju Dečija brava. Unesite 4-cifreni kôd za funkciju Dečija brava i potvrdite. Sada možete da podesite rangiranje po uzrastu.

**4 -** Vratite se u odeljak Roditeljska kontrola, kliknite na uzrast i pritisnite taster OK.

**5 -** Pritiskajte taster BACK da biste zatvorili meni.

Da biste isključili roditeljsku kontrolu, izaberite Nema. Međutim, u nekim zemljama morate da podesite rangiranje po uzrastu.

Za neke dobavljače programa/operatere, televizor zaključava samo programe sa višom rangom. Roditeljsko rangiranje po uzrastu se podešava za sve kanale.

### Novi kanali

Novi kanali se čuvaju na listi kanala i označeni su simbolom  $\bigstar$  (zvezdica).

Novi kanali mogu automatski da se pojave u grupi nakon automatskog ažuriranja kanala. Odmah možete da zaključate novi kanal, da ga preimenujete ili da ga označite kao omiljeni. Čim budete prebacili na novi kanal, on će biti uklonjen iz grupe Novi kanali.

Da biste otvorili grupu Novi kanali, pritisnite taster OPTIONS i kliknite na Prikaži nove kanale.

Da biste ga označili kao omiljeni, pritisnite taster u boji - Uredi omiljeno.

Da biste ga zaključali, otključali ili preimenovali, pritisnite taster  $\equiv$  OPTIONS.

Da biste zatvorili grupu Novi kanali, pritisnite **- Zatvori**.

### Pretraga po nazivu kanala

Možete da obavite pretragu po nazivu u listi kanala.

Pretraga se obavlja u okviru izabrane grupe kanala. Možete da unesete delimičan ili kompletan naziv kanala. Polje za pretragu ne prepoznaje velika slova i dijakritike.

Da biste potražili kanal…

**1 -** U toku gledanja TV kanala pritisnite LIST da biste otvorili listu kanala.

2 - U bilo kojoj grupi pritisnite taster **= OPTIONS** i kliknite na Pretraga kanala.

**3 -** Pomoću tastature na daljinskom upravljaču unesite tekst i kliknite na Pretraži.

- **4** Televizor će prikazati pronađene kanale.
- 5 Da biste ponovili pretragu, pritisnite taster u boji  **Potraži**

pon.

## Opcije za kanale

### Otvaranje opcija

U toku gledanja kanala možete da podešavate neke opcije.

U zavisnosti od tipa kanala koji gledate (analogni ili digitalni) ili od postavki televizora koje ste podesili, dostupne su neke opcije.

### Otvaranje menija sa opcijama

U toku gledanja kanala pritisnite taster  $\equiv$  OPTIONS.

### Video izbor

Digitalni TV kanali mogu da sadrže više video signala (višekanalno emitovanje), prikaz istog događaja pomoću različitih kamera ili iz više uglova, kao i više programa na istom TV kanalu. Na televizoru će se u tom slučaju prikazati odgovarajuća poruka.

### Dual I-II

Ova opcija je dostupna ako audio signal sadrži dva jezika, ali jedan od njih (ili oba) nema indikaciju jezika.

### Zajednički interfejs

Ako je preko CAM modula dostupan vrhunski sadržaj koji se unapred plaća, pomoću ove opcije možete da podesite postavke operatera.

### Informacije o kanalu

Izaberite opciju Informacije o kanalu da biste videli tehničke informacije o kanalu (da li je analogni ili digitalni) ili o povezanom uređaju sa kog gledate sadržaj.

### Mono/Stereo

Izaberite opciju Mono/Stereo da biste zvuk podesili na Mono ili Stereo.

### Ostale opcije

### Osobe oštećenog sluha

Dok je uključena opcija Pristupačnost, televizor je prilagođen za korišćenje od strane gluvih osoba/osoba oštećenog sluha ili slepih osoba/osoba oštećenog vida.

Pritisnite taster u boji - Ključne reči i potražite Pristupačnost

da biste dobili više informacija.

### **Titlovi**

Pomoću ove opcije moguće je izabrati stavku Uklj. titlovi ili Isklj. titlovi. Izaberite opciju Uključi kada je zvuk isključen da biste omogućili prikazivanje titlova samo kada je zvuk isključen pomoću tastera  $\blacksquare$ 

### Jezik titla

Kod digitalnih kanala, moguće je privremeno izabrati dostupni jezik ukoliko nije dostupan ni jedan od željenih jezika. Pritisnite - Ključne reči i potražite Titlovi da biste dobili više informacija.

### Audio jezici

Kod digitalnih kanala, moguće je privremeno izabrati dostupni audio jezik ukoliko nije dostupan ni jedan od željenih jezika. Pritisnite - Ključne reči i potražite Audio jezici da biste dobili više informacija.

### HbbTV na ovom kanalu

Možete blokirati HbbTV stranice sa kanala koji nudi HbbTV. Pritisnite - Ključne reči i potražite HbbTV da biste dobili više informacija.

### MHP aplikacije

Omogućite ili onemogućite MHP aplikacije.

Pritisnite - Ključne reči i potražite MHP da biste dobili više informacija.

### Format slike

#### Osnovno

Ako se slika ne prikazuje preko celog ekrana i ako su prisutne crne trake gore/dole ili sa obe strane, možete da podesite sliku tako da ispuni čitav ekran.

Da biste izabrali neku od osnovnih postavki za popunjavanje ekrana…

- **1** Pritisnite (Format slike).
- **2** Kliknite na Popuni ekran ili Uklopi na ekran.

**3 -** Pritiskajte taster BACK da biste zatvorili meni.

• Popuni ekran – Automatski povećava sliku kako bi popunila ceo ekran. Izobličenje slike je minimalno, a titlovi ostaju vidljivi. Nije pogodno za prikaz slike sa računara. Neki ekstremni formati slike mogu i dalje da prikazuju crne trake.

• Uklopi na ekran – Automatski zumira sliku kako bi popunila ekran bez pojave izobličenja. Mogu da budu vidljive crne trake. Nije pogodno za prikaz slike sa računara.

### Napredno

Ako dve osnovne postavke nisu odgovarajuće za željeni format slike, možete da upotrebite napredne postavke. Napredne

postavke vam omogućavaju da ručno izaberete format slike na ekranu.

Možete da zumirate, razvlačite i pomerate sliku dok ne bude prikazana onako kako želite – npr. ako se ne vide titlovi ili pomerajući tekstualni baneri. Ako sliku oblikujete za određeni izvor (poput povezane konzole za igre), možete da se vratite na tu postavku sledeći put kada budete koristili konzolu za igre.

Da biste ručno formatirali sliku…

**1 -** Pritisnite (Format slike).

**2 -** Pritisnite Napredno, ako se prvo otvore postavke Osnovno.

**3 -** Pritisnite Napredno, ako se prvo otvore postavke Osnovno. Takođe možete da kliknete na Poslednja postavka da biste izabrali format koji ste prethodno sačuvali. Kliknite na Opozovi da biste se vratili na postavke slike kao kada ste otvorili Format slike.

**4 -** Televizor će sačuvati vaše postavke kao Poslednja postavka kada pritisnete **- Osnovno** ili možete da pritisnete  $\triangle$ Nazad da biste zatvorili meni.

• Televizor će sačuvati vaše postavke kao Poslednja postavka kada pritisnete  $\Box$  Osnovno ili možete da pritisnete  $\Box$  Nazad da biste zatvorili meni. Pomeri – Klikom na strelice pomerajte sliku.

- Zum Klikom na strelice zumirajte.
- Zum Klikom na strelice zumirajte.

• Razvuci – Klikom na strelice razvucite sliku vertikalno ili horizontalno.

• Poslednja postavka – Kliknite da biste se vratili na poslednju postavku koju ste sačuvali za ovaj povezani uređaj (izvor).

• Opozovi – Kliknite da biste se vratili na početni format slike. Nazivni format – Prikazuje originalni format ulazne slike. Ovo je format 1:1 (piksel na piksel).

## Tekst/teletekst

### Stranice teleteksta

Da biste otvorili teletekst, pritisnite taster TEXT tokom gledanja TV kanala.

Da biste zatvorili teletekst, ponovo pritisnite TEXT.

### Izbor stranice teleteksta

Da biste izabrali stranicu...

- **1** Unesite broj stranice pomoću numeričkih tastera.
- **2** Za navigaciju koristite tastere sa strelicama.

**3 -** Pritisnite dugme u boji da biste izabrali temu označenu bojom na dnu ekrana.

### Podstranice teleteksta

Stranica teleteksta može da sadrži nekoliko podstranica. Brojevi podstranica prikazuju se na traci pored broja glavne stranice. Da biste izabrali podstranicu, pritisnite taster  $\blacktriangleleft$  ili  $\blacktriangleright$ .

### T.O.P. stranice teleteksta

Neki dobavljači programa nude T.O.P. teleteksta. Otvaranje T.O.P. stranice u okviru teleteksta, pritisnite taster

### OPTIONS, a zatim izaberite opciju T.O.P. pregled.

### Omiljene stranice

Televizor sastavlja listu 10 stranica teleteksta koje ste poslednje otvorili. Možete jednostavno ponovo da ih otvorite u koloni Omiljene stranice teleteksta.

**1 -** U okviru Teleteksta izaberite zvezdicu u gornjem levom uglu ekrana kako bi se prikazala kolona sa omiljenim stranicama. 2 - Pritisnite ▼ (nadole) ili ▲ (nagore) da biste izabrali broj stranice, a zatim pritisnite taster OK da biste otvorili stranicu. Možete da obrišete sve stranice sa liste koristeći funkciju Obriši omiljene stranice.

### Pretraživanje teleteksta

Možete da izaberete reč i da pretražite teletekst kako biste pronašli sva mesta na kojima se ta reč pojavljuje.

- **1** Otvorite stranicu teleteksta i pritisnite taster OK.
- **2** Pomoću tastera sa strelicama izaberite reč ili broj.

**3 -** Ponovo pritisnite taster OK da biste automatski prešli na sledeće mesto gde se pojavljuje ta reč ili broj.

**4 -** Ponovo pritisnite taster OK da biste prešli na sledeće mesto.

**5 -** Da biste zaustavili pretragu, pritiskajte taster (nagore) dok ništa ne bude izabrano.

### Teletekst sa povezanog uređaja

Neki uređaji koji omogućavaju prijem TV kanala pružaju i uslugu teleteksta.

Da biste otvorili teletekst sa povezanog uređaja. . .

**1 -** Pritisnite SOURCES izaberite uređaj, a zatim pritisnite taster OK.

2 - U toku gledanja kanala na uređaju pritisnite **E OPTIONS**, izaberite opciju Prikaži tastere za uređaj, pritisnite = , a zatim pritisnite taster OK.

**3 -** Pritisnite BACK da biste sakrili tastere za uređaj.

**4 -** Da biste zatvorili teletekst, ponovo pritisnite taster BACK.

### Digitalni teletekst (samo za Ujedinjeno Kraljevstvo)

Neki dobavljači digitalnog programa pružaju namenski digitalni teletekst ili interaktivne TV usluge na svojim digitalnim TV kanalima. Ovo uključuje normalni teletekst u kojem za izbor i kretanje možete da koristite numeričke tastere, tastere u boji i tastere sa strelicama.

Da biste zatvorili digitalni teletekst, pritisnite taster **SACK**.

### Opcije teleteksta

Dok je otvoren teletekst, pritisnite  $\equiv$  OPTIONS da biste izabrali sledeće opcije…

### • Zamrzavanje stranice

Zaustavljanje automatskog listanja podstranica.

### • Dupli ekran/pun ekran

Pravljenje uporednog prikaza TV kanala i teleteksta.

### • T.O.P. pregled

Otvaranje T.O.P. teleteksta.

### • Povećavanje

Uvećavanje stranice teleteksta radi ugodnijeg čitanja.

#### • Otkrivanje

Otkrivanje skrivenih informacija na stranici.

### • Listanje podstranica

Listanje podstranica ako su dostupne.

### • Jezik

Promena grupe znakova koja se koristi za ispravno prikazivanje teleteksta.

#### • Teletekst 2.5

Aktiviranje teleteksta 2.5 za više boja i bolju grafiku.

### Podešavanje teleteksta

#### Jezik teleteksta

Neki dobavljači digitalnog TV programa pružaju teletekst na nekoliko jezika.

Da biste postavili primarni i sekundarni jezik teleteksta. . .

1 - Pritisnite taster  $\ddot{\bullet}$ , pa < (nalevo) **Podešavanie**.

#### **2 -** Kliknite na Opšte postavke > Jezici, pa na Primarni teletekst ili Sekundarni teletekst.

- **3** Kliknite na željene jezike teleteksta.
- **4** Pritiskajte taster BACK da biste zatvorili meni.

### Teletekst 2.5

Ako je dostupan, teletekst 2.5 pruža prikaz u više boja, sa boljom grafikom. Teletekst 2.5 je fabrički podrazumevano aktiviran. Da biste isključili Teletekst 2.5…

- **1** Pritisnite taster TEXT.
- **2** Dok je teletekst otvoren na ekranu, pritisnite taster OPTIONS.
- **3** Kliknite na Teletekst 2.5 > Isključeno.
- **4** Pritiskajte taster BACK da biste zatvorili meni.

### Titlovi i jezici

#### **Titlovi**

### Uključivanje

Da biste uključili titlove, pritisnite taster SUBTITLE.

### Titlove možete da podesite na Uključeno, Isključeno ili Uklj. kada je isključen zvuk.

Odnosno, da biste automatski prikazali titlove kada emitovani program nije na vašem jeziku (onom koji ste podesili za televizor), izaberite opciju Automatski. Ova postavka takođe omogućava automatsko prikazivanje titlova kada je zvuk isključen.

#### Postavke jezika

Digitalni kanali mogu da nude nekoliko jezika titlova za program. Možete da podesite željeni primarni i sekundarni jezik titla. Ako su titlovi dostupni na nekom od jezika, televizor će ih prikazati.

Ako nijedan od željenih jezika nije dostupan, možete da izaberete drugi jezik titla ako je dostupan.

Da biste podesili primarni i sekundarni jezik za titlove…

- 1 Pritisnite taster  $\boldsymbol{\times}$ , pa < (nalevo) **Podešavanje**.
- **2** Kliknite na Opšte postavke, pa na Jezici > Primarni titl ili Sekundarni titl.
- **3** Kliknite na željeni jezik.
- **4** Pritiskajte taster BACK da biste zatvorili meni.

Da biste izabrali jezik titla kada nije dostupan nijedan od željenih jezika…

1 - Pritisnite taster **E** OPTIONS.

**2 -** Kliknite na Jezik titla, pa na jezik koji želite privremeno da izaberete.

### Titlovi iz teleteksta

Ako izaberete analogni kanal, potrebno je da titlove učinite dostupnim za svaki kanal pojedinačno.

**1 -** Prebacite na kanal i pritisnite taster TEXT da biste otvorili teletekst.

**2 -** Unesite broj stranice za titlove, obično 888.

**3 -** Ponovo pritisnite taster TEXT da biste zatvorili teletekst.

Ako u meniju Titl izaberete opciju Uklj. u toku gledanja tog analognog kanala, titlovi će se prikazati ako su dostupni.

Da biste saznali da li je kanal analogni ili digitalni, izaberite kanal i otvorite Informacije o kanalu u meniju  $\equiv$  OPTIONS.

### Audio jezici

### Postavke jezika

Digitalni TV kanali mogu da emituju zvuk programa na više jezika. Možete da podesite željeni primarni i sekundarni audio jezik. Ako je zvuk na nekom od tih jezika dostupan, televizor će se prebaciti na njega.

Ako nijedan od željenih audio jezika nije dostupan, možete da izaberete drugi jezik ako je dostupan.

Da biste podesili primarni i sekundarni audio jezik…

- 1 Pritisnite taster  $\bigstar$ , pa < (nalevo) Podešavanje.
- **2** Kliknite na Opšte postavke, pa na Jezici > Primarni zvuk ili Sekundarni zvuk.
- **3** Kliknite na željeni jezik.
- **4** Pritiskajte taster BACK da biste zatvorili meni.

Da biste izabrali audio jezik kada nijedan od željenih audio jezika nije dostupan…

1 - Pritisnite taster **三 OPTIONS**.

**2 -** Kliknite na Audio jezik, pa na audio jezik koji želite privremeno da izaberete.

### Originalni jezik

Ako digitalni kanal sadrži originalni jezik programa ili filma, možete da podesite televizor tako da se automatski prebaci na taj audio jezik.

Da biste se automatski prebacili na originalni jezik…

- 1 Pritisnite taster  $\bigstar$ , pa < (nalevo) Podešavanje.
- **2** Kliknite na Opšte postavke, pa na Jezici > Originalni jezik.

**3 -** Kliknite na Uključeno da biste gledali film sa zvukom na originalnom jeziku.

**4 -** Pritiskajte taster BACK da biste zatvorili meni.

### Jezik, meniji i poruke

Da biste promenili jezik menija televizora i poruka…

- 1 Pritisnite taster  $\boldsymbol{\times}$ , pa < (nalevo) **Podešavanje**.
- **2** Kliknite na Opšte postavke, pa na Jezik > Jezik za meni.
- **3** Kliknite na željeni jezik.
- **4** Pritiskajte taster BACK da biste zatvorili meni.

### Interaktivna televizija

### Osnovne informacije o interaktivnoj televiziji

Neki dobavljači programa koriste interaktivne TV usluge za kombinovanje normalnog TV programa sa informacijama ili stranicama sa zabavnim sadržajima. Neke stranice omogućavaju vam da odgovarate na program ili da glasate, kupujete na mreži ili da platite za uslugu video zapisa na zahtev za program.

### HbbTV, MHEG...

Dobavljači programa koriste različite sisteme za interaktivne TV usluge: HbbTV (Hybrid Broadcast Broadband TV) ili iTV (Interactive TV – MHEG). Interaktivne TV usluge ponekad se nazivaju digitalni tekst ili crveni taster. Međutim, svaki sistem se razlikuje.

Više informacija potražite na Web lokaciji dobavljača programa.

### Šta vam je potrebno

Interaktivne TV usluge dostupne su samo na digitalnim TV kanalima. Da biste uživali u svim prednostima interaktivnih TV usluga, potrebna vam je brza (širokopojasna) Internet veza na televizoru.

### **HbbTV**

Ako TV kanal nudi HbbTV stranice, najpre morate da uključite HbbTV u TV podešavanjima da biste mogli prikazati stranice.

- 1 Pritisnite taster  $\boldsymbol{\times}$ , pa < (nalevo) **Podešavanje**.
- **2** Kliknite na TV postavke, pa na HbbTV.
- **3** Kliknite na Uklj.
- **4** Pritiskajte taster BACK da biste zatvorili meni.

Ako želite da izbegnete pristup HbbTV stranicama na određenom kanalu, možete da blokirate HbbTV stranice samo za taj kanal.

- **1** Izaberite kanal na kojem želite da blokirate HbbTV stranice.
- 2 Pritisnite **E** OPTIONS i kliknite na HbbTV na ovom kanalu.

**3 -** Kliknite na Isk.

### Korišćenje interaktivnih TV usluga

### Otvaranje stranica interaktivnih TV usluga

Većina kanala koji pružaju HbbTV ili iTV usluge od vas traže da pritisnete taster u boji - (crveni) ili taster OK da biste otvorili njihov interaktivni program.

### Kretanje kroz stranice interaktivnih TV usluga

Za kretanje kroz iTV stranice možete da koristite tastere sa strelicama, tastere u boji, numeričke tastere i taster **DBACK**. Za gledanje video zapisa na iTV stranicama možete da koristite tastere  $\blacktriangleright$  (Reprodukuj),  $\blacksquare$  (Pauziraj) i  $\blacksquare$  (Zaustavi).

### Digitalni teletekst (samo za Ujedinjeno Kraljevstvo)

Da biste otvorili digitalni teletekst, pritisnite taster TEXT. Da biste ga zatvorili, pritisnite taster **b BACK**.

### Zatvaranje stranica interaktivnih TV usluga

Većina stranica interaktivnih TV usluga ukazaće vam na taster koji bi trebalo koristiti za zatvaranje.

Da biste nametnuli zatvaranje iTV stranice, pređite na sledeći TV kanal i pritisnite taster **b BACK**.

# 13.2 TV vodič

## Šta vam je potrebno

U TV vodiču možete da vidite listu trenutnih i zakazanih TV programa na vašim kanalima. U zavisnosti od izvora informacija (podataka) za TV vodič, prikazivaće se i analogni i digitalni ili samo digitalni kanali. Ne nude svi kanali informacije o TV programu.

Televizor može da prikuplja informacije iz TV vodiča za kanale koji su instalirani na televizoru. Televizor ne može da prikuplja informacije iz TV vodiča za kanale koji se gledaju sa digitalnog risivera ili dekodera.

### Podaci iz TV vodiča

TV vodič prima informacije (podatke) od dobavljača programa ili sa Interneta. Informacije iz TV vodiča nisu dostupne u nekim regionima, kao i za neke kanale. Televizor može da prikuplja informacije iz TV vodiča za kanale koji su instalirani na televizoru. Televizor ne može da prikuplja informacije iz TV vodiča za kanale koji se gledaju sa digitalnog risivera ili dekodera.

Televizor sadrži informacije podešene na Od dobavljača programa.

Ako informacije za TV vodič dolaze sa Interneta, TV vodič može, osim digitalnih, da prikazuje i analogne kanale. U meniju TV vodiča takođe se prikazuje mali ekran sa trenutnim kanalom.

### Sa Interneta

Ako je televizor povezan na Internet, možete da ga podesite tako da informacije za TV vodič dobija sa Interneta.

Da biste podesili informacije za TV vodič…

- 1 Pritisnite taster  $\bigstar$ , pa < (nalevo) **Podešavanje**.
- **2** Kliknite na Opšte postavke > TV vodič, pa na Sa Interneta.
- **3** Pritiskajte taster BACK da biste zatvorili meni.

#### Snimci koji nedostaju

Kada se čini da su neki snimci nestali sa liste snimaka, možda su se primenile informacije (podaci) u TV vodiču. Snimci napravljeni pomoću opcije Od dob. prog. postaju nevidljivi na listi ako postavku prebacite na Sa Interneta ili obrnuto. Televizor je možda automatski izabrao opciju Sa Interneta.

Da bi snimci bili dostupni na listi snimaka, izaberite postavku koja je bila aktivna u trenutku snimanja snimka.

### Korišćenje TV vodiča

#### Otvaranje TV vodiča

Da biste otvorili TV vodič, pritisnite taster **II TV GUIDE**.

Ponovo pritisnite taster **: TV GUIDE** da biste ga zatvorili.

Prilikom prvog otvaranja TV vodiča, televizor će skenirati sve TV kanale u potrazi za informacijama. To može da potraje nekoliko minuta. Podaci se memorišu na televizoru.

#### Biranje programa

### Prebacivanje programa

Iz TV vodiča možete da pređete na trenutni program. Kliknite na naziv programa da biste izabrali program. Krećite se nadesno da biste videli programe koji su po rasporedu kasnije u toku dana.

Da biste se prebacili na program (kanal), izaberite ga, a zatim pritisnite taster OK.

### Prikazivanje detalja programa

Da biste prikazali detalje izabranog programa, pritisnite taster **O** INFO.

#### Promena dana

TV vodič može da prikaže programe koji su po rasporedu zakazani za naredne dane (najviše 8 dana unapred).

Ako informacije o TV vodiču šalje dobavljač programa, možete da pritisnete taster **:** + da biste pogledali raspored za neki naredni dan. Pritisnite taster **III** - da biste se vratili na prethodni dan.

Takođe možete da pritisnete taster u boji **- Dan** i da izaberete željeni dan.

#### Postavljanje podsetnika

Možete da podesite podsetnike koji će vas porukom na ekranu obaveštavati o početku nekog programa.

Da biste podesili podsetnik, izaberite program u TV vodiču i pritisnite taster u boji **- Postavi pods**. Pored programa će se pojaviti simbol sata  $\odot$ .

Da biste otkazali ovaj podsetnik, pritisnite - Otkaži podsetnik.

Da biste prikazali listu svih podsetnika koje ste podesili, pritisnite taster **= OPTIONS** i kliknite na Zakazani podsetnici.

#### Traži po žanru

Ako je ova informacija dostupna, programe možete pretražiti po žanru, npr. filmovi, sport itd.

Da biste programe tražili po žanru, pritisnite taster OPTIONS i kliknite na Traži po žanru. Izaberite žanr, a zatim pritisnite taster OK. Pojaviće se lista pronađenih programa.

### Snimci

Iz TV vodiča možete direktno da snimate ili da zakažete snimanje TV programa. Da biste čuvali snimke, povežite USB čvrsti disk na televizor.

Da biste dobili više informacija o snimanju, pritisnite taster u boji - Ključne reči i potražite Snimanje.

# Povezani uređaji, lista

 $\frac{1}{14.1}$ 

 $\overline{14}$ 

# Prebacivanje na uređaj

Sa liste Izvori možete da pređete na povezani uređaj i da gledate program sa njega.

Da biste prešli na povezani uređaj…

**1 -** Pritisnite taster SOURCES da biste otvorili meni Izvori. **2 -** Kliknite na ikonu povezanog uređaja. Na televizoru će se prikazati program sa uređaja.

**3 -** Pritisnite taster BACK da biste gledali televiziju.

Da biste zatvorili meni Izvori bez prebacivanja na uređaj, ponovo pritisnite taster **Ext** SOURCES.

### 14.2

# Detekcija uređaja

Kada povežete novi uređaj na televizor, on će biti detektovan i moći ćete da mu dodelite tip u obliku ikone za novi uređaj. Ako uređaj povežete pomoću HDMI CEC veze, ikona će mu biti dodeljena automatski.

Ako želite da promenite ikonu dodeljenu povezanom uređaju, pritisnite taster u boji **- Promeni tip** i izaberite tip koji odgovara povezanom uređaju.

Ako naziv ne odgovara nazivu uređaja ili želite da mu dodelite novi, pritisnite **- Preimen**. Koristite tastaturu na daljinskom upravljaču da biste uneli novi naziv.

Odgovarajući tip uređaja pomaže vam da koristite uređaj. Tip uređaja određuje stil slike i zvuka, vrednost rezolucije, specifične postavke ili položaj u meniju Izvor.

Kada povežete novi uređaj sa televizorom, ikona uređaja prelazi na početak menija Izvor.

### Originalni naziv i ikona

Da biste vratili originalni naziv i ikonu uređaja, pritisnite taster **= OPTIONS** i kliknite na Originalni naziv i ikona.

### Skeniranje povezanih uređaja

Da biste ponovo skenirali sve uređaje povezane na televizor i ažurirali meni Izvori, pritisnite taster **E OPTIONS** i kliknite na Skeniraj veze.

# 14.3

# One Touch Play

Kada se televizor nalazi u stanju pripravnosti, plejer za diskove možete da uključite pomoću daljinskog upravljača za televizor.

### Reprodukuj

Da biste aktivirali plejer za diskove i televizor iz stanja pripravnosti i odmah pokrenuli reprodukciju sa diska, pritisnite taster (Reprodukuj) na daljinskom upravljaču za televizor. Uređaj mora da bude povezan pomoću HDMI kabla, a na televizoru i na uređaju mora da bude uključen HDMI CEC.

# $\overline{15}$ 3D

# 15.1 Šta vam je potrebno

Ovo je Active 3D televizor. Na njemu možete da gledate 3D programe i filmove u Full HD rezoluciji.

Ovaj televizor vam omogućava da pregledate fotografije sa USB uređaja u Ultra HD rezoluciji. 3D funkcija nije dostupna za video zapise čija je nazivna rezolucija Ultra HD.

Da biste gledali 3D…

- Izaberite TV kanal koji emituje 3D program.
- Iznajmite 3D film iz prodavnice video zapisa na mreži.

• Reprodukujte 3D filmove sa 3D Blu-ray diska, USB uređaja ili računara.

Osim toga, da biste gledali 3D sadržaj na ovom televizoru biće vam potreban neki od sledećih modela Philips Active 3D naočara. . .

- PTA507
- PTA508
- PTA509
- PTA517
- PTA518
- PTA519

Svi modeli se prodaju odvojeno. Druge Active 3D naočare možda neće biti podržane.

# 15.2

# 3D naočare

## PTA509

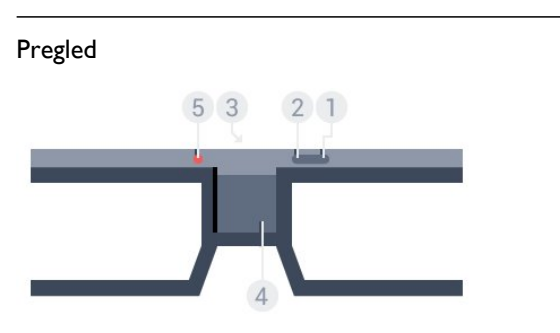

- 1 **①**, prekidač za uključivanje/isključivanje.
- **2** Player 1/2, izbor igrača 1 ili igrača 2.
- **3** Sočivo prijemnika
- **4** Odeljak za baterije
- **5** LED indikator

Prilikom otpakivanja 3D naočara uklonite i malu plastičnu foliju iz odeljka za baterije.

### Uključivanje i isključivanje

Da biste uključili 3D naočare, pritisnite  $\Phi$ .

Naočarima je potrebno nekoliko sekundi da se prilagode 3D signalu sa 3D predajnika na televizoru. Prilikom prve upotrebe ovo može da potraje do 15 sekundi.

### Nivo baterije

Nivo baterije možete da proverite prilikom uključivanja 3D naočara.

- Ako LED indikator treperi zeleno, naočare možete da koristite 4 sata ili duže.
- Ako LED indikator treperi narandžasto, naočare možete da koristite bar 2 sata, ali manje od 4.
- Ako LED indikator treperi crveno, baterija je skoro ispražnjena i naočare omogućavaju manje od 2 sata gledanja 3D sadržaja.

### Isključivanje

Da biste isključili 3D naočare, pritisnite taster **0**. LED indikator će zatreperiti crveno 4 puta. U slučaju da 3D naočare ne prime 3D signal 2 minuta, automatski će se isključiti.

### 3D predajnik

Uverite se da sočivo prijemnika na sredini naočara može da prima 3D signale.

Osim toga, udaljite predmete od 3D predajnika na televizoru.

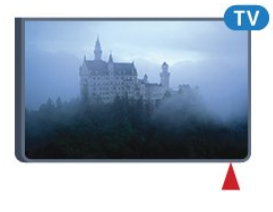

### Igranje igara, igra sa podeljenim ekranom

Ove naočare možete da koristite za igranje igara sa podeljenim ekranom. Dva igrača mogu da gledaju isti ekran, ali da vide dva različita prikaza radi igranja igre.

Da biste podesili naočare za gledanje ekrana igrača 1 ili igrača 2, uključite ih, a zatim pritisnite taster Player 1/2.

• Ako LED indikator svetli narandžasto duže od 2 sekunde, naočare su podešene za igrača 1.

• Ako LED indikator treperi narandžasto, naočare su podešene za igrača 2.

Pritisnite taster u boji - Ključne reči i potražite Igranie igara sa podeljenim ekranom da biste dobili više informacija.

### Zamena baterija

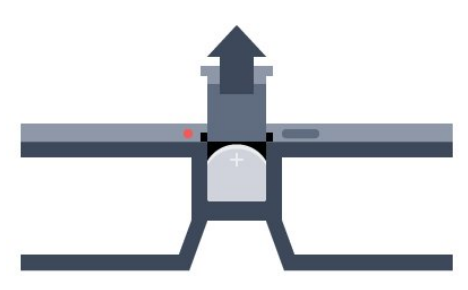

Da biste zamenili bateriju, pritisnite malo dugme na poklopcu odeljka za bateriju i gurnite poklopac prema gore da biste ga otvorili. Zamenite bateriju: tip CR2032 (3 V). Uverite se da je + strana baterije vidljiva. Vratite poklopac na mesto i gurajte ga prema dole dok ne legne na mesto.

### Upozorenje

Postoji opasnost od eksplozije u slučaju nepravilne zamene baterije. Za zamenu koristite isključivo isti tip baterije.

### **Opasnost**

• Nemojte da progutate bateriju. Opasnost od hemijskih opekotina.

• Ovaj proizvod sadrži okruglu bateriju. U slučaju da progutate okruglu bateriju, može da dođe do ozbiljnih unutrašnjih opekotina u roku od samo 2 sata i one mogu da izazovu smrt.

- Nove i korišćene baterije držite van domašaja dece.
- Ako se odeljak baterije ne zatvara bezbedno, prestanite sa korišćenjem proizvoda i držite ga van domašaja dece.

• Ako mislite da je došlo do gutanja baterija ili stavljanja u bilo koji deo tela, odmah potražite medicinsku pomoć.

# PTA519

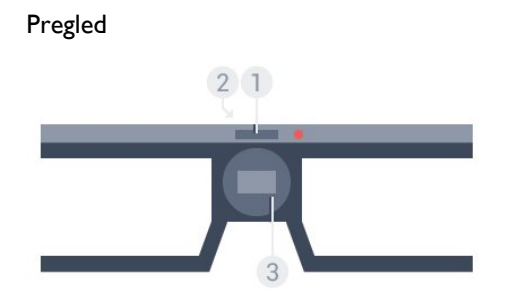

**1 -** Prekidač za uključivanje/isključivanje – izbor igrača 1 ili igrača 2

- **2** Sočivo prijemnika
- **3** Odeljak za baterije

Prilikom otpakivanja 3D naočara uklonite i malu plastičnu foliju iz odeljka za baterije.

### Uključivanje i isključivanje

Da biste uključili 3D naočare, pritisnite  $\Phi$ .

Naočarima je potrebno nekoliko sekundi da se prilagode 3D signalu sa 3D predajnika na televizoru. Prilikom prve upotrebe ovo može da potraje do 15 sekundi.

### Nivo baterije

Nivo baterije možete da proverite prilikom uključivanja 3D naočara.

• Ako LED indikator treperi zeleno, naočare možete da koristite 4 sata ili duže.

• Ako LED indikator treperi narandžasto, naočare možete da koristite manje od 4 sata.

• Ako LED indikator treperi crveno, baterija je skoro ispražnjena i naočare omogućavaju manje od 2 sata gledanja 3D sadržaja.

### Isključivanje

Da biste isključili 3D naočare, pritisnite taster **0** i zadržite ga 2 sekunde. LED indikator će zatreperiti crveno 4 puta. U slučaju da 3D naočare ne prime 3D signal 2 minuta, automatski će se isključiti.

### 3D predajnik

Uverite se da sočivo prijemnika na sredini naočara može da prima 3D signale. Osim toga, udaljite predmete od 3D predajnika na televizoru.

**1 -** 3D predajnik na televizoru

**2 -** 3D prijemnik na 3D naočarima

### Igranje igara, igra sa podeljenim ekranom

Ove naočare možete da koristite za igranje igara sa podeljenim ekranom. Dva igrača mogu da gledaju isti ekran, ali da vide dva različita prikaza radi igranja igre.

Da biste podesili naočare za gledanje ekrana igrača 1 ili igrača 2, uključite ih, a zatim ponovo pritisnite taster da biste izabrali igrača 1 ili igrača 2.

• Ako LED indikator svetli zeleno 1,5 sekund, naočare su podešene za igrača 1.

• Ako LED indikator treperi zeleno, naočare su podešene za igrača 2.

Pritisnite taster u boji - Ključne reči i potražite Igranje igara sa podeljenim ekranom da biste dobili više informacija.

Zamena baterija

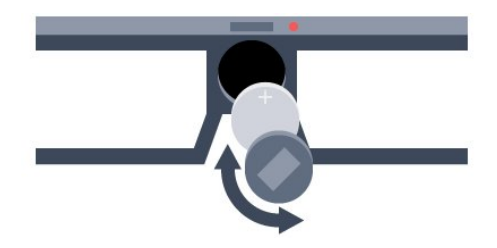

Da biste zamenili bateriju, okrenite mali poklopac nalevo da biste otvorili odeljak za baterije. Zamenite bateriju: tip CR2032 (3 V). Uverite se da je + strana baterije vidljiva. Vratite poklopac na mesto i okrenite ga nadesno da biste ga zatvorili.

### Upozorenje

Postoji opasnost od eksplozije u slučaju nepravilne zamene baterije. Za zamenu koristite isključivo isti tip baterije.

#### Opasnost

• Nemojte da progutate bateriju. Opasnost od hemijskih opekotina.

• Ovaj proizvod sadrži okruglu bateriju. U slučaju da progutate okruglu bateriju, može da dođe do ozbiljnih unutrašnjih opekotina u roku od samo 2 sata i one mogu da izazovu smrt.

• Nove i korišćene baterije držite van domašaja dece.

• Ako se odeljak baterije ne zatvara bezbedno, prestanite sa korišćenjem proizvoda i držite ga van domašaja dece.

• Ako mislite da je došlo do gutanja baterija ili stavljanja u bilo koji deo tela, odmah potražite medicinsku pomoć.

### 15.3

# Gledanje 3D sadržaja

## Početak gledanja 3D sadržaja

Kada televizor pređe na 3D ili kada se prikaže obaveštenje da je 3D dostupan, stavite 3D naočare.

Ako televizor ne može da prepozna 3D signal (nedostaje oznaka 3D signala), 3D program će se na ekranu prikazivati u obliku dvostruke slike. Morate ručno da uključite 3D…

Da biste ručno uključili 3D…

### **1 -** Pritisnite 3D.

**2 -** Kliknite na odgovarajuću postavku da biste dobili ispravnu 3D sliku. Dostupne su opcije Uporedo, Uporedo, obrnuto, Vrh/dno i Vrh/dno, obrnuto.

Da biste prekinuli sa gledanjem 3D sadržaja…

### **1 -** Pritisnite 3D.

**2 -** Kliknite na 2D.

3D režim prelazi u 2D režim kada promenite kanal ili povezani uređaj.

### Automatsko prebacivanje

Prvi put kada se detektuje 3D signal, možete da podesite željene postavke za buduće pokretanje 3D sistema. Te postavke kasnije možete da promenite u meniju Podešavanje.

- Da bi se televizor automatski prebacio na 3D, izaberite opciju Automatski.
- Da biste prvo prikazali obaveštenje, izaberite opciju Samo obaveštenje.
- Da biste isključili prebacivanje na 3D, izaberite opciju Nikada.

Da biste promenili ovu postavku…

- 1 Pritisnite taster  $\boldsymbol{\times}$ , pa < (nalevo) **Podešavanje**.
- **2** Kliknite na 3D > Pređi na 3D, pa na Automatski, Samo obaveštenje ili Nikada.
- **3** Pritiskajte taster BACK da biste zatvorili meni.

### Pretvaranje 2D sadržaja u 3D

2D u 3D konverzija omogućava vam da stalno gledate 3D sadržaj. Televizor veštački kreira 3D sadržaj od 2D signala.

Da biste gledali 3D sadržaj od 2D signala…

- **1** Pritisnite 3D.
- **2** Kliknite na 2D u 3D konverzija. Stavite 3D naočare.

Da biste isključili…

- **1** Pritisnite 3D.
- **2** Kliknite na 2D.

### 15.4

# Optimalni uslovi za gledanje 3D sadržaja

Da biste dobili optimalan doživljaj gledanja 3D sadržaja, preporučuje se da:

- sedite na udaljenosti od televizora koja je bar jednaka
- trostrukoj visini ekrana, ali ne na udaljenosti većoj od 6 metara.
- izbegavate korišćenje fluorescentnog osvetljenja (kao što je TL osvetljenje ili određene sijalice za uštedu energije koje rade na niskoj frekvenciji) i gledanje pod direktnom sunčevom svetlošću pošto mogu da ometaju gledanje 3D sadržaja.

### 15.5

# Briga o 3D naočarima

• Nemojte da koristite hemijska sredstva za čišćenje koja sadrže alkohol, rastvarače, površinski aktivne materije, vosak, benzol, razređivač, sredstvo za odbijanje komaraca niti mazivo. Korišćenje tih hemikalija može da izazove promenu boje ili pojavu pukotina.

• Nemojte da izlažete 3D naočare direktnoj sunčevoj svetlosti, toploti, vatri niti vodi. To može da dovede do kvara na proizvodu ili požara.

• Nemojte da ispuštate i savijate sočiva 3D naočara, niti da primenjujete prekomernu silu na njih.

• Za čišćenje sočiva koristite čistu, mekanu tkaninu (mikrofiber ili pamučni flanel) kako biste izbegli grebanje. Sredstvo za čišćenje nikada nemojte da nanosite direktno na 3D naočare. To može da dovede do oštećenja elektronike (za Active 3D modele).

• Nemojte da koristite hemijska sredstva za čišćenje koja sadrže alkohol, rastvarače, površinski aktivne materije, vosak, benzol, razređivač, sredstvo za odbijanje komaraca niti mazivo. Korišćenje tih hemikalija može da izazove promenu boje ili pojavu pukotina.

15.6

# Upozorenje u vezi sa zdravljem

• Gledanje 3D sadržaja ne preporučuje se deci mlađoj od šest godina.

• Ako vi ili neko od članova vaše porodice ima istoriju epilepsije ili fotoosetljivih napada, obratite se lekaru pre izlaganja izvorima svetla koji trepere, brzim sekvencama ili 3D sadržaju.

• Ako osetite bilu kakvu nelagodnost, prestanite sa gledanjem 3D sadržaja i nemojte da obavljate potencijalno opasne aktivnosti (na primer, vožnja automobila) dok simptomi ne nestanu. Ako simptomi potraju, nemojte da nastavljate sa gledanjem 3D sadržaja bez prethodne konsultacije sa lekarom.

• Da biste izbegli nelagodnost, kao što je vrtoglavica, glavobolja ili dezorijentacija, preporučuje se da 3D sadržaj ne gledate duže vreme.

• 3D naočare nemojte da koristite ni u jednu drugu svrhu osim za gledanje 3D sadržaja.

• Ako inače nosite naočare za vid ili sočiva, 3D naočare nosite u kombinaciji sa tim naočarima ili sočivima.

• Naočare držite dalje od male dece kako biste izbegli gutanje malih delova ili baterija.

• Roditelji bi trebalo da nadgledaju decu tokom gledanja 3D sadržaja kako bi se uverili da ne dolazi do pojave gore navedenih simptoma. Gledanje 3D sadržaja ne preporučuje se deci mlađoj od šest godina pošto njihov vizuelni sistem još uvek nije u potpunosti razvijen.

• Izbegavajte korišćenje 3D naočara u slučaju infekcije oka ili drugih oboljenja koja se prenose dodirom (npr. konjuktivitis, vaške itd.). Nastavite sa korišćenjem 3D naočara tek nakon što infekcija potpuno prođe.

# Multi View

### 16.1

16

# O funkciji Multi View

Pomoću Multi View trake zadataka lako možete da prelazite između nedavno pokrenutih aplikacija – TV, teletekst, TV vodič, Chrome itd. Na primer, možete direktno da pređete sa TV kanala koji gledate na Web lokaciju koju ste nedavno otvorili u aplikaciji Google Chrome.

Multi View vam takođe omogućava da istovremeno gledate dva različita TV kanala. Jedan TV kanal će biti prikazan u velikom prozoru, a drugi u malom (slika u slici).

Kanal u malom prozoru se reprodukuje bez zvuka.

Ekran funkcije Multi View ne može da prikazuje video zapis u 3D tehnici niti u Ultra HD rezoluciji. Funkcija Multi View nije dostupna za analogne TV kanale. Ne podržavaju sve aplikacije Multi View.

# 16.2 Traka zadataka

Traka zadataka vam omogućava da prelazite između nedavno korišćenih TV aplikacija. Na traci zadataka moguće je prikazati 6 poslednjih korišćenih aplikacija.

Da biste prelazili između aplikacija…

**1 -** Pritisnite MULTI VIEW. U dnu ekrana će se pojaviti traka zadataka i na njoj će biti prikazane ikone nedavno otvorenih aplikacija.

**2 -** Kliknite na ikonu željene aplikacije. TV će otvoriti tu aplikaciju.

# 16.3 Gledanje dva TV kanala

Multi View vam omogućava da istovremeno gledate dva TV kanala. Drugi kanal se prikazuje u malom prozoru u gornjem desnom uglu ekrana.

Da biste istovremeno gledali dva TV kanala…

1 - Pritisnite **W** da biste gledali TV kanal.

2 - Pritisnite **I MULTI VIEW**. U dnu ekrana će se pojaviti traka zadataka.

**3 -** Kliknite na na ekranu. Isti kanal će se prikazati u malom prozoru.

Da biste sakrili mali prozor, ponovo pritisnite **I MULTI VIEW** i kliknite na **I** na ekranu.

Ako za dešifrovanje kanala koristite jedan ili dva CAM modula (dva CAM modula sa različitim pravima za gledanje), neki kanali se neće prikazivati u malom prozoru funkcije Multi View. Možda nemate prava za dešifrovanje tog kanala na tom tjuneru. Multi View ne može da prikazuje kanale iz funkcije Pauziranje TV programa.

### 16.4

# Zamena prikaza kanala

Možete da zamenite kanale koji se prikazuju preko celog ekrana i u malom prozoru ili obrnuto.

Da biste zamenili kanale…

- **1** Pritisnite MULTI VIEW.
- 2 Kliknite na **O** da biste zamenili kanale.

### 16.5

# Teletekst i TV

Možete da gledate TV kanal u malom prozoru funkcije Multi View dok pregledate teletekst.

Da biste gledali TV kanal tokom pregledanja teleteksta…

**1 -** Pritisnite MULTI VIEW.

2 - Kliknite na  $\Box$  na ekranu. Kanal koji ste gledali pojaviće se u malom prozoru.

 $3$  - Pritisnite  $\mathbf{H}$  + ili  $\mathbf{H}$   $\mathbf{H}$ 

Da biste sakrili mali prozor, ponovo pritisnite **I MULTI VIEW** i kliknite na **I** na ekranu.

17

# Igre

# 17.1 Šta vam je potrebno

Na ovom televizoru možete da igrate igre…

- Sa povezane konzole za igre
- Iz prodavnice App Gallery u meniju Aplikacije na televizoru
- Sa Interneta na televizoru
- Iz prodavnice Google Play, igre preuzete na ovaj televizor

Za igre iz prodavnice App Gallery, sa internet lokacije ili igre preuzete iz prodavnice Google Play, televizor mora da ima brzu (širokopojasnu) vezu sa Internetom. Za igranje igara sa Interneta potreban vam je kontroler.

Da biste dobili više informacija o povezivanju na Internet, pritisnite taster u boji - Ključne reči i potražite Instalacija mreže.

### 17.2

# Postavke za igre

Pre nego što počnete da igrate igru (sa konzole, iz menija Aplikacije ili sa Interneta), podesite televizor na idealne postavke za igranje igara. To će poboljšati brzinu i preciznost prilikom igranja igre.

Ako je konzola za igre dodata u meni Izvori (lista povezanih uređaja) kao tip uređaja Igra, televizor se automatski podešava na idealne postavke za igru. Ako je tip uređaja za konzolu za igre podešen na Plejer i ona se uglavnom koristi kao plejer za diskove, ostavite tip uređaja podešen na Plejer.

Da biste televizor ručno podesili na idealne postavke…

1 - Pritisnite taster  $\clubsuit$  i kliknite na Igra.

**2 -** Kliknite na Uklj. Televizor je podešen na idealne postavke za igranje igara.

**3 -** Pritiskajte taster BACK da biste zatvorili meni.

Setite se da ovu postavku vratite na Isključeno kada završite sa igranjem igre.

### $\frac{1}{173}$

# Igranje igre

### Sa konzole za igre

Na televizoru možete da igrate igru sa povezane konzole za igre.

Da biste pokrenuli igru…

- **1** Uključite konzolu za igre.
- 2 Pritisnite taster **External SOURCES** i kliknite na konzolu za igre ili

njenu vezu.

**3 -** Pokrenite igru.

**4 -** Da biste prekinuli, pritisnite taster HOME i izaberite drugu aktivnost.

Da biste dobili više informacija o povezivanju konzole za igre, pritisnite – Ključne reči i potražite Konzola za igre, povezivanje.

## Sa stranica Aplikacije

Na televizoru možete da igrate igru instaliranu na stranicama Aplikacije.

Da biste pokrenuli igru…

- **1** Pritisnite taster HOME da biste otvorili glavni meni.
- 2 Kliknite na **iw** na gornjoj traci da biste otvorili **Aplikacije**.

**3 -** Na stranicama Aplikacije kliknite na aplikaciju igre koju želite da igrate.

**4 -** Kliknite na ikonu igre da biste počeli da igrate. Za igranje koristite kontroler.

**5 -** Da biste prekinuli, pritisnite taster HOME i izaberite drugu aktivnost.

Da biste dobili više informacija o povezivanju na Internet, pritisnite Ključne reči i potražite Mreža, povezivanje.

### Sa Interneta

Na televizoru možete da igrate igru direktno sa Interneta.

Da biste pokrenuli igru…

- **1** Pritisnite taster HOME da biste otvorili glavni meni.
- 2 Kliknite na **"** na gornjoj traci da biste otvorili **Aplikacije**.
- **3** Na stranicama Aplikacije kliknite na internet pregledač kao što je Google Chrome.
- **4** Na Internetu posetite lokaciju koja nudi igranje igara na mreži.

**5 -** Kliknite na ikonu igre da biste počeli da igrate. Za igranje koristite kontroler.

**6 -** Da biste prekinuli, pritisnite taster HOME i izaberite drugu aktivnost.

Da biste dobili više informacija o povezivanju na Internet, pritisnite - Ključne reči i potražite Mreža, povezivanje.

### 17.4

# Kontroleri

Da biste na ovom televizoru igrali igre sa Interneta, omogućeno je povezivanje određenih bežičnih kontrolera. Televizor podržava istovremeno povezivanje 2 kontrolera. Kada povežete kontroler, možete odmah da ga koristite.

Kontroler takođe možete da koristite za upravljanje pokazivačem.

Da biste dobili više informacija o povezivanju kontrolera, pritisnite taster u boji - Ključne reči i potražite Kontroler, povezivanje.

### $\frac{1}{17.5}$

# Igranje igara, igra sa podeljenim ekranom

### Osnovne informacije o igranju igara sa podeljenim ekranom

Ako igrate igru za dva igrača sa podeljenim ekranom, televizor možete da podesite tako da prikazuje svaki ekran kao puni ekran. Svaki igrač vidi samo svoj deo igre na punom ekranu. Televizor koristi 3D tehnologiju za prikazivanje oba ekrana.

### Šta vam je potrebno

Da biste igrali igru za dva igrača na ovom televizoru, potrebna su vam 2 primerka Active 3D naočara – Philips PTA507, PTA508, PTA509, PTA517, PTA518 ili PTA519.

Osim toga, konzola za igre mora biti povezana putem HDMI veze.

### Igranje igre sa podeljenim ekranom

Da biste pokrenuli igru za dva igrača…

**1 -** Pritisnite taster SOURCES i kliknite na konzolu za igre. **2 -** Na konzoli za igre pokrenite igru i izaberite režim za dva igrača. Izaberite režim za prikaz sa podeljenim ekranom.

3 - Na televizoru pritisnite taster  $\bullet$  i kliknite na Igra.

**4 -** Kliknite na Podeljen ekran, levo/desno ili Podeljen ekran, vrh/dno u skladu sa formatom u kojem se igra sa podeljenim ekranom prikazuje. Televizor će dve slike prikazati u obliku prikaza preko celog ekrana.

**5 -** Da biste gledali dva različita ekrana, stavite 3D naočare. Pritisnite taster za izbor Player 1/2 na naočarima da biste ih prebacili u režim za gledanje prikaza za igrača 1 ili igrača 2.

### Aktiviranje/deaktiviranje prikaza sa podeljenim ekranom

U prikazu sa podeljenim ekranom za dva igrača možete da prelazite iz podeljenog prikaza u kombinovani prikaz i obrnuto kako biste videli meni igre ili rezultate.

Da biste promenili prikaz, pritisnite taster OK na daljinskom upravljaču za televizor.

### Zaustavljanje igre za dva igrača

Da biste zaustavili prikaz za dva igrača, pritisnite taster **n** i izaberite drugu aktivnost.

# Video zapisi, fotografije i muzika

### 181

 $\overline{18}$ 

# Sa USB uređaja

Možete da pregledate fotografije ili da reprodukujete muziku i video zapise sa USB memorijskog uređaja ili USB čvrstog diska.

Dok je televizor uključen, povežite USB fleš uređaj ili USB čvrsti disk na jedan od USB priključaka. Televizor će detektovati uređaj i prikazaće listu medijskih datoteka. Ako se lista datoteka ne pojavi automatski, pritisnite taster **II SOURCES** i kliknite na USB.

Možete da obavite pretragu datoteka pomoću polja za pretragu ili možete da pregledate datoteke u strukturi fascikli koju ste organizovali na uređaju.

Televizor će takođe organizovati medijske datoteke prema tipu  $-$  **III** Video zapis,  $\overline{9}$  Fotografije ili **JJ** Muzika. Funkcije tastera u boji i opcije u meniju  $\equiv$  OPTIONS prilagođavaju se za svaki tip.

Da biste prestali sa reprodukcijom video zapisa, fotografija i muzike, pritisnite **A HOME** i izaberite drugu aktivnost.

### Upozorenje

Ako pokušate da pauzirate ili snimite program kada je USB čvrsti disk priključen, televizor će od vas zatražiti da formatirate USB čvrsti disk. Ovim formatiranjem biće obrisan sadržaj USB čvrstog diska.

### 18.2

# Sa računara ili NAS uređaja

Možete da pregledate fotografije ili da reprodukujete muziku i video zapise sa računara ili NAS (Network Attached Storage – Mrežni uređaj za skladištenje) uređaja u kućnoj mreži.

Televizor i računar/NAS uređaj moraju da budu u istoj kućnoj mreži. Potrebno je da na računaru ili NAS uređaju instalirate softver za medijski server kao što je Twonky™. Medijski server mora da bude podešen tako da deli datoteke sa televizorom. Datoteke i fascikle se na televizoru prikazuju onako kako ih je organizovao medijski server ili onako kako su raspoređene na računaru ili NAS uređaju. Na televizoru, funkcije tastera u boji i opcija u meniju  $\equiv$  OPTIONS iste su za sve tipove medijskih datoteka.

Ako medijski server podržava pretraživanje datoteka, biće dostupno polje za pretragu.

Da biste pregledali i reprodukovali datoteke na računaru, pritisnite taster **Exter SOURCES** i kliknite na SimplyShare.

18.3

# Sa mobilnog uređaja

# Osnovne informacije o funkciji Wi-Fi Miracast

Funkcija Wi-Fi Miracast™ vam omogućava da pregledate fotografije ili da reprodukujete muziku i video zapise sa mobilnog uređaja.

Vaš televizor je Wi-Fi Certified Miracast™ uređaj. Zahvaljujući tehnologiji Miracast™, možete preko bežične veze da gledate i delite ekran pametnog telefona, tableta ili računara na ekranu televizora. Možete da reprodukujete video zapise u realnom vremenu (zvuk i sliku), delite fotografije i ostali sadržaj na ekranu uređaja. Nije potrebno da povezujete uređaj na kućnu mrežu. Televizor i uređaj moraju da budu Wi-Fi Certified Miracast™, a funkcija Miracast mora da bude uključena na oba.

Funkcija Miracast na ovom televizoru je usklađena sa protokolom HDCP i ne može da prikaže vrhunski sadržaj zaštićen od kopiranja koji uređaj šalje. Maksimalna podržana rezolucija video zapisa je 720p za Wi-Fi od 2,4 GHz ili 1080p za Wi-Fi od 5 GHz.

Više informacija o standardu Wi-Fi Certified Miracast™ potražite na Web lokaciji [www.wi-fi.org](http://www.wi-fi.org)

Wi-Fi®, logotip Wi-Fi CERTIFIED i logotip Wi-Fi su registrovani zaštićeni žigovi udruženja Wi-Fi Alliance. Wi-Fi CERTIFIED Miracast™ i Miracast™ su zaštićeni žigovi udruženja Wi-Fi Alliance.

### Uključivanje funkcije Miracast

Proverite da li je funkcija Wi-Fi Miracast uključena.

- 1 Pritisnite taster  $\clubsuit$ , pa < (nalevo) za **Podešavanje**.
- **2** Kliknite na Opšte postavke > Wi-Fi Miracast.
- **3** Kliknite na Uklj.
- **4** Pritiskajte taster BACK da biste zatvorili meni.

## Deljenje ekrana na televizoru

Da biste delili ekran pametnog telefona, tableta ili računara na televizoru…

**1 -** Uključite televizor.

**2 -** Na uređaju otvorite aplikaciju kao što je Wi-Fi Miracast, Wi-Fi Direct™, Intel®Wireless Display\* i sl. i počnite da tražite druge Miracast uređaje.

**3 -** Sa liste pronađenih uređaja izaberite televizor i povežite se. **4 -** Na televizoru potvrdite zahtev za povezivanje. Možda će biti potrebno da na televizoru unesete PIN kôd uređaja – kôd unesite preko numeričkih tastera na daljinskom upravljaču. Umesto toga, možda će biti potrebno da na uređaju unesete PIN kôd televizora. Kada se veza uspostavi, na ekranu televizora

će se pojaviti ekran uređaja.

**5 -** Na uređaju izaberite video zapise, fotografije ili datoteke koje želite da gledate na televizoru.

\* Standard WiDi verzije 3.5 ili noviji podržava funkciju Miracast.

Wi-Fi vezu (npr. "DIRECT\_tvname") takođe možete da pronađete na listama dostupnih mreža na drugim mrežnim uređajima, npr. na prenosnom računaru. Međutim, ovu vezu mogu da koriste isključivo Wi-Fi Miracast uređaji.

## Prestanak deljenja

Možete da prestanete da delite ekran sa televizora ili sa mobilnog uređaja.

### Sa uređaja

Iz aplikacije kojom pokrećete funkciju Miracast možete da prekinete vezu i prestanete da delite ekran uređaja na televizoru. Televizor će se prebaciti na poslednji prikazani program.

### Sa televizora

Da biste prekinuli prikazivanje ekrana uređaja na televizoru možete da . . .

• pritisnete **v** da biste gledali TV program;

• pritisnete n da biste započeli drugu aktivnost na televizoru;

• pritisnete **SOURCES** da biste otvorili meni Izvori i izabrali neki povezani uređaj.

### Blokiranje uređaja

Kada prvi put primite zahtev za povezivanje sa nekim uređajem, možete da blokirate taj uređaj. Prvi zahtev od tog uređaja, kao i svi naredni, ubuduće će biti ignorisani.

Da biste blokirali uređaj, kliknite na Blokiraj….

### Deblokiranje svih uređaja

Svi prethodno povezani i blokirani uređaji se čuvaju na listi Wi-Fi Miracast veza. Ako obrišete tu listu, svi blokirani uređaji će biti deblokirani.

Da biste deblokirali sve blokirane uređaje…

1 - Pritisnite taster  $\bigstar$ , pa < (nalevo) za **Podešavanje**.

**2 -** Kliknite na Mreža, pa na Wi-Fi Miracast veze. Lista će biti obrisana.

**3 -** Pritiskajte taster BACK da biste zatvorili meni.

### Blokiranje prethodno povezanog uređaja

Ako želite da blokirate uređaj sa kojim ste se ranije povezivali, potrebno je da obrišete listu Wi-Fi Miracast veza. Ako obrišete tu listu, svaki uređaj ćete morati posebno da potvrdite ili blokirate.

### Kašnjenje prikaza

Normalno kašnjenje prikaza prilikom deljenja preko funkcije Miracast iznosi oko jedne sekunde. Kašnjenje može da bude veće ako koristite starije uređaje sa slabijim procesorom.

### 18.4

## Video

### Reprodukcija video zapisa

Način otvaranja liste medijskih datoteka na televizoru zavisi od tipa uređaja na kojem su datoteke sačuvane.

Da biste reprodukovali video zapis, kliknite na naziv datoteke video zapisa na listi medijskih datoteka.

- Da biste prešli na sledeći ili prethodni video zapis, pritisnite  $\text{taster} = \frac{1}{2} + \frac{1}{2}$
- Da biste pauzirali video zapis, pritisnite taster OK. Ponovo pritisnite taster OK da biste nastavili.
- Da biste napravili skok od 10 sekundi unapred ili unazad unutar video zapisa, pritisnite taster  $\blacktriangleright$  ili <
- Da biste premotali unapred ili unazad, pritisnite taster  $\blacktriangleright$  ili << Pritisnite ove tastere više puta da biste ubrzali premotavanje – 2x, 4x, 8x, 16x, 32x.
- Da biste zaustavili reprodukciju video zapisa, pritisnite taster  $\blacksquare$  (Zaustavi).
- Da biste se vratili u fasciklu, pritisnite **DBACK**.

### Traka toka

Da biste prikazali traku toka dok se video zapis reprodukuje (prva pozicija, trajanje, naslov, datum itd.), pritisnite

taster **D** INFO.

Pritisnite ponovo da biste sakrili informacije.

### Opcije za video zapise

Funkcije tastera u boji i opcije za reprodukciju video zapisa.

• Pusti sve – reprodukovanje svih datoteka video zapisa u ovoj fascikli.

- Pusti jedan reprodukovanje samo ovog video zapisa.
- Lista prikazivanje video zapisa kao datoteka na listi.
- Sličice prikazivanje video zapisa u obliku sličica.
- Nasumično reprodukovanje datoteka nasumičnim redosledom.
- Titlovi ako su dostupni, titlove možete da podesite na Uključeno, Isključeno ili Uklj. kada je isključen zvuk.
- Jezik titla ako je dostupno, možete da izaberete jezik titla.

• Audio jezik – ako je dostupno, možete da izaberete audio jezik.

• Ponovi – reprodukovanje svih video zapisa iz ove fascikle jednom ili uzastopno.

# 18.5 Fotografije

# Pregledanje fotografija

Način otvaranja liste medijskih datoteka na televizoru zavisi od tipa uređaja na kojem su datoteke sačuvane.

Da biste prikazali fotografiju, kliknite na naziv datoteke fotografije na listi medijskih datoteka.

Ako fascikla sadrži više fotografija, možete da pokrenete projekciju slajdova.

Da biste pokrenuli projekciju slajdova…

- **1** Izaberite fotografiju iz fascikle.
- 2 Pritisnite taster u boji  **Proj. slajdova**.
- Da biste prešli na sledeću ili prethodnu fotografiju, pritisnite  $\overline{=}$  + ili  $\overline{=}$  -.
- Da biste zaustavili projekciju slajdova ili zatvorili fotografiju, pritisnite taster **= LIST** ili ■ (Zaustavi).

Da biste reprodukovali muziku uz projekciju slajdova…

**1 -** Pokrenite reprodukciju muzike pre nego što pokrenete projekciju slajdova.

**2 -** Izaberite numeru ili fasciklu sa numerama, a zatim pritisnite taster OK.

**3 -** Izaberite fotografiju ili fasciklu sa fotografijama, a zatim pritisnite taster **- Proj. slajdova**.

### Informacije

Da biste prikazali informacije o fotografiji (veličina, datum kreiranja, putanja datoteke itd.), izaberite fotografiju, a zatim pritisnite taster **D** INFO.

Pritisnite ponovo da biste sakrili informacije.

# Opcije za fotografije

Funkcije tastera u boji i opcije za pregledanje fotografija.

- Proj. slajdova uzastopno prikazivanje fotografija.
- Sort. sortiranje fotografija logičnim redosledom.
- Lista prikazivanje fotografija kao datoteka na listi.
- Sličice prikazivanje fotografija u obliku sličica.

• Nasumično – reprodukovanje datoteka nasumičnim redosledom.

• Ponovi – reprodukovanje projekcije slajdova jednom ili uzastopno.

- Zaus. muziku zaustavljanje reprodukcije muzike u pozadini.
- Brzina projekcije slajdova podešavanje brzine projekcije slajdova.
- Prelaz u projekciji slajdova podešavanje stila prelaza između fotografija.
- Rotir. rotiranje fotografije u položeni ili uspravni format.

• Postavi u ram za slike – izaberite ovu fotografiju za ram za slike u vidžetu Ram za slike u glavnom meniju.

# 18.6

# Muzika

# Reprodukcija muzike

Način otvaranja liste medijskih datoteka na televizoru zavisi od tipa uređaja na kojem su datoteke sačuvane.

Da biste reprodukovali numeru, kliknite na naziv datoteke numere na listi medijskih datoteka.

Ako fascikla sadrži više numera, možete da ih slušate jednu za drugom.

- Da biste prešli na sledeću ili prethodnu
- numeru, pritisnite **EEE** + ili **EEE** -.
- Da biste pauzirali numeru, pritisnite taster OK. Ponovo pritisnite taster OK da biste nastavili.
- Da biste napravili skok od 10 sekundi unapred ili unazad u okviru numere, pritisnite  $\blacktriangleright$  ili  $\blacktriangleleft$ .

• Da biste premotali unapred ili unazad, pritisnite taster  $\rightarrow$  ili << Pritisnite ove tastere više puta da biste ubrzali premotavanje – 2x, 4x, 8x, 16x, 32x.

• Ako pritisnete taster = LIST ili <a> BACK, reprodukcija će biti nastavljena.

• Da biste zaustavili reprodukciju muzike, pritisnite taster ■ (Zaustavi).

### Traka toka

Da biste prikazali traku toka dok se numera reprodukuje (prva pozicija, trajanje, naslov, datum itd.), pritisnite taster **D** INFO. Pritisnite ponovo da biste sakrili informacije.

## Opcije za muziku

Funkcije tastera u boji i opcije za reprodukciju muzike.

- Pusti sve reprodukovanje svih numera iz ove fascikle.
- Pusti jedan reprodukovanje samo jedne numere.

• Nasumično – reprodukovanje datoteka nasumičnim redosledom.

• Ponovi – reprodukovanje svih numera iz ove fascikle jednom ili uzastopno.

# Pauziranje TV programa

# 19.1 Šta vam je potrebno

Možete da pauzirate digitalni TV program i da nastavite sa gledanjem kasnije.

Da biste pauzirali TV program, potrebno vam je sledeće…

- povezani USB čvrsti disk koji je formatiran na ovom televizoru;
- digitalni TV kanali instalirani na ovom televizoru;

• mogućnost prijema informacija o kanalima za TV vodič na ekranu.

Funkciju Pauziranje TV programa ne možete da koristite dok je u toku snimanje.

Pritisnite taster u boji - Ključne reči i potražite USB čvrsti disk, instalacija da biste dobili više informacija.

### $19.2$

# Pauziranje programa

### Pauza

Da biste pauzirali program i nastavili emitovanje…

Da biste pauzirali program koji se emituje uživo, pritisnite II (Pauziraj). Traka toka će se na kratko prikazati na ekranu.

Da biste prikazali traku toka, ponovo pritisnite II (Pauziraj). Da biste nastavili sa gledanjem, pritisnite > (Reprodukuj). Na ekranu će se prikazati mala ikona > sa vremenom emitovanja u vrhu.

Program možete da pauzirate na najviše 90 minuta.

Da biste se vratili na trenutni TV program, pritisnite taster ■ (Zaustavi).

### Traka toka

Da biste prikazali traku toka, pritisnite **II** (Pauziraj) dok je program pauziran ili pritisnite (Reprodukuj) kada nastavite emitovanje programa. Dok je na ekranu prikazana traka toka, pritisnite << (Unazad) ili > (Unapred) da biste izabrali odakle želite da počnete sa gledanjem pauziranog programa. Uzastopno pritiskajte te tastere da biste promenili brzinu.

Nije moguće pauzirati program koji se emituje uživo dok je u toku snimanje programa na USB čvrsti disk.

### Ponovna reprodukcija

Kada povežete USB čvrsti disk i formatirate ga, televizor čuva TV program koji gledate. Kada pređete na drugi kanal, program sa prethodnog kanala se briše. Program se takođe briše kada prebacite televizor u stanje pripravnosti.

Pošto televizor čuva program koji gledate, uglavnom možete ponovo da reprodukujete program na nekoliko sekundi.

Da biste ponovo reprodukovali trenutni program…

1 - Pritisnite **II** (Pauziraj)

2 - Pritisnite < (nalevo). Možete uzastopno da prtiskate < dok ne stignete do početka snimljenog programa ili maksimalnog vremenskog opsega.

# Snimanje

 $\overline{20}$ 

# $\frac{1}{20.1}$ Šta vam je potrebno

Možete da snimate digitalni TV program i da ga gledate kasnije.

Da biste snimali TV program, potrebno vam je sledeće…

- povezani USB čvrsti disk koji je formatiran na ovom televizoru;
- digitalni TV kanali instalirani na ovom televizoru;
- mogućnost prijema informacija o kanalima za TV vodič na ekranu.

• pouzdana postavka sata na televizoru. Ako ručno resetujete sat na televizoru, snimanje možda neće uspeti.

Ne možete da snimate dok je aktivna funkcija Pauziranje TV programa.

Neki dobavljači digitalnog TV programa ne dozvoljavaju snimanje kanala.

Da biste dobili više informacija o instaliranju USB čvrstog diska, pritisnite taster u boji - Ključne reči i potražite USB čvrsti disk, instalacija.

20.2

# Snimanje programa

### Trenutno snimanje

Da biste snimali program koji gledate, pritisnite · (Snimaj) na daljinskom upravljaču. Snimanje će započeti odmah.

Kada su dostupni podaci iz TV vodiča, program koji gledate će biti snimljen u potpunosti. Ako nisu dostupni podaci iz TV vodiča, snimak će trajati samo 30 minuta. Vreme završetka snimanja možete da podesite na listi snimaka.

Da biste odmah zaustavili snimanje, pritisnite ■ (Zaustavi).

### Zakazivanje snimanja

Možete da zakažete snimanje programa koji će se emitovati u toku istog dana ili u roku od nekoliko dana (maksimalno do 8 dana).

Da biste zakazali snimanje…

**1 -** Pritisnite TV vodič. Na stranici TV vodiča izaberite kanal i program koji želite da snimate. Pritisnite  $\blacktriangleright$  (nadesno) ili < (nalevo) da biste se kretali kroz programe za izabrani kanal. Pomoću tastera u boji izaberite željeni dan.

2 - Dok je program istaknut, pritisnite taster u boji **- Snimaj**. Program je zakazan za snimanje. Ako dođe do preklapanja zakazanih programa za snimanje, automatski će se prikazati

upozorenje. Ako planirate snimanje programa dok ste odsutni, setite se da ostavite televizor u stanju pripravnosti i da uključite USB čvrsti disk.

**3 -** Televizor će na kraju snimka dodati određen vremenski period. Po potrebi možete da produžite vremenski period.

Da biste podesili vreme završetka snimanja…

- **1** Pritisnite taster HOME da biste otvorili glavni meni.
- 2 Kliknite na **"I Aplikacije**, pa na Snimci.

**3 -** Izaberite snimak koje želite da podesite i pritisnite Podesi vreme. Ako se TV vodič preuzima sa Interneta, izaberite snimak i pritisnite taster OK. Ako su prikazane informacije o programu, pritisnite **- Podesi snimak**.

### Lista snimaka

Svi snimci i zakazana snimanja prikazuju se na listi snimaka.

Da biste otvorili listu…

- **1** Pritisnite taster HOME da biste otvorili glavni meni.
- 2 Kliknite na "**a Aplikacije**, pa na **Za Snimci**.

Na ovoj listi možete da izaberete snimak koji ćete pogledati, možete da uklanjate snimljene programe, podešavate vreme završetka snimanja ili da pogledate koliko slobodnog prostora ima u memoriji.

Takođe možete da zakažete snimanje za koje ste vreme početka i završetka ručno podesili (vremenski ograničeno snimanje koje nije vezano za program).

Da biste podesili vremenski ograničeno snimanje…

- 1 Pritisnite **E OPTIONS** i kliknite na Zakaži. Odnosno, ako se
- TV vodič preuzima sa Interneta, pritisnite  **Zakaži novo**.
- **2** Podesite kanal i opseg datuma i vremena.
- **3** Kliknite na Zakaži da biste potvrdili snimanje.

Da biste uklonili zakazano snimanje…

- **1** Izaberite buduće snimanje sa liste snimaka.
- **2** Pritisnite Ukloni.

### Gledanje televizije tokom snimanja

Da biste istovremeno gledali neki kanal i snimali drugi kanal, ovaj televizor je opremljen sa 2 tjunera. Međutim, dostupnost kanala za gledanje tokom snimanja zavisi od podešavanja vašeg televizora za prijem kanala.

Koje kanale možete da gledate tokom snimanja…

Ako koristite 1 CAM modul za dekodiranje šifrovanih kanala, možete da gledate isključivo kanale koji ne zahtevaju dekodiranje i kanal koji snimate.

Ako koristite 2 CAM modula za dekodiranje šifrovanih kanala i obe pametne kartice imaju ista prava za gledanje, možete da gledate sve kanale, što obuhvata i onaj koji snimate.

Ako koristite 2 CAM modula koji nemaju ista prava za gledanje,

možete da gledate samo kanale sa CAM modula sa nižim nivoom prava za gledanje i kanal koji snimate.

Ako koristite sistem Unicable i dostupan vam je samo jedan korisnički opseg, možete da gledate samo kanale koji ne zahtevaju dekodiranje i kanal koji snimate.

Pritisnite taster u boji - Ključne reči i potražite Pametna kartica, CAM da biste dobili više informacija.

### 20.3

# Gledanje snimka

Da biste gledali snimak…

**1 -** Pritisnite taster HOME da biste otvorili glavni meni.

2 - Kliknite na **<sup>1</sup> Aplikacije**, pa na **Z** Snimci.

**3 -** Sa liste izaberite snimak i pritisnite OK da biste pokrenuli reprodukciju. Možete da koristite tastere na daljinskom upravljaču  $\blacktriangleright$  (Unapred), « (Unazad), II (Pauziraj) ili  $\blacksquare$ (Zaustavi).

Dobavljači programa mogu da ograniče broj dana za pregledanje snimka. Pored snimka u listi može da bude prikazan broj dana pre nego što istekne.

Kada dobavljač programa spreči zakazano snimanje ili u slučaju prekidanja prenosa, snimak će biti označen kao Nije uspelo.

Da biste izbrisali snimak…

- **1** Izaberite snimak sa liste snimaka
- 2 Pritisnite  **Ukloni ili Izbriši**.

# Skype

### 21.1

 $\overline{21}$ 

# Osnovne informacije o aplikaciji Skype

Uz Skype™ na televizoru, možete da kreirate i da delite uspomene direktno iz dnevne sobe, čak i kada niste zajedno.

Stoga više nema guranja oko računara ili propuštanja trenutka koji nije u kadru. Možete da obavljate besplatne Skype-na-Skype glasovne i video pozive sa drugim uređajima sa podrškom za Skype.

Možete da razgovarate sa prijateljima preko velikog ekrana i da u dnevnoj sobi stvorite doživljaj u kojem može da uživa čitava porodica.

# 21.2 Šta vam je potrebno

Ovaj televizor ima ugrađenu kameru i mikrofon za Skype.

Da biste mogli da pokrenete Skype, televizor mora da ima kvalitetnu vezu sa Internetom. Televizor možete da povežete bežičnim ili žičnim putem.

Pritisnite taster u boji - Ključne reči i potražite Mreža, bežična da biste dobili više informacija.

### Skype nalog

Da biste koristili Skype, potrebno je da kreirate nalog za sebe i članove svoje porodice. Novi Skype nalog možete da kreirate na televizoru, ali je praktičnije to obaviti pomoću računara.

### Skype kredit ili Skype pretplata

Po niskoj ceni možete da pozivate brojeve telefona u mobilnoj i fiksnoj mreži pomoću Skype kredita ili Skype pretplate (posetite stranicu Skype naloga na računaru, telefonu ili tabletu). Više informacija je dostupno na Skype.com

### 21.3

# Početak korišćenja aplikacije Skype

### Kamera

Vaš televizor ima ugrađenu kameru i mikrofon. Kamera se nalazi u blizini slovne oznake Philips.

Ako je kamera sakrivena kada pokrenete Skype, automatski će iskočiti. Vodite računa da ništa ne blokira iskakanje kamere.

Kada je u toku Skype video poziv, svetli plavi LED indikator pored kamere.

### Prijavi me

Prijavite se na Skype pomoću Skype imena i Lozinke. Ako još uvek nemate Skype ime, potrebno je da kreirate novi Skype nalog.

Da biste se prijavili na Skype…

- 1 Pritisnite taster **a** da biste otvorili glavni meni.
- 2 Kliknite na "**B** Aplikacije, pa na Skype.
- **3** Ako prvi put pokrećete Skype, možete da podesite kameru.

**4 -** Ako se prethodno niste prijavljivali na Skype na ovom televizoru, kliknite na Prijavi me ili Dodaj nalog. Ako ste se

prethodno prijavljivali, kliknite na svoj nalog.

**5 -** Pratite uputstva na ekranu.

### Potrebna vam je pomoć?

Ako ste zaboravili Skype ime/lozinku ili imate problema sa prijavljivanjem, posetite [www.skype.com/support](http://www.skype.com/support)

## Novi Skype nalog

Ako još uvek nemate Skype ime i Lozinku, možete da kreirate novi Skype nalog pomoću računara. Nakon što uspešno kreirate novi nalog, Skype ime i lozinku možete da upotrebite za prijavljivanje na televizoru.

Da biste kreirali Skype nalog pomoću računara, posetite [www.skype.com](http://www.skype.com)

# Microsoft nalog

Ako imate Microsoft nalog, možete da ga upotrebite za prijavljivanje na Skype na televizoru.

Da biste se prijavili pomoću Microsoft naloga…

**1 -** Na Skype stranici Prijavljivanje, kliknite na Prijavite se pomoću Microsoft naloga.

**2 -** Kliknite na Sledeće. Na televizoru će se otvoriti stranica za prijavljivanje na Microsoft nalog.

- **3** Unesite e-adresu i lozinku za Microsoft nalog.
- **4** Kliknite na Pošalji.

# Skype ne omogućava obavljanje poziva u hitnim slučajevima

Skype ne predstavlja zamenu za telefon i nije ga moguće koristiti za pozive u hitnim slučajevima.

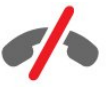

62

# 214 Skype meni

Kada se uspešno prijavite, Skype će otvoriti Skype meni.

Skype meni sadrži sledeće stavke…

### • & Moj profil

U odeljku Moj profil možete da pregledate i uređujete lični profil za Skype. Možete da podesite status, sliku profila, broj telefona itd. Nekoliko stvari je moguće promeniti isključivo pomoću računara.

### • **B** Osobe

U odeljku Osobe možete da obavite Skype poziv i da upravljate kontaktima.

### • **O** Istorija

U odeljku Istorija možete da pregledate propuštene i obavljene pozive i da preslušavate glasovne poruke.

### • # Pozivanje telefona

Opcija Pozivanje telefona vam omogućava da pozivate brojeve telefona u fiksnoj ili mobilnoj mreži pomoću brojčanika. Morate da imate Skype kredit ili Skype pretplatu da biste pozvali broj telefona.

### •  $\Phi$  Postavke

U meniju Postavke možete da promenite lozinku, da podesite postavke privatnosti i govorne pošte ili da prikažete blokirane kontakte i još mnogo toga. Meni Postavke takođe vam omogućava da se odjavite iz usluge Skype.

### • Nazad na TV

Omogućava vam da zatvorite Skype i da nastavite sa gledanjem televizije. Kontakti i dalje mogu da vas zovu.

### 21.5

# **Osobe**

### Vaši kontakti

### U odeljku Osobe dostupna je lista Skype kontakata.

Kontakti se prikazuju pomoću slike profila i Skype imena. Kontakti su na mreži i dostupni su za Skype poziv kada je pored imena prikazana zelena tačka. Kontakti dodati pomoću broja telefona ne mogu da imaju zelenu tačku koja pokazuje da li su dostupni.

# Dodavanje kontakta

### Dodavanje Skype kontakta

Na listu kontakata Osobe možete da dodate novi Skype kontakt.

Ako znate Skype ime ili e-adresu prijatelja, Skype može lako da pronađe kontakt. Ako ne znate njegovo/njeno Skype ime ili eadresu, možete da ga/je potražite po imenu.

Da biste dodali Skype kontakt…

1 - Na stranici Osobe kliknite na <sup>2+</sup> Dodaj prijatelja.

**2 -** Unesite Skype ime ili e-adresu novog kontakta. Možete takođe da unesete ime i prezime. Kada završite, kliknite na Pretraži Skype.

**3 -** Skype će potražiti kontakt koji želite da pronađete i prikazaće rezultate pretrage.

**4 -** Kliknite na željeni kontakt i izaberite Dodaj kontakt.

**5 -** Napišite zahtev i kliknite na Pošalji. Skype će poslati poruku zahteva novom kontaktu.

Ako kontakt prihvati zahtev, Skype ime novog kontakta će se pojaviti na listi i moći ćete da ga pozivate pomoću aplikacije Skype.

### Dodavanje broja telefona

Na listu kontakata Osobe možete da dodate broj telefona kao kontakt. Broj telefona možete da pozovete pomoću Skype glasovnog poziva. Za obavljanje telefonskog razgovora potreban vam je Skype kredit.

Da biste dodali broj telefona…

**1 -** Na stranici Osobe kliknite na Dodaj prijatelja.

**2 -** Kliknite na Dodavanje broja telefona.

**3 -** Da biste uneli ime kontakta, kliknite na Unesite ime. Unesite ime i kliknite na Sačuvaj kada završite.

**4 -** Kliknite na Dodaj broj pored tipa broja telefona koji želite da dodate.

**5 -** Kliknite na bilo koju zemlju. Potražite ispravnu zemlju za ovaj broj telefona i kliknite na odgovarajuću zastavu.

**6 -** Unesite broj telefona kontakta.

**7 -** Kliknite na Sačuvaj. Možete da dodate još jedan broj telefona za ovaj kontakt ili pritisnite Dodaj u kontakte kada završite.

## Prihvatanje zahteva za kontakt

Kada primite Zahtev za kontakt, kontakt se prikazuje na stranici Osobe. Pored imena kontakta se prikazuje ikona 2?

Da biste prihvatili zahtev za kontakt…

**1 -** Kliknite na kontakt na stranici Osobe.

**2 -** Kliknite na Prihvati. Sada možete da pozovete novi kontakt i da vidite njegov status na mreži.

## Uklanjanje i blokiranje kontakta

Možete da uklonite i da blokirate Skype kontakt. Taj kontakt neće moći da vas kontaktira preko aplikacije Skype. Takođe će biti uklonjen sa liste kontakata.

Blokirani kontakt neće biti obavešten. Vi ćete u njegovoj listi kontakata uvek biti van mreže.

U svakom trenutku možete da deblokirate kontakt koji ste

blokirali. Taj kontakt će biti vraćen na vašu listu kontakata.

Nije moguće blokirati brojeve telefona. Možete samo da ih uklonite sa liste kontakata.

Da biste blokirali i uklonili kontakt...

- **1** Na stranici Osobe kliknite na kontakt koji želite da blokirate.
- **2** Kliknite na Ukloni i blokiraj ovaj kontakt.

**3 -** Kliknite na Ukloni. Kontakt će biti uklonjen sa vaše liste kontakata i neće moći da vas kontaktira.

Da biste deblokirali kontakt…

- **1** U Skype meniju kliknite na Postavke.
- **2** Izaberite Bezbednost > Upravljaj blokiranim kontaktima.
- **3** Pratite uputstva na ekranu.

### Preimenovanje kontakta

Da biste preimenovali kontakt…

- **1** Na stranici Osobe kliknite na kontakt koji želite da preimenujete.
- **2** Kliknite na Uredi pored imena kontakta.
- **3** Unesite novo ime za ovaj kontakt i kliknite na Sačuvaj.

# 21.6 Pozivanje u aplikaciji Skype

### Video ili glasovni poziv

#### Obavljanje video poziva

Da biste obavili video poziv…

**1 -** Na stranici Osobe kliknite na kontakt koji želite da pozovete. **2 -** Kliknite na Video poziv. Ako je kontakt prijavljen na Skype, ima povezanu Skype kameru i odgovori na poziv, možete tu osobu da vidite na televizoru.

3 - Da biste prekinuli poziv, kliknite na **• Prekini poziv**.

Kada je Skype kamera uključena, svetli plavi LED indikator. U malom prozoru u donjem desnom uglu ekrana televizora možete da proverite ono što vidi kontakt.

Da biste isključili Skype kameru, kliknite na  $\bullet\bullet$  Video je isklj. Da biste je ponovo uključili, kliknite na**□ Video je uklj**.

Da biste isključili mikrofon, kliknite na  $\blacklozenge$  Mikrofon je isklj. Da biste ga ponovo uključili, kliknite na **X** Mikrofon je uklj.

#### Obavljanje glasovnog poziva

Obavite Glasovni poziv ako želite da ne koristite video i da isključite kameru.

Da biste obavili glasovni poziv…

**1 -** Na stranici Osobe kliknite na kontakt koji želite da pozovete.

**2 -** Kliknite na Glasovni poziv. Ako je kontakt prijavljen na Skype i odgovori na poziv, možete da razgovarate.

3 - Da biste prekinuli poziv, kliknite na **• Prekini poziv**.

Kontakt može da vas doda u glasovni poziv sa više učesnika. Vi ne možete sami da dodate učesnika.

### Pozivanje brojeva telefona

Skype vam takođe omogućava da po niskoj ceni pozivate brojeve telefona u mobilnoj i fiksnoj mreži. Da biste pozivali brojeve telefona, potrebno je da kupite Skype Credit ili Skype pretplatu.

Da biste pozvali broj telefona…

**1 -** Na stranici Osobe kliknite na kontakt sa brojem telefona. **2 -** Kliknite na broj. Morate da imate Skype kredit ili Skype pretplatu da biste pozvali broj telefona. Ako se kontakt javi na telefon, možete da razgovarate.

3 - Da biste prekinuli poziv, kliknite na **• Prekini poziv**.

Skype vam omogućava i da direktno pozovete broj telefona. Broj telefona možete da unesete pomoću brojčanika.

Da biste otvorili brojčanik…

**1 -** U Skype meniju kliknite na Pozivanje telefona.

**2 -** Kliknite na Izaberi zemlju da biste dodali prefiks zemlje.

Potražite željenu zemlju i kliknite na njen naziv i zastavu.

- **3** Vratite se na Pozivanje telefona.
- **4** Kliknite na brojeve na brojčaniku da biste uneli broj telefona.
- **5** Kliknite na Pozivi.
- **6** Da biste prekinuli poziv, kliknite na Prekini poziv.

### Skype ne omogućava obavljanje poziva u hitnim slučajevima

Skype ne predstavlja zamenu za telefon i nije ga moguće koristiti za pozive u hitnim slučajevima.

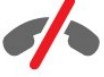

### Prijem poziva

Kada ste prijavljeni na Skype i gledate televiziju, zvuk zvona i poruka na ekranu će vas upozoriti na dolazni poziv. U poruci će biti prikazano ko vas zove, a vi možete da odgovorite na poziv ili da ga odbijete.

Da biste odgovorili na poziv, kliknite na ■ – Odgovori uz video.

Da biste odgovorili na poziv sa isključenom kamerom, kliknite na – Odgovori uz audio.

Da biste odbili poziv, kliknite na  $\bullet$ .

### Istorija

Na stranici Istorija u Skype meniju pronaći ćete listu poziva koje ste obavili na televizoru. Takođe ćete pronaći listu propuštenih poziva, a možete i da preslušate govorne poruke.

Koliko dugo će Skype događaji biti sačuvani u istoriji zavisi od broja kontakata koje imate i koliko često koristite Skype.

### Govorne poruke

### Osnovne informacije o govornim porukama

Ako vas neko pozove preko aplikacije Skype, a vi niste u mogućnosti da se javite, pozivalac može da ostavi govornu poruku pomoću funkcije Skype govorne poruke. Ako vi pozovete nekoga, a ta osoba se ne javi, kontaktu možete da pošaljete govornu poruku.

Da biste poslali ili primili govornu poruku, vi (ili kontakt) morate prvo da podesite funkciju Skype govorne poruke. Govorne poruke možete da podesite na računaru. Posetite [www.skype.com](http://www.skype.com)

#### Snimanje govorne poruke

Ako je kontakt aktivirao govorne poruke, možete da ostavite govornu poruku u slučaju da kontakt ne odgovori na poziv.

Da biste snimili govornu poruku…

- **1** Pozovite kontakt. Ako ta osoba ne odgovori na poziv, Skype će predložiti da pošaljete Govornu poruku.
- **2** Izgovorite poruku nakon zvučnog signala.
- **3** Da biste zaustavili snimanje, kliknite na Prekini poziv.

### Preslušavanje govorne poruke

Kontakt može da vam pošalje govornu poruku. Možete da je preslušate sa stranice Istorija.

Da biste preslušali govornu poruku…

- **1** U Skype meniju kliknite na Istorija.
- **2** Kliknite na Govornu poruku koju želite da preslušate.
- **3** Kliknite na da biste preslušali govornu poruku. Poruku možete da preslušate proizvoljan broj puta.

# $\frac{1}{217}$ Skype kredit

Za Skype možete da kupite Skype kredit ili da izaberete Skype pretplatu. Ako imate Skype kredit ili pretplatu, možete po niskoj ceni da pozivate brojeve telefona u mobilnoj i fiksnoj mreži sa televizora.

### Kupovina Skype kredita

Da biste kupili Skype kredit ili pretplatu, prijavite se na Skype preko računara.

Skype kredit koji ste kupili biće dostupan kada se prijavite na Skype sa televizora.

Količina kredita ili informacije o pretplati prikazuju se na svakoj stranici sa koje obavljate telefonski poziv.

### Nema dovoljno Skype kredita

Bićete obavešteni ukoliko nemate dovoljno Skype kredita da biste obavili poziv.

# 21.8 Skype postavke

### Zapamti moju lozinku

Ako uvek koristite isti Skype nalog na televizoru, možete da podesite Skype tako da preskoči stranicu za prijavljivanje.

Na stranici za prijavljivanje potvrdite izbor u polju za potvrdu ispred opcije Zapamti moju lozinku. Ako se ne odjavite iz aplikacije Skype i vratite se gledanju televizije ili isključite televizor – sledeći put kada pokrenete Skype, direktno će se otvoriti stranica Osobe. Nema potrebe da se prethodno prijavljujete.

### Opšte

### Skype kredit

Da biste proverili količinu Skype kredita…

Pokrenite Skype i kliknite na  $\clubsuit$  Postavke > Opšte > Skype kredit.

### Skype uslovi i odredbe

Da biste pročitali Skype uslove i odredbe ili Skype politiku privatnosti…

Pokrenite Skype i kliknite na  $\clubsuit$  Postavke > Opšte > Uslovi i odredbe ili Politika privatnosti.

## Bezbednost

#### Promena lozinke

Možete da promenite trenutnu lozinku za Skype i da unesete novu lozinku za Skype nalog.

Da biste promenili lozinku…

- **1** Prijavite se na Skype pomoću naloga.
- 2 ∪ Skype meniju kliknite na  $\Phi$  **Postavke.**

#### **3 -** Kliknite na Bezbednost, pa na Promeni lozinku.

**4 -** Pratite uputstva na ekranu.

#### Blokirani kontakti

Možete da prikažete listu svih blokiranih kontakata. Na ovoj listi možete da deblokirate kontakte.

Da biste otvorili listu…

- **1** Prijavite se na Skype pomoću naloga.
- 2 U Skype meniju kliknite na  $\clubsuit$  Postavke.
- **3** Kliknite na Bezbednost > Upravljaj blokiranim kontaktima.

#### Dolazni pozivi

Skype možete da podesite tako da onemogući dolazne Skype pozive.

Da biste podesili ograničenje…

- **1** Prijavite se na Skype pomoću naloga.
- 2 U Skype meniju kliknite na  $\clubsuit$  Postavke.

**3 -** Kliknite na Bezbednost > Dozvoli pozive od > Svako ili Samo moji kontakti.

#### Moja slika profila

Možete da podesite Skype tako da ograničite prikazivanje vaše slike profila.

Da biste podesili ograničenje…

- **1** Prijavite se na Skype pomoću naloga.
- 2 U Skype meniju kliknite na  $\clubsuit$  Postavke.
- **3** Kliknite na Bezbednost > Prikaži moju sliku profila > Svako ili Samo moji kontakti.

### Upozorenja

Možete da podesite Skype upozorenja za Dolazni poziv, Zahtev za kontakt, Govornu poruku ili Propušten poziv. Takođe možete da podesite upozorenje za dolazne pozive i jačinu zvuka zvona.

Da biste podesili Skype upozorenja…

- **1** Prijavite se na Skype pomoću naloga.
- 2 U Skype meniju kliknite na  $\clubsuit$  Postavke.
- **3** Kliknite na Upozorenja.

### Fotoaparat

#### Položaj kamere

Možete da podesite položaj kamere. Možete da koristite zum, kao i da pomerate i naginjete okvir kamere.

Da biste podesili položaj kamere…

- **1** Prijavite se na Skype pomoću naloga.
- 2 U Skype meniju kliknite na  $\bigstar$  Postavke > Kamera.

3 - Da biste uvećali prikaz, kliknite na **+** (plus). Da biste umanjili prikaz, kliknite na - (minus). Da biste promenili položaj (pomerali) okvira kamere, kliknite na strelicu nalevo ili nadesno na slici. Da biste nagnuli okvir kamere, kliknite na strelicu nagore ili nadole.

**4 -** Kliknite na Sačuvaj da biste sačuvali položaj kamere.

### 21.9

# Povratak na gledanje televizije

Kliknite na  $\Box$  Nazad na TV da biste zatvorili Skype i nastavili sa gledanjem televizije.

Kontakti će i dalje moći da vas pozovu.

## 21.10 Odjavljivanje

Kada se odjavite iz aplikacije Skype, kontakti neće moći da vas pozovu.

Da biste se odjavili…

- 1 U Skype meniju kliknite na  $\bigstar$  Postavke.
- **2** Kliknite na Odjavi me.

# Multi Room

### 22.1

 $\overline{22}$ 

# Osnovne informacije o funkciji Multi Room

Funkcija Multi Room vam omogućava da gledate TV program sa drugog televizora u kući. Program se prenosi sa jednog televizora na drugi. Program možete da prenosite na televizor koji nema antensku vezu niti pretplatu pomoću pametne kartice. Takođe možete da prenosite snimljeni program sa televizora pomoću povezanog čvrstog diska.

Pritiskajte taster BACK da biste zatvorili meni.

Tokom prenosa TV programa pomoću funkcije Multi Room rezolucija slike biće ograničena na maksimalno 720p. Nije moguće prenositi radio kanale. Neki dobavljači programa imaju zaštitu za svoje programe koja sprečava ovakav način prenosa.

# $\overline{222}$ Šta vam je potrebno

Da biste prenosili TV program sa jednog televizora na drugi, program mora da potiče sa digitalnog TV kanala.

Oba televizora moraju da budu povezana na bežičnu kućnu mrežu. Pritisnite Ključne reči i potražite Bežična mreža da biste dobili više informacija.

Pored toga, oba televizora moraju da imaju Philips broj modela koji se završava cifrom 8 ili većom – npr. xxXXXxxx8 ili xxXXXxxx9. Možda će biti neophodno ažurirati stariji televizor pomoću najnovijeg softvera. Za starije televizore, pročitajte poglavlje za pomoć u vezi sa ažuriranjem softvera.

Proverite da li je u postavkama na oba televizora uključena opcija Uključi pomoću Wi-Fi (WoWLAN).

Da biste proverili postavku na ovom televizoru…

- 1 Pritisnite taster  $\bigstar$ , pa < (nalevo) **Podešavanje**.
- 2 Pritisnite □, pa □ (nalevo) Podešavanje.
- **3** Kliknite na Uklj.
- **4** Pritiskajte taster BACK da biste zatvorili meni.

Pritiskajte taster BACK da biste zatvorili meni.

```
22.3
```
# Korišćenje funkcije Multi Room

## Pokretanje

Kada prvi put pokrenete funkciju Multi Room, uključite oba televizora.

Kada ovaj televizor uspostavi vezu sa drugim televizorom, drugi televizor će automatski biti vidljiv u meniju Pregledanje mreže čak i kada je u stanju pripravnosti.

# Prenos TV kanala

Multi Room vam omogućava da gledate trenutni TV kanal ili da otvorite listu kanala sa drugog televizora. Ako izaberete kanal sa liste, drugi televizor će takođe preći na kanal koji ste izabrali. Ako drugi televizor ima ugrađen satelitski tjuner sa instaliranim kanalima ili povezan čvrsti disk sa snimcima\*, te sadržaje takođe možete da gledate na ovom televizoru. Ne možete da menjate kanale dok je na drugom televizoru pokrenuto snimanje, dok je on u režimu pauziranja TV programa ili dok se na njemu koristi Skype.

Da biste gledali TV kanal sa drugog televizora . . .

1 – Proverite da li je drugi televizor u stanju pripravnosti\* ili je uključen.

2 – Na ovom televizoru pritisnite **za SOURCES**, izaberite opciju Pregledanje mreže, a zatim pritisnite taster OK.

3 – Ako televizor još uvek nije povezan na kućnu mrežu, instalacija mreže će se automatski pokrenuti. Ako je televizor već povezan, pređite na 4. korak.

4 – U meniju Pregledanje mreže izaberite naziv drugog televizora i pritisnite taster OK. Ako u kući imate više televizora, možda bi trebalo da promenite naziv drugog televizora. To možete da obavite na samom televizoru.

5 – Izaberite ono što želite da gledate sa drugog televizora . . . • Da biste gledali kanal koji se trenutno prikazuje na drugom

televizoru, izaberite Trenutni kanal, a zatim pritisnite taster OK. • Da biste otvorili listu kanala sa drugog televizora, izaberite

opciju Gledanje TV prog., a zatim pritisnite taster  $\blacktriangleright$  (nadesno). • Da biste otvorili listu satelitskih kanala sa drugog televizora, izaberite opciju Gledanje sat. kanala, a zatim pritisnite taster >

(nadesno).

• Da biste otvorili listu snimaka\* sa drugog televizora, izaberite opciju Gledanje snimaka, a zatim pritisnite taster  $\blacktriangleright$  (nadesno). • Kanale možete da menjate pomoću tastera **EEE** + i **EEE** -.

Kanale ne možete da menjate dok je na drugom televizoru pokrenuto snimanje, dok je on u režimu pauziranja TV programa ili dok se na njemu koristi Skype.

\* Da biste uključili drugi televizor iz stanja pripravnosti ili da biste gledali snimke napravljene na njemu i uskladištene na povezanom čvrstom disku, oba televizora moraju da imaju tipski broj koji se završava brojem osam, na primer (veličina ekrana) PFLxxx8.

## Naziv televizora

Da biste promenili naziv televizora . . . Pritisnite > Podešavanje > Mrežne postavke > Mrežni naziv televizora.

# Deljenje sadržaja…

23

Taster Deli ovo < sa zadnje strane daljinskog upravljača (pored tastature, sa desne strane) omogućava vam da delite naziv kanala i programa koji gledate ili adresu internet lokacije koju pregledate. Možete da delite naziv i informacije o programu koji je izabran u TV vodiču ili da delite naziv aplikacije i njenu ikonu iz usluge Smart TV. Sve ovo možete da delite na Facebooku/Twitter-u ili bilo kojoj društvenoj mreži koja je dostupna na stranicama Smart TV aplikacija.

Televizor mora da bude povezan na Internet.

Da biste delili ono što gledate ili ono što je trenutno izabrano…

**1 -** Pritisnite taster da biste otvorili meni Deli ovo.

**2 -** Izaberite društvenu mrežu na kojoj želite da delite i pritisnite taster OK.

**3 -** Na televizoru će se otvoriti Web lokacija društvene mreže. U zavisnosti od toga koju društvenu mrežu ste izabrali, možete da postavite, pošaljete ili da unesete poruku.

# Aplikacija Philips TV Remote

Nova aplikacija Philips TV Remote predstavlja zanimljiv dodatak uz televizor.

Pomoću aplikacije TV Remote na pametnom telefonu ili tabletu imate kontrolu nad medijskim sadržajima oko vas. Šaljite fotografije, muziku ili video zapise na veliki ekran televizora ili gledajte bilo koji TV kanal uživo na tabletu ili telefonu. Potražite ono što želite da gledate i gledajte taj sadržaj na telefonu ili televizoru. Uz aplikaciju TV Remote vi imate kontrolu. Možete i samo da smanjite jačinu zvuka.

Već danas preuzmite aplikaciju Philips TV Remote iz omiljene prodavnice aplikacija.

Besplatno je.

Aplikacija Philips TV Remote dostupna je za iOS i Android.

24

# Podešavanje

### $25.1$

 $\overline{25}$ 

# Brze postavke

Postavke televizora koje se najčešće koriste objedinjene su u meniju Brze postavke.

Da biste otvorili meni…

- 1 Pritisnite taster  $\boldsymbol{\ddot{\alpha}}$  .
- **2** Kliknite na postavku koju želite da podesite.
- **3** Pritiskajte taster BACK da biste zatvorili meni.

### $25.2$

# Slika

### Stil slike

### Izbor stila

Da biste jednostavno prilagodili sliku, možete da izaberete unapred podešeni Stil slike.

- 1 U toku gledanja TV kanala pritisnite  $\boldsymbol{\ddot{x}}$  i kliknite na Stil slike.
- **2** Kliknite na neki od stilova na listi.
- **3** Pritiskajte taster BACK da biste zatvorili meni.

Dostupni su sledeći stilovi…

• Lično – željene postavke slike koje ste podesili prilikom prvog pokretanja.

- Živo savršeno za gledanje preko dana
- Prirodno postavke za prirodan prikaz slike
- Standardno energetski najefikasnija postavka (fabrička postavka)
- Film savršeno za gledanje filmova
- Fotografija savršeno za pregledanje fotografija
- ISF dan za ISF kalibraciju
- ISF noć za ISF kalibraciju

### Vraćanje stila

Dok je izabran stil slike, sve postavke slike možete da podešavate u Podešavanje > Slika…

Promene koje napravite biće sačuvane u izabranom stilu. Preporučujemo da postavke slike podešavate isključivo za stil Lično. Stil slike Lično omogućava čuvanje postavki za svaki povezani uređaj u meniju Izvori.

Da biste stil vratili na originalne postavke…

1 - Pritisnite taster  $\bigstar$ , pa < (nalevo) Podešavanje.

- **2** Kliknite na Slika > Stil slike, pa kliknite na stil slike koji želite da vratite.
- **3** Pritisnite taster u boji Vrati stil. Stil je vraćen.
- **4** Pritiskajte taster BACK da biste zatvorili meni.

### Upotreba kod kuće ili u prodavnici

Ako se stil slike vraća na postavku **Živo** svaki put kada uključite televizor, opcija za mesto televizora je podešena na postavku Prodavnica. Ova postavka se koristi za promociju u prodavnici.

Da biste televizor podesili za upotrebu kod kuće…

- 1 Pritisnite taster  $\boldsymbol{\times}$ , pa < (nalevo) **Podešavanje**.
- **2** Kliknite na Opšte postavke > Lokacija, pa na Dom.
- **3** Pritiskajte taster BACK da biste zatvorili meni.

### Igra ili računar

Kada povežete uređaj, televizor prepoznaje tip uređaja i svakom uređaju dodeljuje odgovarajući naziv po tipu. Ako želite, možete da promenite naziv tipa. Ako je podešen odgovarajući naziv tipa za uređaj, televizor će automatski preći na idealne postavke kada izaberete taj uređaj u meniju Izvori.

Ako imate konzolu za igre sa ugrađenim Blu-ray Disc plejerom, naziv tipa će možda biti podešen na Blu-ray Disc. Opcija Igra ili računar omogućava vam da ručno pređete na idealne postavke za igranje igara. Ne zaboravite da isključite opciju Igra ili računar kada se vratite gledanju televizije.

Da biste ručno promenili postavku…

- 1 Pritisnite taster  $\bigstar$ , pa < (nalevo) **Podešavanje**.
- **2** Kliknite na Slika > Napredno, pa na Igra ili računar.
- **3** Kliknite na tip uređaja koji želite da koristite. Da biste se vratili na televizor, kliknite na Isk.
- **4** Pritiskajte taster BACK da biste zatvorili meni.

### Postavke slike

### Boja

Pomoću opcije **Boja** možete da podesite zasićenost boja na slici.

Da biste podesili boju…

1 - Pritisnite taster  $\clubsuit$ , pa < (nalevo) **Podešavanje**.

**2 -** Kliknite na Slika > Boja, pa kliknite unutar trake klizača da biste podesili vrednost.

**3 -** Pritiskajte taster BACK da biste zatvorili meni.

### Kontrast

Pomoću opcije Kontrast možete da podesite kontrast slike. Ako gledate 3D slike, ova postavka će se promeniti u 3D kontrast.

#### Da biste podesili kontrast…

- 1 Pritisnite taster  $\bigstar$ , pa < (nalevo) Podešavanje.
- **2** Kliknite na Slika > Kontrast, pa kliknite unutar trake klizača da biste podesili vrednost.
- **3** Pritiskajte taster BACK da biste zatvorili meni.

### **O**štrina

Pomoću opcije Oštrina možete da podesite nivo oštrine finih detalja na slici.

Da biste podesili oštrinu…

1 - Pritisnite taster  $\bigstar$ , pa < (nalevo) **Podešavanje**.

**2 -** Kliknite na Slika > Oštrina, pa kliknite unutar trake klizača da biste podesili vrednost.

**3 -** Pritiskajte taster BACK da biste zatvorili meni.

Napredno

Boja

### Poboljšanje boje

Pomoću opcije Poboljšanje boje možete da povećate intenzitet boje i količinu detalja jarkih boja.

Da biste podesili nivo…

1 - Pritisnite taster  $\bigstar$ , pa < (nalevo) **Podešavanje**.

**2 -** Kliknite na Slika > Napredno > Boja > Poboljšanje boje, pa

na Maksimum, Srednje, Minimum ili Isk.

**3 -** Pritiskajte taster BACK da biste zatvorili meni.

### Temperatura boje

Pomoću opcije Temperatura boja možete da podesite temperaturu boje na unapred podešenu vrednost ili da izaberete stavku Prilagođeno kako biste sami podesili temperaturu pomoću opcije Prilagođena temperatura boje. Postavke Temperatura boja i Prilagođena temperatura boje su namenjene profesionalnim korisnicima.

Da biste izabrali unapred podešenu postavku…

- 1 Pritisnite taster  $\bigstar$ , pa < (nalevo) **Podešavanje**.
- **2** Kliknite na Slika > Napredno > Boja > Temperatura boje, pa kliknite na Normalno, Toplo ili Hladno. Ili kliknite na Uobičajeno ako želite sami da prilagodite temperaturu boje.
- **3** Pritiskajte taster BACK da biste zatvorili meni.

#### Prilagođena temperatura boje

Pomoću opcije Prilagođena temperatura boje možete sami da podesite temperaturu boje. Da biste podesili prilagođenu temperaturu boje, prvo izaberite Uobičajeno u meniju Temperatura boje. Postavka Prilagođena temperatura boje je

namenjena profesionalnim korisnicima.

Da biste podesili prilagođenu temperaturu boje…

1 - Pritisnite taster  $\bigstar$ , pa < (nalevo) **Podešavanje**.

**2 -** Kliknite na Slika > Napredno > Boja > Prilagođena temperatura boje, pa kliknite unutar trake klizača da biste podesili vrednost. WP je najsvetlija tačka, a BL je nivo crne boje. Možete da izaberete i neku unapred podešenu postavku iz ovog menija.

**3 -** Pritiskajte taster BACK da biste zatvorili meni.

### ISF upravljanje bojama

Pomoću opcije ISF upravljanje bojama, ISF stručnjak može da kalibriše reprodukciju boja na televizoru. Kontrola boje je postavka za ISF stručnjake.

Postignite najbolji kvalitet slike na ekranu televizora pomoću ISF® kalibracije. Obratite se stručnjaku za ISF kalibraciju koji će doći kod vas kući i podesiće televizor na najoptimalnije postavke slike. Pored toga, stručnjak može da podesi ISF kalibraciju za Ambilight.

Obratite se prodavcu u vezi sa ISF kalibracijom.

Prednosti kalibracije su…

- veći stepen jasnoće i oštrine slike;
- bolji nivo detalja u svetlim i tamnim oblastima;
- dublji i tamniji prikaz crne boje;
- čistiji i kvalitetniji prikaz boja;
- smanjena potrošnja energije.

Stručnjak za ISF kalibraciju memorisaće i zaključati ISF postavke kao 2 stila slike.

Nakon završetka ISF kalibracije, pritisnite  $\spadesuit$ i kliknite na Stil slike, pa na **ISF dan** ili **ISF noć**. Izaberite opciju ISF Dan za gledanje televizije u uslovima snažnog osvetljenja ili izaberite ISF noć za uslove slabog osvetljenja.

### ISF režim samo RGB

Pomoću opcije Režim samo RGB ISF stručnjak može da podesi ekran tako da prikazuje samo RGB boje.

#### Kontrast

#### Režimi kontrasta

Pomoću opcije Režim kontrasta možete da podesite nivo od kog može da se smanji potrošnja energije putem smanjivanja intenziteta osvetljenosti ekrana. Odaberite ovu opciju da biste ostvarili najefikasniju potrošnju energije ili da biste dobili najintenzivniju osvetljenost slike.

Da biste podesili nivo…

- 1 Pritisnite taster  $\bigstar$ , pa < (nalevo) **Podešavanje**.
- **2** Kliknite na Slika > Napredno > Kontrast > Režim
kontrasta, pa kliknite na Najmanja potrošnja energije, Najbolja slika, Standardno ili Isk.

**3 -** Pritiskajte taster BACK da biste zatvorili meni.

#### Savršen kontrast

Pomoću opcije Savršen kontrast možete da podesite nivo od kog televizor automatski povećava nivo detalja u tamnim, sredniim i svetlim oblastima slike.

Da biste podesili nivo…

1 - Pritisnite taster  $\bigstar$ , pa < (nalevo) **Podešavanje**. **2 -** Kliknite na Slika > Napredno > Kontrast > Savršen kontrast, pa kliknite na Maksimum, Srednje, Minimum ili Isk. **3 -** Pritiskajte taster BACK da biste zatvorili meni.

#### Kontrast, osvetljaj

Pomoću opcije Osvetljenost možete da podesite osvetljenost signala za sliku. Osvetljenost je postavka namenjena profesionalnim korisnicima. Običnim korisnicima preporučujemo da osvetljenost slike pomoću postavke Kontrast.

Da biste podesili nivo…

1 - Pritisnite taster  $\clubsuit$ , pa < (nalevo) **Podešavanje**. **2 -** Kliknite na Slika > Napredno > Kontrast > Osvetljenost, pa kliknite unutar trake klizača da biste podesili vrednost.

**3 -** Pritiskajte taster BACK da biste zatvorili meni.

#### Video kontrast

Pomoću opcije Video kontrast možete da smanjite opseg video kontrasta. Kada gledate 3D slike, ova opcija se menja u 3D video kontrast. Video kontrast i 3D video kontrast su postavke namenjene profesionalnim korisnicima.

Da biste podesili nivo…

1 - Pritisnite taster  $\boldsymbol{\ddot{x}}$ , pa < (nalevo) **Podešavanje**.

**2 -** Kliknite na Slika > Napredno > Kontrast > Video

kontrast, pa kliknite unutar trake klizača da biste podesili vrednost.

**3 -** Pritiskajte taster BACK da biste zatvorili meni.

#### Svetlosni senzor

Opcija Svetlosni senzor automatski prilagođava postavke slike i Ambilight postavke u skladu sa osvetljenjem u prostoriji. Svetlosni senzor možete da uključite ili uključite.

Da biste uključili/isključili…

- 1 Pritisnite taster  $\bigstar$ , pa < (nalevo) **Podešavanje**.
- **2** Kliknite na Slika > Napredno > Kontrast > Svetlosni senzor, pa kliknite na Uklj. ili Isk.
- **3** Pritiskajte taster BACK da biste zatvorili meni.

#### Kontrast, gama

Pomoću opcije Gama možete nelinearno da podesite osvetljenje i kontrast slike. Postavka Gama je namenjena profesionalnim korisnicima.

Da biste podesili nivo…

1 - Pritisnite taster  $\bigstar$ , pa < (nalevo) **Podešavanje**.

**2 -** Kliknite na Slika > Napredno > Kontrast > Gama, pa kliknite unutar trake klizača da biste podesili vrednost. **3 -** Pritiskajte taster BACK da biste zatvorili meni.

#### Oštrina

#### Ultra Resolution

Pomoću opcije Ultra Resolution dobićete vrhunsku oštrinu po linijama i konturama slike.

Da biste uključili/isključili…

- 1 Pritisnite taster  $\bigstar$ , pa < (nalevo) **Podešavanje**.
- **2** Kliknite na Slika > Napredno > Oštrina > Ultra Resolution.
- **3** Kliknite na Uklj. ili Isk.
- **4** Pritiskajte taster BACK da biste zatvorili meni.

#### Oštrina, smanjenje šuma

Pomoću opcije Smanjenje šuma možete da filtrirate i da smanjite količinu šuma na slici.

Da biste podesili smanjenje šuma…

- 1 Pritisnite taster  $\clubsuit$ , pa < (nalevo) **Podešavanje**.
- **2** Kliknite na Slika > Napredno > Oštrina > Smanjenje šuma.
- **3** Kliknite na Maksimum, Srednje, Minimum ili Isk.
- **4** Pritiskajte taster BACK da biste zatvorili meni.

#### MPEG redukcija

Pomoću opcije MPEG redukcija dobićete glatkije prikazivanje digitalnih prelaza na slici. MPEG smetnje se najčešće manifestuju kao kvadratići ili nazubljene ivice slike.

Da biste umanjili MPEG smetnje…

- 1 Pritisnite taster **&**, pa < (nalevo) **Podešavanie**.
- **2** Kliknite na Slika > Napredno > Oštrina > MPEG redukcija.
- **3** Kliknite na Maksimum, Srednje, Minimum ili Isk.
- **4** Pritiskajte taster BACK da biste zatvorili meni.

#### Pokret

#### Perfect Natural Motion

Pomoću opcije Perfect Natural Motion možete da smanjite podrhtavanje pokreta, uočljivo u filmovima koji se prikazuju na televizoru. Opcija Perfect Natural Motion čini pokrete glatkim i prirodnim.

Da biste smanjili podrhtavanje pokreta…

- 1 Pritisnite taster  $\bigstar$ , pa < (nalevo) **Podešavanje**.
- **2** Kliknite na Slika > Napredno > Pokret > Perfect Natural Motion.
- **3** Kliknite na Maksimum, Srednje, Minimum ili Isk.
- **4** Pritiskajte taster BACK da biste zatvorili meni.

#### Clear LCD

Zahvaljujući opciji Clear LCD imaćete vrhunsku oštrinu pokreta, intenzivniju crnu boju, visok kontrast sa mirnom slikom bez treperenja, kao i širi ugao vidljivosti.

Da biste uključili/isključili…

- 1 Pritisnite taster  $\clubsuit$ , pa < (nalevo) **Podešavanje**.
- **2** Kliknite na Slika > Napredno > Pokret > Clear LCD.
- **3** Kliknite na Uklj. ili Isk.
- **4** Pritiskajte taster BACK da biste zatvorili meni.

#### Format slike

Ako se u gornjem i donjem delu slike ili sa obe strane prikazuju crne trake, format slike možete da prilagodite tako da prikaz bude preko celog ekrana.

Da biste dobili više informacija o formatu slike, pritisnite taster u boji - Ključne reči i potražite Format slike.

#### Brzo pod. zvuka

Tokom prve instalacije podesili ste neke postavke slike u nekoliko jednostavnih koraka. Možete da ponovite te korake pomoću brzog podešavanja slike. Da biste prošli kroz ove korake, proverite da li televizor može da prikaže TV kanal ili da prikaže program sa povezanog uređaja.

Da biste podesili sliku u nekoliko jednostavnih koraka…

- 1 Pritisnite taster  $\bigstar$ , pa < (nalevo) za Podešavanje.
- **2** Kliknite na Slika, pa na Brzo podešavanje slike.
- **3** Kliknite na željenu postavku slike, pa pređite na sledeću.
- **4** Na kraju kliknite na Završi.
- **5** Pritiskajte taster BACK da biste zatvorili meni.

Kada završite sa brzim podešavanjem slike, možete da pokrenete Brzo pod. zvuka da biste jednostavno podesili zvuk na televizoru.

### **Lokacija**

Ako se televizor nalazi u prodavnici, možete da ga podesite tako da prikazuje reklamni baner prodavnice. Opcija Stil slike se automatski podešava na Živo. Automatski Tajmer za isključivanje biće isključen.

Da biste na televizoru podesili lokaciju za prodavnicu…

- 1 Pritisnite taster  $\bigstar$ , pa < (nalevo) za **Podešavanje**.
- **2** Kliknite na Opšte postavke, pa na Lokacija.
- **3** Kliknite na Prodavnica.
- **4** Pritiskajte taster BACK da biste zatvorili meni.

Ako televizor koristite kod kuće, za lokaciju izaberite Dom.

#### Postavke za prodavnicu

Ako je televizor podešen na **Prodavnica**, možete da podesite dostupnost određene demonstracije za upotrebu u prodavnici.

1 - Pritisnite taster  $\boldsymbol{\times}$ , pa < (nalevo) **Podešavanje**.

**2 -** Kliknite na Opšte postavke, pa na Demonstracije za prodavnicu.

**3 -** Kliknite na Isk. ili na Reklamni baner za funkciju kao demonstraciju za prodavnicu.

**4 -** Pritiskajte taster BACK da biste zatvorili meni.

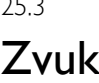

25.3

### Stil zvuka

#### Izbor stila

Da biste jednostavno prilagodili zvuk, možete da izaberete unapred podešene postavke pomoću opcije Stil zvuka.

1 - U toku gledanja TV kanala pritisnite  $\bullet$  i kliknite na Stil zvuka.

- **2** Kliknite na neki od stilova na listi.
- **3** Pritiskajte taster BACK da biste zatvorili meni.

Dostupni su sledeći stilovi…

- Lično željene postavke zvuka koje ste podesili prilikom prvog pokretanja.
- Original najprirodnija postavka zvuka
- Film savršeno za gledanje filmova
- Muzika savršeno za slušanje muzike
- Igra savršeno za igranje igara
- Vesti savršeno za reprodukciju govora

#### Vraćanje stila

Dok je izabran stil zvuka, sve postavke zvuka možete da podešavate u Podešavanje > Zvuk…

Promene koje napravite biće sačuvane u izabranom stilu.

Preporučujemo da postavke zvuka podešavate isključivo za stil Lično. Stil zvuka Lično omogućava čuvanje postavki za svaki povezani uređaj u meniju Izvori.

Da biste stil vratili na originalne postavke…

1 - Pritisnite taster  $\boldsymbol{\triangle}$ , pa < (nalevo) Podešavanje.

**2 -** Kliknite na Zvuk > Stil zvuka, pa kliknite na stil zvuka koji želite da vratite.

- **3** Pritisnite taster u boji Vrati stil. Stil je vraćen.
- **4** Pritiskajte taster BACK da biste zatvorili meni.

### Postavke zvuka

#### Bas

Pomoću opcije Bas možete da podesite niske tonove zvuka.

Da biste podesili nivo…

- 1 Pritisnite taster  $\bigstar$ , pa < (nalevo) **Podešavanje**.
- **2** Kliknite na Zvuk > Bas, pa kliknite unutar trake klizača da biste podesili vrednost.
- **3** Pritiskajte taster BACK da biste zatvorili meni.

#### Visoki tonovi

Pomoću opcije Visoki tonovi možete da podesite visoke tonove zvuka.

Da biste podesili nivo…

- 1 Pritisnite taster  $\bigstar$ , pa < (nalevo) **Podešavanje**.
- **2** Kliknite na Zvuk > Visoki ton pa kliknite unutar trake klizača da biste podesili vrednost.
- **3** Pritiskajte taster BACK da biste zatvorili meni.

#### Režim okružujućeg zvuka

Pomoću Režima okružujućeg zvuka možete da podesite efekte zvuka sa zvučnika televizora. Ako za gledanje 2D sadržaja izaberete Incredible Surround, na televizoru će se automatski uključiti opcija Incredible Surround 3D čim počnete da gledate 3D sadržaj. Ako ne želite da televizor automatski uključuje tu opciju, izaberite Isk. u opciji Automatski Surround 3D.

Da biste podesili režim okružujućeg zvuka…

- 1 Pritisnite taster  $\clubsuit$ , pa < (nalevo) **Podešavanje**.
- **2** Kliknite na Zvuk > Režim okružujućeg zvuka.

**3 -** Kliknite na Stereo, Incredible Surround ili Incredible Surround 3D.

**4 -** Pritiskajte taster BACK da biste zatvorili meni.

#### Automatski Surround 3D

Pomoću opcije Automatski Surround 3D možete da sprečite televizor da se prilikom reprodukovanja 3D sadržaja automatski prebaci na Incredible Surround 3D.

Da biste uključili/isključili…

- 1 Pritisnite taster  $\bigstar$ , pa < (nalevo) **Podešavanje**.
- **2** Kliknite na Zvuk > Automatski Surround 3D.
- **3** Kliknite na Uklj. ili Isk.
- **4** Pritiskajte taster BACK da biste zatvorili meni.

#### Jačina zvuka za slušalice

Pomoću opcije *Jačina zvuka za slušalice* možete posebno da podesite jačinu zvuka na priključenim slušalicama.

Da biste podesili jačinu zvuka…

- 1 Pritisnite taster  $\boldsymbol{\times}$ , pa < (nalevo) **Podešavanje**.
- **2** Kliknite na Zvuk > Jačina zvuka za slušalice i kliknite unutar
- trake klizača da biste podesili vrednost.
- **3** Pritiskajte taster BACK da biste zatvorili meni.

#### Napredno

#### Automatsko ujednačavanje jačine zvuka

Pomoću opcije Automatsko ujednačavanje jačine zvuka, televizor može automatski da ujednačava iznenadne razlike u jačini zvuka. Obično se javljaju na početku reklama ili pri prelasku sa jednog kanala na drugi.

Da biste uključili/isključili…

- 1 Pritisnite taster  $\bigstar$ , pa < (nalevo) **Podešavanje**.
- **2** Kliknite na Zvuk > Napredno > Automatsko ujednačavanje jačine zvuka.
- **3** Kliknite na Uklj. ili Isk.
- **4** Pritiskajte taster BACK da biste zatvorili meni.

#### Clear Sound

Pomoću opcije Clear Sound možete da poboljšate zvuk dijaloga. Ova opcija je idealna za gledanje vesti. Poboljšavanje zvuka je moguće uključiti ili isključiti.

Da biste uključili/isključili…

- 1 Pritisnite taster  $\bigstar$ , pa < (nalevo) Podešavanje.
- **2** Kliknite na Zvuk > Napredno > Clear Sound.
- **3** Kliknite na Uklj. ili Isk.
- **4** Pritiskajte taster BACK da biste zatvorili meni.

#### HDMI ARC

Ako vam Audio Return Channel (ARC) signal nije potreban ni na jednoj HDMI vezi, isključite ARC signal.

Pritisnite - Ključne reči i potražite HDMI ARC da biste dobili više informacija.

#### Format audio izlaza

Format audio izlaza omogućava vam da izlazni audio signal televizora podesite tako da odgovara mogućnostima za obradu zvuka koje ima vaš sistem kućnog bioskopa.

Pritisnite - Ključne reči i potražite Format audio izlaza da biste dobili više informacija.

#### Ujednačavanje audio izlaza

Ujednačavanje audio izlaza omogućava ujednačavanje jačine zvuka kućnog bioskopa sa jačinom zvuka televizora pri prelasku sa jednog na drugi.

Pritisnite – Ključne reči i potražite Ujednačavanje audio izlaza da biste dobili više informacija.

#### Kašnjenje audio izlaza

Ako na sistemu kućnog bioskopa podesite kašnjenje sinhronizacije zvuka, biće potrebno da isključite opciju Kašnjenje audio izlaza na televizoru kako bi se zvuk uskladio sa slikom.

Pritisnite – Ključne reči i potražite Kašnjenje audio izlaza da biste dobili više informacija.

#### Pomak audio izlaza

Ako na sistemu kućnog bioskopa ne možete da podesite kašnjenje, podesite ga na televizoru pomoću opcije Pomak audio izlaza.

Pritisnite - Ključne reči i potražite Pomak audio izlaza da biste dobili više informacija.

### Zvučnici

Bežični zvučnici

#### Šta vam je potrebno

Na ovaj televizor možete da povežete bežični zvučnik (niskotonac ili traku sa zvučnicima).

Asortiman odabranih bežičnih zvučnika kompanije Philips moguće je povezati na televizor radi reprodukcije TV zvuka. Informacije o kompatibilnim bežičnim audio proizvodima za ovaj televizor potražite na Web lokaciji kompanije Philips – [www.philips.com/tv](http://www.philips.com/tv)

Da biste reprodukovali zvuk sa televizora pomoću bežičnog zvučnika, morate da uparite bežični zvučnik sa televizorom. Možete da uparite do 10 bežičnih zvučnika, ali odjednom možete da reprodukujete zvuk samo pomoću jednog bežičnog zvučnika. Ako povežete niskotonac, zvuk se reprodukuje preko televizora i niskotonca. Ako povežete traku sa zvučnicima, zvuk se reprodukuje samo preko trake sa zvučnicima.

Da biste dobili više informacija o načinu uparivanja bežičnog zvučnika, pritisnite taster u boji - Ključne reči i potražite Bežični zvučnici, povezivanje.

#### Izbor zvučnika

Kada je bežični zvučnik uparen sa televizorom, možete da izaberete zvučnik preko kojeg će se reprodukovati zvuk sa televizora.

Da biste izabrali bežični zvučnik za reprodukciju zvuka sa televizora…

- 1 Pritisnite taster  $\clubsuit$ , pa < (nalevo) **Podešavanje**.
- **2** Kliknite na Zvuk > Napredno > Zvučnici televizora.

**3 -** Kliknite na naziv bežičnog zvučnika. Zvučnici televizora će se isključiti. Ako izaberete bežični niskotonac, zvučnici televizora će ostati uključeni.

**4 -** Pritiskajte taster BACK da biste zatvorili meni.

Da biste direktno prešli na bežične zvučnike…

- 1 Dok gledate televiziju pritisnite  $\clubsuit$ .
- **2** Kliknite na Zvučnici, pa na naziv bežičnog zvučnika.
- **3** Pritiskajte taster BACK da biste zatvorili meni.

#### Uklanjanje zvučnika

Možete da opozovete uparivanje i da uklonite bežični zvučnik sa liste uparenih zvučnika.

Da biste opozvali uparivanje i uklonili bežični zvučnik…

- 1 Pritisnite taster  $\bigstar$ , pa < (nalevo) Podešavanje.
- **2** Kliknite na Zvuk > Bežični zvučnici > Ukloni zvučnik.

**3 -** Na listi potvrdite izbor u polju za potvrdu za bežični zvučnik koji želite da uklonite.

- **4** Kliknite na Ukloni.
- **5** Pritiskajte taster BACK da biste zatvorili meni.

#### Jačina zvuka niskotonca

Ako povežete bežični niskotonac, možete malo da povećate ili smanjite jačinu zvuka niskotonca.

Da biste malo prilagodili jačinu zvuka…

1 - Pritisnite taster  $\clubsuit$ , pa < (nalevo) Podešavanje.

**2 -** Kliknite na Zvuk > Bežični zvučnici > Jačina zvuka niskotonca, pa kliknite unutar trake klizača da biste podesili vrednost.

**3 -** Pritiskajte taster BACK da biste zatvorili meni.

#### Problemi

#### Prekid veze

• Bežični zvučnik postavite u opsegu od 5 metara od televizora.

• Mesta sa intenzivnom bežičnom aktivnošću – stanovi sa velikim brojem bežičnih rutera – mogu nepovoljno da utiču na bežičnu vezu. Ruter i bežični zvučnik držite što bliže televizoru.

#### Neusklađenost zvuka i video zapisa

• Neki sistemi bežičnih zvučnika možda će imati probleme sa sinhronizacijom zvuka i video zapisa. Preporučujemo vam da koristite bežične audio proizvode kompanije Philips.

#### Sistem kućnog bioskopa

Zvuk sa televizora možete da šaljete na povezani audio uređaj – sistem kućnog bioskopa ili audio sistem.

Možete da izaberete gde želite da čujete zvuk sa televizora i kako želite njim da upravljate.

- Ako izaberete Isk., trajno ćete isključiti zvučnike televizora.
- Ako izaberete Uklj, zvučnici televizora će uvek biti uključeni.

Ako je neki audio uređaj povezan putem veze HDMI CEC, možete da koristite neku od EasyLink postavki.

• Ako izaberete EasyLink, televizor će slati zvuk audio uređaju. Televizor će isključiti svoje zvučnike kada povezani uređaj počne da reprodukuje zvuk.

• Ako izaberete EasyLink aut. pokr., televizor će uključiti audio uređaj, poslati zvuk na njega i isključiti svoje zvučnike. Kada je izabrana opcija EasyLink ili EasyLink aut. pokr., po potrebi i dalje možete da pređete na zvučnike televizora.

Da biste podesili zvučnike televizora…

- 1 Pritisnite taster  $\bigstar$ , pa < (nalevo) **Podešavanje**.
- **2** Kliknite na Zvuk > Napredno > Zvučnici televizora.
- **3** Kliknite na Isk., Uklj., EasyLink ili EasyLink aut. pokr.
- **4** Pritiskajte taster BACK da biste zatvorili meni.

Da biste direktno prešli na zvučnike…

- 1 Dok gledate televiziju pritisnite  $\clubsuit$ .
- **2** Kliknite na Zvučnici, pa na TV ili Audio sistem.
- **3** Pritiskajte taster BACK da biste zatvorili meni.

### Položaj televizora

Kao deo prve instalacije, ova postavka je podešena na Na postolju televizora ili Na zidu. Ako ste položaj televizora promenili nakon toga, prilagodite ovu postavku kako biste dobili najbolju reprodukciju zvuka.

- 1 Pritisnite taster  $\bigstar$ , pa < (nalevo) **Podešavanje**.
- **2** Kliknite na Opšte postavke > Položaj televizora.
- **3** Kliknite na Na postolju televizora ili Na zidu.
- **4** Pritiskajte taster BACK da biste zatvorili meni.

## 25.4

# Ambilight

### Ambilight stil

Možete da podesite stil za Ambilight. Dostupno je nekoliko dinamičkih stilova i jedan statički stil – konstantna boja. Za statični stil možete sami da izaberete boju. Pored toga, možete da isključite funkciju Ambilight.

Da biste podesili Ambilight stil…

**1 -** Pritisnite (Ambilight).

**2 -** Kliknite na željeni Ambilight stil. Ako kliknete na Statički, pojaviće se paleta boja. Kliknite na boju u paleti da biste podesili statičku boju. Da biste isključili Ambilight, kliknite na Isk.

Pored isključivanja, dostupni su sledeći stilovi…

- Standardno
- Prirodno
- Obuhvatajuće
- Živo
- Igra
- Komforno
- Opušteno
- ISF
- Statički

### Postavke funkcije Ambilight

#### Osvetljenost funkcije Ambilight

Opcija Ambilight osvetljenost vam omogućava da podesite nivo osvetljenosti za funkciju Ambilight.

Da biste podesili nivo…

1 - Pritisnite taster  $\clubsuit$ , pa < (nalevo) **Podešavanje**.

**2 -** Kliknite na Ambilight > Osvetljenost, pa kliknite unutar trake klizača da biste podesili vrednost.

**3 -** Pritiskajte taster BACK da biste zatvorili meni.

#### Zasićenost funkcije Ambilight

Opcija Ambilight zasićenost vam omogućava da podesite nivo zasićenosti boje za funkciju Ambilight.

Da biste podesili nivo…

1 - Pritisnite taster  $\bigstar$ , pa < (nalevo) Podešavanje.

**2 -** Kliknite na Ambilight > Zasićenost, pa kliknite unutar trake klizača da biste podesili vrednost.

**3 -** Pritiskajte taster BACK da biste zatvorili meni.

#### Ambilight+hue

#### Šta vam je potrebno

Funkcija Ambilight+hue vam omogućava da podesite Philips hue lampe tako da prate Ambilight boje televizora. Philips hue lampe će proširiti Ambilight efekat na čitavu prostoriju. Ako još uvek nemate nijednu Philips hue lampu, kupite Philips hue Starter Kit (obuhvata hue Bridge i 3 hue sijalice), a zatim instalirajte sijalice i Bridge. Odvojeno možete da kupite dodatne Philips hue sijalice.

Da biste podesili Ambilight+hue na televizoru potrebno vam je sledeće…

- Philips hue Bridge
- Nekoliko Philips hue sijalica
- Ovaj televizor povezan na kućnu mrežu

Kompletno podešavanje funkcije Ambilight+hue možete da obavite na televizoru i nije vam potrebna aplikacija Ambilight+hue.

Ako naknadno preuzmete besplatnu aplikaciju Ambilight+hue na pametni telefon ili tablet, možete da je koristite za podešavanje nekih postavki funkcije Ambilight+hue.

#### Konfigurisanje

#### Koraci za konfigurisanje

Da biste konfigurisali Philips hue sijalice kao Ambilight+hue sijalice, pratite korake na narednim stranicama…

- **1** Mreža
- **2** Hue Bridge
- **3** Hue sijalice
- **4** Konfigurisanje sijalica

#### Mreža

U prvom koraku ćete obaviti pripremu televizora za pronalaženje uređaja Philips hue Bridge.

Televizor i Philips hue Bridge moraju da koriste istu mrežu. Povežite Philips hue Bridge na ruter pomoću Ethernet kabla – ruter mreže na koju je povezan televizor. Uključite hue sijalice.

Da biste započeli konfigurisanje…

- **1** Pritisnite (Ambilight) i kliknite na bilo koji Ambilight stil.
- 2 Pritisnite taster  $\bigstar$ , pa < (nalevo) **Podešavanje**.

**3 -** Kliknite na Ambilight > Ambilight+hue. Zatim kliknite na Uključi.

#### **4 -** Kliknite na Konfiguriši.

**5 -** Ako je televizor povezan na kućnu mrežu, odmah će početi da traži Philips hue Bridge.

Ako televizor još uvek nije povezan na mrežu, prvo će se pokrenuti podešavanje mreže. Morate da povežete televizor na kućnu mrežu.

Kada povežete televizor na kućnu mrežu idite na stranicu hue Bridge.

Da biste dobili više informacija o povezivanju televizora na kućnu mrežu, pritisnite taster u boji - Ključne reči i potražite Mreža, bežična.

#### Hue Bridge

U sledećem koraku ćete povezati televizor sa uređajem Philips hue Bridge.

Televizor je moguće povezati sa samo jednim uređajem hue Bridge.

Da biste povezali hue Bridge…

**1 -** Kada se televizor poveže na kućnu mrežu prikazaće dostupne uređaje hue Bridge. Ako televizor još uvek nije pronašao hue Bridge, možete da kliknete na Ponov. skenir.

Ako je televizor pronašao jedini hue Bridge koji imate, kliknite na Sledeće.

Ako imate više uređaja hue Bridge, kliknite na hue Bridge koji želite da koristite, a zatim kliknite na Sledeće.

**2 -** Sada idite do uređaja Philips hue Bridge i pritisnite dugme za povezivanje na sredini uređaja. Na taj način ćete povezati hue Bridge sa televizorom. Ovo uradite u roku od 30

sekundi. Televizor će potvrditi ako je ostvario vezu sa uređajem hue Bridge.

**3 -** Kada se pojavi ova potvrda, kliknite na OK.

Kada povežete Philips hue primopredajnik sa televizorom idite na stranicu Hue sijalice.

#### Hue sijalice

U sledećem koraku ćete izabrati Philips hue sijalice koje će pratiti funkciju Ambilight.

Možete da izaberete najviše 9 Philips hue sijalica za funkciju Ambilight+hue.

Da biste izabrali sijalice za funkciju Ambilight+hue…

**1 -** U meniju Konfiguriši Ambilight+hue kliknite na Hue sijalice.

**2 -** Označite sijalice koje će pratiti funkciju Ambilight. Da biste označili sijalicu, kliknite na njen naziv.

**3 -** Kada završite kliknite na OK.

Kada označite sijalice za funkciju Ambilight+hue, idite na stranicu Konfigurisanje sijalica.

#### Konfigurisanje sijalica

U sledećem koraku ćete konfigurisati svaku od Philips hue sijalica.

Da biste konfigurisali svaku od sijalica…

**1 -** Kliknite na naziv sijalice u meniju Konfiguriši Ambilight+hue. Sijalica koju ste izabrali treperi.

**2 -** Prvo navedite gde ste postavili sijalicu u odnosu na televizor.

Ispravno podešavanje postavke Ugao će omogućiti slanje odgovarajuće Ambilight boje na sijalicu. Kliknite unutar trake klizača da biste podesili položaj.

**3 -** Zatim navedite Razdaljinu između sijalice i televizora. Što je sijalica više udaljena od televizora, slabija će biti Ambilight boja. Kliknite unutar trake klizača da biste podesili razdaljinu.

**4 -** Na kraju podesite Osvetljenost za sijalicu. Kliknite unutar trake klizača da biste podesili razdaljinu.

**5 -** Da biste prekinuli konfigurisanje ove sijalice, kliknite na OK.

**6 -** U meniju Konfiguriši Ambilight+hue možete da ponovite isti postupak za svaku sijalicu.

**7 -** Nakon što konfigurišete sve Ambilight+hue sijalice, kliknite na Završi.

Funkcija Ambilight+hue je spremna za upotrebu.

Uvek naknadno možete da promenite konfiguraciju funkcije Ambilight+hue.

Da biste promenili konfiguraciju, pritisnite  $\bigstar$  i kliknite na Podešavanje > Ambilight > Ambilight+hue > Konfiguriši.

#### Usklađivanje

Opcija Usklađivanje vam omogućava da podesite nivo Ambilight efekta za Ambilight+hue sijalice.

Da biste podesili uskađivanje za Ambilight+hue…

1 - Pritisnite taster  $\bigstar$ , pa < (nalevo) **Podešavanje**.

**2 -** Kliknite na Ambilight > Ambilight+hue > Usklađivanje, pa kliknite unutar trake klizača da biste podesili vrednost.

**3 -** Pritiskajte taster BACK da biste zatvorili meni.

#### Prikaz konfiguracije

Opcija Prikaži konfiguraciju vam omogućava da pogledate trenutnu konfiguraciju funkcije Ambilight+hue. Možete da vidite koju mrežu koristite, koliko sijalica je povezano itd.

Da biste prikazali trenutnu konfiguraciju funkcije Ambilight+hue…

1 - Pritisnite taster  $\clubsuit$ , pa < (nalevo) **Podešavanje**.

**2 -** Kliknite na Ambilight > Ambilight+hue > Prikaz

konfiguracije.

**3 -** Pritiskajte taster BACK da biste zatvorili meni.

#### Napredne Ambilight postavke

#### Boja zida

Pomoću opcije **Boja zida** možete da neutrališete uticaj obojenog zida na Ambilight boje. Izaberite boju zida iza televizora, a televizor će podesiti Ambilight boje da izgledaju onako kako je zamišljeno.

Da biste izabrali boju zida . . .

1 - Pritisnite taster  $\clubsuit$ , pa < (nalevo) Podešavanje.

- **2** Kliknite na Ambilight > Napredno > Boja zida.
- **3** Sa palete boja izaberite boju koja odgovara boji zida iza televizora.
- **4** Pritiskajte taster BACK da biste zatvorili meni.

#### Isključivanje televizora

Pomoću opcije Isključivanje televizora možete da podesite funkciju Ambilight tako da se odmah ili postepeno isključi prilikom isključivanja televizora. Postepeno isključivanje vam daje malo vremena da uključite normalno osvetljenje.

Da biste izabrali način isključivanja funkcije Ambilight…

- 1 Pritisnite taster  $\boldsymbol{\times}$ , pa < (nalevo) **Podešavanje**.
- **2** Kliknite na Ambilight > Napredno > Isključivanje televizora.

**3 -** Kliknite na Postepeno bleđenje do isključivanja ili Trenutno isključivanje.

**4 -** Pritiskajte taster BACK da biste zatvorili meni.

#### Lounge Light atmosfera

Kada je televizor u stanju pripravnosti, možete da uključite funkciju Ambilight i da stvorite Lounge Light efekat u sobi.

Da biste uključili funkciju Ambilight dok je televizor u stanju pripravnosti, pritisnite taster (C (Ambilight).

Da biste promenili Lounge Light atmosferu, ponovo pritisnite taster  $\left(\Box\right)$  (Ambilight).

Da biste isključili Lounge Light, pritisnite taster (C (Ambilight) i zadržite ga nekoliko sekundi.

Da biste izabrali unapred podešenu boju za Lounge Light…

- 1 Pritisnite taster  $\bigstar$ , pa < (nalevo) Podešavanje.
- **2** Kliknite na Ambilight > Napredno > Lounge Light.
- **3** Kliknite na željenu atmosferu.
- **4** Pritiskajte taster BACK da biste zatvorili meni.

Pomoću aplikacije Philips TV Remote na pametnom telefonu ili tabletu, možete sami da podesite sekvencu boja za Lounge Light atmosferu. Na listi atmosfera kliknite na Aplikacija TV Remote da biste koristili najnoviju Lounge Light kreaciju kao Lounge Light atmosferu. Dok je televizor u stanju pripravnosti i pametni telefon ili tablet povezan na istu kućnu mrežu, trenutnu postavku Lounge Light atmosfere možete da podesite pomoću mobilnog uređaja.

#### Lounge Light+hue

Ako ste instalirali Ambilight+hue, možete da podesite hue sijalice tako da prate Lounge light efekat funkcije Ambilight. Philips hue lampe će proširiti Lounge light efekat na čitavu prostoriju. Hue sijalice se uključuju i automatski podešavaju tako da prate Lounge light efekat kada konfigurišete Ambilight+hue. Ako ne želite da hue sijalice prate Lounge Light efekat, možete da ih isključite.

Da biste isključili hue sijalice…

- 1 Pritisnite taster  $\boldsymbol{\times}$ , pa < (nalevo) **Podešavanje**.
- **2** Kliknite na Ambilight > Napredno > Lounge Light+hue.
- **3** Kliknite na Isk.
- **4** Pritiskajte taster BACK da biste zatvorili meni.

#### ISF podešavanje

Kada ISF stručnjak kalibriše televizor, moguće je kalibrisati statičnu Ambilight boju. Možete proizvoljno da izaberete boju koju ćete kalibrisati. Nakon završene ISF kalibracije možete da izaberete statičnu ISF boju.

Da biste izabrali statičnu ISF boju…

Pritisnite **(C**) (Ambilight) i kliknite ISF.

Pritisnite - Ključne reči i potražite ISF® kalibracija da biste dobili više informacija.

## $25.5$ Opšte postavke

### Dečija brava

PIN kôd za funkciju Dečija brava koristi se za zaključavanje/otključavanje kanala ili programa.

Da biste podesili kôd za zaključavanje ili da biste promenili trenutni kôd…

1 - Pritisnite taster  $\bigstar$ , pa < (nalevo) za **Podešavanje**.

**2 -** Izaberite Opšte postavke > Podesite kôd ili Promeni kôd, a zatim pritisnite taster OK.

**3 -** Unesite četvorocifreni kôd po sopstvenom izboru. Ako je kôd već podešen, unesite aktuelni kôd za funkciju Dečija brava, a zatim dvaput unesite novi kôd.

**4 -** Pritiskajte taster BACK da biste zatvorili meni.

Novi kôd je podešen.

#### Zaboravili ste PIN kôd za funkciju Dečija brava?

Ako ste zaboravili PIN kôd, možete da poništite trenutni i da unesete novi.

1 - Pritisnite taster  $\clubsuit$ , pa < (nalevo) za **Podešavanje**.

**2 -** Izaberite Opšte postavke > Podesite kôd ili Promeni kôd, a zatim pritisnite taster OK.

**3 -** Unesite kôd za poništavanje 8888.

**4 -** Unesite novi PIN kôd za funkciju Dečija brava, pa ga unesite ponovo kako biste potvrdili.

**5 -** Pritiskajte taster BACK da biste zatvorili meni.

Novi kôd je podešen.

### Sat

Da biste saznali koje je vreme, pritisnite taster  $\bigcap$ . U glavnom meniju se uvek prikazuje trenutno vreme.

Digitalni kanali u nekim zemljama ne šalju UTC – usaglašene opšte informacije o vremenu. Prelazak na letnje/zimsko računanje vremena može da bude zanemaren, pa će televizor prikazivati pogrešno vreme.

Kada snimate programe (zakazane u TV vodiču), preporučujemo da vreme i datum ne menjate ručno. U nekim zemljama i kod nekih operatera, postavka Sat je skrivena da bi se izbeglo neispravno podešavanje sata.

Da biste popravili podešavanje sata na televizoru…

1 - Pritisnite taster  $\boldsymbol{\ddot{\alpha}}$ , a zatim **(**nalevo).

**2 -** Izaberite Opšte postavke > Sat i izaberite opciju U zavisnosti od zemlje.

**3 -** Izaberite opciju Letnje/zimsko vreme, a zatim izaberite odgovarajuće postavke.

Da biste ručno podesili vreme i datum, izaberite opciju Ručno. Zatim izaberite opciju Vreme ili Datum.

**4 -** Pritiskajte taster BACK da biste zatvorili meni.

### Logotipi kanala

U nekim zemljama se ne televizoru prikazuje i logotip kanala. Ako ne želite da se prikazuje logotip, možete da isključite tu opciju.

Da biste isključili logotipe…

1 - Pritisnite taster  $\boldsymbol{\ddot{\lambda}}$ , a zatim **(**nalevo).

**2 -** Izaberite Opšte postavke > Logotipi kanala i pritisnite taster OK.

- **3** Izaberite opciju Isključeno i pritisnite OK.
- **4** Pritiskajte taster BACK da biste zatvorili meni.

### 25.6

## Ekološke postavke

### Ušteda energije

Ekološke postavke **z** objedinjavaju opcije koje pomažu u zaštiti životne sredine.

#### Ušteda energije

Ako izaberete opciju Ušteda energije, televizor će automatski preći na stil slike Standardno, najidealniju energetski efikasnu postavku za sliku i Ambilight.

Da biste podesili televizor za uštedu energije…

1 - Pritisnite taster  $\clubsuit$  i kliknite na Ekološke postavke.

**2 -** Kliknite na Ušteda energije. Stil slike će automatski biti podešen na Standardno.

### Isključivanje ekrana

Ako samo slušate muziku, možete da isključite ekran televizora da biste uštedeli energiju.

Da biste isključili samo ekran televizora…

- 1 Pritisnite taster  $\clubsuit$  i kliknite na Ekološke postavke.
- **2** Kliknite na Isključen ekran.

Da biste ponovo uključili ekran, pritisnite bilo koji taster na daljinskom upravljaču.

### Svetlosni senzor

Radi uštede energije, ugrađeni senzor ambijentalnog osvetljenja smanjuje osvetljenost ekrana televizora kada se intenzitet okolnog osvetljenja smanji. Ugrađeni svetlosni senzor automatski podešava postavke slike i funkcije Ambilight u skladu sa uslovima osvetljenja u prostoriji.

Da biste isključili samo ekran televizora…

1 - Pritisnite taster  $\clubsuit$  i kliknite na Ekološke postavke.

**2 -** Kliknite na Svetlosni senzor. Kada je svetlosni senzor aktivan, pored njega se prikazuje ikona  $\mathscr{I}$ .

### Tajmer za isključivanje

Ako televizor prima TV signal, ali vi ne pritisnete nijedan taster na daljinskom upravljaču tokom perioda od 4 sata, televizor će se automatski isključiti radi uštede energije. Takođe, ako televizor ne primi TV signal niti komandu sa daljinskog upravljača tokom perioda od 10 minuta, televizor će se automatski isključiti.

Ako televizor koristite kao monitor ili za gledanje televizije koristite digitalni risiver (Set-Top Box – STB), a ne koristite daljinski upravljač za televizor, deaktivirajte funkciju automatskog isključivanja.

Da biste deaktivirali Tajmer za isključivanje…

1 - Pritisnite taster  $\bigstar$  i kliknite na Ekološke postavke. **2 -** Kliknite na Tajmer za isključivanje. Kliknite unutar trake klizača da biste podesili vrednost. Vrednost 0 (Isključeno) deaktivira automatsko isključivanje.

Ispred opcije Tajmer za isključivanje prikazaće se ikona **Z** kada je aktivna.

25.7

## Osobe oštećenog sluha

### **Uključivanje**

Dok je uključena opcija Pristupačnost, televizor je prilagođen za korišćenje od strane gluvih osoba/osoba oštećenog sluha ili slepih osoba/osoba oštećenog vida.

#### Uključivanje

Ako prilikom instalacije niste aktivirali opciju Pristupačnost, možete da je uključite pomoću menija Podešavanje. Da biste uključili pristupačnost…

- 1 Pritisnite taster  $\bigstar$ , pa < (nalevo) za Podešavanje.
- **2** Izaberite Pristupačnost, pa Pristupačnost u sledećem koraku.
- **3** Izaberite opciju Uključeno, a zatim pritisnite taster OK.
- **4** Pritiskajte taster BACK da biste zatvorili meni.

Dok je aktivirana funkcija Pristupačnost, opcija pristupačnost je dostupna u meniju Opcije.

### Zvuk tastera

Opcija Zvuk tastera omogućava reprodukovanje zvučnog signala svaki put kada pritisnete taster na daljinskom upravljaču. Jačina zvuka je fiksna.

Da biste uključili Zvuk tastera…

 $1 - U$  toku gledanja TV kanala pritisnite taster  $\equiv$  OPTIONS, izaberite Pristupačnost, a zatim pritisnite taster OK. 2 – Izaberite opciju Zvuk tastera, pa Uklj.

Ako opcija Pristupačnost nije vidljiva u meniju Opcije, uključite Pristupačnost u meniju Podešavanje. Pritisnite - Ključne reči i potražite Pristupačnost da biste dobili više informacija.

### Pristupačnost, glasovni vodič

#### Šta vam je potrebno

Funkcija Glasovni vodič vam omogućava da na pametnom telefonu ili tabletu slušate izgovaranje teksta koji se pojavljuje na ekranu televizora. Govori vam na koji kanal ste prebacili ili čita detalje o sledećem programu na ovom kanalu. Glasovni vodič izgovara informacije o kanalima, programima i TV vodiču.

Na pametnom telefonu ili tabletu mora da bude instalirana aplikacija Text-To-Speech (TTS). Televizor mora da bude povezan sa pametnim telefonom ili tabletom preko kućne mreže.

Dok je opcija Glasovni vodič uključena u meniju Pristupačnost, televizor šalje TTS informacije na svaki pametni telefon ili tablet u kućnoj mreži. Ako je na mobilnom uređaju pokrenuta aplikacija TTS, tekst će se konvertovati u govor.

Televizor će slati TTS informacije na jeziku koji je podešen na televizoru. Tekst će se izgovarati na pametnom telefonu ili tabletu na tom jeziku. Jezik koji je podešen na samom mobilnom uređaju može da se razlikuje.

Glasovni vodič funkcioniše samo uz navigaciju pomoću tastera.

#### Uključivanje

Da biste uključili Glasovni vodič…

- 1 Pritisnite taster  $\boldsymbol{\times}$ , pa < (nalevo) za **Podešavanje**.
- **2** Izaberite Pristupačnost > Glasovni vodič.
- **3** Izaberite opciju Uključeno, a zatim pritisnite taster OK.
- **4** Pritiskajte taster BACK da biste zatvorili meni.

Sve ostale postavke, poput izbora glasa, brzine glasa ili jačine, podešavaju se u TTS aplikaciji na mobilnom uređaju.

#### Informacije i tekst koji se izgovaraju

Izgovaraju se sledeće informacije ili tekst…

- naziv i broj kanala prilikom promene kanala;
- vreme početka TV programa;
- detalji o trenutnom i sledećem TV programu;
- uputstva za navigaciju pomoću strelica;
- tekst Audio opisa ako je dostupan;
- nivo jačine zvuka prilikom podešavanja;
- meni Opcije i stavke iz njega;
- navigacija kroz glavni meni.

### Osobe oštećenog sluha

Neki digitalni TV kanali emituju specijalni zvuk i titlove prilagođene osobama sa oštećenim sluhom ili gluvim osobama. Dok je uključena opcija Osobe oštećenog sluha, televizor će automatski reprodukovati prilagođeni zvuk i titlove ako su dostupni. Da biste mogli da uključite opciju Osobe oštećenog sluha, prvo morate da uključite Pristupačnost.

#### Uključivanje

Da biste uključili opciju Osobe oštećenog sluha…

1 - U toku gledanja TV kanala pritisnite taster **= OPTIONS**, izaberite Pristupačnost, a zatim pritisnite taster OK. **2 -** Izaberite opciju Osobe oštećenog sluha, zatim izaberite opciju Uklj, pa pritisnite taster OK.

Da biste proverili da li je dostupan audio jezik za osobe oštećenog sluha, pritisnite taster = OPTIONS, izaberite opciju Audio jezik i potražite audio jezik koji je obeležen sa  $2^+$ .

Ako opcija Pristupačnost nije vidljiva u meniju Opcije, uključite Pristupačnost u meniju Podešavanje.

Pritisnite - Ključne reči i potražite Pristupačnost da biste dobili više informacija.

### Audio opis

#### Uključivanje

Digitalni TV kanali mogu da prenose specijalni audio komentar koji opisuje šta se dešava na ekranu.

Da biste mogli da uključite zvuk i efekte za osobe oštećenog vida, potrebno je da prvo uključite funkciju Audio opis. Uz to, pre uključivanja funkcije Audio opis, potrebno je da uključite Pristupačnost u meniju Podešavanje.

Ako je funkcija **Audio opis** uključena, komentar naratora biće dodat normalnom zvuku.

Da biste uključili komentar (ako je dostupan)…

- 1 U toku gledanja TV kanala pritisnite taster **E OPTIONS**.
- **2** Izaberite Pristupačnost > Audio opis i pritisnite taster OK.
- **3** Izaberite opciju Uključeno, a zatim pritisnite taster OK.

Možete da proverite da li je audio komentar dostupan. U meniju Opcije izaberite Audio jezik i potražite audio jezik koji je obeležen sa  $\mathbf{\odot}^{\mathbf{+}}$ .

#### Mešana jačina zvuka

Normalan zvuk možete mešati sa audio komentarima.

Da biste pomešali jačinu zvuka…

- 1 Pritisnite taster  $\bigstar$ , pa < (nalevo) za **Podešavanje**.
- **2** Izaberite Pristupačnost > Audio opis > Mešana jačina zvuka, a zatim pritisnite taster OK.
- **3** Koristite strelicu nagore i strelicu nadole da biste podesili klizač.
- **4** Pritisnite taster OK da biste potvrdili.
- **5** Pritiskajte taster BACK da biste zatvorili meni.

Ako je dostupan audio jezik sa dodatnim audio komentarom, ovu postavku možete da pronađete u  $\equiv$  OPTIONS > Pristupačnost > Mešana jačina zvuka.

#### Audio efekat

Neki audio komentari mogu da sadrže dodatne audio efekte, kao što je stereo zvuk ili zvuk koji nestaje.

Da biste uključili opciju Audio efekti (ako je dostupna)…

- 1 Pritisnite taster  $\bigstar$ , pa < (nalevo) za **Podešavanje**.
- **2** Izaberite Pristupačnost > Audio opis > Audio efekti, a zatim pritisnite taster OK.
- **3** Izaberite opciju Uključeno, a zatim pritisnite taster OK.
- **4** Pritiskajte taster BACK da biste zatvorili meni.

#### Govor

Audio komentar može da sadrži i titlove za izgovorene reči.

Da biste uključili ove titlove (ako su dostupni) . . .

1 - Pritisnite taster  $\boldsymbol{\times}$ , pa < (nalevo) za **Podešavanje**.

**2 -** Izaberite Pristupačnost > Audio opis > Govor, a zatim pritisnite taster OK.

**3 -** Izaberite opciju Opisno ili Titilovi, a zatim pritisnite taster OK.

**4 -** Pritiskajte taster BACK da biste zatvorili meni.

### $75.8$

## Mreža

Pritisnite taster u boji - Ključne reči i potražite Mreža da biste dobili više informacija.

#### $25.9$

## Instalacija antenskih/kablovskih kanala

### Ažuriranje kanala

#### Automatsko ažuriranje kanala

Ako primate digitalne kanale, možete da podesite televizor da automatski ažurira te kanale.

Jednom dnevno, u 6.00, televizor ažurira kanale i memoriše nove kanale. Novi kanali se čuvaju na listi kanala i označeni su simbolom  $\bigstar$ . Kanali bez signala se uklanjaju. Televizor mora da bude u stanju pripravnosti da bi se kanali automatski ažurirali. Možete da isključite automatsko ažuriranje kanala.

Da biste isključili automatsko ažuriranje…

- 1 Pritisnite taster  $\bigstar$ , pa < (nalevo) **Podešavanje**.
- **2** Kliknite na Instalacija antenskih/kablovskih > Automatsko ažuriranje kanala, pa kliknite na Isk.
- **3** Pritiskajte taster BACK da biste zatvorili meni.

Prilikom uključivanja televizora prikazuje se poruka za nove, ažurirane ili uklonjene kanale. Da biste izbegli prikazivanje ove poruke nakon svakog ažuriranja kanala, možete da ja isključite.

Da biste isključili poruku…

- 1 Pritisnite taster  $\boldsymbol{\star}$ , pa < (nalevo) **Podešavanje**.
- **2** Kliknite na Instalacija antenskih/kablovskih > Poruka za ažuriranje kanala, pa kliknite na Isk.
- **3** Pritiskajte taster BACK da biste zatvorili meni.

U nekim zemljama, automatsko ažuriranje kanala obavlja se u toku gledanja televizije ili u bilo kom trenutku kada se televizor nalazi u stanju pripravnosti.

#### Ručno ažuriranje kanala

Uvek možete sami da pokrenete ažuriranje kanala.

Da biste ručno pokrenuli ažuriranje kanala…

- 1 Pritisnite taster  $\bigstar$ , pa < (nalevo) **Podešavanje**.
- **2** Kliknite na Instalacija antenskih/kablovskih > Potraži
- kanale, pa kliknite na Ažuriraj.

**3 -** Pratite uputstva na ekranu. Ažuriranje može da potraje nekoliko minuta.

#### Novi kanali

Novopronađeni kanali se na listi kanala označavaju sa  $\clubsuit$ .

Da biste otvorili listu koja sadrži samo nove kanale…

- **1** Pritisnite LIST da biste otvorili listu kanala.
- 2 Pritisnite **E OPTIONS** i kliknite na **Prikaži nove kanale.** Možete da označite kanal kao omiljeni, da ga zaključate ili

preimenujete.

3 - Pritisnite taster u boji **- Zatvori** da biste zatvorili listu novih kanala.

### Ponovno instaliranje kanala

#### Ponovno instaliranje kanala

Možete ponovo da instalirate sve kanale bez menjanja drugih postavki televizora.

Ako je kôd za funkciju Dečija brava podešen, morate ga uneti pre ponovne instalacije kanala.

Da biste ponovo instalirali kanale…

- 1 Pritisnite taster  $\boldsymbol{\times}$ , pa < (nalevo) **Podešavanje**.
- **2** Kliknite na Instalacija antenskih/kablovskih > Potraži kanale, pa kliknite na Ponovo instaliraj.

**3 -** Pratite uputstva na ekranu. Instalacija može da potraje nekoliko minuta.

#### Ponovna instalacija televizora

Možete da ponovite kompletnu instalaciju televizora. Televizor će biti potpuno instaliran iz početka.

Da biste ponovili kompletnu instalaciju televizora…

1 - Pritisnite taster  $\clubsuit$ , pa < (nalevo) **Podešavanje**.

**2 -** Kliknite na Opšte postavke, pa kliknite na Ponovo instaliraj televizor.

**3 -** Pratite uputstva na ekranu. Instalacija može da potraje nekoliko minuta.

#### Fabričke postavke

Možete da vratite televizor na originalne (fabričke) postavke za sliku, zvuk i Ambilight.

Da biste se vratili na originalne postavke…

1 - Pritisnite taster  $\clubsuit$ , pa < (nalevo) **Podešavanje**.

- **2** Kliknite na Opšte postavke, pa na Fabričke postavke.
- **3** Pritiskajte taster BACK da biste zatvorili meni.

### Kopiranje liste kanala

#### Uvod

Kopiranje liste kanala je namenjeno prodavcima i profesionalnim korisnicima. U nekim zemljama funkciju Kopiranje liste kanala je moguće koristiti samo za kopiranje satelitskih kanala.

Funkcija kopiranja liste kanala omogućava kopiranje kanala sa jednog televizora na drugi Philips televizor iz iste serije. Pošto možete da pošaljete unapred definisanu listu kanala na televizor, funkcija kopiranja liste kanala omogućava vam da izbegnete dugotrajnu pretragu kanala. Koristite USB fleš uređaj od najmanje 1 GB.

#### Uslovi

• Oba televizora pripadaju seriji za istu godinu.

• Oba televizora imaju isti tip hardvera. Informacije o tipu hardvera potražite na tipskoj pločici sa zadnje strane televizora. Obično je navedeno kao Q . . . LA

• Oba televizora imaju kompatibilne verzije softvera.

#### Trenutna verzija softvera

Trenutnu verziju softvera televizora možete da vidite pomoću opcije Podešavanje > Ažuriraj softver > Informacije o trenutnom softveru.

#### Kopiranje liste kanala

Da biste kopirali listu kanala…

**1 -** Uključite televizor. Na televizoru bi trebalo da budu instalirani kanali.

**2 -** Povežite USB fleš uređaj.

3 - Pritisnite taster  $\bigstar$ , pa < (nalevo) **Podešavanje**.

**4 -** Kliknite na Opšte postavke > Kopiranje liste kanala, pa

na Kopiraj na USB. Od vas će se možda tražiti da unesete PIN kôd za funkciju Dečija brava da biste kopirali listu kanala.

**5 -** Nakon završetka kopiranja isključite USB fleš uređaj.

**6 -** Pritiskajte taster BACK da biste zatvorili meni.

Sada možete da otpremite kopiranu listu kanala na drugi Philips televizor.

#### Otpremanje liste kanala

#### Na televizore koji nisu instalirani

U zavisnosti od toga da li je televizor već instaliran ili nije, potrebno je da koristite različite načine za otpremanje liste kanala.

#### Na televizor koji nije instaliran

**1 -** Priključite utikač za napajanje da biste pokrenuli instalaciju i

izaberite jezik i zemlju. Možete da preskočite pretragu kanala. Završite instalaciju.

**2 -** Priključite USB fleš uređaj na kojem se nalazi lista kanala sa drugog televizora.

**3 -** Da biste pokrenuli otpremanje liste kanala,

pritisnite  $\bigstar$ , pa  $\blacktriangleleft$  (nalevo) Podešavanje.

**4 -** Kliknite na Opšte postavke > Kopiranje liste kanala, pa na Kopiraj na televizor. Od vas će se možda tražiti da unesete PIN kôd za funkciju Dečija brava za ovaj televizor.

**5 -** Televizor će prikazati obaveštenje u slučaju uspešnog kopiranja liste kanala. Isključite USB fleš uređaj.

#### Na instalirane televizore

U zavisnosti od toga da li je televizor već instaliran ili nije, potrebno je da koristite različite načine za otpremanje liste kanala.

#### Na televizor koji je instaliran

**1 -** Proverite postavku zemlje na televizoru. (Da biste proverili ovu postavku, pritisnite  $\clubsuit$ , pa < (nalevo) Podešavanje. Kliknite na Instalacija antenskih/kablovskih, pa na Ponovo instaliraj kanale. Pritisnite BACK, pa Otkaži da biste prekinuli instalaciju.)

Ako je postavka zemlje ispravna, nastavite sa korakom 2. Ako postavka zemlje nije ispravna, potrebno je da pokrenete ponovnu instalaciju. Da biste pokrenuli ponovnu instalaciju,

pritisnite  $\bigstar$ , pa < (nalevo) Podešavanje. Kliknite na Instalacija antenskih/kablovskih, pa na Ponovo instaliraj kanale. Izaberite odgovarajuću zemlju i preskočite pretragu kanala. Završite instalaciju. Nakon toga se vratite na 2. korak.

**2 -** Priključite USB fleš uređaj na kojem se nalazi lista kanala sa drugog televizora.

**3 -** Da biste pokrenuli otpremanje liste kanala,

pritisnite  $\bigstar$ , pa  $\blacktriangleleft$  (nalevo) Podešavanje.

**4 -** Kliknite na Opšte postavke > Kopiranje liste kanala, pa na Kopiraj na televizor. Od vas će se možda tražiti da unesete PIN kôd za funkciju Dečija brava za ovaj televizor.

**5 -** Televizor će prikazati obaveštenje u slučaju uspešnog kopiranja liste kanala. Isključite USB fleš uređaj.

### DVB-T ili DVB-C

#### DVB-T ili DVB-C prijem

Tokom instalacije kanala, neposredno pre nego što ste obavili pretragu kanala, izabrali ste opciju Antenski (DVB-T) ili Kablovski (DVB-C). Opcija Antenski DVB-T omogućava pretragu zemaljskih analognih kanala i digitalnih DVB-T kanala. Opcija Kablovski DVB-C omogućava pretragu analognih i digitalnih kanala dostupnih od kablovskog DVB-C operatera.

#### Instalacija DVB-C kanala

Sve DVB-C postavke automatski se podešavaju radi jednostavnije upotrebe. Ako ste od DVB-C operatera dobili specifične DVB-C postavke, kao što je ID mreže ili frekvencija, unesite ih kada se to od vas bude tražilo tokom instalacije.

#### Neusaglašenost broja kanala

U nekim zemljama, različiti TV kanali (dobavljači programa) mogu da imaju iste brojeve kanala. Prilikom instalacije, televizor će prikazati listu neusaglašenih brojeva kanala. Potrebno je da izaberete TV kanal koji želite da instalirate na broju kanala koji sadrži višestruke TV kanale.

#### DVB postavke

#### Režim mrežne frekvencije

Ako za pretragu kanala planirate da koristite metod **Brzo** skeniranje u meniju Skeniranje frekvencija, izaberite Automatski. Televizor će koristiti neku od unapred definisanih frekvencija mreže (ili HC – Homing Channel) koju koristi većina kablovskih operatera u vašoj zemlji.

Ako ste dobili specifičnu vrednost frekvencije mreže za pretragu kanala, izaberite Ručno.

#### Mrežna frekvencija

Ako je Režim mrežne frekvencije podešen na Ručno, ovde možete da unesete vrednost mrežne frekvencije koju ste dobili od kablovskog operatera. Vrednost unesite pomoću numeričkih tastera.

#### Skeniranje frekvencija

Izaberite metod pretrage kanala. Možete da izaberete metod Brzo skeniranje i da koristite unapred definisane postavke koje koristi većina kablovskih operatera u vašoj zemlji.

Ako na taj način ne bude instaliran nijedan kanal ili ako neki kanali budu nedostajali, možete da izaberete prošireni metod Puno skeniranje. Za pretraživanje i instaliranje kanala pomoću ovog metoda biće potrebno više vremena.

#### Veličina koraka za frekvenciju

Televizor pretražuje kanale u koracima od 8 MHz.

Ako na taj način ne bude instaliran nijedan kanal ili ako neki kanali budu nedostajali, pretraživanje možete da obavljate u manjim koracima od 1 MHz. Za pretraživanje i instaliranje kanala pomoću koraka od 1 MHz biće potrebno više vremena.

#### Digitalni kanali

Ako znate da vaš kablovski operater ne nudi digitalne kanale, možete da preskočite pretragu digitalnih kanala.

Izaberite Isk.

#### Analogni kanali

Ako znate da vaš kablovski operater ne nudi analogne kanale, možete da preskočite pretragu analognih kanala.

Izaberite Isk.

#### Besplatni/šifrovani

Ako imate pretplatu i CAM (Modul uslovnog pristupa – Conditional Access Module) za TV usluge koje se plaćaju, izaberite Besplatni + šifrovani. Ako se niste pretplatili na TV kanale ili usluge koje se plaćaju, možete da izaberete opciju Samo besplatni kanali.

Pritisnite taster u boji - Ključne reči i potražite CAM - Modul uslovnog pristupa (Conditional Access Module) da biste dobili više informacija.

#### Kvalitet prijema

Možete da proverite kvalitet i snagu signala digitalnog kanala. Ako imate svoju antenu, možete da promenite njen položaj da biste poboljšali prijem.

Da biste proverili kvalitet prijema digitalnog kanala…

1 – Izaberite kanal.

2 – Pritisnite  $\bigotimes$ , pa  $\bigtriangleup$  (nalevo) Podešavanje.

3 – Kliknite na Opšte postavke > Instalacija

antenskih/kablovskih, pa kliknite na Test prijema.

Prikazaće se digitalna frekvencija tog kanala. Ako je prijem slab, možete da promenite položaj antene. Da biste ponovo proverili kvalitet signala za istu frekvenciju, izaberite opciju Pretraga, a zatim pritisnite OK.

Da biste ručno uneli određenu digitalnu frekvenciju, koristite tastere daljinskog upravljača. Odnosno, izaberite frekvenciju, postavite strelice na broj pomoću tastera < i  $\blacktriangleright$ , a zatim promenite broj pomoću tastera  $\blacktriangle$  i  $\blacktriangledown$ . Da biste proverili frekvenciju, kliknite na Pretraži.

Ako za prijem kanala koristite sistem DVB-C, biće dostupne opcije Režim brzine protoka i Unapred definisane brzine protoka. Za opciju Režim brzine protoka izaberite postavku Automatski osim u slučaju da ste od kablovskog operatera dobili specifičnu vrednost za brzinu protoka. Vrednost brzine protoka unesite pomoću numeričkih tastera.

### Ručna instalacija

Analogni TV kanali mogu se ručno instalirati jedan po jedan.

Da biste ručno instalirali analogne kanale…

1 – Pritisnite  $\bigotimes$ , pa  $\bigtriangleup$  (nalevo) Podešavanje. 2 – Kliknite na Opšte postavke > Instalacija

antenskih/kablovskih, pa kliknite na Ručna instalacija.

#### • Sistem

Da biste podesili sistem televizora, kliknite na Sistem. Izaberite zemlju ili deo sveta u kojem se nalazite.

#### • Pretraga kanala

Da biste pronašli kanal, kliknite na Pretraga kanala. Kliknite na Pretraži. Možete i ručno da unesete frekvenciju. Ako je kvalitet prijema slab, ponovo pritisnite Pretraži. Ako želite da sačuvate kanal, kliknite na Urađeno.

#### • Čuvanje

Kanal možete da sačuvate na trenutnom broju ili na novom broju.

#### Izaberite opciju Sačuvaj trenutni kanal ili Sačuvaj kao novi kanal.

Možete da ponavljate te korake sve dok ne pronađete sve dostupne analogne TV kanale.

### $25.10$

## Instalacija satelitskih

### Instaliranje satelita

#### Osnovne informacije o instaliranju satelita

Ovaj televizor ima dva ugrađena satelitska DVB-S/DVB-S2 tjunera.

#### Do četiri satelita

Na ovaj televizor možete da instalirate najviše četiri satelita (četiri LNB-a). Na početku instalacije izaberite tačan broj satelita koje želite da instalirate. To će ubrzati instalaciju.

#### Unicable

Pomoću sistema Unicable možete da povežete antenu sa televizorom. Na početku instalacije možete da izaberete Unicable za 1 ili 2 satelita.

#### MDU (Multi-Dwelling-Unit)

Satelitski tjuneri u televizoru podržavaju funkciju MDU na Astra satelitima i Digiturk na Eutelsat satelitima. Funkcija MDU nije dostupna na Türksat satelitima.

#### Početak instalacije

Proverite da li je satelitska antena pravilno povezana i da li je savršeno pozicionirana pre nego što započnete instalaciju.

Da biste započeli instalaciju satelitskih kanala…

- 1 Pritisnite taster  $\boldsymbol{\times}$ , pa < (nalevo) za **Podešavanje**.
- **2** Kliknite na Instalacija satelitskih i kliknite na Pokreni.
- **3** Kliknite na Instaliraj satelite i potvrdite pomoću opcije

Ponovo instaliraj. Televizor će prikazati trenutnu konfiguraciju satelitskih kanala.

Ako želite da promenite ovu konfiguraciju, kliknite na **Postavke**. Pređite na korak 3b.

Ako ne želite da promenite konfiguraciju, kliknite na **Pretraga**. Pređite na korak 5.

3b – Ovaj televizor ima 2 ugrađena satelitska tjunera. U skladu sa tim koliko ste kablova sa satelitskih antena povezali (1 ili 2), izaberite opciju **Jedan tjuner ili Dva tjunera**. Ako koristite sistem sa jednim kablom (Unicable ili MDU), uvek izaberite Dva tiunera.

**4 -** Pomoću opcije Sistem za instalaciju izaberite broj satelita koje želite da instalirate ili izaberite jedan od Unicable sistema. Kada izaberete Unicable, možete da odaberete Korisničke brojeve opsega i da unesete Korisnički frekventni opseg za svaki tjuner. U nekim zemljama možete da podešavate određene profesionalne postavke za svaki LNB pomoću opcije Još postavki.

**5 -** Televizor će potražiti satelite na koje vaša antena može da se usmeri. To može da potraje nekoliko minuta. Ako televizor pronađe satelit, na ekranu će se prikazati njegov naziv i jačina signala.

**6 -** Kada televizor pronađe željene satelite, kliknite na Instaliraj. **7 -** Ako satelit pruža pakete kanala, televizor će prikazati dostupne pakete za taj satelit. Kliknite na željeni paket. Neki paketi pružaju opciju Brzo ili Kompletno za instalaciju dostupnih kanala, a na vama je da izaberete onu koju želite. Televizor će instalirati satelitske kanale i radio stanice.

**8 -** Da biste sačuvali satelitsku konfiguraciju i instalirane kanale i radio stanice, kliknite na Završi.

#### CAM moduli za satelitske kanale

Ako koristite CAM (modul uslovnog pristupa sa pametnom karticom) za gledanje satelitskih kanala, preporučujemo vam da instalaciju satelitskih kanala obavite dok je CAM modul umetnut u televizor.

Većina CAM modula koristi se za dešifrovanje kanala.

CAM moduli najnovije generacije (CI+ 1.3 sa profilom operatera) mogu samostalno da instaliraju sve satelitske kanale na televizoru. CAM će vam ponuditi da instalirate satelite i kanale. Ovi CAM moduli ne samo da instaliraju i dešifruju kanale, već se brinu i za redovno ažuriranje kanala.

#### Paketi kanala

Sateliti ponekad nude pakete kanala koji se sastoje iz besplatnih kanala (free-to-air), a kanali se mogu sortirati u skladu sa zemljom. Neki sateliti nude pakete – skupove kanala koje plaćate.

Ako se opredelite za neki od paketa, televizor će možda od vas zatražiti da navedete da li želite brzu ili punu instalaciju. Izaberite Brzo da biste instalirali samo kanale iz paketa ili izaberite Kompletno da biste instalirali paket i sve druge dostupne kanale. Preporučujemo brzu instalaciju za pakete u okviru pretplate. Ako imate dodatne satelite koji nisu obuhvaćeni pretplatom, preporučujemo kompletnu instalaciju. Svi instalirani kanali smeštaju se na listu kanala Svi.

#### Podešavanje sistema Unicable

#### Sistem Unicable

Pomoću sistema sa jednim kablom (MDU ili Unicable) možete da povežete antenu sa televizorom. Sistem sa jednim kablom koristi jedan kabl za povezivanje satelitske antene sa svim satelitskim tjunerima u svom sistemu. Sistem sa jednim kablom se obično koristi u stambenim zgradama. Ako koristite sistem Unicable, televizor će vam tokom instalacije ponuditi da unesete korisnički broj opsega i odgovarajuću frekvenciju. Pomoću sistema Unicable na ovom televizoru možete da instalirate jedan ili dva satelita.

Ako primetite da neki kanali nedostaju nakon što instalirate Unicable, moguće je da je još jedna instalacija obavljena u isto vreme na sistemu Unicable. Ponovite instalaciju da biste instalirali kanale koji nedostaju.

#### Korisnički broj opsega

U sistemu Unicable, svaki povezani satelitski tjuner mora da ima broj (npr. 0, 1, 2, 3 itd.).

Dostupne korisničke opsege i njihove brojeve možete da vidite na Unicable modulu sa prekidačima. Korisnički opseg se ponekad kratko obeležava sa "UB". Neki modeli Unicable modula sa prekidačima nude četiri ili osam korisničkih opsega. Ako izaberete Unicable, televizor će od vas zatražiti da ugrađenom satelitskom tjuneru dodelite jedinstveni korisnički broj opsega. U sistemu Unicable ne mogu da budu dva satelitska tjunera sa istim korisničkim brojem opsega.

#### Korisnički frekventni opseg

Osim jedinstvenog korisničkog broja opsega, ugrađenom satelitskom risiveru je potrebna i frekvencija izabranog korisničkog broja opsega. Ta frekvencija se obično prikazuje pored korisničkog broja opsega na Unicable modulu sa prekidačima.

### Automatsko ažuriranje kanala

Ako primate digitalne satelitske kanale, možete da podesite televizor da automatski ažurira te kanale.

Jednom dnevno, u 6.00, televizor ažurira kanale i memoriše nove kanale. Novi kanali se čuvaju na listi kanala i označeni su simbolom  $\clubsuit$ . Kanali bez signala se uklanjaju, a ako satelitski operater promeni redosled u svom paketu kanala, lista kanala na televizoru će biti ažurirana. Televizor mora da bude u stanju pripravnosti da bi se kanali automatski ažurirali. Možete da isključite Automatsko ažuriranje kanala.

Da biste isključili automatsko ažuriranje…

1 - Pritisnite taster  $\bigstar$ , pa < (nalevo) **Podešavanje**.

**2 -** Kliknite na Instalacija satelitskih > Automatsko ažuriranje kanala, pa na Isk.

**3 -** Pritiskajte taster BACK da biste zatvorili meni.

Televizor možete da podesite tako da ažurira kanale samo za određeni satelit.

Da biste označili kanale za ažuriranje…

1 - Pritisnite taster  $\boldsymbol{\times}$ , pa < (nalevo) **Podešavanje**.

**2 -** Kliknite na Instalacija satelitskih, pa na Opcija za automatsko ažuriranje. Kliknite na satelit na listi satelita da biste označili/opozvali označavanje.

**3 -** Pritiskajte taster BACK da biste zatvorili meni.

U nekim zemljama, automatsko ažuriranje kanala obavlja se u toku gledanja televizije ili u bilo kom trenutku kada se televizor nalazi u stanju pripravnosti.

### Ručno ažuriranje kanala

Uvek možete sami da pokrenete ažuriranje kanala.

Da biste ručno pokrenuli ažuriranje kanala…

- 1 Pritisnite taster  $\boldsymbol{\times}$ , pa < (nalevo) **Podešavanje**.
- **2** Kliknite na Instalacija satelitskih > Potraži kanale, pa na Ažuriraj kanale.

**3 -** Pratite uputstva na ekranu. Ažuriranje može da potraje nekoliko minuta.

### Dodavanje satelita

Možete da dodate još jedan satelit u trenutnu instalaciju. Instalirani sateliti i njihovi kanali ostaju nepromenjeni. Neki satelitski operateri ne dozvoljavaju dodavanje satelita.

Dodatni satelit će biti obeležen kao dodatni, on nije vaš glavni satelitski paket niti je glavni satelit čiji paket kanala koristite. Na primer, možete da dodate četvrti satelit ako su već instalirana tri satelita. Ako su instalirana četiri satelita, treba da uklonite jedan da biste dodali novi satelit.

#### Podešavanje

Ako su trenutno instalirani jedan ili dva satelita, trenutne postavke instalacije možda neće dozvoliti dodavanje satelita. Ako je potrebno da promenite postavke instalacije, morate ponovo da instalirate satelite ispočetka. Opciju Dodaj satelit nije moguće koristiti ako je potrebno promeniti postavke.

Da biste dodali satelit…

- 1 Pritisnite taster  $\bigstar$ , pa < (nalevo) **Podešavanje**.
- **2** Kliknite na Instalacija satelitskih > Traži satelitske kanale, pa na Dodaj satelit. Prikazaće se trenutni sateliti.
- **3** Kliknite na Pretraži. Televizor će potražiti nove satelite.
- **4** Ako televizor pronađe jedan ili više satelita, kliknite

na Instaliraj. Televizor će instalirati kanale sa pronađenih satelita.

**5 -** Da biste memorisali kanale i radio stanice, kliknite na Završi.

### Uklanjanje satelita

Možete da uklonite jedan ili više satelita iz trenutne instalacije satelita. Kada uklonite satelit, ukloniće se i njegovi kanali. Neki satelitski operateri ne dozvoljavaju uklanjanje satelita.

Da biste uklonili satelite…

1 - Pritisnite taster  $\clubsuit$ , pa < (nalevo) Podešavanje.

**2 -** Kliknite na Instalacija satelitskih > Traži satelitske kanale, pa na Ukloni satelit. Prikazaće se trenutni sateliti.

**3 -** Kliknite na satelite da biste ih označili/opozvali označavanje za uklanjanje.

**4 -** Kliknite na Ukloni. Sateliti su uklonjeni.

**5 -** Kliknite na Izađi da biste zatvorili meni Ukloni satelit.

### Ručna instalacija

Ručna instalacija je namenjena profesionalnim korisnicima.

Funkciju Ručna instalacija možete da koristite za brzo dodavanje kanala sa predajnika satelita. Potrebno je da znate frekvenciju i polarizaciju predajnika. Televizor će instalirati sve kanale sa datog predajnika. Ako je predajnik instaliran ranije, svi njegovi kanali (stari i novi) biće premešteni na kraj liste kanala Svi. Ručnu instalaciju nije moguće koristiti ako je potrebno da promenite broj satelita. U tom slučaju ćete morati da završite instalaciju pomoću opcije Instaliraj satelite.

Da biste instalirali predajnik…

- 1 Pritisnite taster  $\clubsuit$ , pa < (nalevo) **Podešavanje**.
- **2** Kliknite na Instalacija satelitskih, pa na Ručna instalacija.

**3 -** Ako je instalirano više od jednog satelita, izaberite satelit/LNB za koji želite da dodate kanale.

**4 -** Podesite odgovarajuću Polarizaciju. Ako Režim brzine protoka podesite na Ručno, moći ćete ručno da unesete brzinu protoka u polje Brzina protoka. Unesite Frekvenciju i počnite sa traženjem predajnika.

**5 -** Ako predajnik bude pronađen, kliknite na Sačuvaj da biste sačuvali novi predajnik na izabranom LNB-u.

**6 -** Izaberite Izađi da biste napustili postupak ručnog instaliranja.

### LNB postavke

U nekim zemljama možete da podešavate određene profesionalne postavke za svaki LNB.

#### LNB napajanje

LNB napajanje je podrazumevano uključeno.

#### Ton od 22 kHz

Ton od 22 kHz je podrazumevano podešen na Automatski.

#### Niska LO frekvencija/Visoka LO frekvencija

Frekvencije lokalnog oscilatora su podešene na standardne vrednosti. Vrednosti prilagodite isključivo u slučaju specijalne opreme koja zahteva drugačije vrednosti.

### Problemi

#### Televizor ne može da pronađe željene satelite ili dvaput instalira isti satelit

• Proverite da li je u opciji Postavke na početku instalacije unet tačan broj satelita. Televizor možete da podesite tako da traži jedan, dva ili tri/četiri satelita.

#### LNB sa dva izlaza ne može da pronađe drugi satelit

• Ako televizor pronađe jedan satelit, ali ne i drugi, pomerite antenu za nekoliko stepeni. Usmerite antenu ka prvom satelitu tako da imate najjači signal. Na ekranu proverite indikator jačine signala sa prvog satelita. Dok se sa prvog satelita prima signal maksimalne jačine, izaberite opciju Potraži pon. da biste pronašli drugi satelit.

• Proverite da li je u postavkama izabrana opcija Dva satelita.

#### Promena postavki instalacije nije otklonila moj problem

• Sve postavke, sateliti i kanali se čuvaju tek po završetku instalacije.

#### Svi satelitski kanali su nestali

• Ako koristite sistem Unicable, proverite da li ste dodelili dva jedinstvena korisnička broja opsega za oba ugrađena tjunera u Unicable postavkama. Moguće je da drugi satelitski risiver u vašem Unicable sistemu koristi isti korisnički broj opsega.

#### Izgleda da su neki satelitski kanali nestali sa liste kanala

• Ako se čini da su neki kanali nestali ili da su promenili mesto, to može da znači da je dobavljač usluge promenio lokaciju predajnika za date kanale. Da biste vratili kanale na stara mesta na listi kanala, pokušajte sa ažuriranjem paketa kanala.

#### Ne mogu da uklonim satelit

• Paketi ne dozvoljavaju uklanjanje satelita. Da biste uklonili satelit, potrebno je da prvo obavite instalaciju ispočetka i da izaberete drugi paket.

### Ponekad je kvalitet prijema loš

• Proverite da li je satelitska antena čvrsto postavljena. Jak vetar

može da pomeri antenu.

• Sneg i kiša mogu da umanje kvalitet prijema.

# Softver

### 26.1

 $\frac{1}{26}$ 

# Ažuriraj softver

### Ažuriranje preko USB uređaja

Možda je neophodno ažurirati softver za televizor. Potreban vam je računar sa brzom internet vezom i USB fleš uređaj za otpremanje softvera na televizor. Trebalo bi da na USB fleš uređaju bude bar 500 MB slobodnog prostora. Proverite da li je isključena zaštita od upisivanja.

Da biste ažurirali softver televizora…

1 - Pritisnite taster  $\clubsuit$ , pa < (nalevo) **Podešavanje**.

**2 -** Kliknite na Ažuriraj softver.

#### Identifikovanje televizora

**1 -** Povežite USB fleš uređaj na jedan od USB priključaka na televizoru.

**2 -** Kliknite na Pokreni. Identifikaciona datoteka će biti upisana na USB fleš uređaj.

#### Preuzimanje softvera

**1 -** Povežite USB fleš uređaj na računar.

**2 -** Pronađite datoteku update.htm na USB fleš uređaju i dvaput kliknite na nju.

**3 -** Kliknite na Pošalji ID.

**4 -** Ako je dostupna nova verzija softvera, preuzmite .zip datoteku.

**5 -** Nakon završetka preuzimanja, otpakujte zip datoteku, pa iskopirajte datoteku autorun.upg na USB fleš uređaj. Nemojte da je iskopirate unutar fascikle.

#### Ažuriranje softvera za televizor

**1 -** Ponovo povežite USB fleš uređaj na televizor. Ažuriranje će započeti automatski. Sačekajte. Nemojte da pritisnete nijedan taster na daljinskom upravljaču i nemojte da uklanjate USB fleš uređaj.

**2 -** Na kraju ažuriranja televizor će se isključiti i ponovo uključiti. Poruka Operation successful (na engleskom) pojaviće se na ekranu. Možete ponovo da koristite televizor.

Ako dođe do nestanka struje u toku ažuriranja, ne isključujte USB fleš uređaj iz televizora. Ažuriranje će se nastaviti kada se ponovo uspostavi snabdevanje strujom.

Da biste sprečili slučajno ažuriranje softvera televizora, izbrišite datoteku autorun.upg sa USB fleš uređaja.

### Ažuriranje putem Interneta

Ako je televizor povezan na Internet, možda će se prikazati poruka sa obaveštenjem za ažuriranje softvera za televizor. Potrebna vam je brza (širokopojasna) internet veza. Ako se prikaže ova poruka, preporučujemo vam da obavite ažuriranje. Dok je na ekranu prikazana poruka, kliknite na Ažuriraj i pratite uputstva na ekranu.

Nakon završetka ažuriranja, televizor će se automatski isključiti, a zatim ponovo uključiti. Sačekajte da se televizor uključi. Nemojte da pritiskate prekidač za napajanje  $\Phi$  na televizoru.

Da biste ručno potražili ispravku softvera…

1 - Pritisnite taster  $\bigstar$ , pa < (nalevo) **Podešavanje**.

**2 -** Kliknite na Ažuriraj softver > Traži ispravke softvera, pa na Internet. Pratite uputstva na ekranu.

### $76.7$

## Verzija softvera

Da biste videli trenutnu verziju softvera televizora…

1 - Pritisnite taster  $\bigstar$ , pa < (nalevo) **Podešavanje**.

**2 -** Kliknite na Ažuriraj softver, pa na Informacije o trenutnom softveru i pogledajte Verzija:.

**3 -** Pritiskajte taster BACK da biste zatvorili meni.

#### 26.3

## Softver otvorenog koda

Ovaj televizor sadrži softver otvorenog koda. TP Vision Europe B.V. ovim putem nudi da na zahtev isporuči kompletan odgovarajući izvorni kôd za autorskim pravima zaštićene pakete softvera otvorenog koda koji se koriste u ovom proizvodu, ako za takav zahtev postoji opravdanje u odgovarajućim licencama.

Ova ponuda važi do tri godine od datuma kupovine proizvoda za svakoga ko primi ove informacije.

Da biste dobili izvorni kôd, obratite se na engleskom na adresu . . .

Intellectual Property Dept. TP Vision Europe B.V. Prins Bernhardplein 200 1097 JB Amsterdam The Netherlands

## 26.4

## Open Source License

README for the source code of the parts of TP Vision Europe B.V. TV software that fall under open source licenses.

This is a document describing the distribution of the source code used on the TP Vision Europe B.V. TV, which fall either under the GNU General Public License (the GPL), or the GNU Lesser General Public License (the LGPL), or any other open source license. Instructions to obtain copies of this software can be found in the Directions For Use.

TP Vision Europe B.V. MAKES NO WARRANTIES

WHATSOEVER, FITHER EXPRESS OR IMPLIED, INCLUDING ANY WARRANTIES OF MERCHANTABILITY OR FITNESS FOR A PARTICULAR PURPOSE, REGARDING THIS SOFTWARE. TP Vision Europe B.V. offers no support for this software. The preceding does not affect your warranties and statutory rights regarding any TP Vision Europe B.V. product(s) you purchased. It only applies to this source code made available to you.

#### Android (4.2.2)

This tv contains the Android Jelly Bean Software.Android is a Linux-based operating system designed primarily for touchscreen mobile devices such as smartphones and tablet computers. This software will also be reused in TPVision Android based TV's.The original download site for this software is :

https://android.googlesource.com/This piece of software is made available under the terms and conditions of the Apache license version 2, which can be found below. Android APACHE License Version 2 (http://source.android.com/source/licenses.html)

#### Busybox (1.1.194)

The original download site for this software is :

http://www.busybox.net/This piece of software is made available under the terms and conditions of the GPL v2 license.

#### linux kernel (3.4.70)

This tv contains the Linux Kernel.The original download site for this software is : http://www.kernel.org/.This piece of software is made available under the terms and conditions of the GPL v2 license, which can be found below. Additionally, following exception applies : "NOTE! This copyright does \*not\* cover user programs that use kernel services by normal system calls this is merely considered normal use of the kernel, and does \*not\* fall under the heading of "derived work". Also note that the GPL below is copyrighted by the Free Software Foundation, but the instance of code that it refers to (the linux kernel) is copyrighted by me and others who actually wrote it. Also note that the only valid version of the GPL as far as the kernel is concerned is \_this\_ particular version of the license (ie v2, not v2.2 or v3.x or whatever), unless explicitly otherwise stated. Linus Torvalds"

#### libcurl (7.21.7)

libcurl is a free and easy-to-use client-side URL transfer library, supporting DICT, FILE, FTP, FTPS, Gopher, HTTP, HTTPS, IMAP, IMAPS, LDAP, LDAPS, POP3, POP3S, RTMP, RTSP, SCP, SFTP, SMTP, SMTPS, Telnet and TFTP. libcurl supports SSL certificates, HTTP POST, HTTP PUT, FTP uploading, HTTP form based upload, proxies, cookies, user+password authentication (Basic, Digest, NTLM, Negotiate, Kerberos), file transfer resume, http proxy tunneling and more!The original download site for this software is :

http://curl.haxx.se/libcurl/COPYRIGHT AND PERMISSION NOTICE Copyright (c) 1996 - 2010, Daniel Stenberg, daniel@haxx.se. All rights reserved.Permission to use, copy, modify, and distribute this software for any purposewith or without fee is hereby granted, provided that the above copyrightnotice and this permission notice appear in all copies.THE SOFTWARE IS PROVIDED "AS IS", WITHOUT WARRANTY OF ANY KIND, EXPRESS ORIMPLIED,

INCLUDING BUT NOT LIMITED TO THE WARRANTIES OF MERCHANTABILITY,FITNESS FOR A PARTICULAR PURPOSE AND NONINFRINGEMENT OF THIRD PARTY RIGHTS. INNO EVENT SHALL THE AUTHORS OR COPYRIGHT HOLDERS BE LIABLE FOR ANY CLAIM,DAMAGES OR OTHER LIABILITY, WHETHER IN AN ACTION OF CONTRACT, TORT OROTHERWISE, ARISING FROM, OUT OF OR IN CONNECTION WITH THE SOFTWARE OR THE USEOR OTHER DEALINGS IN THE SOFTWARE.Except as contained in this notice, the name of a copyright holder shall notbe used in advertising or otherwise to promote the sale, use or other dealingsin this Software without prior written authorization of the copyright holder.

#### libfreetype (2.4.2)

FreeType is a software development library, available in source and binary forms, used to render text on to bitmaps and provides support for other font-related operationsThe original download site for this software is :

https://github.com/julienr/libfreetype-androidFreetype License

#### libjpeg (8a)

This package contains C software to implement JPEG image encoding, decoding, and transcoding.This software is based in part on the work of the Independent JPEG

Group.----------------------The authors make NO WARRANTY or representation, either express or implied,with respect to this software, its quality, accuracy, merchantability, orfitness for a particular purpose. This software is provided "AS IS", and you,its user, assume the entire risk as to its quality and accuracy.This software is copyright (C) 1991-1998, Thomas G. Lane.All Rights Reserved except as specified below.Permission is hereby granted to use, copy, modify, and distribute thissoftware (or portions thereof) for any purpose, without fee, subject to theseconditions:(1) If any part of the source code for this software is distributed, then thisREADME file must be included, with this copyright and no-warranty noticeunaltered; and any additions, deletions, or changes to the original filesmust be clearly indicated in accompanying documentation.(2) If only executable code is distributed, then the

accompanyingdocumentation must state that "this software is based in part on the work ofthe Independent JPEG Group".(3) Permission for use of this software is granted only if the user acceptsfull responsibility for any undesirable consequences; the authors acceptNO LIABILITY for damages of any kind.These conditions apply to any software derived from or based on the IJG code,not just to the unmodified library. If you use our work, you ought toacknowledge us.Permission is NOT granted for the use of any IJG author's name or company namein advertising or publicity relating to this software or products derived fromit. This software may be referred to only as "the Independent JPEG Group'ssoftware".We specifically permit and encourage the use of this software as the basis ofcommercial products, provided that all warranty or liability claims areassumed by the product vendor.

#### libpng (1.4.1)

libpng is the official Portable Network Graphics (PNG) reference library (originally called pnglib). It is a platform-independent

library that contains C functions for handling PNG images. It supports almost all of PNG's features, is extensible.The original download site for this software is :

https://github.com/julienr/libpng-androidlibpng license

#### openssl (1.0.1e)

OpenSSL is an open-source implementation of the SSL and TLS protocols. The core library, written in the C programming language, implements the basic cryptographic functions and provides various utility functions.The original download site for this software is : http://openssl.org/OpenSSL license

#### Zlib compression library (1.2.7)

zlib is a general purpose data compression library. All the code is thread safe. The data format used by the zlib library is described by RFCs (Request for Comments) 1950 to 1952 in the files http://tools.ietf.org/html/rfc1950 (zlib format), rfc1951 (deflate format) and rfc1952 (gzip format) Developed by Jean-loup Gailly and Mark Adler(C) 1995-2012 Jean-loup Gailly and Mark Adler This software is provided 'as-is', without any express or implied warranty. In no event will the authors be held liable for any damages arising from the use of this software. Permission is granted to anyone to use this software for any purpose, including commercial applications, and to alter it and redistribute it freely, subject to the following restrictions: 1. The origin of this software must not be misrepresented; you must not claim that you wrote the original software. If you use this software in a product, an acknowledgment in the product documentation would be appreciated but is not required. 2. Altered source versions must be plainly marked as such, and must not be misrepresented as being the original software. 3. This notice may not be removed or altered from any source distribution. Jeanloup Gailly Mark Adler jloup@gzip.org madler@alumni.caltech.edu

#### dvbsnoop (1.2)

dvbsnoop is a DVB / MPEG stream analyzer program.For generating CRC32 values required for composing PAT, PMT, EIT sectionsThe original download site for this software is : https://git hub.com/a4tunado/dvbsnoop/blob/master/src/misc/crc32.cGPL v2 http://dvbsnoop.sourceforge.net/dvbsnoop.html

#### ezxml (0.8.6)

ezXML is a C library for parsing XML documents.The original download site for this software is :

http://ezxml.sourceforge.net.Copyright 2004, 2005 Aaron Voisine. This piece of software is made available under the terms and conditions of the MIT license, which can be found below.

#### Protobuf (2.0a)

Protocol Buffers are a way of encoding structured data in an efficient yet extensible format. Google uses Protocol Buffers for almost all of its internal RPC protocols and file formats.The original download site for this software is :

http://code.google.com/p/protobufCopyright 2008, Google Inc.All rights reserved.Redistribution and use in source and binary forms, with or withoutmodification, are permitted provided that the following conditions aremet: \* Redistributions of source code must retain the above copyrightnotice, this list of conditions and the following disclaimer. \* Redistributions in

binary form must reproduce the abovecopyright notice, this list of conditions and the following disclaimerin the documentation and/or other materials provided with thedistribution. \* Neither the name of Google Inc. nor the names of itscontributors may be used to endorse or promote products derived fromthis software without specific prior written permission.THIS SOFTWARE IS PROVIDED BY THE COPYRIGHT HOLDERS AND CONTRIBUTORS"AS IS" AND ANY EXPRESS OR IMPLIED WARRANTIES, INCLUDING, BUT NOTLIMITED TO, THE IMPLIED WARRANTIES OF MERCHANTABILITY AND FITNESS FORA PARTICULAR PURPOSE ARE DISCLAIMED. IN NO EVENT SHALL THE COPYRIGHTOWNER OR CONTRIBUTORS BE LIABLE FOR ANY DIRECT, INDIRECT, INCIDENTAL,SPECIAL, EXEMPLARY, OR CONSEQUENTIAL DAMAGES (INCLUDING, BUT NOTLIMITED TO, PROCUREMENT OF SUBSTITUTE GOODS OR SERVICES; LOSS OF USE,DATA, OR PROFITS; OR BUSINESS INTERRUPTION) HOWEVER CAUSED AND ON ANYTHEORY OF LIABILITY, WHETHER IN CONTRACT, STRICT LIABILITY, OR TORT(INCLUDING NEGLIGENCE OR OTHERWISE) ARISING IN ANY WAY OUT OF THE USEOF THIS SOFTWARE, EVEN IF ADVISED OF THE POSSIBILITY OF SUCH DAMAGE.Code generated by the Protocol Buffer compiler is owned by the ownerof the input file used when generating it. This code is notstandalone and requires a support library to be linked with it. Thissupport library is itself covered by the above license.

#### guava (11.0.2)

The Guava project contains several of Google's core libraries that we rely on in our lava-based projects: collections, caching, primitives support, concurrency libraries, common annotations, string processing, I/O, and so forth.The original download site for this software is : http://code.google.com/This piece of software is made available under the terms and conditions of the Apache License version 2.

#### gSoap (2.7.15)

The gSOAP toolkit is an open source C and C++ software development toolkit for SOAP/XML Web services and generic (non-SOAP) C/C++ XML data bindings.Part of the software embedded in this product is gSOAP software. Portions created by gSOAP are Copyright 2001-2009 Robert A. van Engelen, Genivia inc. All Rights Reserved. THE SOFTWARE IN THIS PRODUCT WAS IN PART PROVIDED BY GENIVIA INC AND ANY EXPRESS OR IMPLIED WARRANTIES, INCLUDING, BUT NOT LIMITED TO, THE IMPLIED WARRANTIES OF MERCHANTABILITY AND FITNESS FOR A PARTICULAR PURPOSE ARE DISCLAIMED. IN NO EVENT SHALL THE AUTHOR BE LIABLE FOR ANY DIRECT, INDIRECT, INCIDENTAL, SPECIAL, EXEMPLARY, OR CONSEQUENTIAL DAMAGES (INCLUDING, BUT NOT LIMITED TO, PROCUREMENT OF SUBSTITUTE GOODS OR SERVICES; LOSS OF USE, DATA, OR PROFITS; OR BUSINESS INTERRUPTION) HOWEVER CAUSED AND ON ANY THEORY OF LIABILITY, WHETHER IN CONTRACT, STRICT LIABILITY, OR TORT (INCLUDING NEGLIGENCE OR OTHERWISE) ARISING IN ANY WAY OUT OF THE USE OF THIS SOFTWARE, EVEN IF ADVISED OF THE POSSIBILITY

#### OF SUCH DAMAGE.

#### restlet (2.1.4)

Restlet is a lightweight, comprehensive, open source REST framework for the Java platform. Restlet is suitable for both server and client Web applications. It supports major Internet transport, data format, and service description standards like HTTP and HTTPS, SMTP, XML, JSON, Atom, and WADL.The original download site for this software is : http://restlet.orgThis piece of software is made available under the terms and conditions of the Apache License version 2.

### Opera Web Browser (SDK 3.5)

This TV contains Opera Browser Software.

#### dlmalloc (2.7.2)

Opera uses Doug Lea's memory allocatorThe original download site for this software is :

http://gee.cs.oswego.edu/dl/html/malloc.html

#### double-conversion

Opera uses double-conversion library by Florian Loitsch, faster double : string conversions (dtoa and strtod).The original download site for this software is : http://code.google.com/p/double-conversionCopyright

2006-2011, the V8 project authors. All rights reserved.Redistribution and use in source and binary forms, with or withoutmodification, are permitted provided that the following conditions aremet: \* Redistributions of source code must retain the above copyright notice, this list of conditions and the following disclaimer. \* Redistributions in binary form must reproduce the above copyright notice, this list of conditions and the following disclaimer in the documentation and/or other materials provided with the distribution. \* Neither the name of Google Inc. nor the names of its contributors may be used to endorse or promote products derived from this software without specific prior written permission.THIS SOFTWARE IS PROVIDED BY THE COPYRIGHT HOLDERS AND CONTRIBUTORS"AS IS" AND ANY EXPRESS OR IMPLIED WARRANTIES, INCLUDING, BUT NOTLIMITED TO, THE IMPLIED WARRANTIES OF MERCHANTABILITY AND FITNESS FORA PARTICULAR PURPOSE ARE DISCLAIMED. IN NO EVENT SHALL THE COPYRIGHTOWNER OR CONTRIBUTORS BE LIABLE FOR ANY DIRECT, INDIRECT, INCIDENTAL,SPECIAL, EXEMPLARY, OR CONSEQUENTIAL DAMAGES (INCLUDING, BUT NOTLIMITED TO, PROCUREMENT OF SUBSTITUTE GOODS OR SERVICES; LOSS OF USE,DATA, OR PROFITS; OR BUSINESS INTERRUPTION) HOWEVER CAUSED AND ON ANYTHEORY OF LIABILITY, WHETHER IN CONTRACT, STRICT LIABILITY, OR TORT(INCLUDING NEGLIGENCE OR OTHERWISE) ARISING IN ANY WAY OUT OF THE USEOF THIS SOFTWARE, EVEN IF ADVISED OF THE POSSIBILITY OF SUCH DAMAGE.

#### EMX (0.9c)

Opera uses EMX, which is an OS/2 port of the gcc suite. Opera uses modified versions of the sprintf and sscanf methods from this C library.\* The emx libraries are not distributed under the GPL. Linking an \* application with the emx libraries does not

cause the executable \* to be covered by the GNU General Public License. You are allowed \* to change and copy the emx library sources if you keep the copyright \* message intact. If you improve the emx libraries, please send your \* enhancements to the emx author (you should copyright your \* enhancements similar to the existing emx libraries).

#### freetype (2.4.8)

Opera uses freetype FreeType 2 is a software-font engine that is designed to be small, efficient, highly customizable and portable, while capable of producing high-quality output (glyph images).The original download site for this software is : http://www.freetype.org/freetype2/index.htmlFreetype License

#### HKSCS (2008)

Opera uses HKSCS: The Government of the Hong Kong Special Administrative Region HKSCS mappingsThe original download site for this software is : http://www.ogcio.gov.hkBefore downloading the Software or Document provided on this Web page, you should read the following terms (Terms of Use). By downloading the Software and Document, you are deemed to agree to these terms.1. The Government of the Hong Kong Special Administrative Region (HKSARG) has the right to amend or vary the terms under this Terms of Use from time to time at its sole discretion.2. By using the Software and Document, you irrevocably agree that the HKSARG may from time to time vary this Terms of Use without further notice to you and you also irrevocably agree to be bound by the most updated version of the Terms of Use.3. You have the sole responsibility of obtaining the most updated version of the Terms of Use which is available in the "Digital 21" Web site (http://www.ogcio.gov.hk/en/business /tech\_promotion/ccli/terms/terms.htm).4. By accepting this Terms of Use, HKSARG shall grant you a non-exclusive license to use the Software and Document for any purpose, subject to clause 5 below.5. You are not allowed to make copies of the Software and Document except it is incidental to and necessary for the normal use of the Software. You are not allowed to adapt or modify the Software and Document or to distribute, sell, rent, or make available to the public the Software and Document, including copies or an adaptation of them.6. The Software and Document are protected by copyright. The licensors of the Government of Hong Kong Special Administrative Region are the owners of all copyright works in the Software and Document. All rights reserved.7. You understand and agree that use of the Software and Document are at your sole risk, that any material and/or data downloaded or otherwise obtained in relation to the Software and Document is at your discretion and risk and that you will be solely responsible for any damage caused to your computer system or loss of data or any other loss that results from the download and use of the Software and Document in any manner whatsoever.8. In relation to the Software and Document, HKSARG hereby disclaims all warranties and conditions, including all implied warranties and conditions of merchantability, fitness for a particular purpose and noninfringement.9. HKSARG will not be liable for any direct, indirect, incidental, special or consequential loss of any kind resulting from the use of or the inability to use the Software and Document even if HKSARG has been advised of the possibility of such

loss.10. You agree not to sue HKSARG and agree to indemnify, defend and hold harmless HKSARG, its officers and employees from any and all third party claims, liability, damages and/or costs (including, but not limited to, legal fees) arising from your use of the Software and Document, your violation of the Terms of Use or infringement of any intellectual property or other right of any person or entity.11. The Terms of Use will be governed by and construed in accordance with the laws of Hong Kong.12. Any waiver of any provision of the Terms of Use will be effective only if in writing and signed by HKSARG or its representative.13. If for any reason a court of competent jurisdiction finds any provision or portion of the Terms of Use to be unenforceable, the remainder of the Terms of Use will continue in full force and effect.14. The Terms of Use constitute the entire agreement between the parties with respect to the subject matter hereof and supersedes and replaces all prior or contemporaneous understandings or agreements, written or oral, regarding such subject matter.15.In addition to the licence granted in Clause 4, HKSARG hereby grants you a non-exclusive limited licence to reproduce and distribute the Software and Document with the following conditions:(i) not for financial gain unless it is incidental;(ii) reproduction and distribution of the Software and Document in complete and unmodified form; and(iii) when you distribute the Software and Document, you agree to attach the Terms of Use and a statement that the latest version of the Terms of Use is available from the "Office of the Government Chief Information Officer" Web site (http://www.ogcio.gov.hk/en /business/tech\_promotion/ccli/terms/terms.htm).

#### IANA (Dec 30 2013)

Opera uses Internet Assigned Numbers Authority: Character encoding tag names and numbers.The original download site for this software is : https://www.iana.org

#### $ICU(3)$

Opera uses ICU : International Components for Unicode: Mapping table for GB18030The original download site for this software is : http://site.icu-project.org/http://source.icuproject.org/repos/icu/icu/trunk/license.html

#### MozTW (1.0)

Opera uses MoxTW : MozTW project: Big5-2003 mapping tables.The original download site for this software is : https://moztw.orgThis piece of software is made available under the terms and conditions of CCPL

#### NPAPI (0.27)

Opera uses NPAPI : Netscape 4 Plugin API: npapi.h, npfunctions.h, npruntime.h and nptypes.h. Distributed as part of the Netscape 4 Plugin SDK.The original download site for this software is : wiki.mozilla.orgThis piece of software is made available under the terms and conditions of mozilla licencse as described below.

#### openssl (1.0.0g)

Opera uses OpenSSL, which is an open-source implementation of the SSL and TLS protocols. The core library, written in the C programming language, implements the basic cryptographic functions and provides various utility functions.The original download site for this software is : http://openssl.org/OpenSSL

#### license

#### Unicode (4.0)

Opera uses Unicode : Data from the Unicode character database.The original download site for this software is : www.unicode.orghttp://www.unicode.org/copyright.html

#### Webp (0.2.0)

Opera uses Webp : libwebp is a library for decoding images in the WebP format. Products may use it to decode WebP images. The turbo servers will eventually re-decode images to WebP.The original download site for this software is : https://developers.google.com/speed/webp/?csw=1 https://chromium.googlesource.com/webm/libwebp/Additional IP Rights Grant (Patents)"This implementation" means the copyrightable works distributed byGoogle as part of the WebM Project.Google hereby grants to you a perpetual, worldwide, non-exclusive,no-charge, royalty-free, irrevocable (except as stated in this section)patent license to make, have made, use, offer to sell, sell, import,transfer, and otherwise run, modify and propagate the contents of thisimplementation of VP8, where such license applies only to those patentclaims, both currently owned by Google and acquired in the future,licensable by Google that are necessarily infringed by thisimplementation of VP8. This grant does not include claims that would beinfringed only as a consequence of further modification of thisimplementation. If you or your agent or exclusive licensee institute ororder or agree to the institution of patent litigation against anyentity (including a cross-claim or counterclaim in a lawsuit) allegingthat this implementation of VP8 or any code incorporated within thisimplementation of VP8 constitutes direct or contributory patentinfringement, or inducement of patent infringement, then any patentrights granted to you under this License for this implementation of VP8shall terminate as of the date such litigation is filed.

#### FaceBook SDK (3.0.1)

This TV contains Facebook SDK. The Facebook SDK for Android is the easiest way to integrate your Android app with Facebook's platform. The SDK provides support for Login with Facebook authentication, reading and writing to Facebook APIs and support for UI elements such as pickers and dialogs.The original download site for this software is :

https://developer.facebook.com/docs/androidThis piece of software is made available under the terms and conditions of the Apache License version 2.

#### iptables (1.4.7)

iptables is a user space application program that allows a system administrator to configure the tables provided by the Linux kernel firewall (implemented as different Netfilter modules) and the chains and rules it stores. Different kernel modules and programs are currently used for different protocols; iptables applies to IPv4The original download site for this software is : https://android.googlesource.comThis piece of software is made available under the terms and conditions of the GPL v2.

#### libyuv (814)

libyuv is an open source project that includes YUV conversion and scaling functionality.The original download site for this

software is : http://code.google.com/p/libyuvThis piece of software is made available under the terms and conditions BSD.

#### Audio Codec FLAC (1.2.1)

This TV uses FLAC in libddlacodec.so.FLAC stands for Free Lossless Audio Codec, an audio format similar to MP3, but lossless, meaning that audio is compressed in FLAC without any loss in quality.The original download site for this software is : http://www.xiph.orgThis piece of software is made available under the terms and conditions of the BSD license, which can be found below.

#### Audio Codec SRC (1.8.1)

This TV uses Audio Codec SRC which is used by libamphal.so.The original download site for this software is : https://ccrma.stanford.edu/~jos/resample/This piece of software is made available under the terms and conditions of the LGPL v2, which can be found below.

#### Audio Codec Vorbis (1.3.3)

This TV uses Audio Codec Vorbis which is used by libamphal.so.The original download site for this software is : http://www.xiph.orgThis piece of software is made available under the terms and conditions of BSD Style.

#### Flick Runtime Library (2.1)

This TV uses Flick Runtime Library.The original download site for this software is : http://www.cs.utah.edu/flux/This piece of software is made available under the terms and conditions of the BSD Style License.

#### ffmpeg (1.1.1)

This TV uses FFmpeg. FFmpeg is a complete, cross-platform solution to record, convert and stream audio and video.The original download site for this software is : http://ffmpeg.orgThis piece of software is made available under the terms and conditions of the GPL v2 license, which can be found below.

#### tinyxml (2.4.0)

This TV uses tinyxml.TinyXML is a simple, small, efficient, C++ XML parser that can be easily integrating into other programs.The original download site for this software is : http://www.grinninglizard.com/tinyxml/This software is provided 'as-is', without any express or impliedwarranty. In no event will the authors be held liable for anydamages arising from the use of this software.Permission is granted to anyone to use this software for anypurpose, including commercial applications, and to alter it andredistribute it freely, subject to the following restrictions:1. The origin of this software must not be misrepresented; you mustnot claim that you wrote the original software. If you use thissoftware in a product, an acknowledgment in the product documentationwould be appreciated but is not required.2. Altered source versions must be plainly marked as such, andmust not be misrepresented as being the original software.3. This notice may not be removed or altered from any sourcedistribution..

#### Marvell Bootloader (NA)

Developed by Marvell SemiconductorsThis piece of software is made available under the terms and conditions of the GPL v2 license, which can be found below.

#### DirectFB (1.6.1)

DirectFB is a thin library that provides hardware graphics acceleration.The original download site for this software is : http://www.directfb.org/This piece of software is made available under the terms and conditions of the LGPL v2.1 license, which can be found below.

#### fusion (8.10.3)

Fusion provides an implementation of abstractions needed for multi-threaded/multi-process programming: .The original download site for this software is : http://www.directfb.org/This piece of software is made available under the terms and conditions of the LGPL v2.1 license, which can be found below.

#### live555 (NA)

Live555 provides RTP/RTCP/RTSP client.The original download site for this software is : http://www.live555.comThis piece of software is made available under the terms and conditions of the LGPL v2.1 license, which can be found below.

#### Google Mocking Framework (NA)

Google C++ Mocking Framework (or Google Mock for short) is a library for writing and using C++ mock classes. GThe original download site for this software is :

http://code.google.com/p/googlemock/Copyright 2008, Google Inc.All rights reserved.Redistribution and use in source and binary forms, with or withoutmodification, are permitted provided that the following conditions aremet: \* Redistributions of source code must retain the above copyrightnotice, this list of conditions and the following disclaimer. \* Redistributions in binary form must reproduce the abovecopyright notice, this list of conditions and the following disclaimerin the documentation and/or other materials provided with thedistribution. \* Neither the name of Google Inc. nor the names of itscontributors may be used to endorse or promote products derived fromthis software without specific prior written permission.THIS SOFTWARE IS PROVIDED BY THE COPYRIGHT HOLDERS AND CONTRIBUTORS"AS IS" AND ANY EXPRESS OR IMPLIED WARRANTIES, INCLUDING, BUT NOTLIMITED TO, THE IMPLIED WARRANTIES OF MERCHANTABILITY AND FITNESS FORA PARTICULAR PURPOSE ARE DISCLAIMED. IN NO EVENT SHALL THE COPYRIGHTOWNER OR CONTRIBUTORS BE LIABLE FOR ANY DIRECT, INDIRECT, INCIDENTAL,SPECIAL, EXEMPLARY, OR CONSEQUENTIAL DAMAGES (INCLUDING, BUT NOTLIMITED TO, PROCUREMENT OF SUBSTITUTE GOODS OR SERVICES; LOSS OF USE,DATA, OR PROFITS; OR BUSINESS INTERRUPTION) HOWEVER CAUSED AND ON ANYTHEORY OF LIABILITY, WHETHER IN CONTRACT, STRICT LIABILITY, OR TORT(INCLUDING NEGLIGENCE OR OTHERWISE) ARISING IN ANY WAY OUT OF THE USEOF THIS SOFTWARE, EVEN IF ADVISED OF THE POSSIBILITY OF SUCH DAMAGE.

#### Bluetooth Stack (Bluedroid)

This TV uses Bluetooth stack.The original download site for this software is :This piece of software is made available under the terms and conditions of Android Apache License Version 2.

D-BUS (1.2.1)

D-Bus is a simple system for interprocess communication and coordination.The original download site for this software is : http://dbus.freedesktop.orgThis piece of software is made available under the terms and conditions of GPL V2.

#### EXIF (NA)

Exif JPEG header manipulation tool.The original download site for this software is :

http://www.sentex.net/~mwandel/jhead/Portions of this source code are in the public domainCopyright (c) 2008, The Android Open Source ProjectAll rights reserved.Redistribution and use in source and binary forms, with or withoutmodification, are permitted provided that the following conditionsare met: \* Redistributions of source code must retain the above copyright notice, this list of conditions and the following disclaimer. \* Redistributions in binary form must reproduce the above copyright notice, this list of conditions and the following disclaimer in the documentation and/or other materials provided with the distribution. \* Neither the name of The Android Open Source Project nor the names of its contributors may be used to endorse or promote products derived from this software without specific prior written permission.THIS SOFTWARE IS PROVIDED BY THE COPYRIGHT HOLDERS AND CONTRIBUTORS"AS IS" AND ANY EXPRESS OR IMPLIED WARRANTIES, INCLUDING, BUT NOTLIMITED TO, THE IMPLIED WARRANTIES OF MERCHANTABILITY AND FITNESSFOR A PARTICULAR PURPOSE ARE DISCLAIMED. IN NO EVENT SHALL THECOPYRIGHT OWNER OR CONTRIBUTORS BE LIABLE FOR ANY DIRECT, INDIRECT,INCIDENTAL, SPECIAL, EXEMPLARY, OR CONSEQUENTIAL DAMAGES (INCLUDING,BUT NOT LIMITED TO, PROCUREMENT OF SUBSTITUTE GOODS OR SERVICES; LOSSOF USE, DATA, OR PROFITS; OR BUSINESS INTERRUPTION) HOWEVER CAUSEDAND ON ANY THEORY OF LIABILITY, WHETHER IN CONTRACT, STRICT LIABILITY,OR TORT (INCLUDING NEGLIGENCE OR OTHERWISE) ARISING IN ANY WAY OUTOF THE USE OF THIS SOFTWARE, EVEN IF ADVISED OF THE POSSIBILITY OFSUCH DAMAGE.

#### EXPAT (2.1.0)

EXPAT is a XML Parser.The original download site for this software is : http://expat.sourceforge.netCopyright (c) 1998, 1999, 2000 Thai Open Source Software Center Ltd and Clark CooperCopyright (c) 2001, 2002, 2003, 2004, 2005, 2006 Expat maintainers.Permission is hereby granted, free of charge, to any person obtaininga copy of this software and associated documentation files (the"Software"), to deal in the Software without restriction, includingwithout limitation the rights to use, copy, modify, merge, publish,distribute, sublicense, and/or sell copies of the Software, and topermit persons to whom the Software is furnished to do so, subject tothe following conditions:The above copyright notice and this permission notice shall be includedin all copies or substantial portions of the Software.THE SOFTWARE IS PROVIDED "AS IS", WITHOUT WARRANTY OF ANY KIND,EXPRESS OR IMPLIED, INCLUDING BUT NOT LIMITED TO THE WARRANTIES OFMERCHANTABILITY, FITNESS FOR A PARTICULAR PURPOSE AND NONINFRINGEMENT.IN NO EVENT SHALL

THE AUTHORS OR COPYRIGHT HOLDERS BE LIABLE FOR ANYCLAIM, DAMAGES OR OTHER LIABILITY, WHETHER IN AN ACTION OF CONTRACT,TORT OR OTHERWISE, ARISING FROM, OUT OF OR IN CONNECTION WITH THESOFTWARE OR THE USE OR OTHER DEALINGS IN THE SOFTWARE.

#### neven face recognition library (NA)

This TV uses neven face recognition library which is used for face recognitionThis piece of software is made available under the terms and conditions of Android Apache License version 2.

#### Unicode (4.8.1.1)

This TV uses Unicode which specifies the representation of textThe original download site for this software is : http://icuproject.orgICU License - ICU 1.8.1 and laterCOPYRIGHT AND PERMISSION NOTICECopyright (c) 1995-2008 International Business Machines Corporation and othersAll rights reserved.Permission is hereby granted, free of charge, to any person obtaining a copy of this software and associated documentation files (the "Software"), to deal in the Software without restriction, including without limitation the rights to use, copy, modify, merge, publish, distribute, and/or sell copies of the Software, and to permit persons to whom the Software is furnished to do so, provided that the above copyright notice(s) and this permission notice appear in all copies of the Software and that both the above copyright notice(s) and this permission notice appear in supporting documentation.THE SOFTWARE IS PROVIDED "AS IS", WITHOUT WARRANTY OF ANY KIND, EXPRESS OR IMPLIED, INCLUDING BUT NOT LIMITED TO THE WARRANTIES OF MERCHANTABILITY, FITNESS FOR A PARTICULAR PURPOSE AND NONINFRINGEMENT OF THIRD PARTY RIGHTS. IN NO EVENT SHALL THE COPYRIGHT HOLDER OR HOLDERS INCLUDED IN THIS NOTICE BE LIABLE FOR ANY CLAIM, OR ANY SPECIAL INDIRECT OR CONSEQUENTIAL DAMAGES, OR ANY DAMAGES WHATSOEVER RESULTING FROM LOSS OF USE, DATA OR PROFITS, WHETHER IN AN ACTION OF CONTRACT, NEGLIGENCE OR OTHER TORTIOUS ACTION, ARISING OUT OF OR IN CONNECTION WITH THE USE OR PERFORMANCE OF THIS SOFTWARE.Except as contained in this notice, the name of a copyright holder shall not be used in advertising or otherwise to promote the sale, use or other dealings in this Software without prior written authorization of the copyright holder.All trademarks and registered trademarks mentioned herein are the property of their respective owners.

#### IPRoute2 (NA)

IPRoute2 is used for TCP/IP,Networking and Traffic control.The original download site for this software is : http://www.linuxfoun dation.org/collaborate/workgroups/networking/iproute2This piece of software is made available under the terms and conditions of GPL V2.

#### mtpd (NA)

mtpd is used for VPN Network.The original download site for this software is : http://libmtp.sourceforge.net/This piece of software is made available under the terms and conditions of Apache License version 2.0.

#### MDNS Responder (NA)

MDNS Responder. The mDNSResponder project is a component of Bonjour,Apple's ease-of-use IP networking initiative.The original download site for this software is : http://w ww.opensource.apple.com/tarballs/mDNSResponder/This piece of software is made available under the terms and conditions of Apache License version 2.0.

#### NFC (NA)

NFC Semiconductor's NFC Library. Near Field Communication (NFC) is a set of short-range wireless technologies, typically requiring a distance of 4cm or less to initiate a connection. NFC allows you to share small payloads of data between an NFC tag and an Android-powered device, or between two Androidpowered devices.This piece of software is made available under the terms and conditions of Apache License version 2.0.

#### Skia (NA)

Skia is a complete 2D graphic library for drawing Text, Geometries, and Images.The original download site for this software is : http://code.google.com/p/skia/// Copyright (c) 2011 Google Inc. All rights reserved.//// Redistribution and use in source and binary forms, with or without// modification, are permitted provided that the following conditions are// met://// \* Redistributions of source code must retain the above copyright// notice, this list of conditions and the following disclaimer.// \* Redistributions in binary form must reproduce the above// copyright notice, this list of conditions and the following disclaimer// in the documentation and/or other materials provided with the// distribution.// \* Neither the name of Google Inc. nor the names of its// contributors may be used to endorse or promote products derived from// this software without specific prior written permission.//// THIS SOFTWARE IS PROVIDED BY THE COPYRIGHT HOLDERS AND CONTRIBUTORS// "AS IS" AND ANY EXPRESS OR IMPLIED WARRANTIES, INCLUDING, BUT NOT// LIMITED TO, THE IMPLIED WARRANTIES OF MERCHANTABILITY AND FITNESS FOR// A PARTICULAR PURPOSE ARE DISCLAIMED. IN NO EVENT SHALL THE COPYRIGHT// OWNER OR CONTRIBUTORS BE LIABLE FOR ANY DIRECT, INDIRECT, INCIDENTAL,// SPECIAL, EXEMPLARY, OR CONSEQUENTIAL DAMAGES (INCLUDING, BUT NOT// LIMITED TO, PROCUREMENT OF SUBSTITUTE GOODS OR SERVICES; LOSS OF USE,// DATA, OR PROFITS; OR BUSINESS INTERRUPTION) HOWEVER CAUSED AND ON ANY// THEORY OF LIABILITY, WHETHER IN CONTRACT, STRICT LIABILITY, OR TORT// (INCLUDING NEGLIGENCE OR OTHERWISE) ARISING IN ANY WAY OUT OF THE USE// OF THIS SOFTWARE, EVEN IF ADVISED OF THE POSSIBILITY OF SUCH DAMAGE.================= ====================================== ==================

Sonic Audio Synthesis library (NA)

The original download site for this software is : http://www.sonivoxmi.com/This piece of software is made available under the terms and conditions of Apache License version 2.0.

Sqlite (3071100)

The original download site for this software is : www.sqlite.org.This piece of software is made available under the terms and conditions of Apache License version 2.0.

Nuance Speech Recognition engine (NA) The original download site for this software is : http://www.nuance.com/This piece of software is made available under the terms and conditions of Apache License version 2.0.

#### C++Standard Template Library library (5)

This TV uses Implementation of the C++ Standard Template Library.The original download site for this software is : http://stlport.sourceforge.netBoris Fomitchev grants Licensee a non-exclusive, non-transferable, royalty-free license to use STLport and its documentation without fee.By downloading, using, or copying STLport or any portion thereof, Licensee agrees to abide by the intellectual property laws and all other applicable laws of the United States of America, and to all of the terms and conditions of this Agreement.Licensee shall maintain the following copyright and permission notices on STLport sources and its documentation unchanged :Copyright 1999,2000 Boris FomitchevThis material is provided "as is", with absolutely no warranty expressed or implied. Any use is at your own risk.Permission to use or copy this software for any purpose is hereby granted without fee, provided the above notices are retained on all copies. Permission to modify the code and to distribute modified code is granted, provided the above notices are retained, and a notice that the code was modified is included with the above copyright notice.The Licensee may distribute binaries compiled with STLport (whether original or modified) without any royalties or restrictions.The Licensee may distribute original or modified STLport sources, provided that:The conditions indicated in the above permission notice are met;The following copyright notices are retained when present, and conditions provided in accompanying permission notices are met :Copyright 1994 Hewlett-Packard CompanyCopyright 1996,97 Silicon Graphics Computer Systems, Inc.Copyright 1997 Moscow Center for SPARC Technology.Permission to use, copy, modify, distribute and sell this software and its documentation for any purpose is hereby granted without fee, provided that the above copyright notice appear in all copies and that both that copyright notice and this permission notice appear in supporting documentation. Hewlett-Packard Company makes no representations about the suitability of this software for any purpose. It is provided "as is" without express or implied warranty.Permission to use, copy, modify, distribute and sell this software and its documentation for any purpose is hereby granted without fee, provided that the above copyright notice appear in all copies and that both that copyright notice and this permission notice appear in supporting documentation. Silicon Graphics makes no representations about the suitability of this software for any purpose. It is provided "as is" without express or implied warranty.Permission to use, copy, modify, distribute and sell this software and its documentation for any purpose is hereby granted without fee, provided that the above copyright notice appear in all copies and that both that copyright notice and this permission notice appear in supporting documentation. Moscow Center for SPARC Technology makes no representations about the suitability of this software for any

purpose. It is provided "as is" without express or implied warranty

#### svox (NA)

The original download site for this software is :

http://www.nuance.com/This piece of software is made available under the terms and conditions of Apache License version 2.0.

#### tinyalsa (NA)

This TV uses tinyalsa: a small library to interface with ALSA in the Linux kernelThe original download site for this software is : http://github.com/tinyalsaCopyright 2011, The Android Open Source ProjectRedistribution and use in source and binary forms, with or withoutmodification, are permitted provided that the following conditions are met: \* Redistributions of source code must retain the above copyright notice, this list of conditions and the following disclaimer. \* Redistributions in binary form must reproduce the above copyright notice, this list of conditions and the following disclaimer in the documentation and/or other materials provided with the distribution. \* Neither the name of The Android Open Source Project nor the names of its contributors may be used to endorse or promote products derived from this software without specific prior written permission.THIS SOFTWARE IS PROVIDED BY The Android Open Source Project ``AS IS'' ANDANY EXPRESS OR IMPLIED WARRANTIES, INCLUDING, BUT NOT LIMITED TO, THEIMPLIED WARRANTIES OF MERCHANTABILITY AND FITNESS FOR A PARTICULAR PURPOSEARE DISCLAIMED. IN NO EVENT SHALL The Android Open Source Project BE LIABLEFOR ANY DIRECT, INDIRECT, INCIDENTAL, SPECIAL, EXEMPLARY, OR CONSEQUENTIALDAMAGES (INCLUDING, BUT NOT LIMITED TO, PROCUREMENT OF SUBSTITUTE GOODS ORSERVICES; LOSS OF USE, DATA, OR PROFITS; OR BUSINESS INTERRUPTION) HOWEVERCAUSED AND ON ANY THEORY OF LIABILITY, WHETHER IN CONTRACT, STRICTLIABILITY, OR TORT (INCLUDING NEGLIGENCE OR OTHERWISE) ARISING IN ANY WAYOUT OF THE USE OF THIS SOFTWARE, EVEN IF ADVISED OF THE POSSIBILITY OF SUCHDAMAGE.

#### Vorbis Decompression Library (NA)

This TV uses Tremolo ARM-optimized Ogg Vorbis decompression library. Vorbis is a general purpose audio and music encoding format contemporary to MPEG-4's AAC and TwinVQ, the next generation beyond MPEG audio layer 3The original download site for this software is :

http://wss.co.uk/pinknoise/tremoCopyright (c) 2002-2008 Xiph.org FoundationRedistribution and use in source and binary forms, with or withoutmodification, are permitted provided that the following conditionsare met:- Redistributions of source code must retain the above copyrightnotice, this list of conditions and the following disclaimer.- Redistributions in binary form must reproduce the above copyrightnotice, this list of conditions and the following disclaimer in thedocumentation and/or other materials provided with the distribution.- Neither the name of the Xiph.org Foundation nor the names of itscontributors may be used to endorse or promote products derived fromthis software without specific prior written permission.THIS

SOFTWARE IS PROVIDED BY THE COPYRIGHT HOLDERS AND CONTRIBUTORS``AS IS'' AND ANY EXPRESS OR IMPLIED WARRANTIES, INCLUDING, BUT NOTLIMITED TO, THE IMPLIED WARRANTIES OF MERCHANTABILITY AND FITNESS FORA PARTICULAR PURPOSE ARE DISCLAIMED. IN NO EVENT SHALL THE FOUNDATIONOR CONTRIBUTORS BE LIABLE FOR ANY DIRECT, INDIRECT, INCIDENTAL,SPECIAL, EXEMPLARY, OR CONSEQUENTIAL DAMAGES (INCLUDING, BUT NOTLIMITED TO, PROCUREMENT OF SUBSTITUTE GOODS OR SERVICES; LOSS OF USE,DATA, OR PROFITS; OR BUSINESS INTERRUPTION) HOWEVER CAUSED AND ON ANYTHEORY OF LIABILITY, WHETHER IN CONTRACT, STRICT LIABILITY, OR TORT(INCLUDING NEGLIGENCE OR OTHERWISE) ARISING IN ANY WAY OUT OF THE USEOF THIS SOFTWARE, EVEN IF ADVISED OF THE POSSIBILITY OF SUCH DAMAGE.

#### Webkit (12.0.7.42)

This TV uses WebkitThe original download site for this software is : http://www.webkit.orgThis piece of software is made available under the terms and conditions of LGPL version 2.

#### wpa\_supplicant\_Daemon (v0.6)

Library used by legacy HAL to talk to wpa\_supplicant daemonThe original download site for this software is : http://hostap.epitest.fi/wpa\_supplicant/This piece of software is made available under the terms and conditions of GPL version 2.

#### dnsmasq

Dnsmasq is a lightweight, easy to configure DNS forwarder and DHCP serverThe original download site for this software is : https://android.googlesource.com/platform/external/dnmasqThis piece of software is made available under the terms and conditions of the LGPL v2.1 license, which can be found below.

TP Vision Europe B.V. is grateful to the groups and individuals above for their contributions.

#### GNU GENERAL PUBLIC LICENSE

\_\_\_\_\_\_\_\_\_\_\_\_\_\_\_\_\_\_\_\_\_\_\_\_\_\_\_\_\_\_\_\_\_

Version 2, June 1991

Copyright (C) 1989, 1991 Free Software Foundation, Inc. 51 Franklin Street, Fifth Floor, Boston, MA 02110-1301, USA

Everyone is permitted to copy and distribute verbatim copies of this license document, but changing it is not allowed. Preamble

The licenses for most software are designed to take away your freedom to share and change it. By contrast, the GNU General Public License is intended to guarantee your freedom to share and change free software--to make sure the software is free for all its users. This General Public License applies to most of the Free Software Foundation's software and to any other program whose authors commit to using it. (Some other Free Software Foundation software is covered by the GNU Lesser General Public License instead.) You can apply it to your programs, too. When we speak of free software, we are referring to freedom, not price. Our General Public Licenses are designed to make sure that you have the freedom to distribute copies of free

software (and charge for this service if you wish), that you receive source code or can get it if you want it, that you can change the software or use pieces of it in new free programs; and that you know you can do these things.

To protect your rights, we need to make restrictions that forbid anyone to deny you these rights or to ask you to surrender the rights. These restrictions translate to certain responsibilities for you if you distribute copies of the software, or if you modify it. For example, if you distribute copies of such a program, whether gratis or for a fee, you must give the recipients all the rights that you have. You must make sure that they, too, receive or can get the source code. And you must show them these terms so they know their rights.

We protect your rights with two steps: (1) copyright the software, and (2) offer you this license which gives you legal permission to copy, distribute and/or modify the software. Also, for each author's protection and ours, we want to make certain that everyone understands that there is no warranty for this free software. If the software is modified by someone else and passed on, we want its recipients to know that what they have is not the original, so that any problems introduced by others will not reflect on the original authors' reputations. Finally, any free program is threatened constantly by software patents. We wish to avoid the danger that redistributors of a free program will individually obtain patent licenses, in effect making the program proprietary. To prevent this, we have made it clear that any patent must be licensed for everyone's free use or not licensed at all.

The precise terms and conditions for copying, distribution and modification follow.

#### TERMS AND CONDITIONS FOR COPYING, DISTRIBUTION AND MODIFICATION

0. This License applies to any program or other work which contains a notice placed by the copyright holder saying it may be distributed under the terms of this General Public License. The "Program", below, refers to any such program or work, and a "work based on the Program" means either the Program or any derivative work under copyright law: that is to say, a work containing the Program or a portion of it, either verbatim or with modifications and/or translated into another language. (Hereinafter, translation is included without limitation in the term "modification".) Each licensee is addressed as "you". Activities other than copying, distribution and modification are not covered by this License; they are outside its scope. The act of running the Program is not restricted, and the output from the Program is covered only if its contents constitute a work based on the Program (independent of having been made by running the Program). Whether that is true depends on what the Program does.

1. You may copy and distribute verbatim copies of the Program's source code as you receive it, in any medium, provided that you conspicuously and appropriately publish on each copy an appropriate copyright notice and disclaimer of warranty; keep intact all the notices that refer to this License and to the absence of any warranty; and give any other recipients of the Program a copy of this License along with the Program. You may charge a fee for the physical act of transferring a copy, and you may at your option offer warranty protection in

#### exchange for a fee.

2. You may modify your copy or copies of the Program or any portion of it, thus forming a work based on the Program, and copy and distribute such modifications or work under the terms of Section 1 above, provided that you also meet all of these conditions:

a) You must cause the modified files to carry prominent notices stating that you changed the files and the date of any change. b) You must cause any work that you distribute or publish, that in whole or in part contains or is derived from the Program or any part thereof, to be licensed as a whole at no charge to all third parties under the terms of this License.

c) If the modified program normally reads commands interactively when run, you must cause it, when started running for such interactive use in the most ordinary way, to print or display an announcement including an appropriate copyright notice and a notice that there is no warranty (or else, saying that you provide a warranty) and that users may redistribute the program under these conditions, and telling the user how to view a copy of this License. (Exception: if the Program itself is interactive but does not normally print such an announcement, your work based on the Program is not required to print an announcement.)

These requirements apply to the modified work as a whole. If identifiable sections of that work are not derived from the Program, and can be reasonably considered independent and separate works in themselves, then this License, and its terms, do not apply to those sections when you distribute them as separate works. But when you distribute the same sections as part of a whole which is a work based on the Program, the distribution of the whole must be on the terms of this License, whose permissions for other licensees extend to the entire whole, and thus to each and every part regardless of who wrote it.

Thus, it is not the intent of this section to claim rights or contest your rights to work written entirely by you; rather, the intent is to exercise the right to control the distribution of derivative or collective works based on the Program.

In addition, mere aggregation of another work not based on the Program with the Program (or with a work based on the Program) on a volume of a storage or distribution medium does not bring the other work under the scope of this License. 3. You may copy and distribute the Program (or a work based on it, under Section 2) in object code or executable form under the terms of Sections 1 and 2 above provided that you also do one of the following:

a) Accompany it with the complete corresponding machinereadable source code, which must be distributed under the terms of Sections 1 and 2 above on a medium customarily used for software interchange; or,

b) Accompany it with a written offer, valid for at least three years, to give any third party, for a charge no more than your cost of physically performing source distribution, a complete machine-readable copy of the corresponding source code, to be distributed under the terms of Sections 1 and 2 above on a medium customarily used for software interchange; or, c) Accompany it with the information you received as to the offer to distribute corresponding source code. (This alternative is allowed only for noncommercial distribution and only if you received the program in object code or executable form with such an offer, in accord with Subsection b above.) The source code for a work means the preferred form of the work for making modifications to it. For an executable work, complete source code means all the source code for all modules it contains, plus any associated interface definition files, plus the scripts used to control compilation and installation of the executable. However, as a special exception, the source code distributed need not include anything that is normally distributed (in either source or binary form) with the major components (compiler, kernel, and so on) of the operating system on which the executable runs, unless that component itself accompanies the executable.

If distribution of executable or object code is made by offering access to copy from a designated place, then offering equivalent access to copy the source code from the same place counts as distribution of the source code, even though third parties are not compelled to copy the source along with the object code. 4. You may not copy, modify, sublicense, or distribute the Program except as expressly provided under this License. Any attempt otherwise to copy, modify, sublicense or distribute the Program is void, and will automatically terminate your rights under this License. However, parties who have received copies, or rights, from you under this License will not have their licenses terminated so long as such parties remain in full compliance. 5. You are not required to accept this License, since you have not signed it. However, nothing else grants you permission to modify or distribute the Program or its derivative works. These actions are prohibited by law if you do not accept this License. Therefore, by modifying or distributing the Program (or any work based on the Program), you indicate your acceptance of this License to do so, and all its terms and conditions for copying, distributing or modifying the Program or works based on it.

6. Each time you redistribute the Program (or any work based on the Program), the recipient automatically receives a license from the original licensor to copy, distribute or modify the Program subject to these terms and conditions. You may not impose any further restrictions on the recipients' exercise of the rights granted herein. You are not responsible for enforcing compliance by third parties to this License.

7. If, as a consequence of a court judgment or allegation of patent infringement or for any other reason (not limited to patent issues), conditions are imposed on you (whether by court order, agreement or otherwise) that contradict the conditions of this License, they do not excuse you from the conditions of this License. If you cannot distribute so as to satisfy simultaneously your obligations under this License and any other pertinent obligations, then as a consequence you may not distribute the Program at all. For example, if a patent license would not permit royalty-free redistribution of the Program by all those who receive copies directly or indirectly through you, then the only way you could satisfy both it and this License would be to refrain entirely from distribution of the Program.

If any portion of this section is held invalid or unenforceable under any particular circumstance, the balance of the section is intended to apply and the section as a whole is intended to

apply in other circumstances.

It is not the purpose of this section to induce you to infringe any patents or other property right claims or to contest validity of any such claims; this section has the sole purpose of protecting the integrity of the free software distribution system, which is implemented by public license practices. Many people have made generous contributions to the wide range of software distributed through that system in reliance on consistent application of that system; it is up to the author/donor to decide if he or she is willing to distribute software through any other system and a licensee cannot impose that choice.

This section is intended to make thoroughly clear what is believed to be a consequence of the rest of this License. 8. If the distribution and/or use of the Program is restricted in certain countries either by patents or by copyrighted interfaces, the original copyright holder who places the Program under this License may add an explicit geographical distribution limitation excluding those countries, so that distribution is permitted only in or among countries not thus excluded. In such case, this License incorporates the limitation as if written in the body of this License.

9. The Free Software Foundation may publish revised and/or new versions of the General Public License from time to time. Such new versions will be similar in spirit to the present version, but may differ in detail to address new problems or concerns. Each version is given a distinguishing version number. If the Program specifies a version number of this License which applies to it and "any later version", you have the option of following the terms and conditions either of that version or of any later version published by the Free Software Foundation. If the Program does not specify a version number of this License, you may choose any version ever published by the Free Software Foundation.

10. If you wish to incorporate parts of the Program into other free programs whose distribution conditions are different, write to the author to ask for permission. For software which is copyrighted by the Free Software Foundation, write to the Free Software Foundation; we sometimes make exceptions for this. Our decision will be guided by the two goals of preserving the free status of all derivatives of our free software and of promoting the sharing and reuse of software generally. NO WARRANTY

11. BECAUSE THE PROGRAM IS LICENSED FREE OF CHARGE, THERE IS NO WARRANTY FOR THE PROGRAM, TO THE EXTENT PERMITTED BY APPLICABLE LAW. EXCEPT WHEN OTHERWISE STATED IN WRITING THE COPYRIGHT HOLDERS AND/OR OTHER PARTIES PROVIDE THE PROGRAM "AS IS" WITHOUT WARRANTY OF ANY KIND, EITHER EXPRESSED OR IMPLIED, INCLUDING, BUT NOT LIMITED TO, THE IMPLIED WARRANTIES OF MERCHANTABILITY AND FITNESS FOR A PARTICULAR PURPOSE. THE ENTIRE RISK AS TO THE QUALITY AND PERFORMANCE OF THE PROGRAM IS WITH YOU. SHOULD THE PROGRAM PROVE DEFECTIVE, YOU ASSUME THE COST OF ALL NECESSARY SERVICING, REPAIR OR CORRECTION.

12. IN NO EVENT UNLESS REQUIRED BY APPLICABLE LAW OR AGREED TO IN WRITING WILL ANY COPYRIGHT

HOLDER, OR ANY OTHER PARTY WHO MAY MODIFY AND/OR REDISTRIBUTE THE PROGRAM AS PERMITTED ABOVE, BE LIABLE TO YOU FOR DAMAGES, INCLUDING ANY GENERAL, SPECIAL, INCIDENTAL OR CONSEQUENTIAL DAMAGES ARISING OUT OF THE USE OR INABILITY TO USE THE PROGRAM (INCLUDING BUT NOT LIMITED TO LOSS OF DATA OR DATA BEING RENDERED INACCURATE OR LOSSES SUSTAINED BY YOU OR THIRD PARTIES OR A FAILURE OF THE PROGRAM TO OPERATE WITH ANY OTHER PROGRAMS), EVEN IF SUCH HOLDER OR OTHER PARTY HAS BEEN ADVISED OF THE POSSIBILITY OF SUCH DAMAGES.

### GNU LESSER GENERAL PUBLIC LICENSE

\_\_\_\_\_\_\_\_\_\_\_\_\_\_\_\_\_\_\_\_\_\_\_\_\_\_\_\_\_\_\_\_

Version 2.1, February 1999

Copyright (C) 1991, 1999 Free Software Foundation, Inc. 51 Franklin Street, Fifth Floor, Boston, MA 02110-1301 USA Everyone is permitted to copy and distribute verbatim copies of this license document, but changing it is not allowed.

[This is the first released version of the Lesser GPL. It also counts as the successor of the GNU Library Public License, version 2, hence the version number 2.1.] Preamble

The licenses for most software are designed to take away your freedom to share and change it. By contrast, the GNU General Public Licenses are intended to guarantee your freedom to share and change free software--to make sure the software is free for all its users.

This license, the Lesser General Public License, applies to some specially designated software packages--typically libraries--of the Free Software Foundation and other authors who decide to use it. You can use it too, but we suggest you first think carefully about whether this license or the ordinary General Public License is the better strategy to use in any particular case, based on the explanations below.

When we speak of free software, we are referring to freedom of use, not price. Our General Public Licenses are designed to make sure that you have the freedom to distribute copies of free software (and charge for this service if you wish); that you receive source code or can get it if you want it; that you can change the software and use pieces of it in new free programs; and that you are informed that you can do these things. To protect your rights, we need to make restrictions that forbid distributors to deny you these rights or to ask you to surrender these rights. These restrictions translate to certain responsibilities for you if you distribute copies of the library or if you modify it. For example, if you distribute copies of the library, whether gratis or for a fee, you must give the recipients all the rights that we gave you. You must make sure that they, too, receive or can get the source code. If you link other code with the library, you must provide complete object files to the recipients, so that they can relink them with the library after making changes to the library and recompiling it. And you must show them these terms so they know their rights.

We protect your rights with a two-step method: (1) we copyright the library, and (2) we offer you this license, which gives you legal permission to copy, distribute and/or modify the library.

To protect each distributor, we want to make it very clear that there is no warranty for the free library. Also, if the library is modified by someone else and passed on, the recipients should know that what they have is not the original version, so that the original author's reputation will not be affected by problems that might be introduced by others.

Finally, software patents pose a constant threat to the existence of any free program. We wish to make sure that a company cannot effectively restrict the users of a free program by obtaining a restrictive license from a patent holder. Therefore, we insist that any patent license obtained for a version of the library must be consistent with the full freedom of use specified in this license.

Most GNU software, including some libraries, is covered by the ordinary GNU General Public License. This license, the GNU Lesser General Public License, applies to certain designated libraries, and is quite different from the ordinary General Public License. We use this license for certain libraries in order to permit linking those libraries into non-free programs. When a program is linked with a library, whether statically or using a shared library, the combination of the two is legally speaking a combined work, a derivative of the original library. The ordinary General Public License therefore permits such linking only if the entire combination fits its criteria of freedom. The Lesser General Public License permits more lax criteria for linking other code with the library.

We call this license the "Lesser" General Public License because it does Less to protect the user's freedom than the ordinary General Public License. It also provides other free software developers Less of an advantage over competing non-free programs. These disadvantages are the reason we use the ordinary General Public License for many libraries. However, the Lesser license provides advantages in certain special circumstances.

For example, on rare occasions, there may be a special need to encourage the widest possible use of a certain library, so that it becomes a de-facto standard. To achieve this, non-free programs must be allowed to use the library. A more frequent case is that a free library does the same job as widely used nonfree libraries. In this case, there is little to gain by limiting the free library to free software only, so we use the Lesser General Public License.

In other cases, permission to use a particular library in non-free programs enables a greater number of people to use a large body of free software. For example, permission to use the GNU C Library in non-free programs enables many more people to use the whole GNU operating system, as well as its variant, the GNU/Linux operating system.

Although the Lesser General Public License is Less protective of the users' freedom, it does ensure that the user of a program that is linked with the Library has the freedom and the wherewithal to run that program using a modified version of the Library.

The precise terms and conditions for copying, distribution and modification follow. Pay close attention to the difference between a "work based on the library" and a "work that uses the library". The former contains code derived from the library, whereas the latter must be combined with the library in order to run.

#### TERMS AND CONDITIONS FOR COPYING, DISTRIBUTION AND MODIFICATION

0. This License Agreement applies to any software library or other program which contains a notice placed by the copyright holder or other authorized party saying it may be distributed under the terms of this Lesser General Public License (also called "this License"). Each licensee is addressed as "you". A "library" means a collection of software functions and/or data prepared so as to be conveniently linked with application programs (which use some of those functions and data) to form executables.

The "Library", below, refers to any such software library or work which has been distributed under these terms. A "work based on the Library" means either the Library or any derivative work under copyright law: that is to say, a work containing the Library or a portion of it, either verbatim or with modifications and/or translated straightforwardly into another language. (Hereinafter, translation is included without limitation in the term "modification".)

"Source code" for a work means the preferred form of the work for making modifications to it. For a library, complete source code means all the source code for all modules it contains, plus any associated interface definition files, plus the scripts used to control compilation and installation of the library.

Activities other than copying, distribution and modification are not covered by this License; they are outside its scope. The act of running a program using the Library is not restricted, and output from such a program is covered only if its contents constitute a work based on the Library (independent of the use of the Library in a tool for writing it). Whether that is true depends on what the Library does and what the program that uses the Library does.

1. You may copy and distribute verbatim copies of the Library's complete source code as you receive it, in any medium, provided that you conspicuously and appropriately publish on each copy an appropriate copyright notice and disclaimer of warranty; keep intact all the notices that refer to this License and to the absence of any warranty; and distribute a copy of this License along with the Library.

You may charge a fee for the physical act of transferring a copy, and you may at your option offer warranty protection in exchange for a fee.

2. You may modify your copy or copies of the Library or any portion of it, thus forming a work based on the Library, and copy and distribute such modifications or work under the terms of Section 1 above, provided that you also meet all of these conditions:

 $\Box$  a) The modified work must itself be a software library.  $\Box$  b) You must cause the files modified to carry prominent notices stating that you changed the files and the date of any change.

 $\Box$  c) You must cause the whole of the work to be licensed at no charge to all third parties under the terms of this License.  $\Box$  d) If a facility in the modified Library refers to a function or a table of data to be supplied by an application program that uses the facility, other than as an argument passed when the facility is invoked, then you must make a good faith effort to ensure that, in the event an application does not supply such function or table, the facility still operates, and performs whatever part of its purpose remains meaningful.

(For example, a function in a library to compute square roots has a purpose that is entirely well-defined independent of the application. Therefore, Subsection 2d requires that any application-supplied function or table used by this function must be optional: if the application does not supply it, the square root function must still compute square roots.)

These requirements apply to the modified work as a whole. If identifiable sections of that work are not derived from the Library, and can be reasonably considered independent and separate works in themselves, then this License, and its terms, do not apply to those sections when you distribute them as separate works. But when you distribute the same sections as part of a whole which is a work based on the Library, the distribution of the whole must be on the terms of this License, whose permissions for other licensees extend to the entire whole, and thus to each and every part regardless of who wrote it.

Thus, it is not the intent of this section to claim rights or contest your rights to work written entirely by you; rather, the intent is to exercise the right to control the distribution of derivative or collective works based on the Library.

In addition, mere aggregation of another work not based on the Library with the Library (or with a work based on the Library) on a volume of a storage or distribution medium does not bring the other work under the scope of this License.

3. You may opt to apply the terms of the ordinary GNU General Public License instead of this License to a given copy of the Library. To do this, you must alter all the notices that refer to this License, so that they refer to the ordinary GNU General Public License, version 2, instead of to this License. (If a newer version than version 2 of the ordinary GNU General Public License has appeared, then you can specify that version instead if you wish.) Do not make any other change in these notices. Once this change is made in a given copy, it is irreversible for that copy, so the ordinary GNU General Public License applies to all subsequent copies and derivative works made from that copy.

This option is useful when you wish to copy part of the code of the Library into a program that is not a library.

4. You may copy and distribute the Library (or a portion or derivative of it, under Section 2) in object code or executable form under the terms of Sections 1 and 2 above provided that you accompany it with the complete corresponding machinereadable source code, which must be distributed under the terms of Sections 1 and 2 above on a medium customarily used for software interchange.

If distribution of object code is made by offering access to copy from a designated place, then offering equivalent access to copy the source code from the same place satisfies the requirement to distribute the source code, even though third parties are not compelled to copy the source along with the object code. 5. A program that contains no derivative of any portion of the Library, but is designed to work with the Library by being

compiled or linked with it, is called a "work that uses the Library". Such a work, in isolation, is not a derivative work of the Library, and therefore falls outside the scope of this License. However, linking a "work that uses the Library" with the Library creates an executable that is a derivative of the Library (because it contains portions of the Library), rather than a "work that uses the library". The executable is therefore covered by this License. Section 6 states terms for distribution of such executables. When a "work that uses the Library" uses material from a header file that is part of the Library, the object code for the work may be a derivative work of the Library even though the source code is not. Whether this is true is especially significant if the work can be linked without the Library, or if the work is itself a library. The threshold for this to be true is not precisely defined by law. If such an object file uses only numerical parameters, data structure layouts and accessors, and small macros and small inline functions (ten lines or less in length), then the use of the object file is unrestricted, regardless of whether it is legally a derivative work. (Executables containing this object code plus portions of the Library will still fall under Section 6.) Otherwise, if the work is a derivative of the Library, you may distribute the object code for the work under the terms of Section 6. Any executables containing that work also fall under Section 6, whether or not they are linked directly with the Library itself.

6. As an exception to the Sections above, you may also combine or link a "work that uses the Library" with the Library to produce a work containing portions of the Library, and distribute that work under terms of your choice, provided that the terms permit modification of the work for the customer's own use and reverse engineering for debugging such modifications. You must give prominent notice with each copy of the work that the Library is used in it and that the Library and its use are covered by this License. You must supply a copy of this License. If the work during execution displays copyright notices, you must include the copyright notice for the Library among them, as well as a reference directing the user to the copy of this License. Also, you must do one of these things:

 $\Box$  a) Accompany the work with the complete corresponding machine-readable source code for the Library including whatever changes were used in the work (which must be distributed under Sections 1 and 2 above); and, if the work is an executable linked with the Library, with the complete machinereadable "work that uses the Library", as object code and/or source code, so that the user can modify the Library and then relink to produce a modified executable containing the modified Library. (It is understood that the user who changes the contents of definitions files in the Library will not necessarily be able to recompile the application to use the modified definitions.)  $\Box$  b) Use a suitable shared library mechanism for linking with the Library. A suitable mechanism is one that (1) uses at run time a copy of the library already present on the user's computer system, rather than copying library functions into the executable, and (2) will operate properly with a modified version of the library, if the user installs one, as long as the modified version is interface-compatible with the version that the work was made with.

 $\Box$  c) Accompany the work with a written offer, valid for at least

three years, to give the same user the materials specified in Subsection 6a, above, for a charge no more than the cost of performing this distribution.

 $\Box$  d) If distribution of the work is made by offering access to copy from a designated place, offer equivalent access to copy the above specified materials from the same place.

 $\Box$  e) Verify that the user has already received a copy of these materials or that you have already sent this user a copy. For an executable, the required form of the "work that uses the Library" must include any data and utility programs needed for reproducing the executable from it. However, as a special exception, the materials to be distributed need not include anything that is normally distributed (in either source or binary form) with the major components (compiler, kernel, and so on) of the operating system on which the executable runs, unless that component itself accompanies the executable.

It may happen that this requirement contradicts the license restrictions of other proprietary libraries that do not normally accompany the operating system. Such a contradiction means you cannot use both them and the Library together in an executable that you distribute.

7. You may place library facilities that are a work based on the Library side-by-side in a single library together with other library facilities not covered by this License, and distribute such a combined library, provided that the separate distribution of the work based on the Library and of the other library facilities is otherwise permitted, and provided that you do these two things:  $\Box$  a) Accompany the combined library with a copy of the same work based on the Library, uncombined with any other library facilities. This must be distributed under the terms of the Sections above.

 $\Box$  b) Give prominent notice with the combined library of the fact that part of it is a work based on the Library, and explaining where to find the accompanying uncombined form of the same work.

8. You may not copy, modify, sublicense, link with, or distribute the Library except as expressly provided under this License. Any attempt otherwise to copy, modify, sublicense, link with, or distribute the Library is void, and will automatically terminate your rights under this License. However, parties who have received copies, or rights, from you under this License will not have their licenses terminated so long as such parties remain in full compliance.

9. You are not required to accept this License, since you have not signed it. However, nothing else grants you permission to modify or distribute the Library or its derivative works. These actions are prohibited by law if you do not accept this License. Therefore, by modifying or distributing the Library (or any work based on the Library), you indicate your acceptance of this License to do so, and all its terms and conditions for copying, distributing or modifying the Library or works based on it. 10. Each time you redistribute the Library (or any work based on the Library), the recipient automatically receives a license from the original licensor to copy, distribute, link with or modify the Library subject to these terms and conditions. You may not impose any further restrictions on the recipients' exercise of the rights granted herein. You are not responsible for enforcing compliance by third parties with this License.

11. If, as a consequence of a court judgment or allegation of patent infringement or for any other reason (not limited to patent issues), conditions are imposed on you (whether by court order, agreement or otherwise) that contradict the conditions of this License, they do not excuse you from the conditions of this License. If you cannot distribute so as to satisfy simultaneously your obligations under this License and any other pertinent obligations, then as a consequence you may not distribute the Library at all. For example, if a patent license would not permit royalty-free redistribution of the Library by all those who receive copies directly or indirectly through you, then the only way you could satisfy both it and this License would be to refrain entirely from distribution of the Library.

If any portion of this section is held invalid or unenforceable under any particular circumstance, the balance of the section is intended to apply, and the section as a whole is intended to apply in other circumstances.

It is not the purpose of this section to induce you to infringe any patents or other property right claims or to contest validity of any such claims; this section has the sole purpose of protecting the integrity of the free software distribution system which is implemented by public license practices. Many people have made generous contributions to the wide range of software distributed through that system in reliance on consistent application of that system; it is up to the author/donor to decide if he or she is willing to distribute software through any other system and a licensee cannot impose that choice.

This section is intended to make thoroughly clear what is believed to be a consequence of the rest of this License. 12. If the distribution and/or use of the Library is restricted in certain countries either by patents or by copyrighted interfaces, the original copyright holder who places the Library under this License may add an explicit geographical distribution limitation excluding those countries, so that distribution is permitted only in or among countries not thus excluded. In such case, this License incorporates the limitation as if written in the body of this License.

13. The Free Software Foundation may publish revised and/or new versions of the Lesser General Public License from time to time. Such new versions will be similar in spirit to the present version, but may differ in detail to address new problems or concerns.

Each version is given a distinguishing version number. If the Library specifies a version number of this License which applies to it and "any later version", you have the option of following the terms and conditions either of that version or of any later version published by the Free Software Foundation. If the Library does not specify a license version number, you may choose any version ever published by the Free Software Foundation. 14. If you wish to incorporate parts of the Library into other free programs whose distribution conditions are incompatible with these, write to the author to ask for permission. For software which is copyrighted by the Free Software Foundation, write to the Free Software Foundation; we sometimes make exceptions for this. Our decision will be guided by the two goals of preserving the free status of all derivatives of our free software and of promoting the sharing and reuse of software generally. NO WARRANTY

15. BECAUSE THE LIBRARY IS LICENSED FREE OF CHARGE, THERE IS NO WARRANTY FOR THE LIBRARY, TO THE EXTENT PERMITTED BY APPLICABLE LAW. EXCEPT WHEN OTHERWISE STATED IN WRITING THE COPYRIGHT HOLDERS AND/OR OTHER PARTIES PROVIDE THE LIBRARY "AS IS" WITHOUT WARRANTY OF ANY KIND, EITHER EXPRESSED OR IMPLIED, INCLUDING, BUT NOT LIMITED TO, THE IMPLIED WARRANTIES OF MERCHANTABILITY AND FITNESS FOR A PARTICULAR PURPOSE. THE ENTIRE RISK AS TO THE QUALITY AND PERFORMANCE OF THE LIBRARY IS WITH YOU. SHOULD THE LIBRARY PROVE DEFECTIVE, YOU ASSUME THE COST OF ALL NECESSARY SERVICING, REPAIR OR CORRECTION. 16. IN NO EVENT UNLESS REQUIRED BY APPLICABLE LAW OR AGREED TO IN WRITING WILL ANY COPYRIGHT HOLDER, OR ANY OTHER PARTY WHO MAY MODIFY AND/OR REDISTRIBUTE THE LIBRARY AS PERMITTED ABOVE, BE LIABLE TO YOU FOR DAMAGES, INCLUDING ANY GENERAL, SPECIAL, INCIDENTAL OR CONSEQUENTIAL DAMAGES ARISING OUT OF THE USE OR INABILITY TO USE THE LIBRARY (INCLUDING BUT NOT LIMITED TO LOSS OF DATA OR DATA BEING RENDERED INACCURATE OR LOSSES SUSTAINED BY YOU OR THIRD PARTIES OR A FAILURE OF THE LIBRARY TO OPERATE WITH ANY OTHER SOFTWARE), EVEN IF SUCH HOLDER OR OTHER PARTY HAS BEEN ADVISED OF THE POSSIBILITY OF SUCH DAMAGES.

#### BSD LICENSE

Redistribution and use in source and binary forms, with or without modification, are permitted provided that the following conditions are met:

1. Redistributions of source code must retain the above copyright notice, this list of conditions and the following disclaimer.

\_\_\_\_\_\_\_\_\_\_\_\_\_\_\_\_\_\_\_\_\_\_\_\_\_\_\_\_\_\_\_

2. Redistributions in binary form must reproduce the above copyright notice, this list of conditions and the following disclaimer in the documentation and/or other materials provided with the distribution.

3. All advertising materials mentioning features or use of this software must display the following acknowledgement: This product includes software developed by the University of California, Berkeley and its contributors.

4. Neither the name of the University nor the names of its contributors may be used to endorse or promote products derived from this software without specific prior written permission.

THIS SOFTWARE IS PROVIDED BY THE REGENTS AND CONTRIBUTORS ``AS IS'' AND ANY EXPRESS OR IMPLIED WARRANTIES, INCLUDING, BUT NOT LIMITED TO, THE IMPLIED WARRANTIES OF MERCHANTABILITY AND FITNESS FOR A PARTICULAR PURPOSE ARE DISCLAIMED. IN NO EVENT SHALL THE REGENTS OR CONTRIBUTORS BE LIABLE FOR ANY DIRECT, INDIRECT, INCIDENTAL, SPECIAL, EXEMPLARY, OR CONSEQUENTIAL DAMAGES (INCLUDING, BUT NOT LIMITED TO, PROCUREMENT OF SUBSTITUTE GOODS OR SERVICES; LOSS OF USE, DATA,

OR PROFITS; OR BUSINESS INTERRUPTION) HOWEVER CAUSED AND ON ANY THEORY OF LIABILITY, WHETHER IN CONTRACT, STRICT LIABILITY, OR TORT (INCLUDING NEGLIGENCE OR OTHERWISE) ARISING IN ANY WAY OUT OF THE USE OF THIS SOFTWARE, EVEN IF ADVISED OF THE POSSIBILITY OF SUCH DAMAGE.

#### **MIT LICENSE**

Permission is hereby granted, free of charge, to any person obtaining

\_\_\_\_\_\_\_\_\_\_\_\_\_\_\_\_\_\_\_\_\_\_\_\_\_\_\_\_\_\_

a copy of this software and associated documentation files (the "Software"), to deal in the Software without restriction, including without limitation the rights to use, copy, modify, merge, publish, distribute, sublicense, and/or sell copies of the Software, and to permit persons to whom the Software is furnished to do so, subject to

the following conditions:

The above copyright notice and this permission notice shall be included

in all copies or substantial portions of the Software.

THE SOFTWARE IS PROVIDED "AS IS", WITHOUT WARRANTY OF ANY KIND, EXPRESS OR IMPLIED, INCLUDING BUT NOT LIMITED TO THE WARRANTIES OF MERCHANTABILITY, FITNESS FOR A PARTICULAR PURPOSE AND NONINFRINGEMENT. IN NO EVENT SHALL THE AUTHORS OR COPYRIGHT HOLDERS BE LIABLE FOR ANY CLAIM, DAMAGES OR OTHER LIABILITY, WHETHER IN AN ACTION OF CONTRACT, TORT OR OTHERWISE, ARISING FROM, OUT OF OR IN CONNECTION WITH THE SOFTWARE OR THE USE OR OTHER DEALINGS IN THE SOFTWARE.

#### Apache License

Version 2.0, January 2004 http://www.apache.org/licenses/

 $\_$ 

TERMS AND CONDITIONS FOR USE, REPRODUCTION, AND DISTRIBUTION

1. Definitions.

"License" shall mean the terms and conditions for use, reproduction,

and distribution as defined by Sections 1 through 9 of this document.

"Licensor" shall mean the copyright owner or entity authorized by

the copyright owner that is granting the License.

"Legal Entity" shall mean the union of the acting entity and all other entities that control, are controlled by, or are under common

control with that entity. For the purposes of this definition, "control" means (i) the power, direct or indirect, to cause the direction or management of such entity, whether by contract or otherwise, or (ii) ownership of fifty percent (50%) or more of the

outstanding shares, or (iii) beneficial ownership of such entity.

"You" (or "Your") shall mean an individual or Legal Entity exercising permissions granted by this License.

"Source" form shall mean the preferred form for making modifications,

including but not limited to software source code, documentation

source, and configuration files.

"Object" form shall mean any form resulting from mechanical transformation or translation of a Source form, including but not limited to compiled object code, generated documentation, and conversions to other media types.

"Work" shall mean the work of authorship, whether in Source or Object form, made available under the License, as indicated by a copyright notice that is included in or attached to the work (an example is provided in the Appendix below).

"Derivative Works" shall mean any work, whether in Source or **Object** 

form, that is based on (or derived from) the Work and for which the

editorial revisions, annotations, elaborations, or other modifications

represent, as a whole, an original work of authorship. For the purposes

of this License, Derivative Works shall not include works that remain

separable from, or merely link (or bind by name) to the interfaces of,

the Work and Derivative Works thereof.

"Contribution" shall mean any work of authorship, including the original version of the Work and any modifications or additions

to that Work or Derivative Works thereof, that is intentionally submitted to Licensor for inclusion in the Work by the copyright owner

or by an individual or Legal Entity authorized to submit on behalf of

the copyright owner. For the purposes of this definition, "submitted"

means any form of electronic, verbal, or written communication sent

to the Licensor or its representatives, including but not limited to communication on electronic mailing lists, source code control systems,

and issue tracking systems that are managed by, or on behalf of, the

Licensor for the purpose of discussing and improving the Work, but

excluding communication that is conspicuously marked or otherwise

designated in writing by the copyright owner as "Not a Contribution."

"Contributor" shall mean Licensor and any individual or Legal Entity

on behalf of whom a Contribution has been received by Licensor and

subsequently incorporated within the Work.

2. Grant of Copyright License. Subject to the terms and conditions of

this License, each Contributor hereby grants to You a perpetual, worldwide, non-exclusive, no-charge, royalty-free, irrevocable copyright license to reproduce, prepare Derivative Works of, publicly display, publicly perform, sublicense, and distribute the Work and such Derivative Works in Source or Object form.

3. Grant of Patent License. Subject to the terms and conditions of

this License, each Contributor hereby grants to You a perpetual, worldwide, non-exclusive, no-charge, royalty-free, irrevocable (except as stated in this section) patent license to make, have made,

use, offer to sell, sell, import, and otherwise transfer the Work, where such license applies only to those patent claims licensable by such Contributor that are necessarily infringed by their Contribution(s) alone or by combination of their Contribution(s) with the Work to which such Contribution(s) was submitted. If You

institute patent litigation against any entity (including a cross-claim or counterclaim in a lawsuit) alleging that the Work or a Contribution incorporated within the Work constitutes direct

or contributory patent infringement, then any patent licenses granted to You under this License for that Work shall terminate as of the date such litigation is filed.

4. Redistribution. You may reproduce and distribute copies of the

Work or Derivative Works thereof in any medium, with or without

modifications, and in Source or Object form, provided that You meet the following conditions:

(a) You must give any other recipients of the Work or Derivative Works a copy of this License; and

(b) You must cause any modified files to carry prominent notices

stating that You changed the files; and

(c) You must retain, in the Source form of any Derivative Works that You distribute, all copyright, patent, trademark, and attribution notices from the Source form of the Work, excluding those notices that do not pertain to any part of the Derivative Works; and

(d) If the Work includes a "NOTICE" text file as part of its distribution, then any Derivative Works that You distribute must include a readable copy of the attribution notices contained within such NOTICE file, excluding those notices that do not pertain to any part of the Derivative Works, in at least one of the following places: within a NOTICE text file distributed as part of the Derivative Works; within the Source form or

documentation, if provided along with the Derivative Works; or, within a display generated by the Derivative Works, if and wherever such third-party notices normally appear. The contents of the NOTICE file are for informational purposes only and do not modify the License. You may add Your own attribution notices within Derivative Works that You distribute, alongside or as an addendum to the NOTICE text from the Work, provided

that such additional attribution notices cannot be construed as modifying the License.

You may add Your own copyright statement to Your modifications and

may provide additional or different license terms and conditions for use, reproduction, or distribution of Your modifications, or for any such Derivative Works as a whole, provided Your use, reproduction, and distribution of the Work otherwise complies with

the conditions stated in this License.

5. Submission of Contributions. Unless You explicitly state otherwise,

any Contribution intentionally submitted for inclusion in the Work

by You to the Licensor shall be under the terms and conditions of

this License, without any additional terms or conditions.

Notwithstanding the above, nothing herein shall supersede or modify

the terms of any separate license agreement you may have executed

with Licensor regarding such Contributions.

6. Trademarks. This License does not grant permission to use the trade

names, trademarks, service marks, or product names of the Licensor,

except as required for reasonable and customary use in describing the

origin of the Work and reproducing the content of the NOTICE file.

7. Disclaimer of Warranty. Unless required by applicable law or agreed to in writing, Licensor provides the Work (and each Contributor provides its Contributions) on an "AS IS" BASIS, WITHOUT WARRANTIES OR CONDITIONS OF ANY KIND. either express or

implied, including, without limitation, any warranties or conditions

of TITLE, NON-INFRINGEMENT, MERCHANTABILITY, or FITNESS FOR A

PARTICULAR PURPOSE. You are solely responsible for determining the

appropriateness of using or redistributing the Work and assume any

risks associated with Your exercise of permissions under this License.

8. Limitation of Liability. In no event and under no legal theory, whether in tort (including negligence), contract, or otherwise,

unless required by applicable law (such as deliberate and grossly negligent acts) or agreed to in writing, shall any Contributor be liable to You for damages, including any direct, indirect, special, incidental, or consequential damages of any character arising as a result of this License or out of the use or inability to use the Work (including but not limited to damages for loss of goodwill, work stoppage, computer failure or malfunction, or any and all other commercial damages or losses), even if such Contributor has been advised of the possibility of such damages.

9. Accepting Warranty or Additional Liability. While redistributing

the Work or Derivative Works thereof, You may choose to offer,

and charge a fee for, acceptance of support, warranty, indemnity, or other liability obligations and/or rights consistent with this License. However, in accepting such obligations, You may act only

on Your own behalf and on Your sole responsibility, not on behalf

of any other Contributor, and only if You agree to indemnify, defend, and hold each Contributor harmless for any liability incurred by, or claims asserted against, such Contributor by reason

of your accepting any such warranty or additional liability.

END OF TERMS AND CONDITIONS

APPENDIX: How to apply the Apache License to your work.

To apply the Apache License to your work, attach the following boilerplate notice, with the fields enclosed by brackets "[]" replaced with your own identifying information. (Don't include the brackets!) The text should be enclosed in the appropriate comment syntax for the file format. We also recommend that a file or class name and description of purpose be included on the same "printed page" as the copyright notice for easier identification within third-party archives.

Copyright [yyyy] [name of copyright owner]

Licensed under the Apache License, Version 2.0 (the "License"); you may not use this file except in compliance with the License. You may obtain a copy of the License at

http://www.apache.org/licenses/LICENSE-2.0

Unless required by applicable law or agreed to in writing, software

distributed under the License is distributed on an "AS IS" BASIS, WITHOUT WARRANTIES OR CONDITIONS OF ANY KIND, either express or implied.

See the License for the specific language governing permissions and

limitations under the License.

 $\_$ 

included in the libpng distribution, the latter shall prevail.

COPYRIGHT NOTICE, DISCLAIMER, and LICENSE:

If you modify libpng you may insert additional notices immediately following this sentence.

This code is released under the libpng license.

libpng versions 1.2.6, August 15, 2004, through 1.4.1, February 25, 2010, are

Copyright (c) 2004, 2006-2007 Glenn Randers-Pehrson, and are distributed according to the same disclaimer and license as libpng-1.2.5

with the following individual added to the list of Contributing Authors

Cosmin Truta

libpng versions 1.0.7, July 1, 2000, through 1.2.5 - October 3, 2002, are

Copyright (c) 2000-2002 Glenn Randers-Pehrson, and are distributed according to the same disclaimer and license as libpng-1.0.6

with the following individuals added to the list of Contributing Authors

Simon-Pierre Cadieux Eric S. Raymond Gilles Vollant

and with the following additions to the disclaimer:

There is no warranty against interference with your enjoyment of the

library or against infringement. There is no warranty that our efforts or the library will fulfill any of your particular purposes or needs. This library is provided with all faults, and the entire risk of satisfactory quality, performance, accuracy, and effort is with

the user.

libpng versions 0.97, January 1998, through 1.0.6, March 20, 2000, are

Copyright (c) 1998, 1999 Glenn Randers-Pehrson, and are distributed according to the same disclaimer and license as libpng-0.96,

with the following individuals added to the list of Contributing Authors:

Tom Lane Glenn Randers-Pehrson Willem van Schaik

libpng versions 0.89, June 1996, through 0.96, May 1997, are Copyright (c) 1996, 1997 Andreas Dilger

Distributed according to the same disclaimer and license as libpng-0.88,

with the following individuals added to the list of Contributing Authors:

John Bowler Kevin Bracey Sam Bushell Magnus Holmgren

This copy of the libpng notices is provided for your convenience. In case of

any discrepancy between this copy and the notices in the file png.h that is

Greg Roelofs Tom Tanner

libpng versions 0.5, May 1995, through 0.88, January 1996, are Copyright (c) 1995, 1996 Guy Eric Schalnat, Group 42, Inc.

For the purposes of this copyright and license, "Contributing Authors" is defined as the following set of individuals:

Andreas Dilger Dave Martindale Guy Eric Schalnat Paul Schmidt Tim Wegner

The PNG Reference Library is supplied "AS IS". The Contributing Authors

and Group 42, Inc. disclaim all warranties, expressed or implied, including, without limitation, the warranties of merchantability and of

fitness for any purpose. The Contributing Authors and Group 42, Inc.

assume no liability for direct, indirect, incidental, special, exemplary,

or consequential damages, which may result from the use of the PNG

Reference Library, even if advised of the possibility of such damage.

Permission is hereby granted to use, copy, modify, and distribute this

source code, or portions hereof, for any purpose, without fee, subject

to the following restrictions:

1. The origin of this source code must not be misrepresented.

2. Altered versions must be plainly marked as such and must not be misrepresented as being the original source.

3. This Copyright notice may not be removed or altered from any

source or altered source distribution.

The Contributing Authors and Group 42, Inc. specifically permit, without

fee, and encourage the use of this source code as a component to

supporting the PNG file format in commercial products. If you use this

source code in a product, acknowledgment is not required but would be

appreciated.

A "png\_get\_copyright" function is available, for convenient use in "about"

boxes and the like:

printf("%s",png\_get\_copyright(NULL));

Also, the PNG logo (in PNG format, of course) is supplied in the files "pngbar.png.jpg" and "pngbar.jpg (88x31) and "pngnow.png.jpg" (98x31).

Libpng is OSI Certified Open Source Software. OSI Certified Open Source is a certification mark of the Open Source Initiative.

Glenn Randers-Pehrson glennrp at users.sourceforge.net February 25, 2010

\_\_\_\_\_\_\_\_\_\_\_\_\_\_\_\_\_\_\_\_\_\_\_\_\_\_\_\_\_

This software is based in part on the work of the FreeType Team.

----------------------

The FreeType Project LICENSE

----------------------------

2006-Jan-27

Copyright 1996-2002, 2006 by David Turner, Robert Wilhelm, and Werner Lemberg

Introduction

============

The FreeType Project is distributed in several archive packages; some of them may contain, in addition to the FreeType font engine,

various tools and contributions which rely on, or relate to, the FreeType Project.

This license applies to all files found in such packages, and which do not fall under their own explicit license. The license affects thus the FreeType font engine, the test programs, documentation and makefiles, at the very least.

This license was inspired by the BSD, Artistic, and IJG (Independent JPEG Group) licenses, which all encourage inclusion

and use of free software in commercial and freeware products alike. As a consequence, its main points are that:

o We don't promise that this software works. However, we will be

interested in any kind of bug reports. (`as is' distribution)

o You can use this software for whatever you want, in parts or full form, without having to pay us. (`royalty-free' usage)

o You may not pretend that you wrote this software. If you use it, or only parts of it, in a program, you must acknowledge somewhere in your documentation that you have used the FreeType code. (`credits')

We specifically permit and encourage the inclusion of this software, with or without modifications, in commercial products. We disclaim all warranties covering The FreeType Project and assume no liability related to The FreeType Project.

Finally, many people asked us for a preferred form for a credit/disclaimer to use in compliance with this license. We thus encourage you to use the following text:

Portions of this software are copyright  $\Box$  <year> The FreeType

""""
Project (www.freetype.org). All rights reserved.

Please replace <year> with the value from the FreeType version you

actually use.

"""

Legal Terms ===========

### 0. Definitions --------------

Throughout this license, the terms `package', `FreeType Project', and `FreeType archive' refer to the set of files originally distributed by the authors (David Turner, Robert Wilhelm, and Werner Lemberg) as the `FreeType Project', be they named as alpha.

beta or final release.

`You' refers to the licensee, or person using the project, where `using' is a generic term including compiling the project's source code as well as linking it to form a `program' or `executable'. This program is referred to as `a program using the FreeType engine'.

This license applies to all files distributed in the original FreeType Project, including all source code, binaries and documentation, unless otherwise stated in the file in its original, unmodified form as distributed in the original archive. If you are unsure whether or not a particular file is covered by this license, you must contact us to verify this.

The FreeType Project is copyright (C) 1996-2000 by David Turner,

Robert Wilhelm, and Werner Lemberg. All rights reserved except as

specified below.

1. No Warranty

--------------

THE FREETYPE PROJECT IS PROVIDED `AS IS' WITHOUT WARRANTY OF ANY

KIND, EITHER EXPRESS OR IMPLIED, INCLUDING, BUT NOT LIMITED TO,

WARRANTIES OF MERCHANTABILITY AND FITNESS FOR A PARTICULAR

PURPOSE. IN NO EVENT WILL ANY OF THE AUTHORS OR COPYRIGHT HOLDERS

BE LIABLE FOR ANY DAMAGES CAUSED BY THE USE OR THE INABILITY TO

USE, OF THE FREETYPE PROJECT.

### 2. Redistribution

-----------------

This license grants a worldwide, royalty-free, perpetual and irrevocable right and license to use, execute, perform, compile, display, copy, create derivative works of, distribute and sublicense the FreeType Project (in both source and object code forms) and derivative works thereof for any purpose; and to authorize others to exercise some or all of the rights granted herein, subject to the following conditions:

o Redistribution of source code must retain this license file (`FTL.TXT') unaltered; any additions, deletions or changes to the original files must be clearly indicated in accompanying documentation. The copyright notices of the unaltered, original files must be preserved in all copies of source files.

o Redistribution in binary form must provide a disclaimer that states that the software is based in part of the work of the FreeType Team, in the distribution documentation. We also encourage you to put an URL to the FreeType web page in your documentation, though this isn't mandatory.

These conditions apply to any software derived from or based on

the FreeType Project, not just the unmodified files. If you use our work, you must acknowledge us. However, no fee need be paid

to us.

3. Advertising

--------------

Neither the FreeType authors and contributors nor you shall use the name of the other for commercial, advertising, or promotional

purposes without specific prior written permission.

We suggest, but do not require, that you use one or more of the

following phrases to refer to this software in your documentation

or advertising materials: `FreeType Project', `FreeType Engine', `FreeType library', or `FreeType Distribution'.

As you have not signed this license, you are not required to accept it. However, as the FreeType Project is copyrighted material, only this license, or another one contracted with the authors, grants you the right to use, distribute, and modify it. Therefore, by using, distributing, or modifying the FreeType Project, you indicate that you understand and accept all the terms

of this license.

4. Contacts -----------

There are two mailing lists related to FreeType:

o freetype@nongnu.org

Discusses general use and applications of FreeType, as well as future and wanted additions to the library and distribution. If you are looking for support, start in this list if you haven't found anything to help you in the documentation.

o freetype-devel@nongnu.org

Discusses bugs, as well as engine internals, design issues, specific licenses, porting, etc.

Our home page can be found at

http://www.freetype.org

--- end of FTL.TXT ---

#### LICENSE ISSUES ==============

\_\_\_\_\_\_\_\_\_\_\_\_\_\_\_\_\_\_\_\_\_\_\_\_\_\_\_\_\_

The OpenSSL toolkit stays under a dual license, i.e. both the conditions of

the OpenSSL License and the original SSLeay license apply to the toolkit.

See below for the actual license texts. Actually both licenses are BSD-style

Open Source licenses. In case of any license issues related to **OpenSSL** 

please contact openssl-core@openssl.org.

#### OpenSSL License

---------------

/\* =====================================

===============================

\* Copyright (c) 1998-2011 The OpenSSL Project. All rights reserved.

\*

\* Redistribution and use in source and binary forms, with or without

\* modification, are permitted provided that the following conditions

\* are met:

\*

\* 1. Redistributions of source code must retain the above copyright

\* notice, this list of conditions and the following disclaimer. \*

\* 2. Redistributions in binary form must reproduce the above copyright

\* notice, this list of conditions and the following disclaimer in

- \* the documentation and/or other materials provided with the \* distribution.
- \*

\* 3. All advertising materials mentioning features or use of this \* software must display the following acknowledgment:

\* "This product includes software developed by the OpenSSL Project

\* for use in the OpenSSL Toolkit. (http://www.openssl.org/)" \*

\* 4. The names "OpenSSL Toolkit" and "OpenSSL Project" must not be used to

\* endorse or promote products derived from this software without

\* prior written permission. For written permission, please contact

\* openssl-core@openssl.org.

\*

\* 5. Products derived from this software may not be called "OpenSSL"

\* nor may "OpenSSL" appear in their names without prior written

permission of the OpenSSL Project.

\*

\* 6. Redistributions of any form whatsoever must retain the

following

\* acknowledgment:

\* "This product includes software developed by the OpenSSL Project

\* for use in the OpenSSL Toolkit (http://www.openssl.org/)" \*

\* THIS SOFTWARE IS PROVIDED BY THE OpenSSL PROJECT ``AS IS'' AND ANY

\* EXPRESSED OR IMPLIED WARRANTIES, INCLUDING, BUT NOT LIMITED TO, THE

\* IMPLIED WARRANTIES OF MERCHANTABILITY AND FITNESS FOR A PARTICULAR

\* PURPOSE ARE DISCLAIMED. IN NO EVENT SHALL THE OpenSSL PROJECT OR

\* ITS CONTRIBUTORS BE LIABLE FOR ANY DIRECT, INDIRECT, INCIDENTAL,

\* SPECIAL, EXEMPLARY, OR CONSEQUENTIAL DAMAGES (INCLUDING, BUT

\* NOT LIMITED TO, PROCUREMENT OF SUBSTITUTE GOODS OR SERVICES;

\* LOSS OF USE, DATA, OR PROFITS; OR BUSINESS INTERRUPTION)

\* HOWEVER CAUSED AND ON ANY THEORY OF LIABILITY, WHETHER IN CONTRACT,

\* STRICT LIABILITY, OR TORT (INCLUDING NEGLIGENCE OR OTHERWISE)

\* ARISING IN ANY WAY OUT OF THE USE OF THIS SOFTWARE, EVEN IF ADVISED

\* OF THE POSSIBILITY OF SUCH DAMAGE.

\* =====================================

===============================

\* This product includes cryptographic software written by Eric Young

\* (eay@cryptsoft.com). This product includes software written by Tim

\* Hudson (tjh@cryptsoft.com).

\*

\*

\*/

Original SSLeay License

-----------------------

/\* Copyright (C) 1995-1998 Eric Young (eay@cryptsoft.com) \* All rights reserved.

\*

\* This package is an SSL implementation written

\* by Eric Young (eay@cryptsoft.com).

\* The implementation was written so as to conform with Netscapes SSL.

\*

\* This library is free for commercial and non-commercial use as long as

\* the following conditions are aheared to. The following conditions

\* apply to all code found in this distribution, be it the RC4, RSA, \* lhash, DES, etc., code; not just the SSL code. The SSL

documentation

\* included with this distribution is covered by the same

### <span id="page-110-0"></span>copyright terms

\* except that the holder is Tim Hudson (tjh@cryptsoft.com). \*

\* Copyright remains Eric Young's, and as such any Copyright notices in

\* the code are not to be removed.

\* If this package is used in a product, Eric Young should be given attribution

\* as the author of the parts of the library used.

\* This can be in the form of a textual message at program startup or

\* in documentation (online or textual) provided with the package.

\*

\* Redistribution and use in source and binary forms, with or without

\* modification, are permitted provided that the following conditions

\* are met:

\* 1. Redistributions of source code must retain the copyright

\* notice, this list of conditions and the following disclaimer.

\* 2. Redistributions in binary form must reproduce the above copyright

\* notice, this list of conditions and the following disclaimer in the \* documentation and/or other materials provided with the distribution.

\* 3. All advertising materials mentioning features or use of this software

\* must display the following acknowledgement:

\* "This product includes cryptographic software written by

\* Eric Young (eay@cryptsoft.com)"

\* The word 'cryptographic' can be left out if the rouines from the library

\* being used are not cryptographic related :-).

\* 4. If you include any Windows specific code (or a derivative thereof) from

\* the apps directory (application code) you must include an acknowledgement:

\* "This product includes software written by Tim Hudson (tjh@cryptsoft.com)"

\* \* THIS SOFTWARE IS PROVIDED BY ERIC YOUNG ``AS IS'' AND

\* ANY EXPRESS OR IMPLIED WARRANTIES, INCLUDING, BUT NOT LIMITED TO, THE

\* IMPLIED WARRANTIES OF MERCHANTABILITY AND

FITNESS FOR A PARTICULAR PURPOSE

\* ARE DISCLAIMED. IN NO EVENT SHALL THE AUTHOR OR CONTRIBUTORS BE LIABLE

\* FOR ANY DIRECT, INDIRECT, INCIDENTAL, SPECIAL, EXEMPLARY, OR CONSEQUENTIAL

\* DAMAGES (INCLUDING, BUT NOT LIMITED TO,

PROCUREMENT OF SUBSTITUTE GOODS

\* OR SERVICES; LOSS OF USE, DATA, OR PROFITS; OR BUSINESS INTERRUPTION)

\* HOWEVER CAUSED AND ON ANY THEORY OF

LIABILITY, WHETHER IN CONTRACT, STRICT

\* LIABILITY, OR TORT (INCLUDING NEGLIGENCE OR

OTHERWISE) ARISING IN ANY WAY

\* OUT OF THE USE OF THIS SOFTWARE, EVEN IF ADVISED OF THE POSSIBILITY OF

\* SUCH DAMAGE.

\*

\* The licence and distribution terms for any publically available version or

\* derivative of this code cannot be changed. i.e. this code cannot simply be

\* copied and put under another distribution licence

\* [including the GNU Public Licence.]

\*/

## $76.5$

# **Obaveštenja**

Možete da dobijete obaveštenje o dostupnosti novog softvera za televizor koji može da se preuzme ili o drugim temama u vezi sa softverom.

Da biste pročitali ta obaveštenja…

- 1 Pritisnite taster  $\bigstar$ , pa < (nalevo) **Podešavanje**.
- **2** Kliknite na Ažuriraj softver, pa na Obaveštenja.
- **3** Kliknite na obaveštenje koje želite da pročitate.
- **4** Pritiskajte taster BACK da biste zatvorili meni.

# Specifikacije

### $\frac{1}{27.1}$

<span id="page-111-0"></span> $\overline{27}$ 

# Zaštita životne sredine

# Evropska oznaka za energiju

Evropska oznaka za energiju pruža informacije o klasi energetske efikasnosti ovog proizvoda. Što je klasa energetske efikasnosti viša, niža je potrošnja energije.

Na oznaci je navedena klasa energetske efikasnosti, prosečna potrošnja energije kada je proizvod uključen i prosečna potrošnja energije tokom perioda od jedne godine. Informacije o potrošnji energije za ovaj proizvod možete da pronađete i na Web lokaciji kompanije Philips na adresi www.philips.com/TV

# Ekološka oznaka

Kompanija Philips neprekidno radi na smanjivanju uticaja koji njeni inovativni proizvodi imaju na životnu sredinu. Nastojimo da uvedemo ekološka poboljšanja u proces proizvodnje, da smanjimo količinu štetnih supstanci, da omogućimo efikasniju potrošnju energije, da ponudimo uputstva za odlaganje proizvoda na kraju upotrebe i da podstaknemo recikliranje proizvoda.

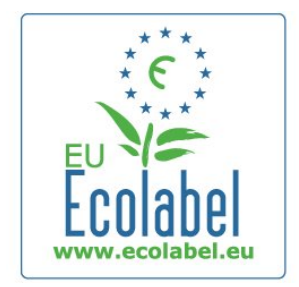

Zahvaljujući našem trudu na polju zaštite životne sredine, ovom televizoru je dodeljena evropska ekološka oznaka – cvet – (www.ecolabel.eu).

Detaljne podatke o potrošnji energije u stanju pripravnosti, smernicama u vezi sa garancijom, rezervnim delovima i recikliranjem ovog televizora možete da pronađete na Web lokaciji kompanije Philips za vašu zemlju na adresi www.philips.com

# Prestanak upotrebe

### Odlaganje starog proizvoda i baterija

Proizvod je dizajniran i proizveden uz upotrebu materijala i komponenti visokog kvaliteta koji se mogu reciklirati i ponovo upotrebiti.

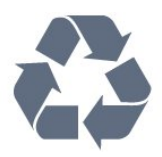

Simbol precrtane kante za otpatke na proizvodu znači da je taj proizvod obuhvaćen Evropskom direktivom 2002/96/EC.

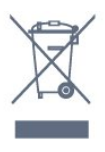

Informišite se o lokalnom sistemu za odvojeno prikupljanje električnih i elektronskih proizvoda.

Pridržavajte se lokalnih pravila i ne odlažite stare proizvode zajedno sa običnim otpadom iz domaćinstva. Pravilno odlaganje starog proizvoda doprinosi sprečavanju potencijalno negativnih posledica po životnu sredinu ili zdravlje ljudi.

Proizvod sadrži baterije obuhvaćene Evropskom direktivom 2006/66/EC, koje ne mogu da se odlažu sa običnim otpadom iz domaćinstva.

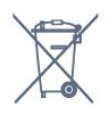

Informišite se o lokalnim zakonima u vezi sa zasebnim prikupljanjem istrošenih baterija, pošto pravilno odlaganje baterija doprinosi sprečavanju negativnih posledica po životnu sredinu ili zdravlje ljudi.

# $272$ Napajanje

Specifikacije mogu da se promene bez prethodne najave. Detaljnije specifikacije za ovaj proizvod potražite na Web lokaciji [www.philips.com/support](http://www.philips.com/support)

### Napajanje

- Napajanje sa utičnice: AC 220–240 V +/-10%
- Temperatura okruženja : od 5°C do 35°C
- Potrošnja energije u stanju pripravnosti: < 0,3 W

• Funkcije za uštedu energije: svetlosni senzor, ekološki režim, isključivanje ekrana (za radio), tajmer za automatsko isključivanje, meni Ekološke postavke.

Oznaka napajanja koja je navedena na tipskoj pločici proizvoda predstavlja potrošnju energije ovog proizvoda tokom normalne kućne upotrebe (IEC 62087 izdanje 2). Maksimalna oznaka napajanja, koja je navedena u zagradama, služi kao bezbednosna vrednost (IEC 60065 izdanje 7.2). 7.2).

# <span id="page-112-0"></span>27.3 Operativni sistem

Android OS

4.2.2 Jelly Bean

# 27.4 Prijem

- Ulaz za antenu: koaksijalni od 75 oma (IEC75)
- Frekventni opsezi tjunera: Hyperband, S-Channel, UHF, VHF
- DVB: DVB-T (zemaljski, antena) COFDM 2K/8K, DVB-T2:
- samo za tipove televizora ,... T/12", DVB-C (kablovski) QAM
- Reprodukcija analognog video zapisa: SECAM; PAL
- Reprodukcija digitalnog video zapisa: MPEG2 SD/HD (ISO/IEC 13818-2); MPEG4 SD/HD (ISO/IEC 14496-10)
- Reprodukcija digitalnog zvuka (ISO/IEC 13818-3)
- Ulaz za satelitsku antenu: 75 oma, tip F
- Opseg ulaznih frekvencija: 950 do 2150 MHz
- Opseg ulaznog nivoa: 25 do 65 dBm
- DVB-S/S2 QPSK, brzina protoka 2 do 45 M simbola, SCPC i MCPC

• LNB: DiSEqC 1.0, podrška za 1 do 4 LNB uređaja, izbor polariteta 14/18 V, izbor opsega 22 kHz, režim selektivnog izbora, LNB napon, maks. 300 mA

# 27.5

# Displej

# Tip

### Dijagonalna veličina ekrana

- 55PUS8809: 140 cm/55 inča
- 55PUS8909C: 140 cm/55 inča
- 55PUS9109: 140 cm/55 inča
- 65PUS9109: 165 cm/65 inča
- 65PUS9809: 165 cm/65 inča
- Rezolucija ekrana:
- 3840 x 2160p

# Ulazna rezolucija

### Video formati

Rezolucija – frekvencija osvežavanja

- 480i 60 Hz
- $480p 60 Hz$
- 576i 50 Hz
- 576p 50 Hz
- 720p 50 Hz, 60 Hz
- 1080i 50 Hz, 60 Hz
- 1080p 24 Hz, 25 Hz, 30 Hz
- 2160p 24 Hz, 25 Hz, 30 Hz, 50 Hz, 60 Hz

### Računarski formati

Rezolucije (između ostalih)

- $640 \times 480p 60 Hz$
- $800 \times 600p 60$  Hz
- $1024 \times 768p 60$  Hz
- $1280 \times 768p 60$  Hz
- $1360 \times 765p 60$  Hz
- $1360 \times 768p 60$  Hz
- $1280 \times 1024p 60$  Hz
- $1920 \times 1080p 60$  Hz
- 3840 x 2160p 24 Hz, 25 Hz, 30 Hz, 50 Hz, 60 Hz

# 27.6 Dimenzije i težine

# Serija 8000

### 48PFx8109/8209

• bez postolja za televizor:

Dužina 1068 mm – Visina 610 mm – Dubina 46 mm – Težina ±13,5 kg

• sa postoljem za televizor:

Visina 657 mm – Dubina 195 mm – Težina ±14 kg

### 48PFx8159

- bez postolja za televizor:
- Dužina 1068 mm Visina 610 mm Dubina 46 mm Težina ±13,5 kg
- sa postoljem za televizor:
- Visina 685 mm Dubina 220 mm Težina ±17,5 kg

### 55PFx8109/8209

• bez postolja za televizor: Dužina 1225 mm – Visina 699 mm – Dubina 46 mm – Težina ±17,5 kg

- 
- sa postoljem za televizor:

Visina 754 mm – Dubina 232 mm – Težina ±18 kg

### 55PFx8159

• bez postolja za televizor:

Dužina 1225 mm – Visina 699 mm – Dubina 46 mm – Težina ±17,5 kg

- sa postoljem za televizor:
- Visina 774 mm Dubina 230 mm Težina ±22 kg

### 55PUS8809

• bez postolja za televizor:

Dužina 1240 mm – Visina 713 mm – Dubina 68 mm – Težina  $±25$  kg

- sa postoljem za televizor:
- Visina 768 mm Dubina 230 mm Težina ±26 kg

### 55PUS8909C

• bez postolja za televizor:

Dužina 1232 mm – Visina 710 mm – Dubina 109 mm (sa zaobljenjem) – Težina ±25 kg

<span id="page-113-0"></span>• sa postoliem za televizor:

Dužina 1233 mm – Visina 741 mm – Dubina 236 mm – Težina  $±30$  kg

Dimenzije su zaokružene.

### 27.7

# Mogućnost priključivanja

### Bočna strana televizora

- $\cdot$  2  $\times$  HDMI ulaz ARC HDMI 2.0
- $\cdot$  2  $\times$  USB 2.0
- 2 x otvor Common interface: CI+/CAM

### Zadnja strana televizora

- Audio ulaz (DVI na HDMI) stereo mini priključak od 3,5 mm
- SCART: Audio L/D, CVBS ulaz, RGB
- YPbPr: Y Pb Pr, Audio L/D
- LAN mreža RJ45

### Donja strana televizora

- Ulaz HDMI 1 ARC HDMI 2.0 HDCP 2.2
- $\bullet$  Ulaz HDMI 2 ARC HDMI 2.0
- $\cdot$  1  $\times$  USB 2.0
- Audio izlaz optički Toslink
- Slušalice stereo mini priključak od 3,5 mm
- Antena (75  $\Omega$ ), dva tjunera
- Satelitski tiuner 1
- Satelitski tjuner 2

# $\overline{278}$

# Zvuk

- $\cdot$  3D wOOx
- HD stereo
- Izlazna snaga (RMS): 30 W (xxPUS7909: 25 W)
- Dolby® Digital Plus
- DTS Premium Sound™

# 279 **Multimedija**

### Povezivanje

- USB 2.0
- Ethernet LAN RJ-45
- Wi-Fi 802.11b/g/n (ugrađeno)

### Podržani USB sistemi datoteka

• FAT 16, FAT 32, NTFS

### Medijski serveri, podržani

- Kontejneri: 3GP, AVCHD, AVI, DivX®, MPEG-PS, MPEG-TS, MPEG-4, Matroska (MKV), Quicktime (MOV, M4V, M4A), Windows Media (ASF/WMV/WMA)
- Video kodeci: DivX®, MPEG-1, MPEG-2, MPEG-4 Part 2, MPEG-4 Part 10 AVC (H264), VC-1, WMV9

• Audio kodeci: AAC, HE-AAC (v1/v2), AMR-NB, Dolby Digital, Dolby Digital Plus, DTS Premium Sound™, MPEG-1/2/2.5 Layer I/II/III (obuhvata MP3), WMA (v2 do v9.2), WMA Pro (v9/v10) • Titlovi:

– Formati: SAMI, SubRip (SRT), SubViewer (SUB), MicroDVD (TXT), mplayer2 (TXT), TMPlayer (TXT)

– Kodne stranice znakova: UTF-8, Centralna Evropa i Istočna Evropa (Windows-1250), ćirilica (Windows-1251), grčki (Windows-1253), turski (Windows-1254), Zapadna Evropa (Windows-1252)

- Kodeci za slike: IPEG, IPS, MPO
- Ograničenja:
- Maksimalno podržana ukupna brzina protoka podataka za multimedijalnu datoteku je 30 Mb/s.
- Maksimalno podržana brzina protoka podataka video zapisa za multimedijalnu datoteku je 20 Mb/s.
- MPEG-4 AVC (H.264) podržano do High Profile @ L4.1.
- VC-1 podržano do Advanced Profile @ L3.

### Wi-Fi Certified Miracast<sup>™</sup>

Ovaj televizor podržava WiDi 4.x uređaje.

### Podržani softver za medijski server (DMS)

- Računar Microsoft Windows XP, Vista ili Windows 7
- Možete da koristite bilo koji DLNA Certified® softver za medijski server.
- Microsoft Windows Media Player
- Mac OS X
- Možete da koristite bilo koji DLNA Certified® softver za medijski server.
- Mobilni uređaji
- Philips TV Remote app iOS, Android
- Interoperabilnost i performanse mogu da se razlikuju u zavisnosti od mogućnosti mobilnog uređaja i softvera koji se koristi.

### ESD direktive

Ovaj uređaj zadovoljava radne kriterijume A za ESD. U slučaju da se uređaj ne oporavi u režimu deljenja datoteka zbog elektrostatičkog pražnjenja, potrebna je intervencija korisnika.

# Podrška

# 28.1

<span id="page-114-0"></span> $\overline{28}$ 

# Registrovanje

Registrujte televizor i iskoristite čitav niz prednosti, što podrazumeva punu podršku (sa sadržajima za preuzimanje), privilegovan pristup informacijama o novim proizvodima, ekskluzivne ponude i popuste, prilike da osvojite nagrade, pa čak i da učestvujete u specijalnim anketama o novim proizvodima.

Posetite lokaciju www.philips.com/welcome

### 28.2

# Rešavanje problema

# Kanali

### Prilikom instalacije nije pronađen nijedan digitalni kanal

Pogledajte tehničke specifikacije i uverite se da televizor podržava DVB-T ili DVB-C u vašoj zemlji. Proverite da li su svi kablovi pravilno povezani i da je izabrana odgovarajuća mreža.

### Prethodno instalirani kanali nisu na listi kanala

Proverite da li je izabrana odgovarajuća lista kanala.

# Opšte

### Televizor neće da se uključi

• Isključite kabl za napajanje iz zidne utičnice. Sačekajte jedan minut, a zatim ga ponovo priključite.

• Proverite da li je kabl za napajanje čvrsto povezan.

### Zvuk krckanja prilikom uključivanja ili isključivanja

Čuje se zvuk krckanja iz kućišta televizora prilikom njegovog uključivanja, isključivanja ili prebacivanja u stanje pripravnosti. Uzrok ovog zvuka je normalno širenje i skupljanje televizora dok se hladi i zagreva. To nema uticaj na performanse.

### Televizor ne reaguje na daljinski upravljač

Televizoru je potrebno određeno vreme da se pokrene. Tokom tog vremena televizor ne reaguje na komande sa daljinskog upravljača ili televizora. Ovo je normalno ponašanje. Ako televizor nastavi da ne reaguje na daljinski upravljač, možete da proverite da li daljinski upravljač radi pomoću fotoaparata na mobilnom telefonu. Prebacite telefon u režim fotoaparata i uperite daljinski upravljač u objektiv fotoaparata. Ako pritisnete bilo koji taster na daljinskom upravljaču i primetite treperenje infracrvene LED diode kroz objektiv fotoaparata, daljinski upravljač funkcioniše. Potrebno je proveriti televizor.

Ako ne primetite treperenje, daljinski upravljač je možda pokvaren ili su baterije u njemu skoro ispražnjene. Ovaj metod provere daljinskog upravljača nije moguć sa daljinskim upravljačima koji se bežično uparuju sa televizorom.

### Televizor se vraća u stanje pripravnosti nakon što prikaže logotip kompanije Philips pri pokretanju

Kada je televizor u stanju pripravnosti, prikazuje se ekran za pokretanje sa Philips logotipom, a zatim se televizor vraća u režim pripravnosti. Ovo je normalno ponašanje. Kada se televizor isključi sa električne mreže, a zatim ponovo priključi, prilikom sledećeg pokretanja će se prikazati ekran za pokretanje. Da biste uključili televizor iz stanja pripravnosti, pritisnite bilo koji taster na daljinskom upravljaču ili televizoru.

### Indikator stanja pripravnosti stalno treperi

Isključite kabl za napajanje iz zidne utičnice. Sačekajte 5 minuta pre nego što ponovo priključite kabl za napajanje. Ako se treperenje ponovi, obratite se centru za korisničku podršku za televizore kompanije Philips.

## Slika

### Nema slike/izobličena slika

- Proverite da li je antena pravilno povezana na televizor.
- Proverite da li je ispravan uređaj izabran kao izvor prikaza.
- Proverite da li je spoljni uređaj ili izvor ispravno povezan.

### Ima zvuka, ali nema slike

• Proverite da li su postavke slike ispravno podešene.

### Slab prijem antenskih kanala

• Proverite da li je antena pravilno povezana na televizor.

• Zvučnici, neuzemljeni audio uređaji, neonska svetla, visoke zgrade i drugi veliki objekti mogu da utiču na kvalitet prijema. Ako je moguće, pokušajte da poboljšate kvalitet prijema promenom usmerenja antene ili pomeranjem uređaja dalje od televizora.

• Ako je prijem slab samo na jednom kanalu, fino podesite taj kanal.

### Loš kvalitet slike sa uređaja

- Proverite da li je uređaj ispravno povezan.
- Proverite da li su postavke slike ispravno podešene.

### Postavke slike se menjaju nakon određenog vremena

Proverite da li je opcija Lokacija podešena na Dom. U ovom režimu možete da menjate postavke i da ih čuvate.

### Pojavljuje se reklamni baner

Proverite da li je opcija Lokacija podešena na Dom.

### Slika se ne uklapa na ekran

Izaberite drugi format slike. Pritisnite taster ...

### Format slike se menja sa menjanjem kanala

Izaberite format slike koji nije "Automatski".

### <span id="page-115-0"></span>Položaj slike je nepravilan

Slika sa nekih uređaja možda neće moći pravilno da se uklopi na ekran. Proverite signal sa povezanog uređaja.

### Slika sa računara nije stabilna

Proverite da li računar koristi podržanu rezoluciju i frekvenciju osvežavanja.

# Zvuk

### Nema zvuka ili je kvalitet zvuka slab

Ako se ne detektuje audio signal, televizor automatski isključuje audio izlaz – to ne ukazuje na kvar.

• Proverite da li su pravilno podešene postavke zvuka.

- Proverite da li su svi kablovi pravilno povezani.
- Proverite da zvuk nije isključen ili podešen na nulu.

• Proverite da li je audio izlaz televizora povezan na audio ulaz sistema kućnog bioskopa.

Zvuk bi trebalo da se čuje preko zvučnika sistema kućnog bioskopa.

• Neki uređaji zahtevaju da ručno omogućite HDMI audio izlaz. Ako je HDMI audio već omogućen, ali i dalje ne čujete zvuk, promenite format digitalnog zvuka na uređaju na PCM (Pulse Code Modulation). Uputstva potražite u dokumentaciji koju ste dobili sa uređajem.

# **Povezivanie**

### HDMI

• Imajte u vidu da HDCP (High-bandwidth Digital Content Protection) podrška može da produži vreme koje je potrebno televizoru da prikaže sadržaj sa HDMI uređaja.

• Ako televizor ne prepozna HDMI uređaj i ne prikazuje se slika, promenite izvor sa jednog uređaja na drugi, a zatim obrnuto.

• Ako se zvuk reprodukuje isprekidano, proverite da li su postavke izlaza sa HDMI uređaja ispravne.

• Ako koristite HDMI-na-DVI adapter ili HDMI-na-DVI kabl, proverite da li je dodatni audio kabl povezan na priključak AUDIO IN (samo mini utikač), ako je dostupan.

### EasyLink ne funkcioniše

• Proverite da li su HDMI uređaji kompatibilni sa standardom HDMI-CEC. EasyLink funkcije dostupne su samo sa uređajima koji imaju podršku za HDMI-CEC.

### Ne prikazuje se ikona za jačinu zvuka

• Kada je povezan HDMI-CEC audio uređaj, ovo ponašanje je normalno.

### Ne prikazuju se fotografije, video zapisi i muzika sa USB uređaja

• Proverite da li je USB uređaj za skladištenje podešen kao Mass Storage Class, u skladu sa uputstvima iz dokumentacije uređaja za skladištenje.

• Proverite da li je USB uređaj za skladištenje kompatibilan sa

televizorom.

• Proverite da li televizor podržava formate audio datoteka i datoteka slika.

### Isprekidana reprodukcija datoteka sa USB uređaja

• Performanse prenosa USB uređaja za skladištenje mogu da ograniče brzinu prenosa podataka ka televizoru, što daje loš kvalitet reprodukcije.

# Pogrešan jezik menija

### Pogrešan jezik menija

Vratite jezik na željeni.

- 1 Pritisnite taster  $\boldsymbol{\ddot{\Sigma}}$ .
- 2 Kliknite na **4** (nalevo).
- **3** Kliknite 5 puta na ▼ (nadole).
- **4** Kliknite 3 puta na (nadesno), izaberite jezik i pritisnite taster OK.
- **5** Pritiskajte taster BACK da biste zatvorili meni.

### $\overline{283}$

# Korisnički priručnik

Ovaj televizor nudi pomoć na ekranu.

### Otvaranje pomoći

Pritisnite taster 
— (plavi) da biste trenutno otvorili pomoć. Pomoć će se otvoriti na poglavlju koje je najrelevantnije za ono što trenutno radite ili ono što je izabrano na televizoru. Da biste pretraživali teme abecednim redosledom, izaberite opciju Ključne reči.

Da biste pomoć čitali kao knjigu, izaberite opciju Knjiga.

Pre nego što primenite uputstva iz pomoći, zatvorite je. Da biste zatvorili pomoć, pritisnite taster u boji **- Zatvori**.

Za neke radnje, kao što je teletekst, tasteri u boji imaju posebne funkcije i ne mogu da otvore pomoć.

### Pomoć za televizor na tablet računaru, pametnom telefonu ili računaru

Da biste lakše izvršavali duže sekvence uputstava, možete da preuzmete pomoć za televizor u PDF formatu kako biste je čitali na pametnom telefonu, tablet računaru ili računaru. Pored toga, možete da odštampate relevantnu stranicu pomoći sa računara. Da biste preuzeli pomoć (korisnički priručnik) posetite lokaciju [www.philips.com/support](http://www.philips.com/support)

MRVL\_20140918 MRVL\_20170427

# Pomoć na mreži

<span id="page-116-0"></span>28.4

Rešenje za bilo koji problem u vezi sa Philips televizorom možete da potražite u podršci na mreži. Možete da izaberete jezik i da unesete broj modela.

### Posetite Web lokaciju www.philips.com/support .

Na Web lokaciji za podršku možete da pronađete broj telefona lokalnog predstavništva naše kompanije, kao i odgovore na najčešća pitanja. U nekim zemljama možete da ćaskate sa jednim od naših agenata i da postavljate pitanja direktno ili putem epošte.

Možete da preuzmete novi softver za televizor ili uputstvo koje ćete pročitati na računaru.

# 28.5 Popravka

Ako vam je potrebna podrška, možete da pozovete službu za brigu o potrošačima u svojoj zemlji. Broj telefona potražite u štampanoj dokumentaciju koju ste dobili sa televizorom. Možete da posetite i našu Web lokaciju www.philips.com/support.

### Broj modela i serijski broj televizora

Od vas će se možda tražiti da navedete broj modela i serijski broj televizora. Ti brojevi se nalaze na etiketi na ambalaži ili na tipskoj oznaci sa zadnje ili donje strane televizora.

### **A** Upozorenje

Nemojte da pokušavate sami da popravite televizor. To može da dovede do ozbiljnih povreda, nepopravljivog oštećenja televizora ili poništavanja garancije.

# Bezbednost i održavanje

### $\frac{1}{291}$

<span id="page-117-0"></span> $\frac{1}{29}$ 

# Bezbednost

## Važno

Pre korišćenja ovog televizora, pročitajte i budite sigurni da ste razumeli sva bezbednosna uputstva. Ako do oštećenja dođe usled nepoštovanja uputstava, garancija prestaje da važi.

# Rizik od strujnog udara ili požara

• Nikada nemojte da izlažete televizor kiši i vodi. Nikada nemojte da postavljate posude sa vodom (npr. vaze) pored televizora.

Ako se tečnost prolije na televizor, odmah iskopčajte televizor iz struje.

Obratite se službi kompanije Philips za brigu o potrošačima (za televizore) radi provere televizora pre korišćenja.

• Nikada nemojte izlagati televizor, daljinski upravljač ili baterije prekomernoj toploti. Nikada ih nemojte postavljati pored upaljenih sveća, otvorenog plamena ili drugih izvora toplote, što podrazumeva direktnu sunčevu svetlost.

• Nikada nemojte stavljati predmete u ventilacione otvore ili u druge otvore televizora.

• Nikada nemojte postavljati teške predmete na kabl za napajanje.

• Izbegavajte primenu sile na utikače za napajanje. Labavi utikači mogu izazvati varničenje ili požar. Uverite se da se kabl za napajanje ne isteže prilikom naginjanja ekrana televizora.

• Da biste isključili televizor sa naponske mreže, neophodno je isključiti utikač za napajanje na televizoru. Prilikom isključivanja napajanja uvek vucite utikač, a nikada kabl. Obezbedite lak pristup utikaču, kablu za napajanje i utičnici u svakom trenutku.

# Rizik od povrede ili oštećenja televizora

• Za podizanje i prenošenje televizora koji teži više od 25 kilograma ili 55 funti potrebno je dvoje ljudi.

• Ako televizor postavljate na postolje, koristite isključivo priloženo postolje. Dobro pričvrstite televizor za postolje. Televizor postavite na ravnu površinu koja može da izdrži težinu televizora i postolja.

• U slučaju montaže na zid, vodite računa da zidni nosač može bezbedno da izdrži težinu televizora. Kompanija TP Vision ne snosi nikakvu odgovornost za nezgode, povrede i štetu koje su posledica nepravilnog montiranja na zid.

• Delovi ovog proizvoda su napravljeni od stakla. Pažljivo rukujte

kako biste izbegli povrede i oštećenja.

### Rizik od oštećenja televizora

Pre nego što uključite televizor u zidnu utičnicu, proverite da li napon napajanja odgovara vrednosti odštampanoj sa zadnje strane televizora. Ne uključujte televizor u utičnicu ako se napon razlikuje.

# Rizik od povreda kod dece

Pridržavajte se sledećih mera predostrožnosti da biste sprečili prevrtanje televizora i povređivanje dece:

- Nikada ne postavljajte televizor na površinu prekrivenu
- tkaninom ili drugim materijalom koji sa nje može biti povučen.
- Uverite se da nijedan deo televizora ne seže preko ivica površine.

• Nikada ne postavljajte televizor na visok nameštaj (kao što je orman za knjige) bez pričvršćivanja i nameštaja i televizora na zid ili odgovarajući oslonac.

• Podučite decu o opasnostima sa kojima se mogu suočiti penjući se na nameštaj da bi dohvatila televizor.

### Rizik od gutanja baterija

Daljinski upravljač možda sadrži okrugle baterije koje mala deca mogu lako da progutaju. Ove baterije uvek držite van domašaja dece.

# Rizik od pregrevanja

Ne postavljajte televizor na mesta sa ograničenim prostorom. Obavezno ostavite prostor od najmanje 10 cm oko televizora radi ventilacije. Vodite računa da zavese ili drugi predmeti nikada ne prekrivaju otvore za ventilaciju televizora.

# Oluje sa grmljavinom

Isključite televizor iz struje i izvucite antenu pre oluje sa grmljavinom.

Za vreme oluje sa grmljavinom, nemojte dodirivati televizor, kabl za napajanje ili kabl antene.

# Rizik od oštećenja sluha

Izbegavajte korišćenje slušalica sa veoma glasnim zvukom ili tokom dužih vremenskih perioda.

### <span id="page-118-0"></span>Niske temperature

Ukoliko se televizor transportuje na temperaturama nižim od 5°C, raspakujte ga i sačekajte da se njegova temperatura izjednači sa temperaturom u prostoriji pre nego što ga uključite u struju.

# Vlažnost

U retkim slučajevima, zavisno od temperature i vlažnosti, sa unutrašnje strane prednje staklene ploče televizora može da se pojavi kondenzacija (na nekim modelima). Da biste to sprečili, televizor nemojte da izlažete direktnoj sunčevoj svetlosti, toploti niti visokom nivou vlažnosti. Ako dođe do kondenzacije, ona će sama nestati nakon nekoliko sati rada televizora.

Kondenzacija neće oštetiti televizor niti uzrokovati kvar.

# $\frac{1}{29.2}$ Zaštita ekrana

• Nikada nemojte dodirivati, gurati, trljati niti udarati ekran bilo kakvim predmetima.

• Isključite televizor iz struje pre čišćenja.

• Očistite televizor i okvir mekanom, vlažnom tkaninom i nežno obrišite. Nemojte da dodirujete Ambilight LED diode na zadnjem delu televizora. Za čišćenje televizora, nikada nemojte da koristite materije kao što su alkohol, hemikalije ili sredstva za čišćenje domaćinstva.

• Da biste izbegli deformacije ili bleđenje boja, izbrišite kapljice vode što je pre moguće.

• Izbegavajte nepokretne slike što je više moguće. Nepokretne slike su slike koje se na ekranu zadržavaju duže vremena. U nepokretne slike spadaju meniji na ekranu, crne trake, prikaz sata itd. Ako morate da koristite nepokretne slike, smanjite kontrast i osvetljenost ekrana da ne bi došlo do njegovog oštećenja.

# <span id="page-119-0"></span>Uslovi korišćenja, autorska prava i licence

## $\frac{1}{301}$

# Uslovi korišćenja – televizor

2014. © TP Vision Europe B.V. Sva prava zadržana.

Ovaj proizvod je na tržište plasirala kompanija TP Vision Europe B.V. ili neka od njenih podružnica (u nastavku teksta TP Vision) koja je proizvođač ovog proizvoda. Kompanija TP Vision je davalac garancije u vezi sa televizorom sa kojim je isporučena ova brošura. Philips i Philips Shield Emblem su registrovani zaštićeni žigovi kompanije Koninklijke Philips N.V.

Specifikacije mogu da se promene bez prethodne najave. Zaštićeni žigovi su vlasništvo kompanije Koninklijke Philips N.V ili kompanija koje polažu prava na njih. Kompanija TP Vision zadržava pravo da u svakom trenutku promeni proizvode bez obaveze da u skladu sa tim prilagođava prethodne isporuke.

Smatra se da su pisani materijal koji se isporučuje sa televizorom i priručnik sačuvan u memoriji televizora ili preuzet sa Web lokacije kompanije Philips odgovarajući za predviđenu namenu sistema.

Materijal u ovom priručniku smatra se odgovarajućim za predviđenu namenu sistema. Ako se proizvod (ili njegovi moduli/procedure) koristi u svrhu koja nije navedena ovde, neophodno je dobaviti potvrdu valjanosti i pogodnosti. TP Vision Europe B.V. garantuje da materijal nije u suprotnosti ni sa jednim patentom u SAD. Ne daje se niti nagoveštava nikakva druga garancija. TP Vision Europe B.V. ne može se smatrati odgovornom za greške u sadržaju ovog dokumenta niti za probleme koji su nastali kao posledica sadržaja ovog dokumenta. Greške koje budu prijavljene kompaniji Philips biće ispravljene i objavljene na Philips Web lokaciji za podršku što je pre moguće. Garantni uslovi Rizik od povrede, oštećenja televizora ili poništenja garancije! Ni u kom slučaju ne pokušavajte sami da popravljate televizor. Televizor i dodatnu opremu koristite isključivo na način koji je predvideo proizvođač. Znak upozorenja odštampan sa zadnje strane televizora označava rizik od strujnog udara. Ni u kom slučaju ne uklanjajte poklopac televizora. Uvek se obratite službi za korisničku podršku za televizore kompanije Philips radi servisiranja ili popravki. Garanciju će poništiti svaka radnja koja je u ovom priručniku izričito zabranjena, odnosno svaka izmena ili procedura pri montiranju koja nije preporučena ili dozvoljena u ovom priručniku. Karakteristike piksela Ovaj LCD/LED proizvod sadrži veliki broj piksela u boji. Iako je procenat efektivnih piksela 99,999% ili više, na ekranu se mogu pojaviti crne ili svetle tačke (crvene, zelene ili plave) koje će ostati prikazane. Ovo je strukturalno svojstvo ekrana (u okviru uobičajenih industrijskih standarda) i ne predstavlja kvar. CE usklađenost Ovaj proizvod je usklađen sa osnovnim zahtevima i drugim relevantnim odredbama Direktiva 2006/95/EZ (Niski

napon), 2004/108/EZ (EMC) i 2011/65/EU (ROHS). Usklađenost sa EMF standardima Kompanija TP Vision Europe B.V. proizvodi i prodaje mnoge potrošačke proizvode koji, kao i svi elektronski uređaji, imaju mogućnost emitovanja i primanja elektromagnetnih signala. Jedan od glavnih poslovnih principa kompanije Philips je preduzimanje svih neophodnih mera predostrožnosti u vezi sa zdravljem i bezbednošću za svoje proizvode, u cilju usklađivanja sa svim primenljivim pravnim zahtevima i poštovanja primenljivih standarda za elektromagnetno polje (Electro Magnetic Field – EMF) u vreme kreiranja proizvoda. Kompanija Philips posvećena je razvoju, proizvodnji i distribuciji proizvoda koji nemaju štetne efekte po zdravlje. Kompanija TP Vision potvrđuje da su, u slučaju pravilnog rukovanja i korišćenja u odgovarajuće svrhe, njeni proizvodi bezbedni za korišćenje u skladu sa trenutno dostupnim naučnim dokazima. Kompanija Philips ima aktivnu ulogu u razvoju međunarodnih EMF i bezbednosnih standarda, što joj omogućava da predvidi dalji razvoj na polju standardizacije radi rane implementacije u svojim proizvodima.

# $\overline{302}$ Autorska prava i licence

# **HDMI**

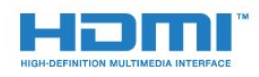

### **HDMI®**

Termini HDMI i HDMI High-Definition Multimedia Interface, kao i HDMI logotip su zaštićeni žigovi ili registrovani zaštićeni žigovi kompanije HDMI Licensing LLC u Sjedinjenim Državama i drugim zemljama.

# Dolby

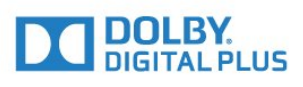

### Dolby®

Proizvedeno u skladu sa licencom kompanije Dolby Laboratories. Dolby i simbol dvostrukog slova D su zaštićeni žigovi kompanije Dolby Laboratories.

## DTS Premium Sound™

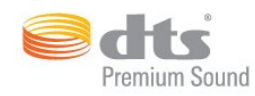

### DTS Premium Sound™

Za DTS patente pogledajte http://patents.dts.com. Proizvedeno pod licencom kompanije DTS Licensing Limited. DTS, simbol i DTS u kombinaciji sa simbolom su registrovani zaštićeni žigovi, a DTS 2.0 Channel je zaštićeni žig kompanije DTS, Inc. © DTS, Inc. Sva prava zadržana.

## Skype

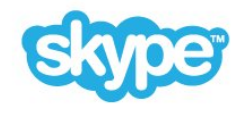

### Skype™

© 2014. Skype i/ili Microsoft. Naziv Skype, povezani zaštićeni žigovi i logotipi, kao i logotip "S" predstavljaju zaštićene žigove kompanije Skype ili srodnih entiteta.

Skype je zaštićeni žig kompanije Skype ili njenih srodnih kompanija. Iako je ovaj proizvod testiran i ispunio je naše standarde za sertifikovanje za kvalitet zvuka i video zapisa, nije odobren od strane kompanije Skype, Skype Communications S.a.r.l. ili bilo koje povezane kompanije.

## Java

Java i svi zaštićeni žigovi u vezi sa nazivom Java su zaštićeni žigovi kompanije Oracle i/ili njenih podružnica u Sjedinjenim Državama i drugim zemljama.

## Microsoft

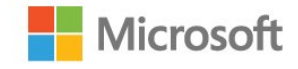

Windows Media predstavlja registrovani zaštićeni žig ili zaštićeni žig korporacije Microsoft u Sjedinjenim Američkim Državama i/ili drugim zemljama.

### Microsoft PlayReady

Vlasnici sadržaja koriste Microsoft PlayReady™ tehnologiju za pristup sadržaju kako bi zaštitili svoju intelektualnu svojinu, što podrazumeva i sadržaj zaštićen autorskim pravom. Ovaj uređaj koristi PlayReady tehnologiju za pristup sadržaju koji ima PlayReady ili WMDRM zaštitu. Ako uređaj ne uspe da pristupi sadržaju, vlasnik sadržaja može zahtevati od kompanije Microsoft da opozove mogućnost uređaja da pristupa sadržaju koji ima PlayReady zaštitu. Ovo opozivanje ne utiče na nezaštićeni sadržaj ili sadržaj koji je zaštićen nekom drugom tehnologijom. Vlasnici sadržaja mogu da zahtevaju da se PlayReady nadogradi kako bi bilo moguće pristupiti njihovom sadržaju. Ako odbijete nadogradnju, nećete biti u mogućnosti da pristupite tom sadržaju.

# Wi-Fi Alliance

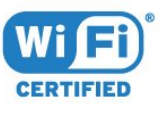

Wi-Fi®, logotip Wi-Fi CERTIFIED i logotip Wi-Fi su registrovani zaštićeni žigovi udruženja Wi-Fi Alliance. Wi-Fi CERTIFIED Miracast™ i Miracast™ su zaštićeni žigovi udruženja Wi-Fi Alliance.

# MHEG softver

Autorska prava na MHEG softver (Softver) koji je ugrađen u ovaj televizor (Proizvod) kako biste mogli da koristite funkcije interaktivne televizije vlasništvo su kompanije S&T CLIENT SYSTEMS LIMITED (Vlasnik). Softver smete da koristite isključivo u kombinaciji sa ovim proizvodom.

## Ostali zaštićeni žigovi

Svi ostali registrovani i neregistrovani zaštićeni žigovi predstavljaju vlasništvo kompanija koje polažu prava na njih.

# Indeks

## 3

[3D](#page-48-0) *49* [3D kontrast pozadinskog osvetljenja](#page-70-0) *71* [3D, 2D u 3D konverzija](#page-50-0) *51* [3D, gledanje](#page-50-0) *51* [3D, naočare PTA509](#page-48-0) *49* [3D, naočare PTA519](#page-49-0) *50* [3D, optimalno gledanje](#page-50-0) *51* [3D, upozorenje u vezi sa zdravljem](#page-51-0) *52*

### A

[Ambilight stil](#page-76-0) *77* [Ambilight+hue](#page-77-0) *78* [Ambilight, boja zida](#page-78-0) *79* [Ambilight, isključivanje televizora](#page-78-0) *79* [Ambilight, Lounge Light](#page-78-0) *79* [Ambilight, Lounge Light+hue](#page-78-0) *79* [Ambilight, položaj televizora](#page-5-0) *6* [Ambilight, postavke](#page-76-0) *77* [Ambilight, uključivanje/isključivanje](#page-76-0) *77* [Android OS, verzija](#page-112-0) *113* [Antenska veza](#page-6-0) *7* [Antenska veza, saveti](#page-10-0) *11* [Aplikacija Philips TV Remote](#page-69-0) *70* [Aplikacija TV Remote](#page-69-0) *70* [Aplikacija, dostupna memorija](#page-35-0) *36* [Aplikacije](#page-34-0) *35* [Aplikacije, zaključavanje](#page-35-0) *36* [Audio jezik](#page-44-0) *45* [Audio komentar](#page-81-0) *82* [Audio opis](#page-81-0) *82* [Automatski Surround 3D](#page-74-0) *75* [Automatsko ažuriranje kanala](#page-82-0) *83* [Automatsko isključivanje](#page-22-0) *23* [Automatsko ujednačavanje jačine zvuka](#page-74-0) *75*

# B

[Bas](#page-74-0) *75* [Baterije, daljinski upravljač](#page-27-0) *28* [Bezbednosna uputstva](#page-117-0) *118* [Bežična mreža](#page-7-0) *8* [Bežični zvuk](#page-75-0) *76* [Bežični zvučnici, izbor](#page-75-0) *76* [Bežični zvučnici, osnovne informacije](#page-75-0) *76* [Bežični zvučnici, povezivanje](#page-20-0) *21* [Blu-ray Disc, povezivanje](#page-15-0) *16* [Boja](#page-70-0) *71* [Boja, poboljšanje boje](#page-71-0) *72* [Boja, temperatura boja](#page-71-0) *72* [Brisanje internet memorije](#page-9-0) *10* [Brisanje internet memorije](#page-35-0) *36*

### B

[brz ponovni plejbek](#page-58-0) *59*

### B

[Brze postavke](#page-70-0) *71* [Brzo pod. zvuka](#page-73-0) *74* [Brzo podešavanje slike](#page-73-0) *74*

### C

[CAM moduli za satelitske kanale](#page-85-0) *86* [CAM, modul uslovnog pristupa \(Conditional Access Module\)](#page-12-0) *13* [Chrome™](#page-34-0) *35* [CI+](#page-12-0) *13* [Clear LCD](#page-73-0) *74* [Clear Sound](#page-74-0) *75* [Crne trake](#page-42-0) *43* [Crveno dugme](#page-44-0) *45*

### $\mathsf{D}$

[Daljinski upravljač, Azerty](#page-27-0) *28* [Daljinski upravljač, dijakritike i simboli](#page-26-0) *27* [Daljinski upravljač, mikrofon](#page-25-0) *26* [Daljinski upravljač, pokazivač](#page-24-0) *25* [Daljinski upravljač, pregled tastera](#page-23-0) *24* [Daljinski upravljač, Qwerty](#page-27-0) *28* [Daljinski upravljač, Qwerty i Azerty](#page-25-0) *26* [Daljinski upravljač, Qwerty i ćirilica](#page-26-0) *27* [Daljinski upravljač, tastatura](#page-26-0) *27* [Daljinski upravljač, uparivanje](#page-27-0) *28* [Daljinski upravljač, velika slova](#page-26-0) *27* [Deljenje sadržaja…](#page-68-0) *69* [Demonstracije za prodavnicu](#page-73-0) *74* [Digitalni teletekst](#page-42-0) *43* [Dimenzije i težine](#page-112-0) *113* [DMR, Digital Media Renderer](#page-8-0) *9* [DVB \(Digital Video Broadcast\)](#page-83-0) *84* [DVD plejer](#page-16-0) *17* [DVI veza](#page-11-0) *12* [DVI, povezivanje](#page-10-0) *11*

## E

[EasyLink](#page-11-0) *12* [Easylink HDMI CEC](#page-10-0) *11* [EasyLink postavke](#page-12-0) *13* [EasyLink, povezivanje](#page-10-0) *11* [Ekološke postavke](#page-79-0) *80* [ESD](#page-113-0) *114* [Evropska ekološka oznaka](#page-111-0) *112* [Evropska oznaka za energiju](#page-111-0) *112*

### F

[Fabričke postavke](#page-82-0) *83* [Format audio izlaza](#page-15-0) *16* [Format slike](#page-42-0) *43* [Formati za reprodukciju](#page-113-0) *114* [Fotoaparat](#page-29-0) *30* [Fotoaparat, povezivanje](#page-19-0) *20* [Fotografije, pregledanje](#page-57-0) *58*

### G

[Gama](#page-72-0) *73* [Glas](#page-25-0) *26* [Glasovni vodič](#page-80-0) *81* [Glavni meni](#page-31-0) *32* [Glavni meni, pregled](#page-31-0) *32* [Glavni meni, pretraga](#page-31-0) *32* [Gledanje 3D sadržaja](#page-48-0) *49* [Gledanje televizije](#page-39-0) *40*

### [Google Chrome™](#page-34-0) *35*

### H

[HbbTV](#page-44-0) *45* [HDCP, zaštita od kopiranja](#page-10-0) *11* [HDMI ARC](#page-10-0) *11* [HDMI CEC](#page-11-0) *12* [HDMI Ultra HD](#page-10-0) *11* [HDMI veza, saveti](#page-10-0) *11*

### I

[Igra ili računar, podešavanje](#page-70-0) *71* [Igranje](#page-53-0) *54* [Igranje igara](#page-53-0) *54* [Igranje igara sa podeljenim ekranom](#page-54-0) *55* [Igranje igara, igra sa podeljenim ekranom](#page-54-0) *55* [Igre, idealne postavke](#page-53-0) *54* [Ikona uređaja](#page-47-0) *48* [Incredible Surround](#page-74-0) *75* [Infracrveni senzor](#page-27-0) *28* [Instalacija mreže](#page-7-0)  *8* [Instalacija satelitskih](#page-85-0) *86* [Instalacija, antenski/kablovski](#page-82-0) *83* [Interaktivna televizija, osnovne informacije](#page-44-0) *45* [Interaktivna televizija, šta vam je potrebno](#page-44-0) *45* [Internet memorija, brisanje](#page-8-0)  *9* [Internet pregledač](#page-34-0) *35* [ISF® kalibracija](#page-71-0) *72*

### I

[iTV](#page-44-0) *45*

#### I

[Iznajmljivanje filma](#page-37-0) *38* [Izvori](#page-47-0) *48*

### J

[Jačina zvuka za slušalice](#page-74-0) *75* [Jezik za meni](#page-44-0) *45* [Jezik, audio](#page-44-0) *45* [Jezik, meniji i poruke](#page-44-0) *45* [Jezik, originalni](#page-44-0) *45*

### K

[Kanal](#page-39-0) *40* [Kanal, automatsko ažuriranje kanala](#page-82-0) *83* [Kanal, instalacija antenskih/kablovskih](#page-82-0) *83* [Kanal, instalacija satelitskih](#page-85-0) *86* [Kanal, novi](#page-41-0) *42* [Kanal, opcije](#page-41-0) *42* [Kanal, ponovna instalacija](#page-82-0) *83* [Kanal, prebacivanje na](#page-39-0) *40* [Kanal, preimenovanje](#page-40-0) *41* [Kanal, premeštanje](#page-40-0) *41* [Kanal, pretraga](#page-41-0) *42* [Kanal, problemi](#page-114-0) *115* [Kanal, ručno ažuriranje kanala](#page-82-0) *83* [Kanal, zaključavanje](#page-40-0) *41* [Kanali, gledanje dva kanala](#page-52-0) *53* [Kašnjenje audio izlaza](#page-14-0) *15* [Kolačići, brisanje](#page-35-0) *36* [Kontrast](#page-70-0) *71* [Kontrast, gama](#page-72-0) *73* [Kontrast, osvetljaj](#page-72-0) *73* [Kontrast, režim kontrasta](#page-71-0) *72* [Kontrast, savršen kontrast](#page-72-0) *73*

[Kontrast, svetlosni senzor](#page-72-0) *73* [Kontrast, video kontrast](#page-72-0) *73* [Kontrola pomoću pokreta](#page-29-0) *30* [Kontrola pomoću pokreta, kamera](#page-29-0) *30* [Kontroler, povezivanje](#page-16-0) *17* [Konzola za igre, povezivanje](#page-16-0) *17* [Kopiranje liste kanala](#page-83-0) *84* [Korisnički priručnik](#page-115-0) *116* [Kretanje, Perfect Natural Motion](#page-72-0) *73* [Kućni bioskop, problemi](#page-15-0) *16* [Kvalitet prijema](#page-84-0) *85*

### $\mathbf{L}$

[Lista kanala](#page-39-0) *40* [Lista kanala, grupe](#page-39-0) *40* [Lista kanala, omiljeno](#page-40-0) *41* [Lista kanala, osnovne informacije](#page-39-0) *40* [Lista kanala, otvaranje](#page-39-0) *40* [Lista omiljenih kanala](#page-40-0) *41* [Logotipi kanala](#page-79-0) *80* [Lokacija](#page-73-0) *74* [Lokacija u prodavnici](#page-73-0) *74* [Lounge Light](#page-78-0) *79*

### M

[Mediji](#page-55-0) *56* [Medijske datoteke, sa mobilnog uređaja](#page-55-0) *56* [Medijske datoteke, sa računara ili NAS uređaja](#page-55-0) *56* [Medijske datoteke, sa USB uređaja](#page-55-0) *56* [Medijski serveri, podržani](#page-113-0) *114* [Miracast™](#page-55-0) *56* [Miracast™, uključivanje](#page-55-0) *56* [Miš, povezivanje](#page-18-0) *19* [MPEG redukcija](#page-72-0) *73* [Mreža, bežična](#page-7-0)  *8* [Mreža, brisanje internet memorije](#page-9-0) *10* [Mreža, DHCP](#page-7-0)  *8* [Mreža, lozinka](#page-7-0)  *8* [Mreža, mrežni naziv televizora](#page-9-0) *10* [Mreža, postavke](#page-8-0)  *9* [Mreža, povezivanje](#page-7-0)  *8* [Mreža, prikaz postavki](#page-8-0)  *9* [Mreža, problemi](#page-7-0)  *8* [Mreža, statična IP adresa](#page-8-0)  *9* [Mreža, Wi-Fi Smart Screen](#page-8-0)  *9* [Mreža, žična](#page-8-0)  *9* [Mrežna frekvencija](#page-84-0) *85* [Mrežni naziv televizora](#page-8-0)  *9* [Multi Room](#page-66-0) *67* [Multi Room, korišćenje](#page-66-0) *67* [Multi View](#page-52-0) *53* [Muzika, reprodukcija](#page-57-0) *58*

### N

[Nalozi za aplikacije](#page-35-0) *36*

### O

[Obaveštenja](#page-31-0) *32* [Obaveštenja](#page-110-0) *111* [Obratite se kompaniji Philips](#page-116-0) *117* [Odlaganje televizora ili baterija](#page-111-0) *112* [Opcije na kanalu](#page-41-0) *42* [Optički audio izlaz, saveti](#page-11-0) *12* [Originalni jezik](#page-44-0) *45* [Osnovni meni](#page-21-0) *22*

[Osobe oštećenog sluha](#page-81-0) *82* [Osobe oštećenog sluha](#page-80-0) *81* [Osvetljenost](#page-72-0) *73* [Osvetljenost, Philips logotip](#page-21-0) *22* [Otvor Common Interface](#page-12-0) *13* [Oštrina](#page-71-0) *72* [Oštrina, MPEG redukcija](#page-72-0) *73* [Oštrina, smanjenje šuma](#page-72-0) *73* [Oštrina, Ultra Resolution](#page-72-0) *73*

### P

[Pametna kartica, CAM](#page-12-0) *13* [Pauziranje TV programa](#page-58-0) *59* [Perfect Natural Motion](#page-72-0) *73* [Philips hue](#page-77-0) *78* [Philips logotip, osvetljenost](#page-21-0) *22* [PIN kôd](#page-79-0) *80* [PIN kôd za funkciju Dečija brava](#page-79-0) *80* [Podrška na mreži](#page-116-0) *117* [Podrška za potrošače](#page-116-0) *117* [Podrška, na mreži](#page-116-0) *117* [Pokazivač](#page-24-0) *25* [Pokazivač, brzina](#page-24-0) *25* [Pokazivač, isključivanje](#page-25-0) *26* [Pokazivač, korišćenje](#page-24-0) *25* [Pokazivač, više informacija](#page-24-0) *25* [Pokret, Clear LCD](#page-73-0) *74* [Položaj televizora](#page-76-0) *77* [Pomak audio izlaza](#page-15-0) *16* [Pomoć](#page-115-0) *116* [Pomoć na ekranu](#page-115-0) *116* [Ponovna instalacija televizora](#page-82-0) *83* [Ponovna reprodukcija](#page-58-0) *59* [Popravka](#page-116-0) *117* [Popuni ekran](#page-42-0) *43* [Poruka za ažuriranje kanala](#page-82-0) *83* [Povezani uređaji, lista](#page-47-0) *48* [Prestanak upotrebe](#page-111-0) *112* [Pretraga](#page-31-0) *32* [Pristupačnost](#page-80-0) *81* [Pristupačnost, glasovni vodič](#page-80-0) *81* [Pristupačnost, osobe oštećenog sluha](#page-81-0) *82* [Problemi](#page-114-0) *115* [Prodavnica](#page-73-0) *74* [Prodavnice video zapisa](#page-37-0) *38* [Programi, preporuke](#page-33-0) *34* [Promena redosleda kanala](#page-40-0) *41* [Provera potrošnje energije](#page-79-0) *80*

### R

[Radio stanice](#page-39-0) *40* [Ram za slike](#page-35-0) *36* [Rangiranje po uzrastu](#page-40-0) *41* [Razdaljina za gledanje](#page-5-0)  *6* [Računar, povezivanje](#page-19-0) *20* [Registrovanje proizvoda](#page-114-0) *115* [Reklamni baner za funkciju](#page-73-0) *74* [Rešavanje problema](#page-114-0) *115* [Režim mrežne frekvencije](#page-84-0) *85* [Režim okružujućeg zvuka](#page-74-0) *75* [Režimi unosa pomoću tastature](#page-35-0) *36* [Roditeljska kontrola](#page-40-0) *41* [Ručna instalacija](#page-85-0) *86*

S

[Sada na TV-u](#page-33-0) *34* [Sada na TV-u, korišćenje](#page-33-0) *34* [Sat](#page-79-0) *80* [Satelit, automatsko ažuriranje kanala](#page-86-0) *87* [Satelit, dodavanje satelita](#page-86-0) *87* [Satelit, Multi-Dwelling-Unit](#page-85-0) *86* [Satelit, paketi kanala](#page-85-0) *86* [Satelit, ručno ažuriranje kanala](#page-86-0) *87* [Satelit, uklanjanje satelita](#page-87-0) *88* [Satelit, Unicable](#page-86-0) *87* [Satelitska antena, povezivanje](#page-6-0)  *7* [Satelitski risiver, povezivanje](#page-14-0) *15* [SCART veza, saveti](#page-11-0) *12* [Set Top Box, povezivanje](#page-13-0) *14* [SimplyShare \(računar ili NAS\)](#page-55-0) *56* [Sinhronizacija zvuka i video zapisa](#page-14-0) *15* [Sistem kućnog bioskopa, povezivanje](#page-14-0) *15* [Sistem kućnog bioskopa, višekanalni](#page-15-0) *16* [Sistem kućnog bioskopa, zvuk](#page-76-0) *77* [Skeniranje frekvencija](#page-84-0) *85* [Skype, automatsko prijavljivanje](#page-64-0) *65* [Skype, glasovni poziv](#page-63-0) *64* [Skype, govorne poruke](#page-64-0) *65* [Skype, kamera](#page-61-0) *62* [Skype, kontakti](#page-62-0) *63* [Skype, kredit](#page-64-0) *65* [Skype, meni](#page-62-0) *63* [Skype, Microsoft nalog](#page-61-0) *62* [Skype, nazad na TV](#page-65-0) *66* [Skype, novi nalog](#page-61-0) *62* [Skype, odjavljivanje](#page-65-0) *66* [Skype, politika privatnosti](#page-64-0) *65* [Skype, pozicioniranje kamere](#page-65-0) *66* [Skype, pozivanje telefona](#page-63-0) *64* [Skype, prijavljivanje](#page-61-0) *62* [Skype, prijem poziva](#page-63-0) *64* [Skype, propušteni pozivi](#page-64-0) *65* [Skype, uslovi i odredbe](#page-64-0) *65* [Skype, video poziv](#page-63-0) *64* [Skype, šta vam je potrebno](#page-61-0) *62* [Skype™, osnovne informacije](#page-61-0) *62* [Slabovide osobe](#page-81-0) *82* [Slika u slici](#page-52-0) *53* [Slika, boja](#page-70-0) *71* [Slika, kontrast pozadinskog osvetljenja](#page-70-0) *71* [Slika, problemi](#page-114-0) *115* [Slika, razvlačenje](#page-42-0) *43* [Slika, zumiranje](#page-42-0) *43* [Slušalice](#page-20-0) *21* [Smanjenje buke](#page-72-0) *73* [Snimak, gledanje](#page-60-0) *61* [Snimanje, lista snimaka](#page-59-0) *60* [Snimanje, podaci iz TV vodiča](#page-45-0) *46* [Snimanje, trenutno snimanje](#page-59-0) *60* [Snimanje, zakazivanje snimanja](#page-59-0) *60* [Snimanje, šta vam je potrebno](#page-59-0) *60* [Snimljeni TV program](#page-38-0) *39* [Softver otvorenog koda](#page-89-0) *90* [Softver, ažuriranje](#page-89-0) *90* [Stanje mirovanja](#page-21-0) *22* [Stil slike](#page-70-0) *71* [Stil zvuka](#page-73-0) *74* [Svetlosni senzor](#page-72-0) *73*

### T

[Tajmer za isključivanje](#page-22-0) *23* [Tajmer za isključivanje](#page-21-0) *22* [Tastatura, povezivanje](#page-17-0) *18* [Tasteri na televizoru](#page-21-0) *22* [Teletekst](#page-42-0) *43* [Televizija na mreži](#page-38-0) *39* [Test prijema](#page-84-0) *85* [Titlovi](#page-43-0) *44* [TV instalacija](#page-82-0) *83* [TV jezik](#page-44-0) *45* [TV na mreži](#page-38-0) *39* [TV vodič](#page-45-0) *46* [TV vodič, podaci/informacije](#page-45-0) *46* [TV vodič, podsetnik](#page-46-0) *47*

### U

[Ujednačavanje audio izlaza](#page-15-0) *16* [Uključivanje](#page-21-0) *22* [Uključivanje i isključivanje](#page-21-0) *22* [Uklopi na ekran](#page-42-0) *43* [Ulazna rezolucija](#page-112-0) *113* [Ultra HD, veza](#page-10-0) *11* [Unicable](#page-86-0) *87* [Uparivanje daljinskog upravljača](#page-27-0) *28* [Upravljanje aplikacijama](#page-35-0) *36* [USB fleš uređaj, povezivanje](#page-18-0) *19* [USB miš](#page-18-0) *19* [USB tastatura](#page-17-0) *18* [USB čvrsti disk, instalacija](#page-17-0) *18* [USB čvrsti disk, prostor](#page-17-0) *18* [Uslovi korišćenja, aplikacije](#page-36-0) *37* [Uslovi korišćenja, televizor](#page-119-0) *120*

### V

[Veličina koraka za frekvenciju](#page-84-0) *85* [Veza za napajanje](#page-5-0)  *6* [Video izbor](#page-41-0) *42* [Video na zahtev](#page-37-0) *38* [Video zapisi, fotografije i muzika](#page-55-0) *56* [Video zapisi, reprodukcija](#page-56-0) *57* [Vidžeti](#page-35-0) *36* [Vidžeti](#page-34-0) *35* [Visoki tonovi](#page-74-0) *75* [Vodič za povezivanje](#page-10-0) *11*

### W

[Wi-Fi](#page-7-0)  *8* [Wi-Fi Certified Miracast™](#page-55-0) *56* [Wi-Fi Smart Screen](#page-8-0)  *9* [WoWLAN](#page-8-0)  *9* [WPS – PIN kôd](#page-7-0)  *8* [WPS – Wi-Fi Protected Setup](#page-7-0)  *8*

### Y

[YPbPr veza, saveti](#page-11-0) *12*

### Z

[Zaštita ekrana](#page-118-0) *119* [Zvuk, problemi](#page-115-0) *116* [Zvučnici televizora](#page-76-0) *77* [Zvučnici, bežični](#page-75-0) *76*

## Ž

[Žična mreža](#page-8-0)  *9*

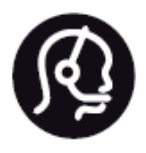

# Contact information

**Argentina** 0800 444 7749 Buenos Aires 0810 444 7782

**België / Belgique** 070 700 035 (0,15€/min.)

**Bosna i Hercegovina** 033 941 251 (Lokalni poziv)

**Brazil** 0800 701 0245 Sao Paulo 2938 0245

**Бълария** 02 4916 273 (Национален номер)

**Česká republika** 228880895 (Místní tarif)

**Danmark** 3525 8314

**Deutchland** 0180 501 04 69 (0,14€/Min.)

**Ελλάδα** 2111983028 (Εθνική κλήση)

**España** 902 88 10 83 (0,10€ + 0,08€/min.)

**Estonia** 6683061 (Kohalikud kõned)

**France** 01 57 32 40 50 (local)

**Hrvatska** 01 777 66 01 (Lokalni poziv) **Italia** 0245 28 70 14 (chiamata nazionale)

**Ireland** 0818 210 140 (national call)

**Northern Ireland** 0844 338 04 88 (5p/min BT landline)

**Kaзaкcтaн** 8 10 800 2000 00 04 (free)

**Latvia** 6616 3263 (Vietējais tarifs)

**Lithuania** 8 5 214 0293 (Vietinais tarifais)

**Luxembourg / Luxemburg** 2487 1100 (Nationale Ruf / appel national)

**Magyarország** 06 1 700 8151 (Belföldi hívás)

**Nederland** 0900 202 08 71 (0,10€/min.)

**Norge** 22 97 19 14

**Österreich** 0820 40 11 33 (0,145€/Min.)

**Polska** 22 397 15 04 (Połączenie lokalne)

**Portugal** 707 78 02 25 (0,12€/min. - Móvel 0,30€/min.)

**Romānä** 031 6300042 (Tarif local)

**Россия** 8-800-22 00004 (бесплатно)

**Suisse / Schweiz / Svizzera** 0848 000 291 (0,081 CHF/Min.)

**Србија** 011 321 6840 (Lokalni poziv)

**Slovakia** 2 332 154 93 (Vnútroštátny hovor)

**Slovenija** 1 888 83 12 (Lokalni klic)

**Suomi** 09 88 62 50 40

> **Sverige** 08 5792 9096 (lokalsamtal)

**ประเทศไทย (Thailand)** 02 652 7650

**Türkiye** 444 8 445

**United Kingdom** 0844 338 04 88 (5p/min BT landline)

**Україна** 0-800-500-480 (безкоштовно)

www.philips.com/support

Non-contractual images / Images non contractuelles / Außervertragliche Bilder

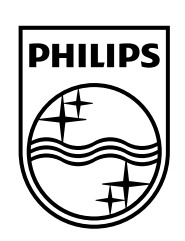

Specifications are subject to change without notice. Philips and the Philips' shield emblem are registered trademarks of Koninklijke Philips N.V. and are used under license from Koninklijke Philips Electronics N.V. All registered and unregistered trademarks are property of their respective owners. 2014 © TP Vision Europe B.V. All rights reserved.

www.philips.com